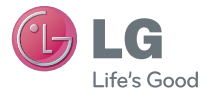

**NEDERLANDS FRANÇAIS** E N G L I S H

# Gebruikershandleiding LG-P760

MFL67725605 (1.0) www.lg.com

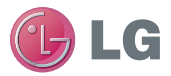

# LG-P760 Gebruikershandleiding

In deze handleiding vindt u informatie over het gebruik van uw telefoon.

Op www.lg.com vindt u desgewenst meer informatie.

- Mogelijk is niet alles in deze handleiding op uw telefoon van toepassing. Dit is afhankelijk van de software op de telefoon en uw serviceprovider.
- Deze telefoon wordt niet aanbevolen voor mensen met een visuele handicap vanwege het toetsenbord op het aanraakscherm.
- Copyright ©2012 LG Electronics, Inc. Alle rechten voorbehouden. LG en het LG-logo zijn geregistreerde handelsmerken van LG Group en diens gelieerde partners. Alle andere handelsmerken zijn het eigendom van hun respectieve eigenaren.
- Google™, Maps™, Gmail™, YouTube™, Google Talk™ en Play Store™ zijn handelsmerken van Google, Inc.

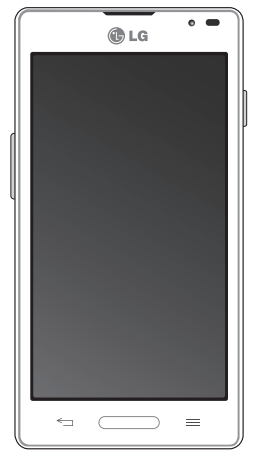

## Inhoud

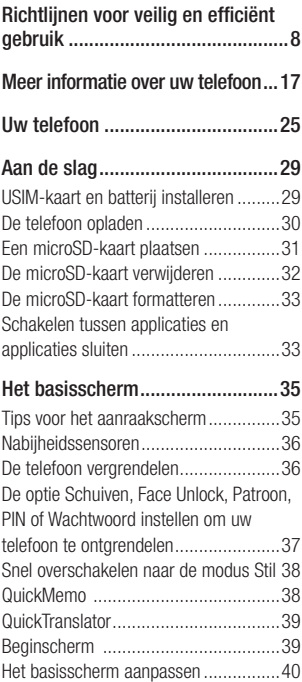

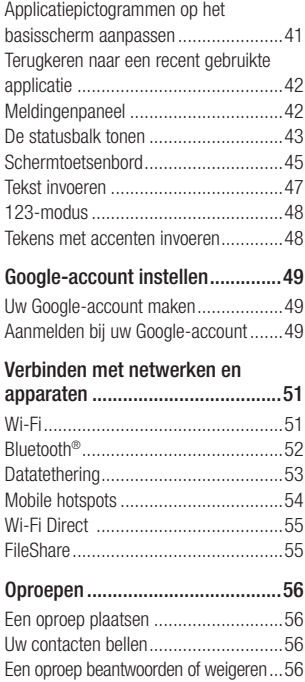

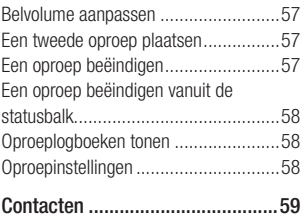

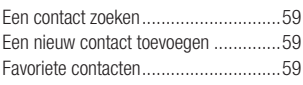

## [Berichten/e-mail...........................61](#page-60-0)

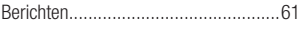

#### [Sociale netwerken........................66](#page-65-0)

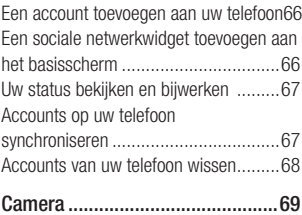

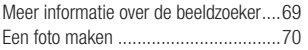

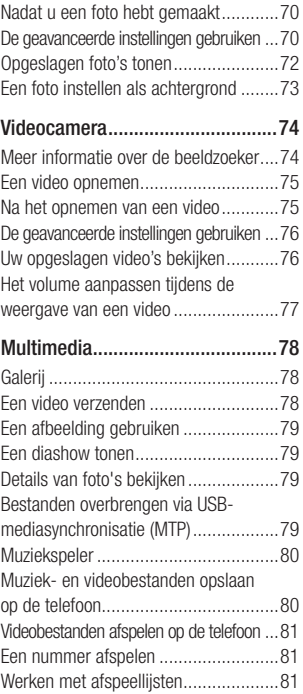

## Inhoud

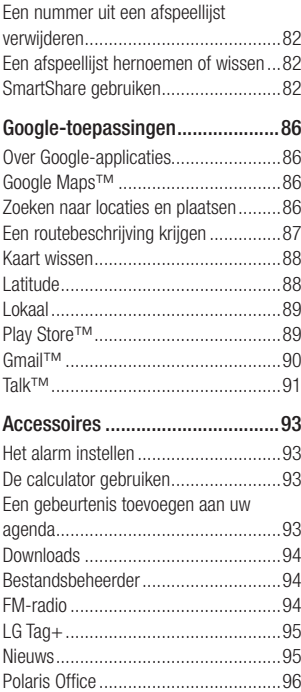

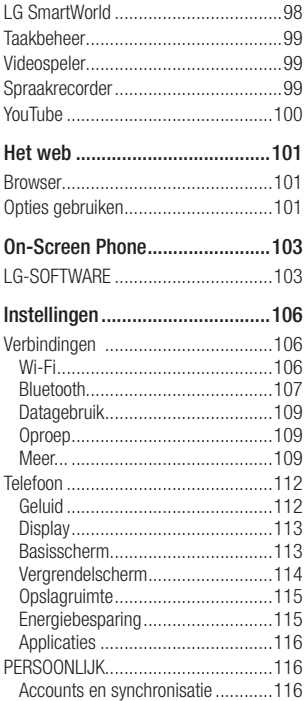

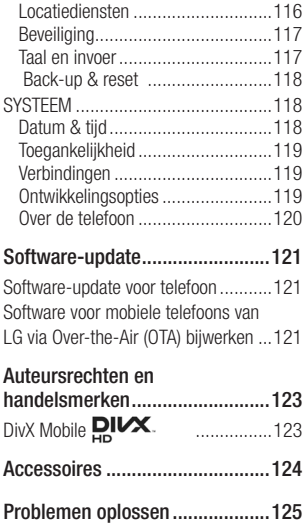

## <span id="page-7-0"></span>Richtlijnen voor veilig en efficiënt gebruik

Lees deze eenvoudige richtlijnen door. Deze richtlijnen moeten worden gevolgd.

### Blootstelling aan radiogolven

Informatie over blootstelling aan radiogolven en SAR (Specific Absorption Rate).

Deze mobiele telefoon, model LG-P760, is ontwikkeld conform de geldende veiligheidsvoorschriften voor blootstelling aan radiogolven. Deze voorschriften worden gebaseerd op wetenschappelijke richtlijnen waarin veiligheidsmarges zijn ingebouwd om de veiligheid van alle personen te kunnen waarborgen, ongeacht de leeftijd of gezondheidstoestand.

- De richtlijnen voor blootstelling aan radiogolven hanteren de maateenheid SAR (Specific Absorption Rate). Bij tests voor SAR worden de standaardmethoden gebruikt, waarbij de telefoon in alle gemeten frequentiebanden het hoogst toegestane energieniveau gebruikt.
- Hoewel de verschillende modellen telefoons van LG kunnen opereren op onderling verschillende SAR-niveaus,

zijn ze allemaal zodanig ontwikkeld dat naleving van de geldende richtlijnen wordt gewaarborgd.

- De SAR-limiet die wordt aanbevolen door de ICNIRP (International Commission on Non-Ionizing Radiation Protection) bedraagt 2 W/ kg evenredig verdeeld over tien gram lichaamsweefsel.
- De hoogste SAR-waarde voor dit model telefoon dat door DASY4 werd getest voor gebruik op het oor is 0,395 W/kg (10 g) en voor gebruik op het lichaam 0,494 W/Kg (10 g).
- Dit apparaat voldoet aan de richtlijnen voor blootstelling aan RF-signalen wanneer het op normale wijze tegen het oor wordt gehouden of wanneer het zich op een afstand van minimaal 1,5 cm van het lichaam bevindt. Wanneer het apparaat in een draagtasje, riemclip of houder op het lichaam wordt gedragen, mogen deze hulpmiddelen geen metaal bevatten en moet het product zich op een afstand van minimaal 1,5 cm van het lichaam bevinden. Voor het overbrengen van databestanden of berichten moet dit

apparaat kunnen beschikken over een goede verbinding met het netwerk. In sommige gevallen kan het overbrengen van databestanden of berichten vertraging oplopen tot een dergelijke verbinding beschikbaar is. Houd u aan de bovenstaande afstandsrichtlijnen tot de gegevensoverdracht is voltooid.

### Onderhoud van het product

### WAARSCHUWING

Gebruik alleen batterijen, laders en accessoires die voor gebruik bij dit type telefoon zijn goedgekeurd. Het gebruik van andere typen batterijen kan gevaarlijk zijn en kan ertoe leiden dat de garantie vervalt.

- Demonteer het apparaat niet. Laat eventuele noodzakelijke reparaties uitvoeren door een gekwalificeerd onderhoudstechnicus.
- Reparaties die na beoordeling van LG onder de garantie vallen, omvatten mogelijk vervangende onderdelen of kaarten die ofwel nieuw ofwel gereviseerd zijn, op voorwaarde dat

deze onderdelen of kaarten een gelijkwaardige werking hebben als de onderdelen die worden vervangen.

- Houd het apparaat uit de buurt van elektrische apparaten zoals tv's, radio's en pc's.
- Houd het apparaat uit de buurt van warmtebronnen zoals radiatoren en kookplaten
- Laat het apparaat niet vallen.
- Stel het apparaat niet bloot aan mechanische trillingen of schokken.
- Schakel de telefoon uit wanneer dit door speciale voorschriften wordt vereist. Gebruik de telefoon bijvoorbeeld niet in ziekenhuizen, aangezien door het gebruik gevoelige medische apparatuur beschadigd kan raken of kan worden beïnvloed.
- Houd de telefoon tijdens het opladen niet met natte handen vast. Hierdoor zou u namelijk elektrische schokken kunnen oplopen en de telefoon zou kunnen beschadigen.
- Laad een telefoon niet op in de buurt van brandbare materialen. De telefoon kan heet worden, waardoor brand kan ontstaan.

## Richtlijnen voor veilig en efficiënt gebruik

- Gebruik een droge doek om het toestel aan de buitenzijde te reinigen (gebruik geen oplosmiddelen zoals benzeen, verdunners of alcohol).
- Laad de telefoon niet op wanneer deze op zachte bekleding ligt.
- Laad de telefoon op in een goed geventileerde ruimte.
- Stel het apparaat niet bloot aan extreme omstandigheden met rook en stof.
- Bewaar de telefoon niet in de buurt van creditcards, bibliotheekpasjes en dergelijke, omdat de telefoon de informatie op de magnetische strip kan beïnvloeden.
- Tik niet op het scherm met een scherp voorwerp, om beschadiging van de telefoon te voorkomen.
- Stel de telefoon niet bloot aan vloeistoffen en vocht.
- Ga behoedzaam om met de accessoires, zoals oordopjes. Raak de antenne niet onnodig aan.
- Gebruik nooit gebroken, gesplinterd of gebarsten glas, raak het niet aan en probeer het niet te verwijderen of

te repareren. Schade aan het glazen weergavescherm ten gevolge van verwaarlozing of verkeerd gebruik wordt niet door de garantie gedekt.

- Uw telefoon is een elektronisch apparaat dat tijdens normaal gebruik warmte genereert. Langdurig direct contact met de huid zonder voldoende ventilatie leidt mogelijk tot ongemak of kleine brandwonden. Wees daarom voorzichtig tijdens en vlak na het gebruik van uw telefoon.
- Als uw telefoon nat is geworden. koppelt u deze dan onmiddellijk los en laat het toestel volledig opdrogen. Probeer de telefoon niet sneller op te drogen met behulp een externe hittebron, zoals een oven, magnetron of haardroger.
- Door het vocht in uw natte telefoon verandert de kleur van het productlabel binnen in uw telefoon. Schade aan het apparaat ten gevolge van blootstelling aan vloeistof wordt niet door de garantie gedekt.

## Efficiënt telefoongebruik

#### Elektronische apparaten

Alle mobiele telefoons kunnen storingen opvangen die de werking kunnen beïnvloeden.

- Vraag eerst toestemming voordat u uw telefoon in de buurt van medische apparatuur gebruikt. Bewaar de telefoon niet in de buurt van een pacemaker (zoals in uw borstzak).
- Sommige hoortoestellen zijn gevoelig voor storing door mobiele telefoons.
- Een geringe storing kan al van invloed zijn op TV's, radio's, PC's enz.

## Veiligheid onderweg

Stel u op de hoogte van de wetten en voorschriften voor het gebruik van mobiele telefoons in de gebieden waar u rijdt.

- Gebruik tijdens het rijden geen handheld-telefoon.
- Concentreer u op het rijden.
- Verlaat de weg en parkeer de auto voordat u een oproep beantwoordt, als de verkeerssituatie dat vereist.
- RF-energie kan bepaalde elektronische systemen in de auto ontregelen.

zoals stereo-apparatuur en veiligheidsfuncties.

- Als uw auto is voorzien van een airbag, mag u deze niet door geïnstalleerde of draagbare, draadloze apparatuur blokkeren. Als u dit wel doet, kan dit ertoe leiden dat de airbag niet of niet goed functioneert met mogelijk ernstige verwondingen tot gevolg.
- Zet het volume niet te hoog als u buitenshuis naar muziek luistert, zodat u de geluiden uit uw omgeving nog kunt horen. Dit is vooral belangrijk in het verkeer.

### Voorkom gehoorbeschadiging

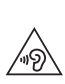

Vermijd lang muziek luisteren op hoge geluidsniveaus om mogelijke gehoorschade te voorkomen

Gehoorbeschadiging kan optreden als u te lang aan hard geluid wordt blootgesteld. Daarom raden wij u aan de handset niet te dicht bij uw oren in of uit te schakelen. Zet het muziek- en gespreksvolume niet te hoog.

## Richtlijnen voor veilig en efficiënt gebruik

• Als u een hoofdtelefoon gebruikt, zet het volume dan laag als u personen die vlakbij u staan niet kunt verstaan of als de persoon die naast u zit, kan horen waar u naar luistert.

**OPMERKING:** Hoge geluidsniveaus en overmatige druk van uw oordopjes en hoofdtelefoon kunnen leiden tot gehoorverlies

### Onderdelen van glas

Bepaalde onderdelen van uw mobiele telefoon zijn van glas. Dit glas kan breken als u uw mobiele telefoon op een hard oppervlak laat vallen of als het een harde klap krijgt. Raak gebroken glas niet aan en probeer het niet te verwijderen. Gebruik uw mobiele telefoon niet totdat het glas door een geautoriseerde serviceprovider is vervangen.

### Explosiewerkzaamheden

Gebruik de telefoon niet in de buurt van explosiewerkzaamheden. Neem beperkende maatregelen in acht en houd u aan regels en voorschriften.

#### **Explosiegevaar**

- Gebruik de telefoon niet bij pompstations.
- Gebruik de telefoon niet in de buurt van brandstoffen en chemicaliën.
- Vervoer geen brandbare gassen. vloeistoffen en explosieven en sla deze ook niet op in dezelfde ruimte van een voertuig waarin zich ook de mobiele telefoon en eventuele accessoires bevinden.

### In vliegtuigen

Draadloze apparaten kunnen storingen veroorzaken in vliegtuigen.

- Schakel uw mobiele telefoon uit voordat u aan boord van een vliegtuig gaat.
- Gebruik het toestel niet op het terrein van de luchthaven zonder toestemming van de bemanning.

### Kinderen

Bewaar de telefoon op een veilige plaats, buiten het bereik van kleine kinderen. De telefoon bevat kleine onderdelen die, indien losgemaakt, verstikking kunnen veroorzaken.

### Noodoproepen

Noodoproepen zijn mogelijk niet via alle draadloze netwerken beschikbaar. U dient daarom voor noodoproepen nooit volledig afhankelijk te zijn van de telefoon. Vraag dit na bij uw plaatselijke serviceprovider.

### Batterij en onderhoud

- De batterij hoeft niet volledig ontladen te zijn voordat u deze weer kunt opladen. In tegenstelling tot andere typen batterijen heeft de batterij geen geheugen dat van invloed is op de prestaties.
- Gebruik alleen batterijen en laders van LG. De laders van LG zijn zodanig ontwikkeld dat deze de levensduur van de batterij optimaliseren.
- Demonteer de batterij niet en voorkom kortsluiting.
- Vervang de batterij wanneer deze niet meer voldoende presteert. De batterij kan honderden keren worden opgeladen, voordat deze moet worden vervangen.
- Laad de batterij opnieuw op als deze gedurende langere tijd niet is gebruikt,

om de levensduur te verlengen.

- Stel de batterijlader niet bloot aan direct zonlicht en gebruik deze niet in vochtige ruimten zoals een badkamer.
- Bewaar de batterij niet in erg warme of koude ruimten; dat kan ten koste gaan van de prestaties van de batterij.
- Er bestaat explosiegevaar als de batterij wordt vervangen door een batterij van een verkeerd type.
- Verwijder gebruikte batterijen volgens de instructies van de fabrikant. Zorg indien mogelijk voor recycling. Doe gebruikte batterijen niet bij het gewone huishoudelijk afval.
- Als de batterij moet worden vervangen, kunt u dit laten doen bij het dichtstbijzijnde erkende LG Electronicsservicepunt of de dichtstbijzijnde dealer van LG Electronics.
- Haal de stekker van de lader uit het stopcontact als de batterij van de telefoon volledig is opgeladen, om te voorkomen dat de lader onnodig energie verbruikt.
- De werkelijke levensduur van de batterij hangt af van de netwerkconfiguratie,

## Richtlijnen voor veilig en efficiënt gebruik

de productinstellingen, de gebruikspatronen en de omstandigheden waarin de batterij wordt gebruikt.

• Zorg dat er geen scherpe voorwerpen zoals tanden en nagels van huisdieren in contact komen met de batterij. Dit kan brand veroorzaken.

#### VERKLARING VAN OVEREENSTEMMING

Hierbij verklaart LG Electronics dat dit LG-P760-product voldoet aan de belangrijkste voorschriften en andere relevante bepalingen van richtlijn 1999/5/EC. U vindt een kopie van de verklaring van overeenstemming op http://www.lg.com/global/support/ cedoc/RetrieveProductCeDOC.jsp

#### Omgevingstemperaturen

Max.: +50°C (ontladen), +45°C (laden) Min: -10 °C

#### Opmerking: open sourcesoftware

Ga voor de bijbehorende broncode onder GPL, LGPL, MPL en andere open sourcelicenties naar http://opensource.lge.com/

Alle genoemde licentievoorwaarden, disclaimers en opmerkingen kunnen samen met de broncode worden gedownload.

#### Uw oude toestel wegdoen

Als het symbool met de doorgekruiste verrijdbare afvalbak op een product staat, betekent dit dat het product valt onder de Europese Richtlijn 2002/96/EC.

- 2 Elektrische en elektronische producten mogen niet worden meegegeven met het huishoudelijk afval, maar moeten worden ingeleverd bij speciale inzamelingspunten die door de lokale of landelijke overheid zijn aangewezen.
- 3 De correcte verwijdering van uw oude toestel helpt negatieve gevolgen voor het milieu en de menselijke gezondheid voorkomen.
- 4 Wilt u meer informatie over de verwijdering van uw oude toestel? Neem dan contact op met uw gemeente, de afvalophaaldienst of de winkel waar u het product hebt gekocht.

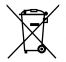

#### Batterijen wegdoen

- Als het symbool met de doorgekruiste verrijdbare afvalbak op de batterijen/ accu's van uw product staat, betekent dit dat deze producten vallen onder de Europese Richtlijn 2006/66/EC.
- 2 Dit symbool kan worden gebruikt in combinatie met chemische symbolen voor kwik (Hg), cadmium (Cd) of lood (Pb) als de batterij meer dan 0,0005% kwik, 0,002% cadmium of 0,004% lood bevat.
- 3 Alle accu's mogen niet worden meegegeven met het huishoudelijk afval, maar moeten worden ingeleverd bij speciale inzamelingspunten die door de lokale of landelijke overheid zijn aangewezen.
- 4 De correcte verwijdering van uw oude batterijen helpt negatieve gevolgen voor het milieu en de gezondheid van mens en dier voorkomen.
- 5 Neem voor meer informatie over de verwijdering van uw oude batterijen contact op met de plaatselijke autoriteiten, de afvalophaaldienst of de winkel waar u het product hebt gekocht.

## <span id="page-16-0"></span>Meer informatie over uw telefoon

### Lees voordat u de telefoon gaat gebruiken eerst het volgende.

Controleer of de problemen die u hebt ervaren met uw telefoon, in dit gedeelte worden beschreven voordat u de telefoon terugbrengt met een serviceverzoek of belt naar de klantenservice.

## 1. Telefoongeheugen

Als u meer geheugen wilt vrijmaken, dient u uw applicaties te beheren en data (zoals applicaties of berichten) te wissen.

#### Applicaties beheren

- 1 Tik vanuit het basisscherm op de toets Menu  $=$  en tik op Applicatieinstellingen.
- 2 Wanneer de lijst met applicaties wordt weergegeven, bladert u door de lijst en tikt u op de applicatie die u wilt uitschakelen.
- 3 Tik op Wissen en tik vervolgens op OK om te bevestigen dat u de gewenste applicatie wilt wissen.

## 2. De levensduur van de batterij optimaliseren

U kunt de levensduur van de accu verlengen door functies uit te schakelen die u niet constant op de achtergrond nodig hebt. U kunt bovendien bijhouden hoe applicaties en systeembronnen energie verbruiken.

#### De levensduur van uw accu verlengen

- Schakel de radiocommunicatie uit die u niet gebruikt, zoals Wi-Fi, Bluetooth of GPS.
- Verminder de helderheid van het scherm en stel een kortere time-out van het scherm in.
- Schakel automatisch synchroniseren met Gmail™, Agenda, Contacten en andere applicaties uit.
- Sommige applicaties die u hebt gedownload, kunnen de levensduur van de batterij verkorten.
- Controleer het batterijniveau tijdens het gebruik van gedownloade applicaties.

#### Het batteriiniveau tonen

1 Tik vanuit het basisscherm op de **toets Menu**  $=$  en tik op

## Meer informatie over uw telefoon

#### Systeeminstellingen > Over de telefoon > Batterij.

2 De batterijstatus (wel of niet aan het opladen) en het batterijniveau worden in het bovenste menu van het scherm getoond.

#### Controleren en beheren wat energie verbruikt

- 1 Tik vanuit het basisscherm op  $de$  toets Menu  $=$  en tik op Systeeminstellingen > Spaarstand > Accugebruik.
- 2 Onder aan het scherm wordt de gebruikstijd van de batterij getoond. Er wordt getoond hoeveel tijd is verstreken sinds de telefoon voor het laatst is opgeladen of, tijdens het opladen, de tijd die is verstreken sinds de telefoon op de batterij functioneerde. Het scherm geeft ook applicaties of services weer die energie verbruiken, van de grootste tot de kleinste verbruiker.

## 3. Een open-sourcebesturingssysteem installeren

Als u een open-source-besturingssysteem

op uw telefoon installeert en niet het door de fabrikant meegeleverde besturingssysteem gebruikt, werkt uw telefoon mogelijk niet goed.

#### **Waarschuwing**

- Als u een ander besturingssysteem installeert en gebruikt dan dat is meegeleverd door de fabrikant, wordt uw telefoon niet langer door de garantie gedekt.
- Download applicaties alleen vanuit vertrouwde bronnen zoals Play Store om uw telefoon en persoonlijke gegevens te beschermen. Wanneer bepaalde applicaties niet op de juiste wijze zijn geïnstalleerd, kan het zijn dat uw telefoon niet goed werkt of kan er zich een ernstige fout voordoen. U dient deze applicaties te wissen, inclusief de data en instellingen van deze applicaties op de telefoon.

### 4. De optie Schuiven, Face Unlock, Patroon, Pin of Wachtwoord gebruiken

Stel de optie Face Unlock of een ontgrendelingspatroon, PIN of wachtwoord in om uw telefoon te beveiligen. Volg de onderstaande procedure om de schermvergrendeling in te stellen.

Tik vanuit het basisscherm op de toets  $Menu \equiv$ , tik op Systeeminstellingen > Schermvergrendeling > Kies scherm slot en maak een keuze uit Geen. Schuiven, Face Unlock, Patroon, PIN of Wachtwoord.

#### **OPMERKING**

Als u problemen ondervindt met Face Unlock, kunt u het scherm ontgrendelen met het ontgrendelingspatroon en/of de PIN als back-up.

#### **Waarschuwing**

Neem voorzorgsmaatregelen als u een ontgrendelingspatroon. PIN of wachtwoord gebruikt. Het is van groot belang dat u de schermontgrendelingsgegevens die u instelt, onthoudt. U krijgt 5 pogingen om uw schermontgrendelingsgegevens in te voeren. Als u alle 5 kansen hebt gebruikt, moet u 30 seconden wachten voordat u weer kunt proberen om de telefoon te ontgrendelen.

#### Ga als volgt te werk als u uw ontgrendelingspatroon, PIN-code of wachtwoord bent vergeten:

Als u bent aangemeld bij een Googleaccount op de telefoon en 5 keer het verkeerde patroon hebt ingevoerd, tikt u op Patroon vergeten? U bent dan verplicht om u aan te melden met uw Googleaccount en u wordt gevraagd om een nieuw ontgrendelingspatroon te maken.

Als u een back-up PIN hebt gemaakt, kunt u het scherm ontgrendelen door de backup PIN in te voeren.

Als u geen Google-account op de telefoon hebt gemaakt of uw PIN of wachtwoord

## Meer informatie over uw telefoon

bent vergeten, moet u een volledige reset uitvoeren. Of u kunt de telefoon ontgrendelen met de back-up PIN.

## 5. Volledige reset gebruiken (fabrieksinstellingen terugzetten)

Als uw telefoon moet worden hersteld naar de oorspronkelijke instellingen, gebruik dan een volledige reset om uw telefoon te initialiseren.

- 1 Zet het apparaat uit.
- 2 Houd de volgende toetsen gedurende 10 seconden tegelijkertijd ingedrukt: toets Aan/Uit/Vergrendelen + toets Volume omlaag + toets Home.
- 3 De telefoon wordt ingeschakeld en meteen teruggezet op de fabrieksinstellingen.

#### **Waarschuwing**

Wanneer u een volledige reset uitvoert, worden alle gebruikersapplicaties en -data gewist. Maak een back-up van alle belangrijke data voordat u een volledige reset uitvoert.

## 6. De Veilige modus gebruiken

Om uw telefoon te herstellen als deze niet goed werkt.

- 1 Schakel uw telefoon uit en start hem opnieuw op. Houd de toets Volume omlaag ii ingedrukt als u de opstartanimatie ziet. Het hoofdscherm wordt weergegeven en de tekst 'Veilige modus' verschijnt links onder in het scherm.
- 2 Tik vanuit het basisscherm op de  $toets$  Menu  $=$  en tik op Applicatieinstellingen.
- 3 Tik op een van de beschikbare tabbladen boven aan het scherm en selecteer de applicatie die u wilt wissen.
- 4 Tik op Wissen en op OK om te bevestigen.

**5** Nadat u de applicatie hebt gewist. schakelt u de telefoon uit en weer in.

## 7. Een microSD-kaart gebruiken

Foto's, muziek en videobestanden kunnen in het externe geheugen worden opgeslagen. Voordat u deze bestanden naar een extern geheugen opslaat, moet u een microSD-kaart plaatsen. Als u geen microSD-kaart hebt geplaatst, kunt u deze items niet in het externe geheugen opslaan.

#### **Waarschuwing**

Verwijder de microSD-kaart niet zonder deze eerst te ontkoppelen. Hierdoor kunnen de microSD-kaart en uw telefoon beschadigd raken en kunnen ook de data die zijn opgeslagen op de microSD beschadigd raken. Om de microSD-kaart veilig te verwijderen, tikt u vanuit het basisscherm op  $de$  toets Menu  $=$  en tikt u op Systeeminstellingen > Opslagruimte > microSD ontkoppelen > OK.

## 8. Uw telefoon via USB aansluiten op een computer

- 1 Gebruik de USB-kabel die bij uw telefoon is meegeleverd om de telefoon op een USB-poort op uw computer aan te sluiten. U ontvangt een melding dat de USB is verbonden en ziet een pop-upvenster voor de USBverbindingsmodus.
- 2 Tik op Mediasynchronisatie om te bevestigen dat u bestanden tussen de microSD-kaart van de telefoon en de computer wilt uitwisselen.

Wanneer de telefoon is aangesloten als USB-opslagapparaat, wordt een melding weergegeven. De microSD-kaart van uw telefoon wordt als station op uw computer geïnstalleerd. U kunt nu bestanden kopiëren van en naar de microSD-kaart.

## Meer informatie over uw telefoon

## 9. Applicaties openen en tussen applicaties schakelen

Multi-tasking is eenvoudig met Android omdat u meerdere applicaties tegelijk kunt uitvoeren. U hoeft een applicatie niet te sluiten om een andere te kunnen openen. U kunt verschillende applicaties tegelijk gebruiken en tussen deze applicaties schakelen. Android beheert elke applicatie, en beëindigt en start ze wanneer nodig dit nodig is, zodat ongebruikte applicaties niet onnodig energie verbruiken.

#### Applicaties afsluiten:

- 1 Tik op de toets Applicaties  $\mathbb{H}$  > Opties > Applicaties > tabblad Actief.
- 2 Blader naar de gewenste applicatie en tik op Stoppen om de applicatie af te sluiten.

#### TIP

Houd de toets Home ingedrukt om terug te keren naar onlangs gebruikte . Er verschiint dan een lijst met recent gebruikte applicaties.

## 10. PC-software installeren (LG PC Suite)

De PC-applicatie LG PC Suite helpt u uw apparaat via een USB-kabel en Wi-Fi met een PC te verbinden. Als de verbinding eenmaal tot stand is gebracht, kunt u de functies van het apparaat op uw PC gebruiken.

#### Met uw PC-applicatie LG PC Suite kunt u...

- Uw media (muziek, films, afbeeldingen) afspelen op uw PC.
- Multimedia naar uw apparaat sturen.
- Data (agenda's, contactpersonen, favorieten) synchroniseren tussen uw apparaat en PC.
- Een back-up maken van de applicaties op uw apparaat.
- De software op uw apparaat bijwerken.
- Een back-up van het apparaat maken en herstellen.
- Multimedia op uw PC afspelen vanaf een ander apparaat.

#### **OPMERKING**

U kunt het menu Help in de applicatie gebruiken voor meer informatie over het gebruik van uw PC-applicatie LG PC Suite.

#### PC-applicatie LG PC Suite installeren

De PC-applicatie LG PC Suite kan worden gedownload van de website van LG.

- 1 Ga naar www.lg.com en kies een land.
- 2 Ga naar Service > ONDERSTEUNING VOOR MOBIELE TELEFOONS > Mobiele telefoon van LG > Kies het model (LG-P760) of ga naar **Service**  $>$ Ondersteuning voor mobiele telefoons > Kies het model (LG-P760).
- 3 Klik op PC Sync bij HANDLEIDINGEN & DOWNLOADS en klik op DOWNLOAD om de PC-software LG PC Suite te downloaden of klik op PC Sync bij Downloads en klik op WINDOW PC Sync Download om de PC-software LG PC Suite te downloaden

#### Systeemvereisten voor de PC-software LG PC Suite

• Besturingssysteem: Windows XP 32-bits (Service Pack 2), Windows Vista 32-bits/64-bits, Windows 7 32-bits/64 bits

- CPU: 1 GHz-processor of hoger
- Geheugen: 512 MB of meer RAM
- Grafische kaart: resolutie 1024 x 768, 32-bits kleuren of hoger
- Vaste schiif: 100 MB of meer vrije ruimte op de vaste schijf (afhankelijk van de hoeveelheid opgeslagen data kan er meer ruimte nodig zijn.)
- Vereiste software: geïntegreerde LG-stuurprogramma's.

#### **OPMERKING**

#### Geïntegreerd LG-stuurprogramma voor USB

Het geïntegreerde LG-stuurprogramma voor USB is nodig om een LG-telefoon met een PC te verbinden, en wordt automatisch geïnstalleerd bij het installeren van de PC-software LG PC Suite.

### 11. Scherm ontgrendelen tijdens dataverbinding

Uw scherm wordt donker wanneer het een tijd lang niet wordt aangeraakt tijdens de

## Meer informatie over uw telefoon

dataverbinding. Druk op de toets Aan/Uit/ Vergrendelen | om het LCD-scherm aan te zetten.

## 12. Houd de telefoon rechtop

### Houd de mobiele telefoon rechtop, zoals een gewone telefoon.

Probeer tijdens gesprekken of het verzenden of ontvangen van data het onderste deel van de telefoon, waar de antenne zich bevindt, niet vast te houden. Dit kan de gesprekskwaliteit beïnvloeden.

### 13. Wanneer het scherm niet reageert

#### Ga als volgt te werk als de telefoon niet reageert op handelingen van de gebruiker of als het scherm niet reageert:

Verwijder de batterij, plaats deze terug en schakel de telefoon in.

Houd de toets Aan/Uit/Vergrendelen 10 seconden ingedrukt om de telefoon uit te schakelen. Als het scherm daarna nog

niet reageert, neem dan contact op met het servicecenter.

### 14. Sluit de telefoon niet op de PC aan wanneer u de PC in- of uitschakelt

Vergeet niet om uw telefoon te ontkoppelen van de PC wanneer u de PC uitzet. Dit kan leiden tot PC-fouten.

OF

## <span id="page-24-0"></span>Uw telefoon

Als u de telefoon wilt inschakelen, houd dan de toets Aan/Uit/Vergrendelen 3 seconden ingedrukt.

Als u de telefoon wilt uitschakelen, houd dan de toets Aan/Uit/Vergrendelen 3 seconden ingedrukt en tik op Uitzetten en OK om te bevestigen.

## Voorkant

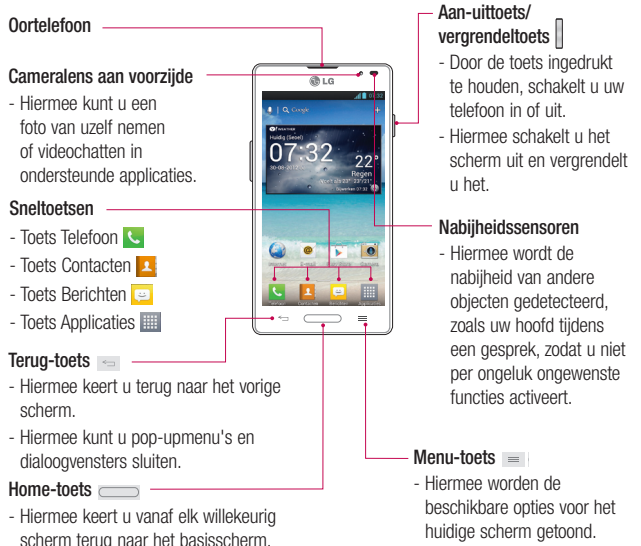

## Uw telefoon

#### OPMERKING: nabijheidssensor

Als u oproepen plaatst en ontvangt, schakelt de nabijheidssensor automatisch de verlichting uit en vergrendelt de sensor het aanraakscherm wanneer wordt gedetecteerd dat de telefoon bij het oor wordt gehouden. Dit verlengt de batterijduur en voorkomt dat u het scherm per ongeluk activeert tijdens telefoongesprekken.

#### **Waarschuwing**

Als u een zwaar object op de telefoon plaatst of op de telefoon gaat zitten, kan het LCD-scherm beschadigd raken en werkt het aanraakscherm mogelijk niet meer. Bedek de nabijheidssensor van het LCD-scherm niet met beschermfolie. Dat kan ervoor zorgen dat de sensor niet goed meer werkt.

#### TIPS

- $-$  Tik op de toets Menu  $\equiv$  wanneer u een applicatie opent om te zien welke opties beschikbaar zijn.
- Als uw telefoon niet goed werkt of als u deze niet kunt inschakelen, verwijder dan de batterij, plaats deze opnieuw en schakel de telefoon na 5 seconden weer in.

## **Zijaanzicht**

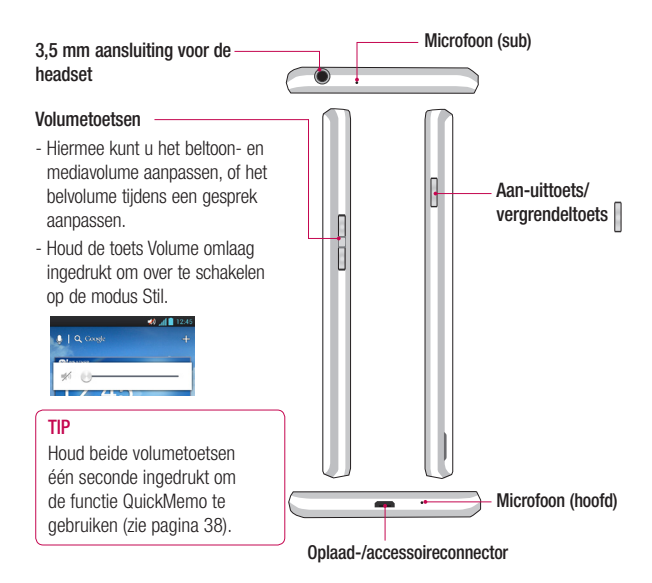

## Uw telefoon

## Achteraanzicht

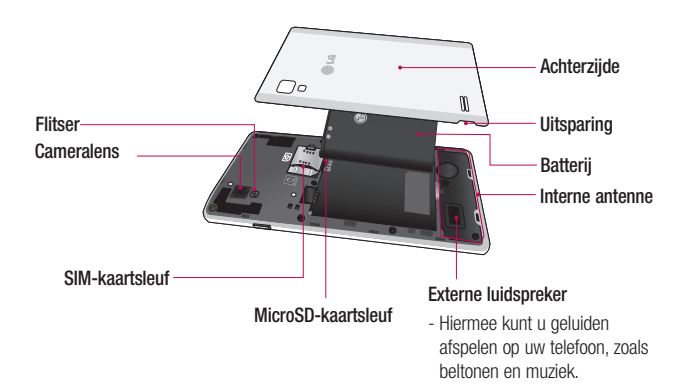

## <span id="page-28-0"></span>Aan de slag

## USIM-kaart en batterij installeren

Voordat u uw nieuwe telefoon kunt gaan verkennen, dient u deze eerst in te stellen. De USIM-kaart en batterij plaatsen:

1 Houd de telefoon stevig in uw hand. Verwijder met de andere hand het klepje aan de achterzijde via de speciale uitsparing die zich aan de onderzijde van het klepje bevindt.

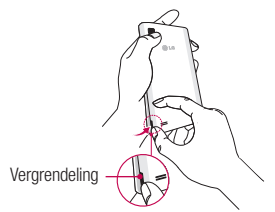

2 Schuif de USIM-kaart volledig in de USIMkaartsleuf. Zorg dat de SIM-kaart met het contactpunt naar beneden is geplaatst.

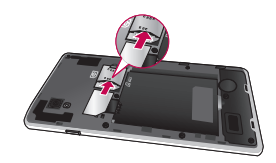

3 Plaats de batterij door de contactpunten op de telefoon en de batterij op één lijn te brengen  $\bigcirc$  en vervolgens de batterij naar beneden te drukken tot deze vastklikt

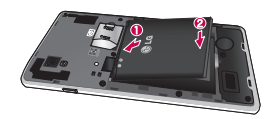

4 Leg de batterijklep over het batterijvak en druk deze naar beneden tot deze vastklikt **2** 

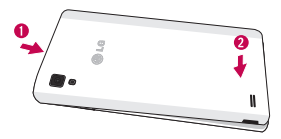

## <span id="page-29-0"></span>Aan de slag

## De telefoon opladen

Voor uw telefoon wordt een oplaadbare Li-ion-batterij gebruikt. Voor het opladen van de telefoon wordt een oplader gebruikt. Deze wordt met uw telefoon meegeleverd. Vraag uw plaatselijke LG-leverancier om meer informatie over goedgekeurde batterijen en opladers.

Zorg dat de batterij volledig is opgeladen voordat u de telefoon voor de eerste keer gebruikt.

Het opladen van een lege batterij duurt  $4 \text{ u}$ r

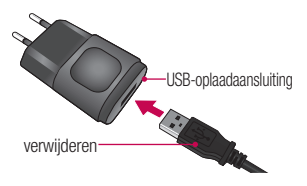

#### **OPMERKING**

Zorg dat de batterij is geplaatst voordat u de telefoon aansluit op een oplader. Als de batterij niet is geplaatst en de oplader wordt aangesloten, werkt de telefoon niet goed omdat steeds wordt geprobeerd de telefoon in en uit te schakelen. Ook kan het verwijderen van de batterij terwijl de oplader is aangesloten de telefoon beschadigen. Verwijder de oplader voordat u de batterij verwijdert.

#### Waarschuwing!

Als het aanraakscherm niet werkt terwijl de telefoon aan het opladen is, kan dit komen door een instabiele stroomtoevoer. Verwijder de USB-kabel uit het toestel of haal de USBstroomadapter uit het stopcontact.

- 1 Verbind de adapter van de kabel en de USB-kabel met elkaar.
- 2 Plaats de USB-kabel (zoals hieronder te zien is) in de oplaad-/accessoireconnector van de telefoon. Zorg dat het USB-symbool op de oplaadkabel naar boven gericht is.

<span id="page-30-0"></span>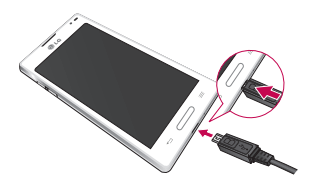

#### **OPMERKING**

Laad de batterij de eerste keer volledig op; dit verlengt de levensduur van de batterij.

#### **OPMERKING**

Uw telefoon beschikt over een interne antenne (zie pagina 28). Zorg dat u dit deel van de achterkant niet bekrast of beschadigt. Dit kan de werking aantasten.

Wanneer de batterij van de telefoon helemaal leeg is en u deze oplaadt, knippert de LED van het toetsenblok kort om aan te geven dat het opladen plaatsvindt in een modus die speciaal is ontworpen om schade aan de batterij te voorkomen. Het knipperen stopt en er wordt overgegaan op de normale laadmodus zodra de batterij een minimaal oplaadniveau heeft bereikt.

## Een microSD-kaart plaatsen

Plaats een microSD™-kaart om de camera en andere multimediafuncties te gebruiken. Multimedia kunnen worden opgeslagen op de microSD-kaart.

## <span id="page-31-0"></span>Aan de slag

#### **OPMERKING**

Dit toestel ondersteunt een microSDkaart van maximaal 32 GB.

1 Schakel de telefoon uit voordat u de microSD-kaart plaatst of verwijdert. Verwijder het klepje aan de achterzijde.

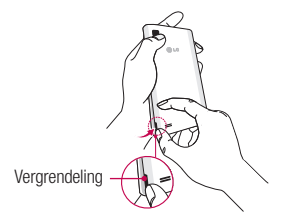

2 Plaats vervolgens de microSD-kaart in de sleuf. Plaats het contactpunt naar boven.

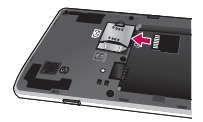

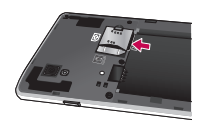

## De microSD-kaart verwijderen

Om de microSD-kaart veilig uit uw telefoon te verwijderen, moet u deze eerst ontkoppelen.

- 1 Tik vanuit het basisscherm op de toets  $Menu \equiv en$  tik op Systeeminstellingen > Opslagruimte > microSD-kaart  $ontkonnelen > OK$
- 2 Verwijder de batterijklep en de batterij en trek de microSD-kaart voorzichtig uit de sleuf.

#### <span id="page-32-0"></span>**Waarschuwing**

Verwijder de microSD-kaart niet zonder deze eerst te ontkoppelen. Hierdoor kunnen de microSD-kaart en uw telefoon beschadigd raken en kunnen ook de data die zijn opgeslagen op de microSD-kaart beschadigd raken.

### De microSD-kaart formatteren

#### **Waarschuwing**

Alle bestanden die zijn opgeslagen op uw microSD-kaart worden verwijderd als u de microSD-kaart formatteert.

- 1 Tik vanuit het basisscherm op de toets  $Menu \equiv$  en tik op Systeeminstellingen > Opslagruimte.
- 2 Tik op microSD wissen en op de knop microSD wissen.
- 3 Als u een ontgrendelingspatroon hebt ingesteld, voert u dit in en tikt u op Alles wissen. De microSD-kaart wordt vervolgens geformatteerd en is klaar voor gebruik.

#### **OPMERKING**

Als er inhoud op uw microSD-kaart stond, kan de mapstructuur na het formatteren van de microSD-kaart afwijken omdat alle bestanden zijn gewist.

### Schakelen tussen applicaties en applicaties sluiten

Multi-tasking is eenvoudig met Android omdat actieve applicaties actief blijven wanneer u een andere applicatie start. U hoeft een applicatie niet te sluiten om een andere te kunnen openen. U kunt verschillende applicaties tegelijk gebruiken en tussen deze applicaties schakelen. Android beheert elke applicatie, beëindigt en start ze wanneer nodig, zodat ongebruikte applicaties niet onnodig batterijvermogen verbruiken.

## Aan de slag

### Schakelen tussen applicaties

- Houd de **toets Home** ingedrukt. Er wordt een lijst met recent gebruikte applicaties getoond. Tik vervolgens op de applicatie die u wilt openen.

#### Een applicatie stoppen/sluiten

- 1 Tik vanuit het basisscherm op de toets Menu  $=$  en tik op Applicatieinstellingen > Actief.
- 2 Tik op de gewenste applicatie en tik op Stoppen om deze af te sluiten.

## <span id="page-34-0"></span>Het basisscherm

## Tips voor het aanraakscherm

Met een vingeraanraking kunt u beschikbare applicaties openen. menuselecties maken en data openen die zijn opgeslagen op uw telefoon. De volgende termen worden gebruikt voor het beschrijven van de verschillende acties die beschikbaar zijn via het aanraakscherm:

Tikken - met een enkele vingeraanraking kunt u items, koppelingen, snelkoppelingen en letters op het schermtoetsenbord selecteren.

Vasthouden - houd een item op het scherm vast door erop te tikken en het vast te houden totdat een actie plaatsvindt. Als u bijvoorbeeld de beschikbare opties voor een contact wilt openen, houdt u het contact in de lijst met contacten vast totdat het contextmenu wordt geopend.

Slepen - tik op een item en houd het een moment vast en verplaats vervolgens zonder uw vinger op te tillen uw vinger over het scherm totdat u de gewenste plaats hebt bereikt. U kunt items op het basisscherm verslepen om deze anders in te delen.

Vegen of schuiven - als u wilt vegen of schuiven, dient u uw vinger snel over het schermoppervlak te bewegen. Pauzeer niet wanneer u het scherm voor het eerst aanraakt (anders wordt het item gesleept). U kunt bijvoorbeeld het scherm omhoog of omlaag schuiven om door een lijst te bladeren, of van links naar rechts (en andersom) vegen om door de diverse basisschermen te bladeren.

Dubbeltikken – tik tweemaal om op een webpagina of een kaart te zoomen. Tik bijvoorbeeld snel tweemaal op een sectie van een webpagina om die sectie aan te passen aan de breedte van het scherm. U kunt ook tweemaal tikken om in- en uit te zoomen wanneer u een foto maakt (met de camera) en wanneer u kaarten gebruikt.

Zoomen met uw vingers: schuif uw wijsvinger en duim naar elkaar toe of van elkaar af om in de browser, op een kaart of op foto's in of uit te zoomen. U kunt ook tweemaal tikken om in- en uit te zoomen wanneer u een foto maakt (met de camera).

## <span id="page-35-0"></span>Het basisscherm

Naar elkaar toe (uitzoomen)

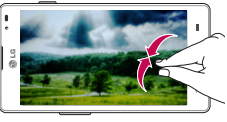

Van elkaar af (inzoomen)

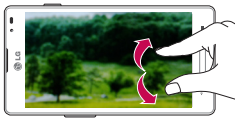

Het scherm roteren - vanuit vele applicaties en menu's wordt de richting van het scherm aangepast aan de fysieke richting van het toestel.

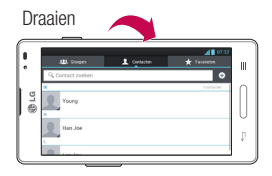

#### **OPMERKING**

- Tik op het midden van een pictogram om een item te kiezen.
- U hoeft niet hard te drukken; het aanraakscherm is gevoelig genoeg om een lichte maar vaste druk te detecteren.
- Raak de gewenste optie met een vingertop aan. Zorg dat u niet op andere toetsen of pictogrammen tikt.

## Nabijheidssensoren

Als u oproepen plaatst en ontvangt, schakelt deze sensor automatisch de verlichting uit en vergrendelt deze het aanraaktoetsenblok wanneer wordt gedetecteerd dat de telefoon bij het oor wordt gehouden. Dit verlengt de batterijduur en voorkomt dat het aanraaktoetsenblok tijdens een gesprek onbedoeld wordt geactiveerd.

## De telefoon vergrendelen

Als u de LG-P760 niet gebruikt, kunt u de telefoon vergrendelen door op de toets Aan/Uit/Vergrendelen  $\mathbb I$  te drukken. Hiermee voorkomt u per ongeluk indrukken en bespaart u stroom.
Als u de telefoon enige tijd niet gebruikt, wordt het basisscherm of een ander scherm na ongeveer 2 minuten inactiviteit vervangen door het vergrendelscherm om de batterij te sparen en te voorkomen dat er per ongeluk wordt gebeld terwijl de telefoon in uw broekzak zit.

Druk op de toets Aan/Uit/Vergrendelen om de telefoon uit de slaapstand te halen. Het vergrendelingsscherm wordt getoond. Schuif het vergrendelscherm omhoog. Het laatste scherm waarin u zich bevond, wordt geopend.

### **OPMERKING**

- De automatische schermtimeout kan handmatig worden geconfigureerd in Opties.
- Als er nog programma's worden uitgevoerd wanneer u de telefoon vergrendelt, kunnen deze nog steeds worden uitgevoerd in de vergrendelde modus. Het wordt aanbevolen om alle programma's te sluiten voordat u de vergrendelde modus inschakelt om onnodige kosten voor bijvoorbeeld gesprekken, webtoegang en datacommunicatie te voorkomen.

## De optie Schuiven, Face Unlock, Patroon, PIN of Wachtwoord instellen om uw telefoon te ontgrendelen

U kunt het scherm schuiven zonder informatie in te voeren, gezichtsherkenning gebruiken, uw eigen ontgrendelingspatroon tekenen of een PIN of wachtwoord invoeren om uw toestel beter te beveiligen. Om de optie Schuiven, Face Unlock, Patroon, PIN of Wachtwoord in te stellen, tikt u vanuit het basisscherm op de toets  $Menu = \gt$  Systeeminstellingen > Scherm vergrendelen > Kies schermvergrendeling. Maak vervolgens een keuze uit Schuiven, Face Unlock, Patroon, PIN of Wachtwoord en voer de gewenste gegevens in.

### Let op

U krijgt 5 pogingen om uw schermontgrendelingsgegevens in te voeren. Als u alle 5 kansen hebt gebruikt, moet u 30 seconden wachten voordat u weer kunt proberen om de telefoon te ontgrendelen.

# Het basisscherm

# Snel overschakelen naar de modus Stil

Als u de telefoon snel wilt overschakelen naar de modus Stil, houdt u de toets Volume omlaag ingedrukt totdat u II op het scherm ziet.

# **QuickMemo**

Gebruik QuickMemo om tijdens een gesprek op praktische en efficiënte wijze memo's met een opgeslagen foto of op het huidige telefoonscherm te maken.

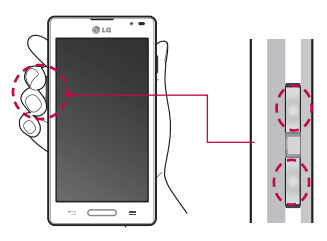

1 Houd beide volumeknoppen één seconde ingedrukt om de functie QuickMemo te gebruiken (zie pagina 27).

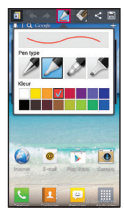

2 Kies de gewenste menuoptie (Potloodtype, Kleur of Gum) en maak een memo.

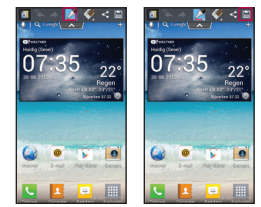

3 Tik op **Fil** om de memo op te slaan met het huidige scherm.

### **OPMERKING**

Gebruik uw vingertoppen wanneer u de functie QuickMemo gebruikt. Gebruik niet uw nagels.

### De opties van QuickMemo gebruiken

Wanneer u de functie QuickMemo gebruikt, hebt u ook toegang tot QuickMenu-opties.

- $\overline{A}$  U kunt naar wens het achtergrondscherm gebruiken.
	- Ongedaan maken of Opnieuw uitvoeren.
- U kunt het potloodtype en de kleur kiezen.
- $\leq -U$  kunt een gemaakte memo uitgummen.
- U kunt de huidige QuickMemo naar anderen verzenden.
- $\mathbf{H}$  U kunt de memo opslaan met het huidige scherm.

### De opgeslagen QuickMemo tonen

Ga naar Galerii en kies het album QuickMemo. (Zie pagina 78)

# QuickTranslator

Direct online en offline vertalen naar een groot aantal talen. Richt gewoonweg uw camera om te vertalen. Bij Google Play

Store kunt u extra woordenboeken kopen voor offline vertaling.

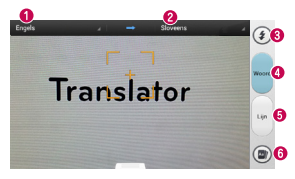

- **a** Brontaal
- **a** Doeltaal
- **A** Flitser
- Vertaling van elk woord
- **O** Vertaling van zin
- **O** Fen woord weergeven dat is opgeslagen op een telefoon

### **OPMERKING**

De herkenningssnelheid verschilt per grootte, kleur, helderheid, hoek en het lettertype van de letters van woorden die moeten worden vertaald.

# Beginscherm

U schuift gewoon met uw vinger naar links of rechts om de verschillende panelen te bekijken.

# Het basisscherm

U kunt bovendien elk paneel met mappen en widgets aanpassen. Dit zijn snelkoppelingen naar uw favoriete applicaties.

### **OPMERKING**

Op het basisscherm kunt u sneltoetsen onder aan het scherm tonen. Met de sneltoetsen hebt u met één aanraking toegang tot uw meest gebruikte functies.

### Het basisscherm aanpassen

U kunt uw basisscherm aanpassen door er elementen voor snelle toegang aan toe te voegen, zoals snelkoppelingen, widgets of mappen of door de achtergrond ervan te wijzigen.

- Applicaties: voeg snelkoppelingen aan applicaties toe op het basisscherm.
- Downloads: voeg snelkoppelingen aan downloads toe op het basisscherm.
- Widgets: voeg widgets toe die dynamisch worden bijgewerkt op het basisscherm voor snelle toegang tot applicaties zonder de volledige applicatie te hoeven openen.

• Achtergrond: wijzig de achtergrond van het basisscherm.

#### Ga als volgt te werk om snelkoppelingen naar applicaties of widgets op het basisscherm toe te voegen:

- 1 Selecteer een locatie (op de panelen van het basisscherm) om een item toe te voegen door van links naar rechts of andersom over het basisscherm te schuiven.
- **2** Tik op de  $\leftarrow$  (rechts boven in het scherm) en klik op een item. U kunt ook het lege gedeelte van het basisscherm lang ingedrukt te houden.
- 3 Tik op het type item dat u aan het scherm wilt toevoegen: Applicaties, Downloads, Widgets of Achtergrond.
- 4 Tik op een beschikbare applicatie. download of widget.
- 5 Op het basisscherm wordt een nieuw pictogram weergegeven. Als u het in een ander paneel wilt plaatsen, houdt u het ingedrukt, versleept u het naar het gewenste paneel en laat u uw vinger los.

### TIP

Als u een vooraf geïnstalleerde applicatie of een applicatie die u hebt gedownload van Play Store aan het basisscherm wilt toevoegen, houdt u het gewenste pictogram in het scherm Applicaties vast om het aan het basisscherm toe te voegen.

### **OPMERKING**

Als er geen ruimte beschikbaar is in een

bepaald paneel van het basisscherm, moet

u een item verwijderen of wissen voordat u een ander item kunt toevoegen. In dit geval beschikt u over de optie om naar een ander paneel van het basisscherm over te schakelen.

Als u een applicatiepictogram van het basisscherm wilt wissen, houdt u het snelkoppelingspictogram dat u wilt wissen vast en sleept u dit naar het pictogram Wissen boven in het scherm. U kunt de vooraf geïnstalleerde applicaties niet wissen. (U kunt alleen de pictogrammen van die applicaties op het scherm wissen.)

## Applicatiepictogrammen op het basisscherm aanpassen

U kunt elk applicatiepictogram aanpassen.

- 1 Tik op een applicatiepictogram en houd het vast totdat het pictogram voor bewerken
	- **B** wordt weergegeven.

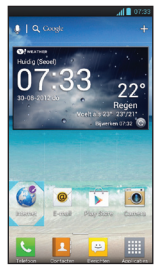

2 Tik nogmaals op de applicatie en selecteer een gewenst ontwerp voor het pictogram. Of tik op het pictogram Creëer een foto om een foto te kiezen in de Galerij.

# Het basisscherm

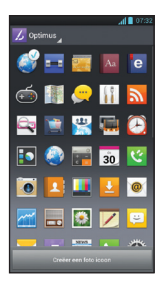

## Terugkeren naar een recent gebruikte applicatie

- 1 Houd de toets Home ingedrukt. Op het scherm worden de pictogrammen weergegeven van applicaties die u onlangs hebt gebruikt.
- 2 Tik op een pictogram om de bijbehorende applicatie te openen of tik op de toets **Terug**  $\equiv$  om terug te gaan naar de huidige applicatie.

# Meldingenpaneel

Meldingspictogrammen in de statusbalk geven aan dat er nieuwe berichten, agendagebeurtenissen en alarmen zijn, maar ook actieve gebeurtenissen. bijvoorbeeld als u in gesprek bent. U kunt een lijst met alle recente meldingen bekijken en bewerken. Het meldingenpaneel bevindt zich boven aan uw scherm.

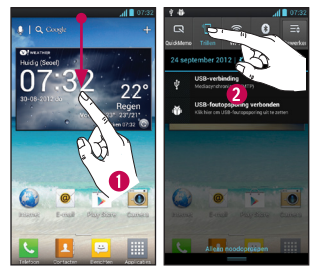

1 Tik op de statusbalk om het tabblad Meldingen te tonen en sleep het tabblad vervolgens naar de onderzijde van het scherm om het meldingenpaneel te openen.

2 Tik op het meldingengebied om de bijbehorende applicatie te openen.

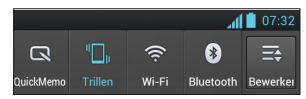

Houd de statusbalk vast en schuif het omlaag met uw vinger om het meldingenpaneel te openen. Hier kunt u geluiden, QuickMemo, Wi-Fi, Bluetooth en alle andere opties die u hebt toegevoegd controleren en snel in- en uitschakelen.

## De statusbalk tonen

Op de statusbalk worden telefoongegevens als pictogrammen weergegeven, zoals signaalsterkte, nieuwe berichten, levensduur van de accu en actieve Bluetooth- en dataverbindingen.

In onderstaande tabel staan de betekenissen van de pictogrammen die u op de statusbalk kunt zien.

### **[Statusbalk]**

 $\mathbf{d}$  (  $\blacksquare$  07:3

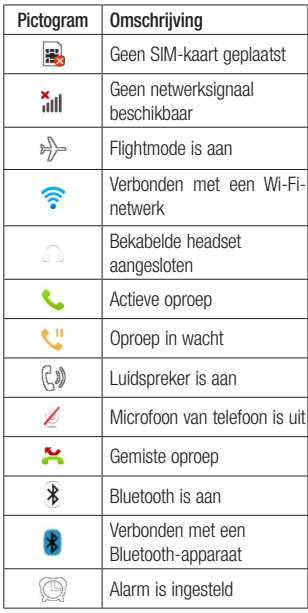

# Het basisscherm

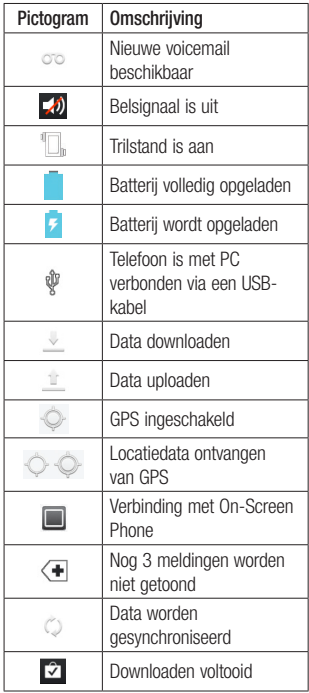

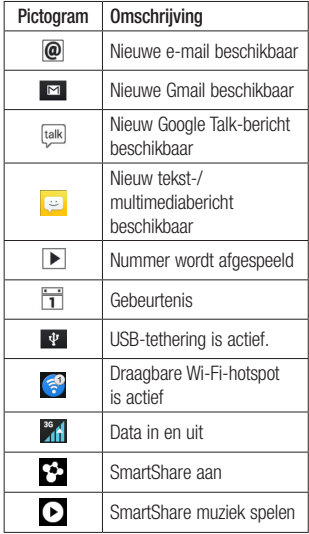

## **Schermtoetsenbord**

U kunt tekst invoeren met behulp van het schermtoetsenbord. Het schermtoetsenbord wordt automatisch op het scherm getoond wanneer u tekst moet invoeren. Als u het toetsenbord handmatig wilt tonen, tikt u op een tekstveld waar u tekst wilt invoeren.

Er zijn twee typen toetsenblokken die u kunt gebruiken: typen via spraak van Google en het LG-toetsenbord.

#### Ga als volgt te werk om het toetsenbord te kiezen:

- 1 Tik op de toets Menu  $=$  > Systeeminstellingen > Taal en invoer > Standaard (onder TOETSENBORD & INVOER METHODES).
- 2 Kies typen via spraak van Google of het LG-toetsenbord als standaardtoetsenbord.

#### LG-toetsenbord - QWERTY - invoer van letters

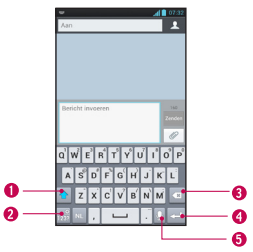

- De toets Shift tik eenmaal op deze toets om van de volgende letter die u typt een hoofdletter te maken. Tik tweemaal om van alle letters hoofdletters te maken.
- De toets Cijfers/symbolen tik hierop om over te schakelen naar het toetsenbord voor cijfers en symbolen. Ingedrukt houden om verschillende instellingen voor het LG-toetsenbord in te stellen.
- O De toets Wissen tik hierop om tekens links van de cursor te wissen.
- De toets Volgende tik hierop om de cursor naar het volgende veld te verplaatsen.

# Het basisscherm

De toets Spraak naar tekst - tik hierom om de functie voor spraakinvoer te gebruiken.

LG-toetsenbord - QWERTY - invoer van nummers en symbolen

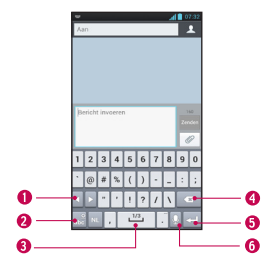

- **O Toets** tik hierop om de aanvullende symbolen te gebruiken. De symbolen worden respectievelijk door het toetsenbord getoond.
- **O** De toets Letters/instellingen tik hierop om over te schakelen naar de invoer van letters. Ingedrukt houden om verschillende instellingen voor het LG-toetsenbord in te stellen.
- **Spatietoets** tik hierop om een spatie in te voeren.
- De toets Wissen tik hierop om tekens links van de cursor te wissen.
- **O De toets Volgende** tik hierop om de cursor naar het volgende veld te verplaatsen.
- De toets Spraak naar tekst tik hierom om de functie voor spraakinvoer te gebruiken.

### LG-toetsenbord – toetsenblok van de telefoon

Om over te schakelen naar het toetsenblok van de telefoon op het LG-toetsenbord, houdt u ingedrukt. Tik vervolgens op Invoertaal & type  $>$  tik op  $\approx$  voor de optie en tik vervolgens op Toetsenbord van de telefoon. Op het toetsenbord van de telefoon kunt u letters invoeren door op de toets met de gewenste letters te tikken, op dezelfde manier als op een traditionele telefoon met 12 toetsen. Mogelijk moet u tot vier keer op een toets tikken om de gewenste letter of het gewenste cijfer te krijgen.

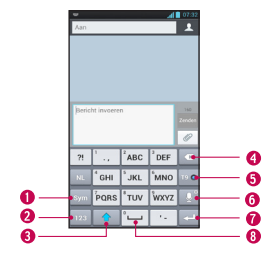

- De toets Symbool tik hier om de invoer naar symbolen te wijzigen.
- De toets Nummer tik hier om de invoer naar cijfers te wijzigen.
- **ODe toets Shift** tik eenmaal op deze toets om van de volgende letter die u typt een hoofdletter te maken. Tik tweemaal om van alle letters hoofdletters te maken.
- ODe toets Wissen tik hierop om tekens links van de cursor te wissen.
- **ODe toets T9** tik hierop om de T9-invoermodus te openen.
- De toets Spraak naar tekst/opties tik hierom om de functie voor spraakinvoer te gebruiken. Ingedrukt houden om verschillende instellingen voor het LG-toetsenbord in te stellen.
- De toets Volgende tik hierop om de cursor naar het volgende veld te verplaatsen.
- **O** Spatietoets tik hierop om een spatie in te voeren.

## Tekst invoeren

- **C** De toets Shift tik eenmaal op deze toets om van de volgende letter die u typt een hoofdletter te maken. Tik tweemaal om van alle letters hoofdletters te maken.De gekleurde cirkel op de toets geeft aan of de hoofdlettervergrendeling is ingeschakeld  $\bullet$  of dat alleen het volgende teken een hoofdletter wordt  $\rightarrow$
- De toets Nummers en symbolen/ Opties - tik hierop om over te schakelen naar de modus 123 Mode en nummers en symbolen in te voeren. Ingedrukt houden om verschillende instellingen voor het LG-toetsenbord in te stellen.

# Het basisscherm

- De toets Enter hiermee wordt een nieuwe regel toegevoegd wanneer u tekst invoert.
- **De toets Delete -** hiermee wordt alle tekst die u hebt ingevoerd, gewist.
- Tik op  $\sim$  om een spatie in te voeren.

# 123-modus

Met deze modus kunt u cijfers sneller in een SMS invoeren (bijvoorbeeld een telefoonnummer). Tik op de toetsen voor de gewenste cijfers voordat u de gewenste tekstinvoermodus handmatig inschakelt door op de toets  $\frac{2}{128}$  te tikken.

## Tekens met accenten invoeren

Via het schermtoetsenbord kunt u speciale tekens invoeren (bijvoorbeeld 'á').

### Via het toetsenblok van de telefoon (LG-toetsenbord)

Tik herhaaldelijk op de toets die overeenkomt met het gewenst teken totdat u het speciale teken ziet dat u wilt invoeren.

## Via het Qwerty-toetsenbord

Als u het accent wilt invoeren, houdt u de gewenste toets ingedrukt (druk bijvoorbeeld op de 'a').

Als het teken met het accent wordt weergegeven, schuift u er met uw vinger over en haalt u uw vinger weg om het in te voeren.

# Google-account instellen

De eerste keer dat u een Google-applicatie op uw telefoon gebruikt, dient u zich aan te melden met uw bestaande Googleaccountgegevens. Indien u geen Googleaccount hebt, wordt u gevraagd een account te maken.

### Uw Google-account maken

- 1 Tik vanuit het basisscherm op de toets Applicaties **......**
- 2 Tik op Gmail > Volgende om de installatiewizard van Gmail™ te starten.
- 3 Tik op een tekstveld om het toetsenbord te openen, voer uw naam in en tik op Volgende.
- 4 Voer uw gebruikersnaam in en tik op Volgende. Uw telefoon maakt vervolgens contact met de Google-servers en controleert of uw gebruikersnaam beschikbaar is.
- 5 Voer uw wachtwoord tweemaal in. Volg de aanwijzingen en voer de verplichte en optionele gegevens voor het account in. Wacht terwijl uw account op de server wordt gemaakt.

## Aanmelden bij uw Googleaccount

- 1 Voer uw e-mailadres en wachtwoord in en tik vervolgens op Aanmelden (als u Gmail voor de eerste keer opent, tikt u voorafgaand aan deze stap op Bestaand).
- 2 Voer uw gebruikersnaam en wachtwoord in en tik op Aanmelden.
- 3 Nadat u zich hebt aangemeld, kunt u Gmail™ en andere Google-services op uw telefoon gebruiken.
- 4 Zodra u uw Google-account hebt ingesteld wordt uw telefoon, afhankelijk van uw synchronisatie-instellingen, automatisch gesynchroniseerd met uw Google-account op het web.

Nadat u zich hebt aangemeld, wordt uw telefoon gesynchroniseerd met uw Googleservices, zoals Gmail™, Contactpersonen, Google Agenda en Picasa™-fotoalbums. U kunt ook Google Maps™ gebruiken. applicaties downloaden uit Play Store™, een back-up maken van uw instellingen naar Google-servers en gebruikmaken van andere Google-services op uw telefoon.

# Google-account instellen

#### BELANGRIJK

- Sommige applicaties, zoals Agenda, werken alleen met het eerste Googleaccount dat u toevoegt. Als u meerdere Google-accounts bij uw telefoon wilt gebruiken, zorg er dan voor dat u zich als eerste aanmeldt bij het account die u met dergelijke applicaties wilt gebruiken. Wanneer u zich aanmeldt, worden uw contacten, Gmail-berichten, agendagebeurtenissen en andere informatie uit deze applicaties en services op het web gesynchroniseerd met uw telefoon. Als u zich tijdens de installatie niet bij een Google-account aanmeldt, wordt u gevraagd om u aan te melden bij een Google-account of om een Google-account te maken wanneer u de eerste keer een applicatie start waarvoor een Google-account nodig is (bijvoorbeeld Gmail of Play Store™).
- Als u via uw bedrijf of een andere organisatie een zakelijk account hebt, heeft de IT-afdeling waarschijnlijk specifieke instructies voor het aanmelden bij dat account.

# Verbinden met netwerken en apparaten

# Wi-Fi

Als u Wi-Fi op uw telefoon wilt gebruiken, maakt u gebruik van een draadloos toegangspunt, een zogenaamde 'hotspot'. Sommige toegangspunten staan open. U kunt hiermee gewoon verbinding maken. Andere toegangspunten zijn verborgen of worden beveiligd. Voor dergelijke toegangspunten dient u uw telefoon te configureren voor verbinding.

### Wi-Fi inschakelen

Tik vanuit het basisscherm op de statusbalk en houdt deze vast. Schuif de statusbalk omlaag met uw vinger, open en tik op  $\approx$  om Wi-Fi in te schakelen. OF

Tik op de **toets Menu**  $=$  en tik op  $S$ ysteeminstellingen > Wi-Fi  $\left( \cdot \right)$ 

### Verbinding maken met een Wi-Fi-netwerk

- 1 Tik vanuit het basisscherm op de toets  $Menu \equiv en$  tik op Systeeminstellingen  $>$  Wi-Fi.
- 2 Tik op Wi-Fi om Wi-Fi in te schakelen en het scannen naar beschikbare Wi-Finetwerken te starten.
- Er wordt een lijst beschikbare Wi-Finetwerken getoond. Beveiligde netwerken worden aangegeven met een vergrendelingspictogram.
- 3 Tik op een netwerk om er verbinding mee te maken.
	- Als het netwerk is beveiligd, wordt u gevraagd een wachtwoord of andere aanmeldingsgegevens in te voeren. (Raadpleeg uw netwerkbeheerder voor meer informatie.)
- 4 In de statusbalk boven aan uw scherm wordt een pictogram getoond dat uw Wi-Fi-status aangeeft.

#### TIP

Als u zich niet in het bereik van een Wi-Fi-netwerk bevindt en een netwerkverbinding gebruikt, worden mogelijk extra datakosten in rekening gebracht. Zie uw abonnement voor details en beperkingen.

#### TIP

Schakel Wi-Fi uit wanneer u dat niet gebruikt, zodat u langer gebruik kunt maken van de batterij.

# Verbinden met netwerken en apparaten

### **OPMERKING**

Dit toestel ondersteunt WEP, WPA/ WPA2- PSK, WPA PSK, WPA2 Only PSK en 802.1x EAP. (Sommige EAP-methoden worden niet ondersteund). Als uw Wi-Fi-provider of netwerkbeheerder codering heeft ingesteld voor de netwerkbeveiliging, voert u de sleutel in het pop-upvenster in. Als er geen codering is ingesteld, wordt het pop-upvenster niet getoond. U kunt de sleutel bij uw Wi-Fi-provider of netwerkbeheerder verkrijgen.

## **Bluetooth<sup>®</sup>**

### Bluetooth gebruiken

- 1 Tik vanuit het basisscherm op de toets  $Menu = en$  tik op Systeeminstellingen > Bluetooth om de Bluetooth-optie in te schakelen.
- 2 Tik op het pictogram Bluetooth > Zoek apparaten.
- 3 Tik op de naam van het apparaat waarmee u wilt koppen en verbinding mee wilt maken.

### TIP

Raadpleeg de documentatie die bij het Bluetooth-apparaat werd geleverd voor informatie over de koppelingsmodus en het wachtwoord (meestal 0 0 0 0 – vier nullen).

#### Data op de telefoon verzenden via Bluetooth

U kunt data via Bluetooth verzenden met behulp van de bijbehorende applicatie. U hoeft geen Bluetooth-menu te gebruiken.

- \* Afbeeldingen versturen: open de applicatie Galerij en tik op een afbeelding. Tik op het pictogram Delen bovenaan > Bluetooth. Controleer of Bluetooth is ingeschakeld en tik op Zoek apparaten. Tik vervolgens op het apparaat waarnaar u data wilt zenden.
- \* Contacten exporteren: open de applicatie Contacten. Tik op het contact dat u wilt delen, tik op de **toets Menu**  $=$  en tik op Delen > Bluetooth. Controleer of Bluetooth is ingeschakeld en tik op Zoek apparaten. Tik vervolgens op het apparaat waarnaar u data wilt zenden.

\* Meerdere geselecteerde contacten verzenden: open de applicatie Contacten. Om meer dan één contact te selecteren tikt u op de toets Menu en tikt u op Delen. Tik op de contacten die u wilt verzenden of tik op Alles kiezen. Bijvoegen. Tik vervolgens op Bluetooth. Controleer of Bluetooth is ingeschakeld en tik op Zoek apparaten. Tik vervolgens op het apparaat waarnaar u data wilt zenden.

\* Verbinden met FTP (alleen als de FTP-server wordt ondersteund op uw handset): tik vanuit het basisscherm op de **toets Menu**  $=$  en tik op Systeeminstellingen > Bluetooth. Zorg ervoor dat Bluetooth is ingeschakeld. Tik op Telefoon zichtbaar maken. Zoek vervolgens naar andere apparaten. Zoek de gewenste service en maak verbinding met de FTP-server.

#### TIP

Op uw telefoon is Bluetooth 3.0 vooraf geïnstalleerd. Dit is gecertificeerd door Bluetooth SIG. Deze versie is compatibel met andere Bluetooth SIGgecertificeerde apparaten.

- Als u vanaf andere apparaten wilt zoeken naar deze telefoon, tikt u vanuit het basisscherm op de toets Menu en tikt u op Systeeminstellingen > Bluetooth. Zorg ervoor dat Bluetooth is ingeschakeld. Tik op Make phone visible to other Bluetooth devices for 120 seconds (Maak het apparaat gedurende 120 seconden zichtbaar voor andere Bluetooth-toestellen).
- Ondersteunde profielen zijn HFP/HSP, A2DP, AVRCP, OPP, FTP(Server), HID en PBAP.

# **Datatethering**

U kunt uw telefoon gebruiken om een gegevensverbinding met een computer te bieden door datatethering te activeren en de telefoon en computer met een USBkabel te verbinden.

# Verbinden met netwerken en apparaten

#### Uw telefoon met een USB-kabel op uw computer aansluiten

- 1 Sluit uw telefoon met een USB-kabel op uw computer aan.
- 2 U ziet een pop-upvenster voor de USBverbindingsmodus. Tik op USB-tethering en OK om te bevestigen en tik op USBtethering.
- 3 Er verschijnt een blauw vinkje, wat aangeeft dat de functie is geactiveerd.

#### **OPMERKING**

- Voor datatethering is een geschikt DataPro-abonnement vereist. Apparaten die zijn verbonden via tethering, gebruiken data van uw DataPro-abonnement. Abonnementen zijn niet onbeperkt en de kosten kunnen aanzienlijk oplopen als de datalimiet wordt overschreden. De prestaties kunnen variëren afhankelijk van het aantal aangesloten apparaten en andere factoren.
- Wanneer u USB-tethering gebruikt, hebt u geen toegang tot de microSDkaart op uw computer.

- Tik vanuit het basisscherm op  $de$  toets Menu  $\equiv$  en tik op Systeeminstellingen > Meer > Wi-Fi Tethering. Schakel het selectievakje in om tethering in te schakelen.

## Mobile hotspots

U kunt uw telefoon ook gebruiken om een mobiele breedbandverbinding te bieden voor maximaal 8 andere apparaten. Maak een hotspot en deel uw verbinding. Om een draagbare hotspot te maken. tikt u op de **toets Menu**  $=$   $>$ Systeeminstellingen > Draagbare Wi-Fihotspot > Wi-Fi-hotspot configureren. Stel bij het eerste gebruik een wachtwoord in.

### **OPMERKING**

De prestaties kunnen variëren afhankelijk van het aantal aangesloten apparaten en andere factoren. Als u geen wachtwoord gebruikt, kunnen andere niet-geautoriseerde apparaten uw mobiele hotspot-verbinding gebruiken.

## Wi-Fi Direct

Leer om de functie WLAN Direct te gebruiken om twee apparaten te verbinden via een WLAN zonder dat er een toegangspunt nodig is.

#### Uw apparaat verbinden met een ander WLAN-apparaat

- 1 Systeeminstellingen > Meer > Wi-Fi **Direct**
- 2 Druk op Zoeken.
- 3 Selecteer een apparaat en selecteer vervolgens Verbinden. Wanneer de eigenaar van het andere apparaat de verbinding accepteert, is het koppelen voltooid.
- 4 Selecteer om de functie WLAN Direct te deactiveren de optie Disconnect Wi-Fi Direct (Wi-Fi Direct-verbinding verbreken)

# **FileShare**

Fileshare is een applicatie voor het delen van bestanden waarbij een automatische verbinding wordt geboden op basis van Wi-Fi Direct. Kies de inhoudstypen die u wilt delen. Kies uit Pictures (Foto's), Videos (Video's), Music (Muziek) en Document.

### Data verzenden

- 1 Toets Applicaties  $\boxed{\mathbb{H}}$  > FileShare  $\boxed{\widehat{\mathbb{G}}^2}$
- 2 Selecteer afbeeldingen, video's, muziek of documenten om te verzenden.
- 3 Voltooi het verzenden van bestanden door op de knop  $\triangleright$  te tikken om de geselecteerde bestanden te verzenden naar gescande apparaten.

Gebruik de **toets Menu**  $=$  om meer van de functies ervan te gebruiken.

### Data ontvangen

Tik wanneer daarom wordt gevraagd op OK om te bevestigen dat u de data wilt ontvangen.

# Oproepen

# Een oproep plaatsen

- 1 Tik op **k** om het toetsenblok te openen.
- 2 Voer het nummer in op het toetsenblokscherm. Tik op het pictogram Wissen x om een cijfer te wissen.
- 3 Tik op het pictogram Bellen **Comment** oproep te plaatsen.
- 4 Tik op het pictogram Ophangen een oproep te beëindigen.

### TIP

Als u een "+" wilt invoeren voor een internationale oproep, tik dan op  $\boxed{0^+}$ en houd dit ingedrukt.

## Uw contacten bellen

- 1 Tik vanuit het basisscherm op de toets Applicaties **ELL** en tik vervolgens op Contacten **2** om uw contacten te openen.
- 2 Blader door de lijst met contactpersonen of tik op het vak Contacten zoeken en voer de eerste letter(s) in van de contact die u wilt bellen.
- 3 Tik in de lijst die wordt weergegeven op het contact dat u wilt bellen.

4 Tik in het scherm Contact Info (Contactinformatie) op het telefoonnummer dat u wilt bellen.

## Een oproep beantwoorden of weigeren

### Als het scherm is vergrendeld

Wanneer de telefoon overgaat, schuift u het pictogram Opnemen **Ka** in een willekeurige richting om de inkomende oproep op te nemen.

Schuif het pictogram Weigeren **in een** willekeurige richting om een inkomende oproep te weigeren. Schuif het pictogram Snel bericht in een willekeurige richting als u een bericht aan de beller wilt verzenden. Als de beller onbekend is, is het pictogram Snel bericht niet beschikbaar.

### Als het scherm niet is vergrendeld

Wanneer de telefoon overgaat, tikt u op het pictogram Aannemen **t.** Tik op de knop Weigeren **om een inkomende oproep** te weigeren.

Tik op de toets Snel bericht  $\Xi$  als u een bericht aan de beller wilt verzenden. Als de beller onbekend is, is de toets Snel bericht niet beschikbaar.

## Belvolume aanpassen

U kunt tijdens een gesprek het volume aanpassen door op de toets Volume omhoog/omlaag aan de linkerzijde van uw telefoon te drukken.

### Een tweede oproep plaatsen

- 1 Tik tijdens uw eerste oproep op de toets Menu  $\equiv$  en selecteer Oproep toevoegen.
- 2 Kies het nummer of zoek in uw contacten.
- 3 Tik op het pictogram Bellen **&** om de oproep te plaatsen.
- 4 Beide oproepen worden op het oproepscherm getoond. Het eerste gesprek wordt in de wachtstand gezet.
- 5 Tik op de oproep op het scherm om te schakelen tussen actieve oproepen of tik op Samenvoegen <sup>1</sup> om de oproepen samen te voegen.
- 6 Om actieve oproepen te beëindigen, tikt u op het **pictogram Ophangen .** Als er geen actieve oproep is, wordt de oproep in de wachtstand opgehangen.

# Een oproep beëindigen

Tik op de toets  $\bullet$  om een oproep te beëindigen.

### **OPMFRKING**

Als u recente nummers opnieuw wilt kiezen, tikt u op **k, aan het einde van** de oproep of zoekt u het nummer op binnen de lijst Oproepinfo, tikt u op het nummer en tikt u op Bellen.

Als u het scherm met de huidige oproep sluit en terug naar het basisscherm gaat, krijgt u de melding dat u nog steeds in een actief gesprek bent via het pictogram met de groene telefoon binnen de statusbalk.

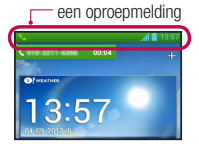

# **Oproepen**

# Een oproep beëindigen vanuit de statusbalk

- 1 Tik op de statusbalk om het tabblad Meldingen te tonen en sleep het tabblad vervolgens naar de onderzijde van het scherm om het meldingenpaneel te openen (1).
- 2 Tik op Ophangen om de oproep die momenteel actief is te beëindigen (2).

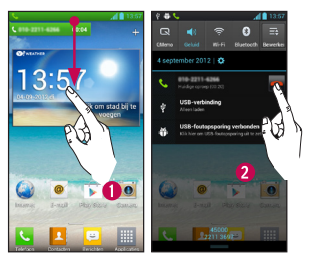

# Oproeplogboeken tonen

Tik vanuit het basisscherm op het pictogram Bellen **L**en het tabblad Oproepinfo  $\mathbf{F}$ .

Hier kunt u een volledige lijst met alle gekozen, ontvangen en gemiste spraakoproepen bekijken.

### TIP

Als u op een afzonderlijk gegeven in de oproepgeschiedenis tikt, worden de datum, het tijdstip en de duur van de oproep getoond.

### TIP

Tik op de toets Menu  $\equiv$  en tik op Wissen om alle opgeslagen items te wissen.

## **Oproepinstellingen**

U kunt oproepinstellingen voor de telefoon configureren, zoals het doorschakelen van oproepen en andere speciale services van uw provider.

- 1 Tik vanuit het basisscherm op de toets Menu  $\equiv$  en tik op Systeeminstellingen.
- 2 Tik op Bellen.
- 2 Stel een of meer van de beschikbare opties in.

# **Contacten**

U kunt contacten op uw telefoon toevoegen en ze synchroniseren met de contacten in uw Google-account of andere accounts die de synchronisatie van contacten ondersteunen.

### Een contact zoeken

- 1 Tik vanuit het basisscherm op de toets Applicaties **the entitle vervolgens** op Contacten **on** om uw contacten te openen.
- 2 Tik op Contacten zoeken en voer de naam van het contact in met het toetsenblok.

## Een nieuw contact toevoegen

- 1 Tik op de toets Telefoon **ka** en voer het nummer van het nieuwe contact in. Tik op de toets Menu  $=$  tik op Als nieuw contact toevoegen en op Nieuw contact maken.
- 2 Tik op als u een foto wilt toevoegen aan een nieuw contact. Kies uit Een foto nemen of Kies uit de galerij. Blader naar een foto en selecteer deze.
- 3 Tik on Telefoon **Lom specifiekere** naaminformatie in te voeren.
- 4 Voer de details van uw contact in.
- 5 Tik op Opslaan om het contact op te slaan.

# Favoriete contacten

U kunt veelgebelde contacten als favorieten instellen.

#### Een contact toevoegen aan uw favorieten

- 1 Tik vanuit het basisscherm op de toets Applicaties **Fig. 2** en tik vervolgens op Contacten on uw contacten te openen.
- 2 Tik op een contact om de bijbehorende gegevens te tonen.
- 3 Tik op de ster rechts van de naam van het contact. De ster wordt goud en het contact wordt toegevoegd aan uw favorieten.

# **Contacten**

#### Een contact in de lijst met favorieten wissen

- 1 Tik vanuit het basisscherm op de toets Applicaties **III** en tik vervolgens op Contacten **of** om uw contacten te openen.
- 2 Tik op het tabblad Groepen en tik op favorieten.
- 3 Tik op een contact om de bijbehorende gegevens te tonen.
- 4 Tik op de gouden ster rechts van de naam van het contact. De ster wordt grijs en het contact wordt uit de favorieten verwijderd.

# Berichten/e-mail

## **Berichten**

Uw telefoon combineert SMS en MMS in één intuïtief, eenvoudig te gebruiken menu.

### Gegroepeerd vak

U kunt berichten (SMS en MMS) die u met anderen hebt uitgewisseld in chronologische volgorde tonen zodat u eenvoudig een overzicht van uw conversaties kunt zien.

### Een bericht verzenden

- 1 Tik op het pictogram  $\Box$  in het basisscherm en tik vervolgens op het pictogram **d** rechts boven om een nieuw bericht te maken.
- 2 Voer de naam van het contact of het telefoonnummer van het contact in het veld Aan in. Terwijl u de naam van het contact invoert, worden overeenkomende contacten getoond. U kunt op een voorgestelde geadresseerde tikken. U kunt ook meerdere contacten toevoegen.
- 3 Tik op het tekstveld om uw bericht in te voeren.
- 4 Tik op de toets Menu  $\equiv$  om het menu met opties te openen. Kies uit Ongedaan maken, Onderwerp toevoegen, Smiley

### invoegen en Alle berichten.

- 5 Tik op Zenden om uw bericht te verzenden.
- 6 Het berichtenscherm wordt geopend met uw bericht na de naam of het nummer van de ontvanger. Reacties worden op het scherm getoond. Wanneer u meer berichten bekijkt en verzendt, wordt een berichtenthread gemaakt.

#### **Waarschuwing**

De limiet van 160 tekens verschilt per land en is afhankelijk van de codering van de SMS en de taal die in het bericht wordt gebruikt.

#### **Waarschuwing**

Als u een afbeelding, video of geluid toevoegt aan een SMS, wordt het bericht automatisch omgezet in een MMS en worden de daarbij behorende kosten in rekening gebracht.

### **OPMERKING**

Als u tijdens een gesprek een SMS-bericht ontvangt, hoort u een meldsignaal.

# Berichten/e-mail

### Smiley's gebruiken

Maak uw berichten nog leuker met smiley's.

Druk als u een nieuw bericht schrijft op de toets Menu  $\equiv$  en tik op Smiley invoegen.

### De instellingen van uw berichten wijzigen

De berichtinstellingen van uw telefoon zijn vooraf gedefinieerd, zodat u direct berichten kunt verzenden. U kunt de instellingen aanpassen aan uw voorkeuren.

► Tik vanuit het basisscherm op Berichten  $\left| \frac{1}{2} \right|$  > de toets Menu  $\left| \frac{1}{2} \right|$  > Opties.

### E-mail

U kunt de applicatie E-mail gebruiken om e-mail van andere providers dan Gmail te lezen. De applicatie E-mail ondersteunt de volgende accounttypen: POP3, IMAP en Microsoft Exchange ActiveSync® (voor zakelijke gebruikers).

### De applicatie E-mail openen

► Tik vanuit het basisscherm op de toets Applicaties  $\boxed{\frac{1}{1}}$  > E-mail  $\boxed{\odot}$ .

Wanneer u de applicatie E-mail voor het eerst opent, verschijnt er een wizard waarmee u een e-mailaccount kunt toevoegen.

### Microsoft Exchange e-mailaccount

E-mailadres - voer het e-mailadres van het account in.

Gebruikersnaam – voer de gebruikersnaam van het account in.

Wachtwoord – voer het wachtwoord van het account in.

Domein – voer het domein van het account in (optioneel).

Serveradres – voer het serveradres in

SSL gebruiken – kies of u SSL voor Microsoft Exchange wel of niet wilt gebruiken.

### Ander e-mailaccount (POP3, IMAP)

E-mail address (E-mailadres) - voer het e-mailadres van het account in.

Wachtwoord – voer het wachtwoord van het account in.

Gebruikersnaam – voer de gebruikersnaam van het account in.

### Instellingen voor de inkomende

#### server

POP3 / IMAP4 – selecteer het type protocol: POP3 of IMAP4.

Inkomende server - voer het adres van de server voor inkomende e-mail in.

Beveiligingstype – TLS/SSL/uit.

Poortnummer – normaliter wordt het standaardnummer van elk account weergegeven.

### Geavanceerde server instellingen

### (Uitgaande)

Uitgaande server – voer het adres van de server voor uitgaande e-mail in.

SMTP Beveiligingstype – TLS/SSL/uit.

SMTP-poortnummer – normaliter wordt het standaardnummer van elk account weergegeven.

Tik op de knop **Volgende** om verbinding te maken met de server. De pagina Installatie voltooid verschijnt. Voer de ''naam'' voor de accountweergave en uw eigen naam in. Tik vervolgens op Gereed.

Nu verschijnt het account in de accountlijst in uw e-mailmap.

## Het scherm Accounts

Het scherm Accounts bevat uw Gecombineerd Postvak IN en al uw e-mailaccounts.

 $\blacktriangleright$  Tik op de toets Applicaties  $\blacktriangleright$ E-mail @ De lijst met accounts verschijnt.

### TIP

Een snelkoppeling maken naar het Postvak IN van een account: houd in de lijst een e-mailaccount vast en tik op Add to homescreen (Toevoegen aan basisscherm).

U kunt op een account tikken om het bijbehorende Postvak IN te bekijken. Het selectievakje bij het standaardaccount

# Berichten/e-mail

waarmee u e-mail verzendt, is ingeschakeld.

### Uw Gecombineerd Postvak IN openen

Als u de e-mailapplicatie hebt geconfigureerd om e-mailberichten van meerdere accounts te verzenden en te ontvangen, kunt u alle berichten die naar de accounts zijn verzonden, bekijken in het Gecombineerd Postvak IN.

► Tik op E-mail > Gecombineerd Postvak IN (in het scherm Accounts).

De berichten in het Gecombineerd Postvak IN bevatten aan de linkerzijde een kleurcodering per account. Hierbij worden dezelfde kleuren gebruikt als voor uw accounts in het scherm Accounts.

Wanneer een nieuw e-mailbericht in uw Postvak IN verschijnt, wordt dit gemeld met een geluidssignaal en de trilfunctie. Tik op de e-mailmelding om dit te beëindigen.

### E-mail opstellen en verzenden

1 Tik in de applicatie E-mail op Opstellen.

- 2 Voer het e-mailadres van de geadresseerde in. Terwijl u tekst invoert, worden overeenkomende e-mailadressen uit uw Contacten weergegeven.
- 3 Tik op het veld CC/BCC om een kopie of blinde kopie te verzenden naar andere contacten/e-mailadressen.
- 4 Voer de tekst van het bericht in.
- 5 Tik op Bijvoegen om het bestand dat u wilt verzenden bij uw bericht toe te voegen.
- 6 Tik op Zenden.

Tik op een bericht in de map **Concepten** om het bericht verder te bewerken. Het bericht wordt ook opgeslagen als concept wanneer u op de toets **Terug** tikt voordat u het bericht verstuurt.

Als u geen verbinding hebt met een netwerk, bijvoorbeeld wanneer u in flightmode werkt, worden de te verzenden berichten opgeslagen in de map Postvak UIT totdat u weer verbinding hebt met een netwerk. Als het Postvak UIT berichten bevat die nog moeten worden verzonden, wordt de map weergegeven in het scherm **Accounts** 

### **OPMERKING**

Berichten die worden verzonden met een Exchange-account, worden niet opgeslagen op de telefoon, Deze worden opgeslagen op de Exchangeserver zelf. Als u de verzonden berichten in de map Verzonden (of met het label Verzonden) wilt tonen, moet u mogelijk de map/het label Verzonden openen en Vernieuwen kiezen in het optiemenu.

### Accountmappen gebruiken

Elk account beschikt over de mappen Postvak IN, Postvak UIT, Verzonden, Concepten, Prullenbak en Ongewenst. Afhankelijk van de functies die worden ondersteund door uw serviceprovider, kunnen er nog andere mappen zijn.

### E-mailaccounts toevoegen en bewerken

Een e-mailaccount toevoegen

- 1 Tik op de toets Applicaties **III** > E-mail  $\omega$
- 2 Kies Microsoft Exchange of Overig.

Als er al een e-mailaccount is ingesteld, wordt de wizard niet automatisch geactiveerd.

Tik in dit geval op de **toets Menu**  $\equiv$  > Account toevoegen.

De instellingen van een account wijzigen

1 Open het scherm Accounts.

2 Tik op de toets Menu  $\equiv$  > Opties.

### Een e-mailaccount wissen

- 1 Open het scherm Accounts.
- 2 Tik op het account dat u wilt wissen, en houd dat account vast.
- 3 Tik op Account wissen in het menu dat verschijnt en tik op OK in het dialoogvenster om te bevestigen.

# Sociale netwerken

Met uw telefoon kunt u gebruikmaken van sociale netwerken en uw microblog beheren op online community's. U kunt uw huidige status bijwerken, foto's uploaden en de statusupdates van uw vrienden in real-time lezen.

U kunt uw Facebook- en Twitter-accounts toevoegen aan uw telefoon. Als u geen account hebt, kunt u naar de respectieve websites gaan om ze te maken.

### **OPMERKING**

Mogelijk worden er extra kosten in rekening gebracht als er verbinding wordt gemaakt met en gebruik wordt gemaakt van onlineservices. Vraag uw netwerkprovider naar de tarieven.

### Een account toevoegen aan uw telefoon

- 1 Tik vanuit het basisscherm op de toets  $Menu = > S$ vsteeminstellingen  $>$ Account & sync.
- 2 Tik op ACCOUNT TOEVOEGEN.
- 3 Tik op de sociale netwerkservice die u wilt gebruiken.

4 Voer uw e-mailadres en wachtwoord in die u hebt ingesteld voor uw sociale netwerkaccount en tik op Aanmelden.

### Een sociale netwerkwidget toevoegen aan het basisscherm

Als u een sociale netwerkwidget toevoegt aan het basisscherm, wordt uw status getoond wanneer de telefoon updates van het netwerk ontvangt. U kunt de sociale community ook

rechtstreeks openen door op de widget te tikken.

1 Tik op een lege plek op het basisscherm en houd het vast.

### **OPMERKING**

Als er geen ruimte beschikbaar is in een bepaald basisschermpaneel, kunt u geen widget toevoegen. U moet eerst een item verwijderen of wissen voordat u een ander item kunt toevoegen. In dit geval beschikt u over de optie om naar een ander paneel van het basisscherm over te schakelen.

- 2 Tik op het tabblad Widgets en blader naar rechts totdat u Sociaal+ ziet.
- 3 Tik op Sociaal+ om dit aan het basisschermpaneel toe te voegen.

## Uw status bekijken en bijwerken

- 1 Ga naar het basisschermpaneel waarop de widget Sociaal+ zich bevindt. U kunt de huidige status zien van de applicaties voor sociale netwerken die u hebt ingesteld.
- 2 U kunt elke applicatie kiezen die u wilt bekijken. Tik op de pijl (bijvoorbeeld in de linkerbovenhoek van de widget) en tik op de applicatie voor sociale netwerken die u wilt tonen.
- 3 Tik op het veld 'Wat ben je aan het doen?' om uw status bij te werken met opmerkingen of om foto's te laden.
	- Bekijk alle applicaties voor sociale netwerken die u wilt bijwerken. Ze worden allemaal tegelijk bijgewerkt.
- 4 Tik nadat u opmerkingen met een bijlage (indien van toepassing) hebt ingevoerd op Plaatsen.

### TIP

U kunt informatie over vrienden alleen binnen de sociale netwerksite gebruiken of alle data synchroniseren met Contacten.

### Accounts op uw telefoon synchroniseren

U kunt gegevens van uw sociale netwerkaccounts synchroniseren met uw contacten en andere functies op uw telefoon, indien van toepassing.

- 1 Tik vanuit het basisscherm op de toets  $Menu \equiv \gt{Systeminstein}$ Accounts & sync. Kies het account dat u wilt synchroniseren en voer de benodigde gegevens in.
- 2 Schakel Bijwerken van data in om te synchroniseren.
- 3 Tik op het account dat u wilt synchroniseren.
- 4 Schakel synchronisatieopties in, zoals Sync Contacts (Contacten synchroniseren).

'<sup>o</sup> geeft aan dat synchronisatie is ingeschakeld.

# Sociale netwerken

## Accounts van uw telefoon wissen

- 1 Tik vanuit het basisscherm op de toets  $M$ enu  $=$  > Systeeminstellingen > Accounts & sync.
- 2 Tik op het account/de accounts die u wilt wissen en tik vervolgens op Account wissen (tweemaal).

# Camera

Tik op de toets Applicaties  $\Box$  > Camera  $\odot$  om de applicatie Camera te openen.

# Meer informatie over de beeldzoeker

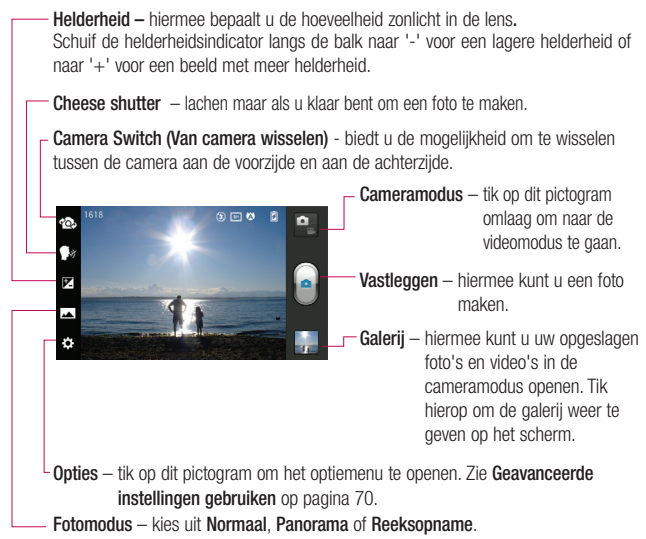

# Camera

# Een foto maken

- 1 Open de applicatie Camera.
- 2 Houd de telefoon vast en richt de lens op het onderwerp dat u wilt fotograferen.
- 3 Tik op het scherm. Het scherpstelvak verschijnt in het beeldzoekerscherm.
- 4 Als het scherpstelvak groen wordt, heeft de camera scherpgesteld op het onderwerp.
- 5 Klik op om een foto te nemen.

### **OPMERKING**

Vanwege de specificaties van de camera is het mogelijk dat schaduwvorming ontstaat wanneer u binnenshuis foto's probeert te maken. (Deze schaduwvorming houdt een kleurverschil in tussen het midden van de foto en de zijkanten.)

## Nadat u een foto hebt gemaakt

Uw gemaakte foto wordt op het scherm weergegeven als Autom. controle is ingeschakeld.

Delen Tik om de foto op verschillende manieren te delen, zoals via Bluetooth, E-mail, Gmail,

Google+, Memo, Berichten, Picasa, Sociaal+ of andere gedownloade applicaties die worden ondersteund.

### **OPMERKING**

OPMERKING: er kunnen extra kosten in rekening worden gebracht wanneer MMS-berichten worden verzonden tijdens het roamen.

**Instellen** Tik om de foto te gebruiken als<br>als **Contactfoto achtergrond van b** contactfoto, achtergrond van het basisscherm of achtergrond van het vergrendelingsscherm.

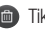

- Tik hierop om de afbeelding te wissen.
- $\bullet$  Tik hierop om meteen een volgende opname te maken. Uw huidige foto wordt opgeslagen.
	- Tik hierop om de galerij met opgeslagen foto's te tonen.

# De geavanceerde instellingen gebruiken

Tik in de zoeker op  $\leftrightarrow$  om alle opties voor geavanceerde instellingen te tonen. Blader door de lijst om de camerainstellingen te wiizigen. Tik op de toets

Terug – nadat u de optie hebt gekozen.

Flitser – Uitschakelen/Aan/Automatisch.

Focus – tik om de focusmodus te selecteren.

- Automatisch: de camera kan zich automatisch scherpstellen. (De camera wordt continu scherpgesteld op de objecten op de foto)
- Gezicht volgen: de camera detecteert menselijke gezichten automatisch en stelt zich daarop scherp.

Formaat – tik op dit pictogram om de grootte (in pixels) in te stellen van de foto die u maakt. Kies een pixelwaarde uit de volgende opties: 5M(2592X1944), 3M(2048X1536), W3M(2592X1458), 1M(1280x960), W1M(1280X720).

Scène – kies de kleur- en lichtinstellingen op die bij de huidige omstandigheden passen.

- Normaal: past zich automatisch aan de omgeving aan.
- Portret: geschikt voor het maken van foto's van mensen.
- Liggend: geschikt voor het maken van natuurfoto's, bijvoorbeeld van bomen, bloemen en de lucht.

• Zonsondergang: geschikt voor het maken van foto's van de zonsondergang.

ISO - hiermee regelt u de lichtgevoeligheid van de camera. Kies uit Automatisch, 400, 200 en 100.

Witbalans – de witbalans zorgt ervoor dat de witte gedeelten op uw foto realistisch zijn. Als u ervoor wilt zorgen dat de camera de witbalans op de juiste manier aanpast, moet u waarschijnlijk de lichtsituatie bepalen. U kunt kiezen uit Automatisch, Gloeilamp, Zonnig, TL-lamp of Bewolkt.

Kleureffect – kies een kleurtint voor uw nieuwe foto.

Timer – met de zelfontspanner kunt u na het indrukken van de opnameknop een vertraging instellen. Selecteer Uit, 3 sec, 5 sec of 10 sec. Dit is ideaal als u zelf op de foto wilt staan.

Geotaggen – schakel deze functie in om de locatiegebaseerde services van uw telefoon te gebruiken. Maak foto's waar u ook bent en voorzie ze van gegevens over de locatie. Als u getagde afbeeldingen uploadt naar een blog met ondersteuning voor geotags, kunt u de afbeeldingen op de kaart zien.

# Camera

### **OPMERKING**

Deze functie is alleen beschikbaar wanneer GPS actief is.

### **OPMERKING**

Deze functie maakt gebruik van draadloze netwerken. U moet de optie Draadloze netwerken gebruiken inschakelen.

Tik vanuit het basisscherm op de toets  $Menu = \geq$ Systeeminstellingen > Locatiediensten. Schakel de

locatieservice van Google in

Sluitergeluid – kies een van de vier sluitergeluiden.

Locatiediensten – als u Autom. controle inschakelt, verschijnt automatisch de laatste foto die u hebt gemaakt.

Opslagruimte – kies uit microSD, Intern geheugen.

Reset – alle standaardinstellingen van de camera opnieuw instellen.

Camera help – tik hierop als u wilt weten hoe een functie werkt. Er wordt dan een korte handleiding getoond.

### **OPMERKING**

- Als u de camera afsluit, krijgen bepaalde instellingen weer hun standaardwaarde. Controleer de camera-instellingen voordat u een nieuwe foto maakt.
- Het instellingenmenu wordt boven op de beeldzoeker getoond. Wanneer u onderdelen van de beeldkleur of beeldkwaliteit wijzigt, is het resultaat meteen zichtbaar.

# Opgeslagen foto's tonen

U kunt uw opgeslagen foto's openen in de cameramodus. Tik op de knop Galerij en uw galerij wordt getoond.

### TIP

Blader naar links of rechts om andere foto's of video's te tonen.

Tik op een foto om andere optiemenu's te openen.

**Fran** – Tik hierop om een Smart Share-lijst van uw foto's te tonen (verbinding maken met andere apparaten om de foto's te tonen).
- Tik hierop om een nieuwe foto te **Fo** maken.
- $\leftarrow$  Tik hierop om de foto op verschillende manieren te delen, zoals Bluetooth of Berichten.

 $\bar{z}$  – Tik hierop om de foto te wissen. Menu-toets  $= -$  tik hierop voor toegang tot Stel beeld in als, Verplaatsen, Hernoem, Linksom draaien, Rechtsom draaien, Bijsnijden, Bewerken, Diashow of Details .

### Een foto instellen als achtergrond

- 1 Tik op de foto die u als achtergrond wilt gebruiken, om deze te openen.
- 2 Tik op het scherm om het menu met opties te openen.
- **3** Tik op de **toets Menu**  $\equiv$  > Stel beeld in als > Basisscherm .
- 4 Snijd de foto desgewenst bij en tik op OK.

## Videocamera

o.

 $\Theta$ 

F  $\sigma$ 

### Meer informatie over de beeldzoeker

Helderheid – hiermee bepaalt u de hoeveelheid zonlicht in de lens. Schuif de helderheidsindicator langs de balk naar '-' voor een lagere helderheid of naar '+' voor een video met meer helderheid.

Zoomen – inzoomen of uitzoomen.

Camera Switch (Van camera wisselen)

 - biedt u de mogelijkheid om te wisselen tussen de camera aan de voorzijde en aan de achterzijde.

ൕ

Cameramodus - tik op dit pictogram om over te schakelen naar de cameramodus.

Opnemen starten – hiermee kunt u de opname starten.

Galerij – hiermee kunt u uw opgeslagen foto's en video's in de videocameramodus openen. Tik hierop om de galerij weer te geven op het scherm.

Opties – tik op dit pictogram om het optiemenu te openen. Zie Geavanceerde instellingen gebruiken op pagina 76.

Live effect – Live-effect biedt verscheidene visuele effecten wanneer u een video opneemt.

## Een video opnemen

- 1 Tik vanuit het basisscherm op Camera en tik op de knop Cameramodus om over te schakelen op de videomodus. Het pictogram Vastleggen verandert in **.**
- 2 De beeldzoeker van de videocamera wordt op het scherm getoond.
- 3 Houd de telefoon horizontaal en richt de lens op het onderwerp van de video.
- 4 Tik eenmaal op het pictogram Opnemen om de opname te starten.
- 5 In de linkerbovenhoek van het scherm verschijnt een timer die de lengte van de video toont.

#### TIP

 Tik hierop om een beeld vast te leggen tijdens het opnemen van een video.

6 Tik op het pictogram Stoppen op het scherm om de opname te stoppen.

#### Na het opnemen van een video

Er verschijnt een afbeelding van de video op het scherm als Autom. controle is ingeschakeld.

Afspelen Tik hierop om de video af te spelen.

Delen Tik om de foto op verschillende manieren te delen, zoals via Bluetooth, E-mail, Gmail, Google+, Messaging, YouTube of andere gedownloade applicaties die worden ondersteund.

#### **OPMERKING**

Er kunnen extra kosten in rekening worden gebracht wanneer MMSberichten worden gedownload tijdens het roamen.

- - Tik hierop om de video die u zojuist hebt opgenomen te wissen. Tik op OK om te bevestigen. De beeldzoeker wordt opnieuw getoond.
- 
- Tik hierop om meteen nog een video op te nemen. Uw huidige video wordt opgeslagen.
- Tik hierop om de galerij met opgeslagen video's te tonen.

## Videocamera

### De geavanceerde instellingen gebruiken

Tik in de zoeker op  $\bullet$ : om alle opties voor geavanceerde instellingen te tonen. Blader door de lijst om de camerainstellingen te wijzigen. Tik op de toets Terug <sub>in</sub> nadat u de optie hebt gekozen. Flitser - hiermee kunt u de flitser inschakelen wanneer u een video in het donker maakt.

Formaat – tik op dit pictogram om de grootte (in pixels) in te stellen van de video die u opneemt. Voor de grootte van de video kunt u kiezen uit: Full HD(1920x1080), HD(1280x720), TV(720x480), VGA(640x480), MMS(QVGA-320x240) en MMS(QCIF-176x144).

Witbalans – de witbalans zorgt ervoor dat de witte gedeelten in de video realistisch zijn. Als u ervoor wilt zorgen dat de camera de witbalans op de juiste manier aanpast, moet u waarschijnlijk de lichtsituatie bepalen. U kunt kiezen uit Auto, Gloeilamp, Zonnig, TL-lamp of Bewolkt.

Kleureffect – kies de kleurtint die u voor uw nieuwe video wilt gebruiken.

Geotaggen – schakel deze functie in om de locatiegebaseerde services van uw telefoon te gebruiken. Neem video's op waar u ook bent en voeg locatietags toe. Als u getagde video's uploadt naar een blog met ondersteuning voor taglocaties, kunt u de video's op de kaart zien.

Spraak – kies Dempen om een video op te nemen zonder geluid.

Autom. controle – als u Autom. controle inschakelt, tikt u op Afspelen in de linkerbovenhoek van het scherm als u de door u opgenomen video wilt bekijken.

Opslagruimte – kies uit microSD, Intern geheugen.

Reset – alle standaardinstellingen van de videocamera opnieuw instellen.

Video gebruiksaanwiizing – tik hierop als u wilt weten hoe een functie werkt. Er wordt dan een korte handleiding getoond.

### Uw opgeslagen video's bekijken

- 1 Tik in de beeldzoeker op **. 1**
- 2 De galerij wordt getoond op het scherm.
- 3 Tik op een video om deze automatisch af te spelen.

### Het volume aanpassen tijdens de weergave van een video

U kunt met behulp van de linkertoetsen op de telefoon het volume aanpassen van een video die u bekijkt.

## Multimedia

U kunt multimediabestanden op een microSD-kaart opslaan, zodat u gemakkelijk toegang hebt tot al uw foto- en videobestanden.

## Galerij

Tik op de toets Applicaties  $\| \cdot \|$  > Galerii .

### **Weergavemodus**

Wanneer u de Galerij opent, worden uw foto's getoond in de mapweergave. Zodra u een map hebt geopend, worden uw foto's getoond in de rasterweergave. Als u vanuit de rasterweergave op een foto tikt, wordt deze getoond in volledige weergave.

#### **Kalenderweergave**

Tik in de mapweergave op **Albums** om Albums, Locaties en Tijdstempel te tonen.

### Opties van het menu Galerij

Tik op een foto en tik op de toets Menu  $=$  om de volgende beschikbare opties te bekijken: Stel beeld in als, Verplaatsen, Hernoem, Linksom draaien, Rechtsom draaien, Bijsnijden, Bewerken, Diashow, Details.

### Een foto verzenden

- 1 Als u een foto wilt verzenden, tikt u op de desbetreffende foto.
- 2 Tik op en maak een keuze uit de beschikbare applicaties.
- 3 Wanneer u E-mail, Gmail of Berichten kiest, wordt uw foto bijgevoegd bij een bericht, dat u dan op de normale manier kunt opstellen en verzenden.

#### TIP

Als u een account voor een sociaal netwerk hebt ingesteld op uw telefoon, kunt u uw foto delen met die sociale netwerkcommunity.

### Een video verzenden

- 1 U kunt een video verzenden door deze ingedrukt te houden.
- 2 Tik op Delen en maak een keuze uit de beschikbare applicaties.
- 3 Wanneer u F-mail, Gmail of Berichten kiest, wordt uw video bijgevoegd bij een bericht, dat u dan op de normale manier kunt opstellen en verzenden.

## Een afbeelding gebruiken

Kies afbeeldingen die u wilt gebruiken als achtergrond of om bellers te identificeren.

- 1 Tik op een foto en tik vervolgens op de toets Menu  $\equiv$  > Stel beeld in als.
- 2 Kies uit Contactfoto, Basisscherm en Achtergrond vergrendelingsscherm.

### Een diashow tonen

Als u een diashow van uw foto's wilt tonen opent u de Galerij en tikt u op een foto. Zodra de foto wordt weergegeven, tikt u op het scherm om het menu te openen. Tik op de toets Menu  $=$  > Diashow om de diashow van al uw foto's te starten.

## Details van foto's bekijken

U kunt uitgebreide informatie over een foto bekijken, zoals de naam, datum, tijd, afmetingen en het type.

Tik terwijl u een foto bekijkt op de toets  $Menu \equiv$  > Details.

### Bestanden overbrengen via USBmediasynchronisatie (MTP)

Bestanden overbrengen met een USBapparaat:

- 1 Sluit de telefoon met een USB-kabel aan een de computer.
- 2 U ziet een pop-upvenster voor de USB-verbindingsmodus. (Tik vanuit het basisscherm op de toets Menu  $=$  en tik op Systeeminstellingen  $>$ Connectiviteit > USB Verbindingstype > Mediasynchronisatie (MTP).
- 3 Tik op Mediasynchronisatie om te bevestigen.
- 4 U kunt de inhoud op uw telefoon bekijken op uw PC en de bestanden overbrengen.

## Multimedia

#### **OPMERKING**

Als u het pop-upvenster voor de USBverbindingsmodus niet wilt weergeven, schakelt u Niet meer vragen uit in het pop-upvenster voor de USBverbindingsmodus of schakelt u Vraag aansluiting uit. (Toets Menu  $\equiv$  en tik op Systeeminstellingen > Connectivity settings (Verbindingsinstellingen) > Vraag aansluiting).

## Muziekspeler

Uw telefoon beschikt over een muziekspeler waarop u al uw favoriete nummers kunt afspelen. Voor toegang tot de muziekspeler vanuit het basisscherm tikt u op de toets Applicaties **en tikt** u op Muziekspeler.

### Muziek- en videobestanden opslaan op de telefoon

### Sluit uw telefoon met een USB-kabel op de PC aan

U ontvangt een melding dat de USB is aangesloten en ziet het pop-upvenster voor de USB-verbindingsmodus. Tik op Mediasynchronisatie (MTP) om te bevestigen. Open vervolgens de map die u wilt tonen op uw computer.

### Muziek- of videobestanden van de PC in het verwijderbare geheugen van de telefoon opslaan

-U kunt bestanden van de PC naar het verwijderbare geheugen van de telefoon kopiëren of verplaatsen met een kaartlezer.

- Als er een ondertitelingsbestand beschikbaar is (.smi-bestand met dezelfde naam als het videobestand), plaats deze twee bestanden dan in dezelfde map zodat de ondertiteling automatisch wordt getoond wanneer u het videobestand afspeelt.
- Bij het downloaden van muziekof videobestanden moeten de auteursrechten in acht worden genomen. Een beschadigd bestand of een bestand met een onjuiste extensie kan leiden tot beschadiging van de telefoon.

### Videobestanden afspelen op de telefoon

#### Videobestanden afspelen

Zoek het gewenste bestand op in de Galerij en tik erop om het af te spelen.

### Een nummer afspelen

- 1 Tik vanuit het basisscherm op de toets Applicaties **the act of the Muziekspeler.**
- 2 Tik op het tabblad Nummers.
- 3 Tik op het gewenste nummer.
- 4 Tik op II om het nummer te onderbreken.
- 5 Tik op  $\rightarrow$  om naar het volgende nummer te gaan.
- 6 Tik op 144 om terug te gaan naar het begin van het nummer. Tik twee keer op om naar het vorige nummer te gaan. U kunt tijdens het afspelen van muziek het volume aanpassen door de volumetoets aan de linkerkant van de telefoon in te drukken (omhoog en omlaag).

Tik op een nummer in de lijst en houd het vast om de opties voor een nummer te tonen. U ziet de volgende opties: Afspelen, Toevoegen aan playlist, Beltoon instellen, Wissen, Delen, Zoeken en Details.

## Werken met afspeellijsten

U kunt afspeellijsten maken om uw muziekbestanden in te delen in verzamelingen met nummers, die u willekeurig of in een door ingestelde volgorde kunt afspelen.

### Een afspeellijst maken

- 1 Tik op een willekeurig nummer terwijl de bibliotheek wordt getoond.
- 2 Tik op Toevoegen aan playlist.
- 3 Tik op Nieuwe playlist.
- 4 Voer een naam in voor de afspeellijst en tik vervolgens op **Opslaan**. De nieuwe afspeellijst wordt toegevoegd aan de Afspeellijsten-bibliotheek.

U kunt ook het nummer dat in het scherm Afspelen wordt afgespeeld als eerste nummer in een afspeellijst toevoegen door te drukken op de toets Menu en vervolgens te tikken op Toevoegen aan playlist, of door te tikken op Opslaan als playlist om alle nummers in een album dat u afspeelt als een afspeellijst op te slaan.

## Multimedia

### Een nummer uit een afspeellijst verwijderen

1 Open een afspeellijst.

2 Houd het nummer vast dat u wilt wissen en tik vervolgens op Wissen uit playlist of tik wanneer de huidige afspeellijst wordt afgespeeld op de **toets Menu**  $=$  en tik op Wissen uit afspeellijst om alle nummers uit de huidige afspeellijst te wissen.

### Een afspeellijst hernoemen of wissen

- 1 Open de Afspeellijst-bibliotheek.
- 2 Houd de afspeellijst vast om het menu te tonen en tik vervolgens op Wissen of Hernoem.

#### **OPMERKING**

De auteursrechten van muziekbestanden worden mogelijk beschermd door internationale verdragen en nationale wetgeving met betrekking tot auteursrechten. Het kan daarom gebeuren dat u toestemming of een licentie dient aan te vragen om muziek te reproduceren of te kopiëren. Volgens de nationale wetgeving van bepaalde landen is het verboden kopieën voor privégebruik te maken van auteursrechtelijk beschermd materiaal. Controleer de wetgeving van het betreffende land met betrekking tot het gebruik van dergelijk materiaal, voordat u het bestand gaat downloaden of kopiëren.

### SmartShare gebruiken

SmartShare maakt gebruik van DLNAtechnologie (Digital Living Network Alliance) voor het delen van digitale inhoud via een draadloos netwerk. Beide apparaten dienen DLNA-gecertificeerd te zijn om deze functie te ondersteunen.

SmartShare inschakelen en het delen van inhoud toestaan

- 1 Tik op de toets Applicaties  $\mathbb{H}$  > SmartShare **. 2**
- 2 Tik op de toets Menu  $=$  > Opties.
- 3 Tik op Zichtbaar zodat uw apparaat door andere apparaten kan worden gedetecteerd.
	- Tik op Aanvraag altijd accepteren als u aanvragen van andere apparaten om te delen automatisch wilt accepteren.
	- Tik op Ontvang bestanden als u andere apparaten wilt toestaan mediabestanden naar de telefoon te uploaden.
- 4 Tik in het gedeelte Mijn gedeelde inhoud om de selectievakjes in te schakelen van de inhoudstypen die u wilt delen. Kies uit Afbeeldingen, Video's en Muziek.
- **5 SmartShare** is nu ingeschakeld. Er kan nu inhoud worden gedeeld.

#### Uw render-apparaten bedienen

Laat uw render-apparaat (bijvoorbeeld een TV) multimedia-inhoud afspelen van het externe apparaat (bijvoorbeeld een PC).

#### **OPMFRKING**

Zorg dat de DLNA-functionaliteit op uw apparaten juist is geconfigureerd (bijvoorbeeld een TV of een PC).

- 1 Tik op de toets Applicaties  $\|$  > SmartShare **. 3**
- 2 Tik op de knop  $A$ an  $\Box$  en kies het apparaat in de lijst met renderapparaten.
- 3 Tik op de knop Van **en** en kies het externe apparaat met inhoud.
- 4 U kunt door de inhoud van het apparaat bladeren.
- 5 Houd een miniatuur vast en sleep deze met uw vinger naar boven of tik op de toets Menu  $=$  > Afspelen.

Inhoud van uw telefoon delen met uw render-apparaat (bijvoorbeeld een TV)

#### **OPMERKING**

Zorg dat uw render-apparaat juist is geconfigureerd.

- 1 Tik tijdens het bekijken van uw foto's of video's met de applicatie Galerij op het tabblad  $\Box$  /  $\Box$  /  $\Box$  bij Titel.
- 2 Kies het apparaat in de lijst met renderapparaten om de bestanden af te spelen.

## Multimedia

#### **OPMERKING**

Volg de overeenkomstige stappen als u de Videospeler wilt gebruiken om inhoud te delen.

 : moet verbinding hebben met het netwerk.

- : kies het apparaat op het netwerk.
- : op dit moment wordt de inhoud gedeeld via SmartShare.

#### **OPMERKING**

Controleer of uw apparaat is verbonden met uw eigen netwerk. Gebruik voor deze applicatie een Wi-Fi-verbinding.

Sommige DLNA-toestellen (bijvoorbeeld een TV) die alleen de DMP-functie van DLNA ondersteunen. worden niet getoond in de lijst met render-apparaten. OPMERKING: uw apparaat kan sommige inhoud mogelijk niet afspelen.

#### Inhoud downloaden van het externe apparaat

- 1 Tik op de toets Applicaties  $\mathbb{H}$  > SmartShare **. .**
- 2 Tik op de knop Van **en** en kies het externe apparaat met inhoud.
- 3 U kunt door de inhoud van het apparaat bladeren.
- 4 Houd een miniatuur vast en tik vervolgens op Download (Downloaden).

#### **OPMERKING**

Enkele soorten inhoud worden niet ondersteund.

#### Inhoud uploaden van het externe apparaat

#### **OPMERKING**

Controleer of de microSD-kaart goed is geplaatst en of Ontvang bestanden is gekozen in het menu Opties.

- $1$  Tik op de toets Applicaties  $\boxed{1}$ SmartShare ...
- 2 Tik op de knop Van  $\blacksquare$  en kies Mijn telefoon.
- 3 U kunt door de inhoud van het lokale apparaat bladeren.
- 4 Houd een miniatuur vast en tik vervolgens op Upload (Uploaden).
- 5 Kies het externe apparaat die de inhoud bevat die u wilt uploaden.

#### **OPMERKING**

Sommige DLNA-toestellen ondersteunen geen DMSuploadfunctionaliteit en kunnen niet worden gebruikt om bestanden te uploaden. Enkele soorten inhoud worden niet ondersteund.

## Google-toepassingen

## Over Google-applicaties

Er zijn Google-applicaties, inclusief mobiele versies van Gmail, Google Talk, Google Agenda en Google Maps vooraf geïnstalleerd op uw telefoon.

- 1 Als u een Google-account wilt instellen. tikt u op een Google-applicatie, voert u uw gebruikersnaam en wachtwoord in en meldt u zich aan.
- 2 Na aanmelding worden contacten. e-mail en agenda onder uw Googleaccount automatisch met uw telefoon gesynchroniseerd.

## Google Maps<sup>™</sup>

### Google Maps openen en uw locatie weergeven

- 1 Tik vanuit het basisscherm op de toets Applicaties **HIL** en tik op Kaarten.
- 2 Tik op het pictogram Mijn locatie  $\circledcirc$  op de kaart.

De kaart wordt gecentreerd op een blauwe punt die uw locatie aangeeft. Een blauwe cirkel rondom de punt geeft aan dat uw werkelijke locatie binnen de cirkel is.

### Een adres en aanvullende informatie ophalen voor een locatie

- ►Houd een locatie op de kaart vast. Er wordt een ballon met het adres en een miniatuur van Street View (indien beschikbaar) over de locatie geopend.
- ►Tik op de ballon voor toegang tot aanvullende opties.

#### Kaart-, satelliet- of verkeerslagen tonen

 $\blacktriangleright$  Tik op het pictogram Lagen  $\blacktriangleright$  op de kaart en selecteer een laagoptie. U kunt kiezen uit Verkeer, Satelliet, Terrein, Hoogte of een andere laag.

### Zoeken naar locaties en plaatsen

U kunt zoeken naar een locatie en deze op een kaart weergeven. U kunt ook zoeken naar plaatsen op de kaart die wordt getoond.

### Zoeken naar een locatie

- 1 Tik tijdens het tonen van een kaart op Q onder aan het scherm. U kunt ook de toets  $Menu \equiv vasthouden.$
- 2 Voer in het zoekvak de plaats in waarnaar u op zoek bent. U kunt een adres, een stad of een type bedrijf of etablissement invoeren. Bijvoorbeeld 'theater in New York'.
- 3 Tik op het pictogram Zoeken Markeringen met letters geven treffers op de kaart aan.

#### **OPMERKING**

Locatiegegevens zijn mogelijk onjuist als GPS en Wi-Fi zijn uitgeschakeld. Zorg dat GPS en Wi-Fi zijn ingeschakeld.

### Een routebeschrijving krijgen

### Een routebeschrijving krijgen

- 1 Tik tijdens het bekijken van een kaart op  $\bullet$
- 2 Voer een beginpunt in het bovenste tekstvak en uw bestemming in het onderste tekstvak.

Voor een routebeschrijving in de omgekeerde richting, tikt u op de toets Menu  $=$  en tikt u op Reverse Start & End (Begin- en eindpunt omdraaien).

- 3 Tik op het pictogram voor een routebeschrijving met de auto, het openbaar vervoer, op de fiets of te voet.
- 4 Tik op Routebeschrijving aanvragen. De routebeschrijving naar uw bestemming wordt weergegeven in een lijst.

### Een bocht-voor-bocht routebeschrijving tonen

U kunt elke bocht in uw route tonen in een lijst met een geschreven routebeschrijving. Tik wanneer u de routebeschrijving in een lijst bekijkt op het pictogram Navigatie om een bocht-voor-bocht routebeschrijving in de navigatieweergave te tonen.

### Zoeken naar locaties langs uw route

U kunt zoeken naar bedrijven, nuttige plaatsen en andere dingen langs uw route. Als u tijdens de navigatie zoekt, omvatten uw resultaten locaties langs uw route, en geen locaties in de buurt van uw huidige locatie.

## Google-toepassingen

 $\blacktriangleright$  Houd de toets Menu  $=$  vast en zoek naar interessante locaties.

De resultaten worden weergegeven als markeringen langs uw route. Het eerste resultaat heeft een label. Tik op een label voor meer informatie over de markering.

►Tik als u klaar bent op het pictogram Navigatie  $\triangle$  om terug te keren naar de navigatieweergave.

### Kaart wissen

Wis alle gegevens, zoals routes en zoekresultaten, van de kaart.

#### Een kaart wissen

Tik terwijl u een kaart bekijkt op de toets  $Menu = en$  tik op Clear Map (Kaart wissen).

## Latitude

#### Zoeken naar uw vrienden met Google LatitudeTM

Google Latitude biedt u en uw vrienden de mogelijkheid om elkaars locatie op een kaart te zien en een routebeschrijving naar de locatie van uw vrienden te krijgen met Google Latitude. Uw locatie wordt niet automatisch gedeeld. Dit gebeurt alleen per uitnodiging.

U moet zich eerst aanmelden bij Latitude en daarna uw vrienden uitnodigen om uw locatie te bekijken, of uitnodigingen van uw vrienden accepteren.

#### Aanmelden bij Latitude

►Tik terwijl u een kaart bekijkt op en tik op Join Latitude (Aanmelden bij Latitude).

De eerste keer dat u zich aanmeldt bij Latitude wordt u gevraagd of u het privacybeleid van Google accepteert of afwijst. Nadat u zich hebt aangemeld bij Latitude, verandert de optie Join Latitude (Aanmelden bij Latitude) in Latitude.

#### Latitude openen

Nadat u zich hebt aangemeld bij Latitude kunt u het openen om uw vrienden te zoeken en hun updates te tonen.

►Tik terwijl u een kaart bekijkt op en tik op Join Latitude (Aanmelden bij Latitude).

#### Vrienden uitnodigen om hun locatie te delen

Nadat u zich hebt aangemeld bij Latitude, kunt u uw locatie gaan delen met uw vrienden. Alleen vrienden die u expliciet hebt uitgenodigd of geaccepteerd kunnen uw locatie zien.

- 1 Open Latitude en tik op **E**.
- 2 Tik op Kies uit contacten of Toevoegen via e-mailadres in het menu dat wordt geopend.
- 3 Tik onder aan het scherm op Vrienden toevoegen. Als uw vrienden al gebruikmaken van Latitude, ontvangen zij een e-mailverzoek en een melding in Latitude. Als zij zich nog niet hebben aangemeld bij Latitude, ontvangen zij een e-mail met een verzoek zich aan te melden bij Latitude in hun Google-account.

## Lokaal

#### Lokaal zoeken

Tik in Google Maps op het pictogram Lokaal om verschillende bedrijven te zoeken, zoals benzinestations, snackbars, cafés, restaurants, enzovoort.

Zodra u een categorie hebt gekozen, ziet u een lijst met de best overeenkomende resultaten, inclusief de afstand, kompaspeiling, beschrijving en zelfs gebruikersbeoordelingen. U kunt uw eigen categorieën voor het zoeken naar locaties aanpassen en het pictogram Lokaal zelfs toevoegen aan uw basisscherm.

#### Tip

Tik tijdens het bekijken van een kaart op de **toets Menu**  $\equiv$  voor de volgende opties: Clear map (Kaart wissen), Zoeken, Routebeschrijving, Lagen, Instellingen en Help.

## Play Store™

Play Store™ biedt u de mogelijkheid door duizenden leuke en handige applicaties en games te bladeren. U kunt opmerkingen van andere gebruikers over een applicatie bekijken of uw eigen opmerkingen toevoegen. Als u applicaties en games uit Play Store™ installeert. verschijnen deze in het telefoonmenu onder de vooraf geïnstalleerde applicaties, en kunt u deze vinden door omlaag te bladeren met uw vinger. U kunt uit de Play Store gedownloade applicaties openen door te tikken op de toets Menu  $=$  > Applicaties.

#### Applicaties en games downloaden

- 1 Tik op de startpagina van Play Store op een categorie boven aan het scherm.
- 2 Blader om subcategorieën te tonen en tik op de categorie die u verder wilt bekijken.

## Google-toepassingen

- 3 Tik op een applicatie om het detailscherm ervan te openen of sorteer de categorie verder door te tikken op Populairst betaald, Populairst gratis, Best verdienende apps, Beste nieuwe betaalde apps en Beste nieuwe gratis apps.
- 4 Tik op de applicatie die u wilt installeren. De beschrijving en de prijs van de applicatie worden getoond.
- 5 Tik op de prijsknop rechts boven in het scherm voor betaalde applicaties. Tik voor gratis applicaties op de knop GRATIS. De applicaties worden vervolgens gedownload en geïnstalleerd.

#### **OPMERKING**

Als u een betaalde applicatie wilt kopen, moet u een betalingsmethode instellen met Google Checkout™. U kunt kiezen om een creditcard te gebruiken of de kosten op het abonnement van uw provider bij te schrijven.

#### **OPMERKING**

Wanneer u een game of applicatie wilt afsluiten, gebruikt u de toets Home of de toets Terug. U gaat dan terug naar het basisscherm. Of selecteer Menu (of Opties) binnen de game of applicatie en selecteer Afsluiten. (De optie Afsluiten kan variëren per game/applicatie). Het beëindigen van applicaties die op de achtergrond worden uitgevoerd (nadat u terug naar het basisscherm bent gegaan) helpt om de batterij te besparen en vermindert ongewenst gegevensgebruik.

### Gmail™

Gmail™ kan worden geconfigureerd als u uw telefoon voor de eerste keer instelt. Afhankelijk van de synchronisatieinstellingen wordt Gmail™ op uw telefoon automatisch gesynchroniseerd met uw Gmail™-account op internet. De lijst met gesprekken in het Postvak IN is uw standaard Gmail™-weergave.

Tik op de **toets Menu**  $=$  en tik vervolgens op  $\subset$  om nieuwe e-mail te verzenden

of te ontvangen en om uw e-mail te synchroniseren met uw Gmail™-account op het web. Tik op de **toets Menu** voor de volgende aanvullende opties: Label settings (Labelopties), Opties, Help, en Send feedback (Feedback verzenden).

Opstellen  $\equiv$  - hiermee kunt u een nieuw bericht opstellen.

**Zoeken**  $\sim$  - hiermee kunt u zoeken in uw account.

Labels  $\oslash$  - hiermee kunt u labels van het account tonen.

Vernieuwen  $\varnothing$  - hiermee kunt u het account vernieuwen om nieuwe activiteit te tonen.

### Talk™

Google Talk™ is de Instant Messagingapplicatie van Google. Met Google Talk™ kunt u communiceren met andere gebruikers van Google Talk.

De volgende opties zijn beschikbaar.

Vriend toevoegen **•** – uitnodigingen verzenden om te chatten.

 $Zoeken$   $\alpha$  – er wordt gezocht naar contacten om mee te chatten of naar opgenomen chats die een of meer van de door u ingevoerde woorden bevatten.

Tik op de **toets Menu**  $=$  voor de volgende beschikbare opties:

Weergaveopties – hiermee kunt u de manier wijzigen waarop uw contacten worden weergegeven.

Afmelden – afmelden van een chatsessie.

Opties – hiermee kunt u verschillende opties aanpassen.

Help – hiermee kunt u Help-onderwerpen over Talk tonen.

Send feedback (Feedback verzenden) – hiermee kunt u feedback over Talk naar Google verzenden.

### Opties van Google Talk wiizigen

U kunt Google Talk zo configureren dat u een melding krijgt van elk bericht dat u in een chat ontvangt. U kunt daarbij ook een beltoon laten overgaan of de telefoon laten trillen.

U kunt in Google Talk ook instellen dat u automatisch wordt aangemeld wanneer u uw telefoon aanzet en u kunt instellen of de indicator Mobiel naast uw naam wordt weergegeven in de vriendenlijsten van andere personen.

## Google-toepassingen

### Meldingen configureren voor nieuwe berichten van Google Talk

- 1 Tik vanuit de vriendenlijst op de toets  $Menu = en$  tik op Opties.
- 2 Tik op het gewenste account. Tik vervolgens op Invitation notifications (Meldingen van uitnodigingen) om een melding in de statusbalk te ontvangen als u een nieuw chatbericht hebt.
- 3 Tik op **IM notifications** (IM-meldingen) en Video chat notifications (Videochatmeldingen) om een melding in de statusbalk te ontvangen als u een nieuw chatbericht hebt.
- 4 Tik op Beltoon voor meldingen en Video chat ringtone (Beltoon voor videochat) om een beltoon te kiezen die overgaat als u een melding krijgt van een nieuwe chat.
- 5 Tik op Trillen in de secties Chat notifications (Chatmeldingen) en Spraaken videochat om de triloptie te kiezen wanneer u een melding van een nieuwe chat ontvangt.

### De indicator Mobiel weergeven of verbergen voor vrienden

- 1 Tik vanuit de vriendenlijst op de toets  $Menu = en$  tik op Opties.
- 2 Schakel Mobile indicator (Indicator Mobiel) in of uit. Als deze optie is ingeschakeld, zien uw vrienden een omtrek van een Android™ naast uw naam in hun vriendenlijst wanneer u met een Androidtelefoon bij Google Talk bent aangemeld.

### Google Talk instellen voor het wijzigen van uw status

- 1 Tik vanuit de vriendenlijst op de toets Menu  $\equiv$  en tik op Opties.
- 2 Schakel Away when screen off (Afwezig bij scherm uit) in of uit.

Als Away when screen off (Afwezig bij scherm uit) is ingeschakeld, wordt uw status automatisch gewijzigd in Away (Afwezig) als het scherm is uitgeschakeld.

## **Accessoires**

## Het alarm instellen

- 1 Tik vanuit het basisscherm op de toets Applicaties **et al.** en tik op Alarm/Klok .
- 2 Als u een nieuw alarm wilt toevoegen, tikt u op de links onderin en stelt u de alarmtiid in.
- 3 Stel eventueel andere opties in en tik op Opslaan.
- 4 Tik op de toets Menu  $=$  om alle alarmen te wissen of de alarminstellingen aan te passen.

## De calculator gebruiken

- 1 Tik vanuit het basisscherm op de toets Applicaties **III** en tik op Calculator
- 2 Tik op de numerieke toetsen om cijfers in te voeren.
- 3 Voor eenvoudige berekeningen tikt u op de gewenste functie  $(+, -, x \text{ of } \div)$  en vervolgens op  $=$ .
- 4 Voor ingewikkeldere berekeningen tikt u op de **toets Menu**  $=$  , tikt u op Geavanceerd en kiest u een optie.

## Een gebeurtenis toevoegen aan uw agenda

#### **OPMERKING**

U kunt de Agenda pas gebruiken nadat u een Google-account hebt gemaakt.

- 1 Tik vanuit het basisscherm op de toets Applicaties **III** en tik op Agenda <sub>1</sub>
- 2 Tik op de datum om een afspraak te tonen. De afspraken die op die datum plaatsvinden, worden in de maandweergave weergegeven onder de Agenda. Tik op de gebeurtenis om de details ervan te bekijken. Als u een afspraak wilt toevoegen, tikt u op + rechts boven in de Agenda.
- 3 Tik op het veld Telefoon en voer de naam in van de afspraak. Controleer de datum en geef de begin- en eindtijd voor de gebeurtenis op.
- 4 Tik op het veld Locatie om de locatie in te voeren.
- 5 Als u een opmerking wilt toevoegen aan uw afspraak, tikt u op Omschrijving en voert u details in.
- 6 Als het een herhalende afspraak is, stelt u Herhaling in en stelt u indien noodzakelijk Herinneringen in.

## Accessoires

7 Tik op Opslaan om de gebeurtenis in de Agenda op te slaan. De dagen waarop een afspraak is opgeslagen, worden met een vierkante cursor aangeduid. Als u een alarm hebt ingesteld, hoort u op de begintijd van de afspraak een geluidssignaal.

### De agendaweergave wijzigen

- 1 Tik vanuit het basisscherm op de toets Applicaties  $\frac{1}{2}$  en tik op Agenda  $\frac{1}{2}$
- 2 Tik links boven in de Agenda op waarmee de Dag, Week, Agenda of Maand wordt weergegeven.

## **Downloads**

Biedt snelle toegang tot tabbladen die een lijst van uw recente internet- en andere gedownloade bestanden bevat.

- 1 Tik vanuit het basisscherm op de toets Applicaties  $\blacksquare$   $\rightarrow$  Downloads  $\blacksquare$
- 2 Tik op een tabblad met een beschikbare bestandscategorie (internetdownloads of andere downloads) en selecteer het benodigde bestand. Polaris Office kan ook documenten met een compatibele indeling openen.

### Bestandsbeheerder

Biedt u de mogelijkheid om uw geluiden, foto's, video's, Bluetooth-bestanden, Android-bestanden en andere microSDkaartdata op één locatie te beheren. Met deze applicatie kunt u gekoppelde bestandstypen, zoals MP4, openen als deze zich al op uw telefoon bevinden.

• Tik vanuit het basisscherm op de toets Applicaties  $\boxplus \rightarrow$  Bestandsbeheerder .

## FM-radio

De LG-P760 kan FM-radio ontvangen. U kunt dus onderweg naar uw favoriete radiostations luisteren.

#### **OPMERKING**

U moet de hoofdtelefoon aansluiten om naar de radio te kunnen luisteren. Sluit de hoofdtelefoon aan op de hoofdtelefoonaansluiting.

## LG Tag+

### Wat is LG Tag+

Met LG Tag+ kunt u gemakkelijk opslaan en laden naar een NFC-tag (Near Field Communication). U kunt dit aanpassen aan bepaalde omgevingen.

### Tag+ schrijven gebruiken

- 1 Tik vanuit het basisscherm op de toets Applicaties  $\mathbb{H}$   $\rightarrow$  LG Tag +  $\mathbb{S}$
- 2 Kies de gewenste modus (In miin auto/ Kantoor/Bibliotheek) en tik op Schrijf op de NFC-tag.
- 3 Houd de achterzijde van uw apparaat bij een tag. U kunt vervolgens de start van de applicatie en wijzigingsinstellingen instellen.

### Tag+ lezen gebruiken

Als u op de ingestelde tag tikt, wordt de modus direct geactiveerd.

### **Nieuws**

Leer hoe u het belangrijkste nieuws en andere nieuwsartikelen kunt bekijken.

- 1 Tik vanuit het basisscherm op de toets Applicaties  $\boxed{1}$   $\rightarrow$  Nieuws  $\boxed{1}$ .
- 2 Blader naar links naar een nieuwsonderwerp boven aan het scherm.
- 3 Selecteer een artikel om het te openen.

#### TIP!

Druk op de toets Menu  $\equiv$   $\rightarrow$ Opties  $\rightarrow$  Onderwerpen om nieuwe nieuwsonderwerpen toe te voegen.

## Accessoires

### Polaris Office

Met Polaris Office kunt u documentbestanden op uw toestel tonen, maken en bewerken. De geladen bestanden kunnen afkomstig zijn van in uw toestel geplaatste microSD-kaarten of van gedownloade e-mailbijlagen. De applicatie Polaris Office ondersteunt de volgende bestandsindelingen: txt, doc, docx, xls, xlsx, ppt, pptx, pdf.

- 1 Tik vanuit het basisscherm op de toets Applicaties  $\mathbb{H}$  > Polaris-kantoor  $\mathbb{I}$
- 2 Registreer uw naam en e-mailadres op de gebruikersregistratiepagina. Als u het registratieproces wilt overslaan, tikt u op Terug.
- 3 Tik op Miin bestanden voor mappen en documenten op uw microSD-kaart.
- 4 Tik op de toets Menu  $\equiv$  > Nieuw bestand om met een nieuw document te beginnen.
- 5 Tik op een documenttype.
- 6 Voer inhoud in het document in met behulp van de functies onder in het scherm en het schermtoetsenbord.
- 7 Wanneer u klaar bent met het document, tikt u op de toets Menu  $=$  > Opslaan > Opslaan (of op Opslaan als om een nieuwe documentnaam in te voeren) om op te slaan.
- 8 Tik op de toets Terug  $\leftarrow$  om af te sluiten.

### Een document tonen en bewerken op uw toestel

- 1 Tik vanuit het basisscherm op de toets Applicaties  $\|$  > Polaris-kantoor  $\|$ .
- 2 Tik op Miin bestanden voor mappen en documenten op uw microSD-kaart.
- 3 Ga naar de map die het bestand bevat dat u wilt openen als dit zich niet in de hoofdmap bevindt.
- 4 Tik op het document dat u wilt tonen of bewerken.

#### **OPMERKING**

U kunt ook een bijlage in een e-mail openen door op de bijlage in het bericht te tikken.

5 Het document wordt geopend, zodat u het kunt bekijken. Als u het wilt bewerken, tikt u op de **toets Menu**  $=$  en selecteert u de modus Bewerken.

- ►Als u van de ene naar de andere pagina wilt of door het document wilt pannen. bladert u in de bijbehorende richting.
- ► Als u het zoomniveau wilt wijzigen, tikt u op de toets Menu  $=$  > Tonen > Zoomen en tikt u op het gewenste zoomniveau of schuift u uw vingers naar elkaar toe of van elkaar af om het juiste zoomniveau te verkrijgen.
- ► Gebruik de werkbalk onder aan het scherm om het document te bewerken (Word-, Excel- of PowerPoint-bestand).
- $\blacktriangleright$  Tik op de toets Menu  $\blacktriangleright$  voor aanvullende menuopties, zoals Opslaan, de modus Lezen, Tonen, Invoegen, Indeling Werkbalk aanpassen, Helderheid en Opties.
- 6 Tik op Opslaan als u klaar bent. Tik vervolgens op de **toets Terug** om af te sluiten.

#### Documentfuncties van Polaris Office

De applicatie Polaris Office bevat een werkbalk die automatisch verschijnt wanneer u een document maakt.

- 1 Als u de werkbalk in een bestaand document wilt weergeven, tikt u op de toets Menu  $=$  en selecteert u de modus Bewerken.
- 2 Tik op een werkbalkpictogram. De bijbehorende functieopties worden weergegeven in een pop-up waarop u kunt tikken om ze te gebruiken.
- 3 Als u de pop-up met functieopties wilt verbergen, tikt u nogmaals op het werkbalkpictogram. De pijlen naar links en rechts in der werkbalk geven aan dat u horizontaal kunt bladeren voor meer pictogrammen. De functies in de werkbalk variëren afhankelijk van het documenttype.

#### Documenten online beheren

- 1 Tik vanuit het basisscherm op de toets Applicaties  $\boxed{\frac{1}{2}}$  > Polaris-kantoor  $\boxed{\phantom{1}}$
- 2 Tik op Account toevoegen > Box.net voor toegang tot uw online account.
- 3 Voer uw e-mailaccount en wachtwoord in voor toegang tot uw account en tik op Toevoegen.
- 4 Toon en beheer uw documenten op de server zoals u wilt.

## Accessoires

## LG SmartWorld

LG SmartWorld biedt een assortiment sensationeel materiaal - games, applicaties, achtergrond en beltonen. Hiermee kunnen gebruikers van een LG-telefoon hun mobiele ervaring verrijken.

### Hoe u met uw telefoon op LG SmartWorld komt:

- 1 Tik vanuit het basisscherm op de toets Applicaties  $\frac{1}{2}$  > LG SmartWorld  $\frac{1}{2}$ .
- 2 Tik op Aanmelden en voer de gebruikersnaam en het wachtwoord voor LG SmartWorld in. Als u zich nog niet hebt geregistreerd, tikt u op Registreren om lid te worden van LG SmartWorld.
- 3 Download het materiaal dat u wilt.

#### OPMERKING: wat moet ik doen als er geen **G** -pictogram is?

- 1 Open LG SmartWorld met een mobiele webbrowser(www.lgworld.com) en kies uw land.
- 2 Download LG SmartWorld App.
- 3 Voer het gedownloade bestand uit en installeer het.
- 4 Open LG SmartWorld door op het pictogram **te** tikken.

## LG SmartWorld gebruiken

- Deelnemen aan maandelijkse LG SmartWorld-promoties.
	- hiermee zoekt u inhoud.
	- $\blacksquare$  hiermee zoekt u inhoud per categorie (bijv. games, educatie, entertainment, enzovoort).
	- hiermee opent u een lijst gedownloade/bij te werken inhoud.
- Met de handige menuknoppen vindt u snel wat u zoekt.

Apps voor u - hiermee krijgt u aanbevolen inhoud gepresenteerd op basis van eerdere keuzes.

Opties - hiermee stelt u Profiel en Weergave in.

Aanmelden – hiermee stelt u uw ID en Wachtwoord in

• Probeer ook eens de andere nuttige functies. (Scherm Inhouddetails)

#### **OPMERKING**

LG SmartWorld is mogelijk niet bij alle maatschappijen of in alle landen beschikbaar.

### **Taakheheer**

U kunt uw programma's beheren met **Taakheheer** 

- 1 U kunt de applicaties bekijken die momenteel worden uitgevoerd door op het tabblad **Actief** te tikken. De beschrijving van applicaties die veel bronnen verbruiken, wordt met rood aangegeven. Tik op het pictogram Stoppen om de applicaties te beëindigen.
- 2 U kunt de applicaties bekijken die momenteel zijn geïnstalleerd door op het tabblad Geïnstalleerd te tikken.
- 3 U kunt de capaciteit van het systeemgeheugen en de microSD-kaart bekijken door op het tabblad Opslagruimte te tikken.
- 4 U kunt de widget Taakbeheer in het basisscherm plaatsen.

## **Videospeler**

Door de ingebouwde applicatie Videospeler worden video's rechtstreeks vanaf uw microSD-kaart afgespeeld. Deze applicatie kan DivX-video's afspelen.

- 1 Tik vanuit het basisscherm op de toets Applicaties  $\mathbb{H}$   $\rightarrow$  Videospeler  $\mathbb{Z}$  Er wordt een lijst met gesorteerde video's op de microSD-kaart weergegeven in de videolijst.
- 2 Tik op een videobestand om de video te bekijken.

### **Spraakrecorder**

Met de spraakrecorder kunt u spraakmemo's of andere geluidsbestanden opnemen.

### Een geluid of stem opnemen

- 1 Tik vanuit het basisscherm op de toets Applicaties **et al.** en tik op Voice recorder.
- 2 Tik op om de opname te starten.
- 3 Tik op **om** om de opname te onderbreken.
- 4 Tik op **om** de opname te beëindigen.

#### **OPMERKING**

Tik op  $\Box$  voor toegang tot uw spraakopnamen. U kunt luisteren naar de opgeslagen opnamen.

## Accessoires

### Een spraakopname verzenden

- 1 Na het opnemen kunt u de audioclip verzenden. Tik op Delen
- 2 Maak een keuze uit Bluetooth, E-mail, Gmail, Memo en Berichten. Wanneer u E-mail, Gmail of Berichten kiest, wordt de spraakopname toegevoegd aan bericht dat u op de normale manier kunt opstellen en verzenden.

## YouTube

YouTube is een online website voor openbare communicaties waarop gebruikers hun video's kunnen uploaden en aan anderen kunnen tonen. Gebruikers kunnen video's delen en deze bekijken in MPEG-4-indeling.

- 1 Tik vanuit het basisscherm op de toets Applicaties  $\frac{1}{\sqrt{2}} \rightarrow$  YouTube  $\frac{1}{\sqrt{2}}$ .
- 2 Tik op Accepteren als u akkoord gaat met de voorwaarden en bepalingen of tik op **Afeluiten**
- 3 Wanneer het scherm is geladen, kunt u geplaatste video's opzoeken en bekijken.

4 Druk op  $\Rightarrow$  Opties  $\rightarrow$  Algemene  $instellingen \rightarrow Hiah$  quality on mobile (Hoge kwaliteit op mobiel) als u liever uitvoer van een hogere kwaliteit wilt.

## Het web

### **Browser**

De browser opent de weg naar de snelle, kleurrijke wereld van games, muziek, nieuws, sport, entertainment en nog veel meer, en dat alles rechtstreeks op uw mobiele telefoon.

#### OPMERKING

Er worden extra kosten in rekening gebracht als u verbinding maakt met deze services en inhoud downloadt. Vraag uw netwerkprovider naar de tarieven.

#### < Werkbalk >

Met de balk pictogrammen op het scherm kunt u gemakkelijker werken met de browser.

De browser waarmee u internetpagina's kunt bekijken werkt op dezelfde wijze als een browser op een computer.

- Vorige u gaat terug naar de vorige pagina.
- $\triangleright$  Volgende wordt in combinatie met de toets Terug gebruikt. Hiermee kunt u tussen webpagina's heen en weer gaan zonder meerdere vensters te hoeven openen.
- Zoomen hiermee kunt u in- en uitzoomen. Voor deze functie houdt u het pictogram Zoomen vast en kantelt u de telefoon omhoog om in of uit te zoomen.
- Nieuw tabblad hiermee wordt een nieuw tabblad geopend.
- Favorieten hiermee kunt u uw favorieten tonen, toevoegen, bewerken en wissen.

## Opties gebruiken

Tik op de **toets Menu**  $=$  om de volgende opties te tonen:

Vernieuwen - hiermee kunt u de huidige webpagina opnieuw laden.

Opslaan in Favorieten - hiermee kunt u de huidige webpagina als favoriet opslaan.

Naar startpagina - hiermee opent u de startpagina.

Pagina delen - hiermee verzendt u het webadres (URL) van de webpagina naar anderen.

Zoeken op pagina - hiermee kunt u zoeken naar tekst op de webpagina.

## Het web

Desktopversie opvragen - hiermee kunt u de huidige mobiele pagina naar een desktoppagina opslaan.

Opslaan voor offline lezen - hiermee kunt u de huidige pagina opslaan voor offline lezen.

Helderheid - hiermee kunt u de helderheid aanpassen.

Opties - hiermee opent u de browseropties.

Afsluiten - hiermee kunt u de browser sluiten.

#### TIP

Tik op de **toets Terug**  $\leftarrow$  om terug te keren naar de vorige webpagina.

# On-Screen Phone

## LG-SOFTWARE

Met On-Screen Phone kunt u het scherm van uw mobiele telefoon weergeven op een PC via een USB- of Wi-Fi-verbinding. U kunt uw mobiele telefoon ook vanaf de PC bedienen met de muis of het toetsenbord.

#### Pictogrammen van On-Screen Phone 3.0

- **Hiermee start u LG Home Panorama** of wijzigt u de voorkeuren van On-Screen Phone.
- Hiermee kunt u de verbinding tussen uw mobiele telefoon en uw PC tot stand brengen en verbreken.
- 
- **LI** Hiermee minimaliseert u het venster van On-Screen Phone.
- Hiermee maximaliseert u het venster van On-Screen Phone.
- Hiermee sluit u het programma On-Screen Phone af.

### Functies van On-Screen **Phone**

- Real-time overdracht en bediening: toont en bedient het scherm van uw mobiele telefoon wanneer deze is verbonden met uw PC.

- Muisbediening: u kunt uw mobiele telefoon bedienen door met de muis op het scherm van de PC te klikken en te slepen.
- Tekstinvoer via het toetsenbord: u kunt een SMS-bericht of notitie opstellen met behulp van het toetsenbord van uw computer.
- Bestandsoverdracht (van mobiele telefoon naar PC): bestanden (bijvoorbeeld foto's, video's, muziek en Polaris Office-bestanden) worden van uw mobiele telefoon naar uw PC verzonden. U hoeft alleen maar met de rechter muisknop op een bestand te klikken en het bestand te verslepen om het te verzenden naar uw PC.
- Bestandsoverdracht (van PC naar mobiele telefoon): verzendt bestanden van uw PC naar uw mobiele telefoon. U hoeft de bestanden die u wilt overdragen alleen maar naar het venster van On-Screen Phone te slepen. De verzonden bestanden worden opgeslagen in de OSP-map.
- LG Home Panorama: toont alle werkruimten van LG Home. U kunt gemakkelijk pictogrammen of widgets organiseren en een applicatie

## On-Screen Phone

uitvoeren door te dubbelklikken op de snelkoppeling.

#### **OPMERKING**

Zorg ervoor dat LG Home de standaard launcher is. Sommige widgets werken mogelijk niet goed in de LG Home Panorama.

- Real-time meldingen van gebeurtenissen: er verschijnt een pop-upbericht om u te informeren over inkomende oproepen, SMS-berichten, alarmen en afspraken.

### On-Screen Phone installeren op uw PC

Ga naar LG.com (http://www.lg.com). Ga naar het zoekvak rechts boven in het scherm en voer het modelnummer in. Selecteer uw model in de lijst SUPPORT. Blader omlaag, selecteer het tabblad OSP en klik op DOWNLOAD. Kies als u daarom wordt gevraagd Uitvoeren om On-Screen Phone op uw PC te installeren.

#### De mobiele telefoon verbinden met uw PC

On-Screen Phone 3.0 biedt een USB- en Wi-Fi-verbinding. Volg de instructies van de Connection Wizard van het OSPprogramma.

#### **OPMERKING**

Zorg dat het selectievakje On-Screen Phone in Systeeminstellingen > Connectiviteit > On-Screen Phone > On-Screen Phone is geselecteerd. Houd er rekening mee dat de batterij sneller leeg kan raken door een hoger stroomverbruik als On-Screen Phone is verbonden via Wi-Fi.

Wanneer u uw mobiele telefoon met uw PC verbindt via Mobile Hotspot en toegang hebt tot internet op de PC, worden mogelijk extra datakosten in rekening gebracht, afhankelijk van uw DataPro-abonnement. Toegang tot internet via een Wi-Fi-netwerk werkt mogelijk niet goed. Dit is afhankelijk van het netwerkverkeer. Wanneer u het venster On-Screen Phone vergroot, wordt de weergave op het scherm mogelijk traag.

#### De verbinding tussen de telefoon en de PC controleren

Zodra de apparaten zijn verbonden, sleept u de statusbalk boven in het basisscherm omlaag om de verbindingsstatus van On-Screen Phone te controleren.

#### De verbinding tussen de telefoon en de PC verbreken

Klik op  $\boxed{\mathbf{t}}$  linksboven in het scherm On-Screen Phone. U kunt ook de statusbalk boven in het basisscherm omlaag slepen en Verbinding met On-Screen Phone > On-screen phone verbinding verbreken selecteren. Tik op Verbreken in het dialoogvenster.

## **Instellingen**

De applicatie Opties bevat het merendeel van de functies waarmee u uw telefoon kunt aanpassen en configureren. Alle instellingen van de applicatie Opties worden in deze sectie beschreven.

#### De applicatie Opties openen

- Tik vanuit het basisscherm op de toets Applicaties  $\boxed{1}$  > Opties
- Tik vanuit het basisscherm op de toets  $Menu \equiv \geq$  Systeeminstellingen.

## **VERBINDINGEN**

In dit menu kunt u Wi-Fi- en Bluetoothverbindingen, draagbare hotspots en datatethering, de flightmode en VPNverbindingen beheren.

### Wi-Fi

Als u Wi-Fi op uw telefoon wilt gebruiken, maakt u gebruik van een draadloos toegangspunt, een zogenaamde 'hotspot'. Sommige toegangspunten staan open. U kunt hiermee gewoon verbinding maken. Andere toegangspunten zijn verborgen of worden beveiligd. Voor dergelijke toegangspunten dient u uw telefoon te configureren voor verbinding.

#### Wi-Fi inschakelen

Open vanuit het basisscherm het paneel Meldingen en tik op <sup>or</sup> om Wi-Fi in te schakelen. Een blauw pictogram geeft aan dat Wi-Fi is ingeschakeld.

OF

Tik op de **toets Menu**  $=$  en tik op Systeeminstellingen > Wi-Fi. Sleep vervolgens op op naar rechts.

#### Verbinding maken met een Wi-Finetwerk

Schakel Wi-Fi uit wanneer u dat niet gebruikt

zodat u langer gebruik kunt maken van de batterij.

- 1 Tik vanuit het basisscherm op  $de$  toets Menu  $=$  en tik op Systeeminstellingen > Wi-Fi.
- 2 Sleep onaar rechts om het in te schakelen en begin te scannen op beschikbare Wi-Fi-netwerken.
	- Er wordt een lijst beschikbare Wi-Finetwerken getoond. Beveiligde netwerken worden aangegeven met een vergrendelingspictogram.
- 3 Tik op een netwerk om er verbinding mee te maken.
- Als het netwerk is beveiligd, wordt u gevraagd een wachtwoord of andere aanmeldingsgegevens in te voeren. (Raadpleeg uw netwerkbeheerder voor meer informatie.)
- 4 In de statusbalk boven aan uw scherm wordt een pictogram getoond dat uw Wi-Fi-status aangeeft.

#### TIP

Als u zich niet in het bereik van een Wi-Fi-netwerk bevindt en een netwerkverbinding gebruikt. worden mogelijk extra datakosten in rekening gebracht.

#### **OPMFRKING**

Dit toestel ondersteunt WEP, WPA/ WPA2-PSK en 802.1x EAP. (Sommige EAP-methoden worden niet ondersteund). Als uw Wi-Fi-provider of netwerkbeheerder codering heeft ingesteld voor de netwerkbeveiliging, voert u de sleutel in het pop-upvenster in. Als er geen codering is ingesteld, wordt het pop-upvenster niet getoond. U kunt de sleutel bij uw Wi-Fi-provider of netwerkbeheerder verkrijgen.

#### **Bluetooth**

#### Bluetooth gebruiken

- 1 Tik vanuit de sectie Draadloos en netwerken op Bluetooth en sleep op vervolgens naar rechts om Bluetooth in te schakelen.
- 2 Tik onder in het scherm op Zoek apparaten.
- 3 Tik de naam van het apparaat waarmee u wilt koppelen en tik vervolgens op Koppelen om te koppelen en verbinding te maken.

## **Instellingen**

#### TIP

Raadpleeg de documentatie die bij het Bluetooth-apparaat werd geleverd voor informatie over de koppelingsmodus en het wachtwoord (meestal 0 0 0 0 – vier nullen).

#### Data op de telefoon verzenden via Bluetooth

U kunt data via Bluetooth verzenden met behulp van de bijbehorende applicatie. U hoeft geen Bluetooth-menu te gebruiken.

- \* Afbeeldingen versturen: open de applicatie Galerij en tik op een afbeelding. Tik vervolgens op  $\leq$  > Bluetooth. Controleer of Bluetooth is ingeschakeld en tik op Zoek apparaten. Tik vervolgens op het apparaat waarnaar u data wilt zenden.
- \* Contacten verzenden: open de applicatie Contacten. Tik op het contact dat u wilt delen en tik vervolgens op de toets Menu  $\equiv$   $\geq$  Delen  $\geq$  Bluetooth. Controleer of Bluetooth is ingeschakeld en tik op **Zoek apparaten**. Tik vervolgens op het apparaat waarnaar u data wilt zenden in de lijst.
- Meerdere geselecteerde contacten verzenden: open de applicatie Contacten. Om meer dan één contact te selecteren tikt u op de **toets Menu** > Delen. Tik op de contacten die u wilt verzenden of tik op Alles kiezen in de linkerbovenhoek van het scherm. Tik op Bijvoegen > Bluetooth. Controleer of Bluetooth is ingeschakeld en tik op Zoek apparaten. Tik vervolgens op het apparaat waarnaar u data wilt zenden.
- \* Verbinden met FTP (deze handset ondersteunt alleen FTP-servers): tik vanuit het basisscherm op de toets  $Menu \equiv \gt$  Systeeminstellingen  $>$ **Bluetooth.** Zorg ervoor dat Bluetooth is ingeschakeld. Tik op Maak het apparaat zichtbaar om het apparaat zichtbaar te maken voor andere Bluetooth-apparaten. Zoek vervolgens naar andere apparaten. Zoek de gewenste service en maak verbinding met de FTP-server.
#### TIP

De ondersteunde Bluetooth-versie is Bluetooth 3.0 en is gecertificeerd door Bluetooth SIG. Deze versie is compatibel met andere Bluetooth SIGgecertificeerde apparaten.

- Als u vanaf andere apparaten wilt zoeken naar deze telefoon, tikt u vanuit het basisscherm op de **toets Menu**  $=$  > Systeeminstellingen > Bluetooth. Zorg ervoor dat Bluetooth is ingeschakeld. Tik op Maak het apparaat zichtbaar om het apparaat zichtbaar te maken voor andere Bluetooth-apparaten. Standaard zijn apparaten 2 minuten zichtbaar.
- U kunt de duur van de zichtbaarheid wijzigen door te tikken op de toets Menu  $=$   $\Rightarrow$  Time-out zichtbaarheid. U kunt kiezen uit 2 minuten, 5 minuten, 1 uur of Nooit time-out.
- Ondersteunde profielen zijn HFP/HSP, A2DP, AVRCP, OPP, FTP(Server) en PBAP, HID.

## Datagebruik

U kunt het huidige datagebruik bekijken, mobiele data inschakelen/uitschakelen en de limiet voor mobiele data instellen.

Mobiele data - schuif de knop naar rechts om mobiele data in te schakelen.

Limiet van mobiele data gebruik schakel deze optie in om een limiet voor mobiele data in te stellen.

## **Oproep**

U kunt oproepinstellingen voor de telefoon configureren, zoals het doorschakelen van oproepen en andere speciale services van uw provider.

## Meer...

## **Flightmode**

In de flightmode kunt u snel alle draadloze verbindingen uitschakelen.

- 1 Tik vanuit het scherm Draadloos en netwerken op Meer en schakel vervolgens de optie Flightmode in door het selectievakje in te schakelen (er verschijnt een blauw vinkje).
- 2 Tik er nogmaals op om deze modus uit te schakelen.

# **Instellingen**

#### OF

- 1 Houd de toets Aan/Uit/Vergrendelen vast en tik op **Vliegtuig.**
- 2 Houd de toets Aan/Uit/Vergrendelen vast en tik nogmaals op Vliegtuig om de optie uit te schakelen.

#### Wi-Fi Direct

Tik op het selectievakje om Wi-Fi Direct actief te maken. Stel de Wi-Fi Directapparaatnaam in en scan naar andere apparaten.

#### Draagbare Wi-Fi-hotspot

U kunt uw telefoon ook gebruiken om een mobiele breedbandverbinding te bieden voor maximaal 8 andere apparaten. Maak een hotspot en deel uw verbinding.

Als u een draagbare hotspot wilt maken, tikt u vanuit het basisscherm op de toets  $M$ enu  $=$  > Systeeminstellingen. Tik vanuit de sectie Draadloos en netwerken op Meer > Draagbare Wi-Fi-hotspot. Tik vervolgens nogmaals op **Draagbare** Wi-Fi-hotspot om de functie te activeren. Een vinkje geeft aan dat de functie actief is. Tik op Wi-Fi-hotspot configureren om de SSID, het beveiligingstype en het wachtwoord te wijzigen.

#### **OPMERKING**

Mobiele hotspots vereisen een gepast DataPro-abonnement. Apparaten die zijn verbonden met uw mobiele hotspot verbruiken data van uw DataPro-abonnement. Abonnementen zijn niet onbeperkt en de kosten kunnen aanzienlijk oplopen als de datalimiet wordt overschreden. De prestaties kunnen variëren afhankelijk van het aantal aangesloten apparaten en andere factoren. Als u geen wachtwoord gebruikt, kunnen andere apparaten uw Mobile Hotspotverbinding gebruiken.

#### **Datatethering**

U kunt uw telefoon gebruiken om een gegevensverbinding met een computer te bieden door datatethering te activeren en de telefoon en computer met een USBkabel te verbinden.

#### Uw telefoon met een USB-kabel op uw computer aansluiten

1 Sluit uw telefoon met een USB-kabel op uw computer aan.

2 Er wordt een melding het USBverbindingstype weergegeven. Tik op USB-tethering om te bevestigen.

#### **OPMERKING**

- Voor datatethering is een geschikt DataPro-abonnement vereist. Apparaten die zijn verbonden via tethering, gebruiken data van uw DataPro-abonnement. Abonnementen zijn niet onbeperkt en de kosten kunnen aanzienlijk oplopen als de datalimiet wordt overschreden. De prestaties kunnen variëren afhankelijk van het aantal aangesloten apparaten en andere factoren.
- Wanneer u USB-tethering gebruikt, hebt u geen toegang tot de microSDkaart op uw computer.

## NFC

Uw LG-P760 is een voor NFC geschikte mobiele telefoon. NFC (Near Field Communication) is een technologie voor draadloze verbindingen die communicatie tussen elektronische apparaten in twee richtingen mogelijk maakt. Dit werkt bij een afstand van een paar centimeter. Inhoud

met een NFC-tag kan worden gedeeld met een ander apparaat door uw toestel er vlakbij te houden. Als u uw toestel bij een NFC-tag houdt, wordt de inhoud van de tag op uw toestel getoond.

#### **OPMFRKING**

Zorg dat de binnenkant van de batterijklep niet beschadigd raakt. Dit is de NFC-antenne.

NFC in- of uitschakelen - schuif in het basisscherm de meldingsbalk met uw vinger omlaag en kies het NFC-pictogram om NFC in te schakelen.

#### **OPMERKING**

De NFC-applicatie kan worden gebruikt wanneer de Flightmode actief is.

NFC gebruiken - als u NFC wilt gebruiken, moet u ervoor zorgen dat het apparaat is ingeschakeld en moet u de NFC-instelling activeren indien deze is gedeactiveerd.

## Android Beam

U kunt een webpagina of andere inhoud van uw scherm uitstralen naar een ander

# **Instellingen**

apparaat door de apparaten dicht bij elkaar te houden (normaal rug tegen rug).

#### **OPMFRKING**

Zorg dat beide apparaten zijn ontgrendeld, schakel Near Field Communication (NFC) in, en zorg dat zowel NFC als Android Beam™ zijn ingeschakeld.

#### **V<sub>DN</sub>**

Hiermee wordt de lijst met VPN's (Virtual Private Networks) getoond die u eerder hebt geconfigureerd. Hier kunt u verschillende soorten VPN's toevoegen.

#### Mobiele netwerken

Hier kunt u opties instellen voor dataroaming, netwerkmodus en mobiele providers, namen van toegangspunten (APN's), enzovoort.

#### **OPMERKING**

U moet een vergrendelscherm, PIN of wachtwoord instellen, voordat u de opslag van referenties kunt gebruiken.

# TELEFOON

## Geluid

U kunt het geluid, de standaardinstellingen voor meldingen en de trilfunctie wijzigen. Ook kunt u hoorbare geluiden en haptische feedback beheren.

Profielen - hiermee kunt u het geluidsprofiel instellen op Geluid, Alleen trilfunctie of Stil.

Volumes - hiermee kunt u de volumeinstellingen van uw telefoon aanpassen aan uw behoeften en omgeving.

#### BELTOON EN MELDINGEN

Beltoon van telefoon - kies de beltoon voor inkomende oproepen.

Notificatiegeluid - kies de beltoon voor meldingen als een nieuw ontvangen bericht of agenda-afspraken.

Beltonen met trilfunctie - schakel deze optie in als u wilt dat de telefoon trilt bij oproepen en meldingen.

Rustige tijden – schuif met de knop om tijden in te stellen waarop alle geluiden zijn uitgeschakeld, met uitzondering van het alarm en media.

#### TIKTERUGKOPPELING & SYSTEEM

Beltoetsen geluiden - kies of u geluidssignalen wilt horen als u het toetsenblok gebruikt.

Tikgeluiden - kies of u geluid wilt horen als u op knoppen, pictogrammen en andere items op het scherm tikt.

Schermblokkeringstoon - kies of u geluid wilt horen als het scherm wordt vergrendeld of ontgrendeld.

Trillen bij aantikken – kies of de telefoon moet trillen bij het tikken op knoppen en toeteen

## **Display**

Helderheid – de helderheid van het scherm.

Auto-rotate scherm – het scherm automatisch laten draaien wanneer u de telefoon draait.

Time-out scherm – stel de tijd in waarna het scherm automatisch wordt uitgeschakeld.

Lettertype -kies het gewenste lettertype.

Lettergrootte - kies de gewenste lettergrootte.

Thuistoets licht - tik hierop om opties voor het licht van de thuistoets in te stellen.

Zet thuistoets licht aan: schakel deze optie in om de thuistoetsen (toets Menu, toets Home, toets Terug) in te schakelen wanneer u het toetstel gebruikt.

Thuistoets lichtduur: kies hoe lang de achtergrondverlichting van de thuistoetsen aan blijft terwijl het scherm is ingeschakeld.

## **Basisscherm**

Animatie - stel in of u bewegende overgangen wilt voor alle ondersteunde effecten (inclusief wanneer u van scherm naar scherm navigeert) of de telefoon zonder optionele animatie-effecten wilt gebruiken (met deze instelling worden niet de animaties in alle applicaties beheerd).

Scherm effect - hiermee kunt u het type effect kiezen dat moet worden weergegeven wanneer u van het ene basisscherm naar het volgende schuift.

Achtergrond - hiermee kunt u de achtergrond instellen.

Scroll wallpaper - schakel deze optie in om de achtergrond toe te staan met het scherm mee te scrollen in plaats een statische achtergrond te hebben.

Scroll Scherm circulair - schakel deze optie in om jet eerste scherm na het laatste

# **Instellingen**

scherm te tonen tijdens het scrollen.

Home back-up & herstellen - kies deze optie om een back-up te maken van de applicatie-/widgetconfiguratie en het thema en deze te herstellen.

## Vergrendelscherm

#### **SCHERM**

Kies schermvergrendeling - kies een van de onderstaande opties om uw telefoon te beveiligen.

Geen - geen schermvergrendeling.

Schuiven - schuif met een willekeurig deel van het scherm om het scherm te ontgrendelen.

Face Unlock - het scherm wordt ontgrendeld via gezichtsherkenning. Volg de instructies. U wordt gevraagd om Patroon en/of PIN als back-up in te stellen.

Patroon - er wordt een aantal schermen geopend die helpen bij het tekenen van een ontgrendelingspatroon. U wordt geadviseerd ook een back-up PIN in te voeren voor het geval u het patroon kwijtraakt. Vervolgens kunt u de achtergrond instellen voor het

vergrendelingsscherm, instellen of eigenaarsgegevens moet worden weergegeven, de vergrendelingsstimer en trillen bij aantikken instellen en kiezen of het patroon zichtbaar moet worden gemaakt.

PIN - voer een numerieke PIN in om het scherm te ontgrendelen.

Wachtwoord - voer een wachtwoord in om het scherm te ontgrendelen.

Achtergrond - kies de achtergrond die moet worden weergegeven voor uw vergrendelingsscherm.

Klok & snelkoppelingen - pas de klok en snelkoppelingen aan op het vergrendelingsscherm.

Eigenaarsgegevens - geef de eigenaarsgegevens weer op het vergrendelingsscherm.

#### VERGRENDEL TIMER

Vergrendel timer - wanneer uw telefoon in de slaapmodus is, wordt uw telefoon vergrendeld nadat de tijd die u hier hebt ingesteld, is verstreken. Als Geen is geselecteerd in het menu Kies schermvergrendeling, wordt uw telefoon niet vergrendeld.

#### Uit-knop blokkeert onmiddellijk -

ongeacht de instelling voor Vergrendel timer wordt uw telefoon onmiddellijk vergrendeld wanneer op de knop Uit wordt gedrukt. Als Geen is geselecteerd in het menu Kies schermvergrendeling, wordt uw telefoon niet vergrendeld.

## **Opslagruimte**

#### INTERNE OPSI AG

U kunt de gebruikte en beschikbare ruimte in het systeemgeheugen in de gaten houden.

Totale ruimte - geeft de totale hoeveelheid ruimte aan die beschikbaar is op alle microSD-kaarten die in uw telefoon zijn geplaatst. Er wordt een onderverdeling gemaakt op basis van het type opgeslagen bestanden.

#### **MicroSD**

U kunt de gebruikte en beschikbare ruimte op uw microSD-kaart in de gaten houden.

Unmount SD-kaart - tik hierop om de microSD-kaart van uw telefoon te ontkoppelen, zodat u het veilig uit uw toestel kunt verwijderen.

MicroSD wissen - hiermee wordt alles op

de microSD-kaart gewist en wordt deze voorbereid voor gebruik met uw telefoon.

## **Energiebesparing**

Zet Energie besparing aan - selecteer het niveau waarop u de Spaarstand wilt inschakelen.

Spaarstand tips - tik hierop voor toegang tot een aantal tips voor Spaarstand.

Spaarstand items - kies ervoor om functies uit te schakelen als de batterij bijna leeg is.

Auto-sync - Auto-sync uitschakelen.

Wi-Fi - schakel Wi-Fi uit als er geen data in gebruik zijn.

Bluetooth - schakel Bluetooth uit als er geen verbinding is met Bluetooth.

Trillen bij aantikken - feedback bij aantikken uitschakelen.

Helderheid - de helderheid van het scherm aanpassen.

Time-out scherm - de time-out van het scherm aanpassen.

Thuistoets licht - het licht van de thuistoets aanpassen.

Accu-informatie - het stroomverbruik van uw toestel tonen.

# **Instellingen**

## **Applicaties**

U gebruikt het menu Applicaties om meer informatie te bekijken over de geïnstalleerde applicaties op uw telefoon, de data ervan te beheren, applicaties stop te zetten, en in te stellen of u de installatie toestaat van applicaties die u ontvangt van websites en e-mail. Tik op de tabbladen Gedownload, Op de microSD, Actief of Alles om informatie te tonen over uw geïnstalleerde applicaties.

# PERSOONLIJK

## Accounts en synchronisatie

Gebruik het menu Accounts en synchronisatie om uw Google™ en andere ondersteunde accounts toe te voegen, te wissen en te beheren. U kunt met deze instellingen ook bepalen of en hoe alle applicaties data volgens hun eigen schema synchroniseren, verzenden en ontvangen en of alle applicaties automatisch gebruikersdata mogen synchroniseren. Gmail™, Agenda en andere applicaties hebben mogelijk ook hun eigen instellingen om te bepalen hoe data worden gesynchroniseerd. Zie de secties over die

applicaties voor meer informatie. Schuif o naar rechts om het toevoegen van accounts of synchronisatie in te schakelen. Tik op Account toevoegen om een nieuw account toe te voegen.

## Locatiediensten

Gebruik het menu Locatiediensten om uw voorkeuren in te stellen voor het gebruiken en delen van uw locatie wanneer u zoekt naar informatie en gebruikmaakt van locatiegebaseerde applicaties, zoals Maps.

Google-locatiedienst - schakel deze optie in om informatie te gebruiken van Wi-Fi- en mobiele netwerken om uw locatie bij benadering te bepalen. Wordt gebruikt wanneer u zoekt in Google Maps en andere applicaties. Wanneer u deze optie inschakelt, wordt u gevraagd of u toestemming geeft om uw locatie anoniem met de Google-locatiedienst te delen.

GPS satelliet - schakel deze optie in om de zelfstandige GPS-ontvanger (Global Positioning System) van uw telefoon uw locatie te laten bepalen met een precisie zo nauw als enkele meters ('straatniveau'). De werkelijke GPS-precisie hangt af van een helder zicht op de lucht en andere factoren. Locatie & Google zoeken - laat Google uw locatie gebruiken om zoekresultaten en andere services te verbeteren.

## **Beveiliging**

Gebruik de opties van Beveiliging om uw telefoon en de data op uw telefoon te beveiligen.

#### SIM-KAARTVERGRENDELING

SIM-vergrendeling instellen - hiermee wordt een scherm geopend waarin u kunt instellen of u een PIN wilt gebruiken of, indien ingesteld, u de PIN kunt wijzigen.

#### **WACHTWOORDEN**

Wachtwoord typen zichtbaar - schakel deze optie in om elk teken van uw wachtwoord kort te tonen terwijl u het invoert, zodat u kunt zien wat u invoert.

#### Apparaatbeheer

#### Apparaatbeheerders -

apparaatbeheerders toevoegen of wissen. Onbekende bronnen - de installatie van niet uit de Play Store afkomstige applicaties toestaan.

## OPSLAG VAN REFERENTIES

Vertrouwde referenties: schakel deze optie in als u applicaties toegang wilt geven tot de versleutelde opslag met beveiligingscertificaten, bijbehorende wachtwoorden en andere referenties op uw telefoon. U gebruikt de opslag met referenties voor het tot stand brengen van bepaalde VPN- en Wi-Fi-verbindingen. Als u geen wachtwoord voor de opslag met vertrouwde referenties hebt ingesteld, wordt deze optie grijs weergegeven.

Installeer vanuit opslagruimte - tik op deze optie om een beveiligd certificaat vanaf een microSD-kaart te installeren.

Opslag wissen - hiermee worden alle beveiligde certificaten en gerelateerde referenties gewist en wordt het eigen wachtwoord van de beveiligde opslagruimte gewist nadat u ter bevestiging is gevraagd of u dit wilt doen.

## Taal en invoer

Selecteer de taal voor de tekst op uw telefoon en voor het configureren van het schermtoetsenbord, inclusief woorden die u aan het woordenboek hebt toegevoegd.

# **Instellingen**

Taal - kies de taal die u op uw telefoon wilt gebruiken.

Persoonlijk woordenboek - hiermee kunt u woorden in uw persoonlijke woordenboek tonen, bewerken en aan het persoonlijke woordenboek toevoegen.

#### TOETSBORD & INVOER METHODES

Standaard - toont het standaardtoetsenbordtype.

Kies het toetsenbord dat u wilt gebruiken: typen via spraak van Google of LG-toetsenbord. En tik op as om de instellingen van elk toetsenbord te configureren.

#### Gesproken

Voice Search - tik hierop om de instellingen voor Voice Search te configureren.

Tekst -om te spreken output - tik hierop om de voorkeursengine of algemene instellingen voor de output van tekst-om te spreken in te stellen.

## MUIS/TRACKPAD

Pointer snelheid - de pointersnelheid aanpassen.

## Back-up & reset

### **BACK-UP MAKEN EN HERSTELLEN**

Back-up maken – een back-up te maken van applicatiedata, Wi-Fi-wachtwoorden en andere instellingen naar de servers Backupaccount van Google.

Back-upaccount - geeft de accounts weer waar momenteel een back-up van wordt gemaakt.

Automatisch terugzetten - bij het opnieuw installeren van een applicatie instellingen en data waarvan een back-up is gemaakt, terugzetten.

## PERSOONLIJKE GEGEVENS

Fabrieksinstellingen - hiermee worden alle data op de telefoon gewist.

# **SYSTEEM**

## Datum & tijd

Stel uw voorkeuren in voor de manier waarop de datum en tijd worden weergegeven.

## **Toegankelijkheid**

U kunt de instellingen bij Toegankelijkheid gebruiken om eventuele toegankelijkheidsplug-ins te configureren die u op uw telefoon hebt geïnstalleerd.

#### **OPMERKING**

Er zijn extra plug-ins nodig om deze optie te kunnen kiezen.

## Verbindingen

#### USB-VERBINDING

USB Verbindingstype - hiermee wordt een dialoogvenster geopend om de standaardverbindingsmodus te kiezen wanneer u uw telefoon via USB op een PC aansluit. Kies uit **Alleen laden.** Mediasynchronisatie (MTP), USBtethering, LG software of Camera (PTP). Vraag aansluiting - schakel deze optie in als u wilt dat u door de telefoon wordt gevraagd welke USB-verbindingsmodus deze moet gebruiken om verbinding te maken met een PC.

Help - tik hierop voor informatie over de verschillende typen USB-verbindingen.

## **Ontwikkelingsopties**

USB-foutopsporing - schakel deze optie in om de modus Foutopsporing in te stellen wanneer er een USB-verbinding is.

Ontwikkeling ID van het apparaat - geeft de ontwikkeling ID van het apparaat weer.

Stand-by - indien geactiveerd, gaat het scherm nooit in de slaapstand tijdens het opladen.

Neplocaties toestaan - schakel deze optie in om neplocaties toe te staan.

#### DCP controleren

Desktop back-up wachtwoord - hiermee kunt u een back-upwachtwoord voor de desktop instellen.

#### **GEBRUIKERSINTERFACE**

Strikte modus aan - schakel deze optie in om het scherm van het toestel te laten knipperen wanneer applicaties lange bewerkingen uitvoeren.

Pointerlokalisatie - schakel deze optie in om aanrakingen zichtbaar te maken op het scherm.

Toon touches - schakel deze optie in om visuele feedback te tonen als het scherm wordt aangeraakt.

# **Instellingen**

Schermupdates tonen - schakel deze optie in om schermgebieden te laten knipperen wanneer ze worden bijgewerkt.

Toon CPU-gebruik - schakel deze optie in om een schermoverlay te tonen waarop het huidige CPU-gebruik wordt weergegeven.

Forceer GPU weergave - schakel deze optie in om 2D-hardwareacceleraties te gebruiken in applicaties.

Vensteranimatieschaal - kies deze optie om de schaal van de animatie in het venster te kiezen.

Overgang animatieschaal - kies deze optie om de schaal van de overgang van de animatie te kiezen.

#### **APPLICATIES**

Activiteiten niet bewaren - schakel deze optie in om elke activiteit af te sluiten zodra de gebruiker deze verlaat.

#### Processen op achtergrond beperken

- stel de gewenste limiet voor achtergrondprocessen in.

Alles weergeven - schakel deze optie in om het dialoogvenster met nietreagerende applicaties weer te geven voor achtergrondapplicaties.

## Over de telefoon

Juridische informatie, apparaatstatus en softwareversie tonen en de softwareupdate uitvoeren.

# Software-update

## Software-update voor telefoon

Met deze functie kunt u de firmware van uw telefoon eenvoudig via internet bijwerken naar de meest recente versie zonder dat u een servicecenter hoeft te bezoeken.

Ga voor meer informatie over het gebruik van deze functie naar:

http://www.lg.com

De firmware-update voor de mobiele telefoon vereist volledige aandacht van de gebruiker gedurende het gehele updateproces. Zorg dat u alle instructies en opmerkingen leest voordat u verdergaat met de volgende stap. Let op: verwijder de USB-kabel of de batterij niet tijdens de upgrade. Hierdoor kan uw mobiele telefoon ernstig beschadigd raken.

## Software voor mobiele telefoons van LG via Overthe-Air (OTA) bijwerken

Met deze functie kunt u de software van uw telefoon eenvoudig via OTA naar de nieuwere versie bijwerken zonder dat u daarvoor een USB-datakabel hoeft aan te sluiten. Deze functie is alleen beschikbaar als LG de nieuwere versie van de firmware beschikbaar stelt voor uw toestel.

Controleer eerst de softwareversie op uw mobiele telefoon:

tik op de toets Menu  $=$  >

Systeeminstellingen > Over de telefoon.

U kunt de softwareversie onder aan de lijst controleren.

Om de software-update voor de telefoon uit te voeren, tikt u op de **toets Menu** 

> Systeeminstellingen > Over de telefoon > Software-update > Controleer nu voor update.

#### **OPMERKING**

LG behoudt zich het recht voor om naar eigen inzicht updates alleen beschikbaar te stellen voor bepaalde modellen en kan de beschikbaarheid van de nieuwere versie van de firmware niet garanderen voor alle handset-modellen.

# Software-update

#### **OPMFRKING**

Uw persoonlijke data in het interne telefoongeheugen kunnen verloren gaan terwijl u de software van uw telefoon bijwerkt. Het betreft onder andere informatie over uw Google-account en andere accounts, systeem/applicatiedata en instellingen, gedownloade applicaties en uw DRM-licentie. LG adviseert u daarom een back-up te maken van uw persoonlijke gegevens voordat u de software van uw telefoon bijwerkt. LG aanvaardt geen verantwoordelijkheid voor eventueel verlies van persoonlijke data.

# Auteursrechten en handelsmerken

## DivX Mobile **DivX**

OVER DIVX-VIDEO: DivX® is een digitaal videoformaat dat is ontwikkeld door DivX, LLC, een dochterbedrijf van Rovi Corporation. Dit is een officieel DivX Certified®-apparaat waarmee u DivXvideo's kunt afspelen. Ga naar divx.com voor meer informatie en software om uw bestanden om te zetten in DivX-video's. OVER DIVX VIDEO-ON-DEMAND: het DivX Certified®-apparaat moet worden geregistreerd om gekochte DivX Video-on-Demand-films (VOD) te kunnen afspelen. Voor de registratiecode gaat u naar het gedeelte DivX VOD in het instellingenmenu van het apparaat. Ga met deze code naar vod.divx. com voor meer informatie over het voltooien van uw registratie.

#### DivX Certified® voor het afspelen van DivX®-video's tot HD 720p, inclusief overige inhoud.

DivX®, DivX Certified® en bijbehorende logo's zijn handelsmerken van Rovi Corporation of haar dochterbedrijven en worden onder licentie gebruikt.

# **Accessoires**

Deze accessoires zijn beschikbaar voor gebruik met de LG-P760 (hieronder beschreven items zijn optioneel).

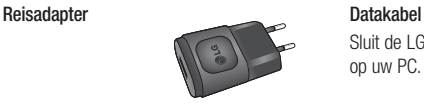

Gebruikershandleiding Meer informatie over de LG-P760.

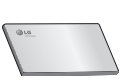

**Stereoheadset** 

Sluit de LG-P760 aan op uw PC.

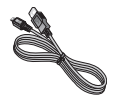

Batterij

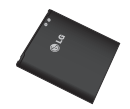

#### OPMERKING:

- Gebruik altijd originele LG-accessoires. Als u dit niet doet kan uw garantie vervallen.
- Accessoires kunnen per regio variëren.

In dit hoofdstuk worden problemen behandeld waarmee u mogelijk te maken krijgt tijdens het gebruik van uw telefoon. Voor sommige problemen dient u contact op te nemen met uw serviceprovider, maar de meeste problemen kunt u eenvoudig zelf verhelpen.

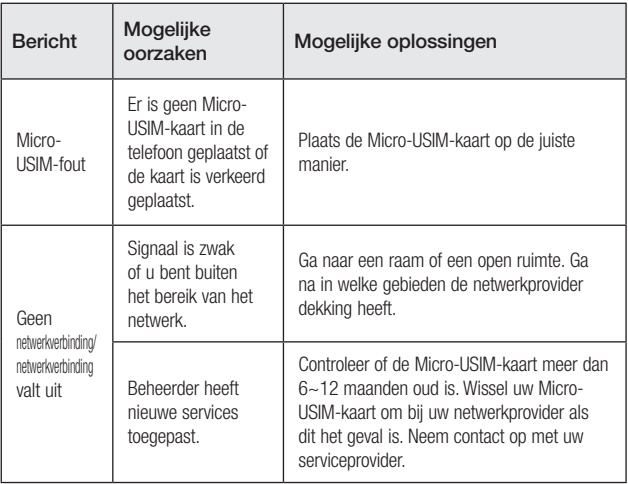

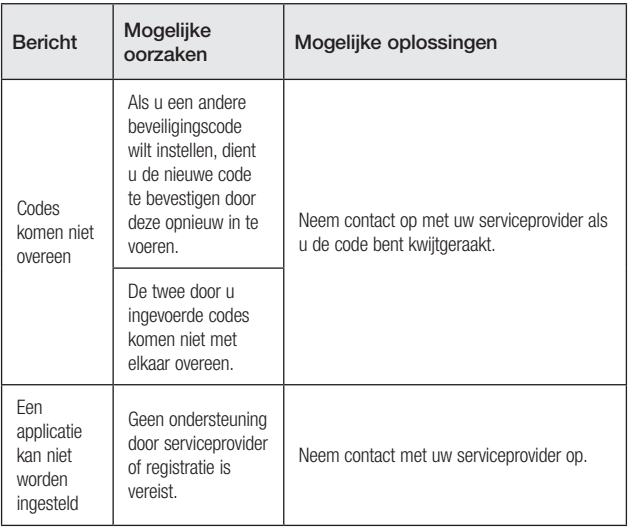

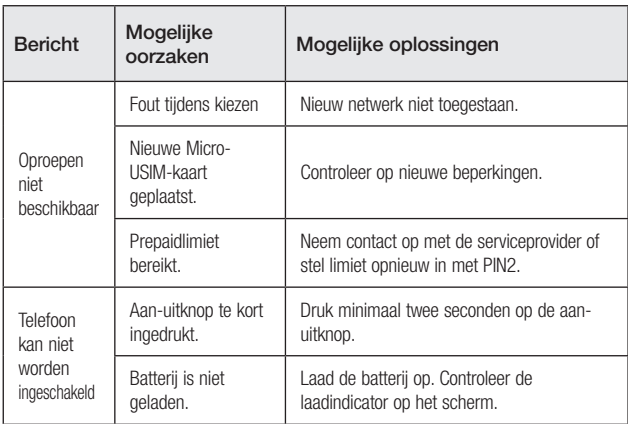

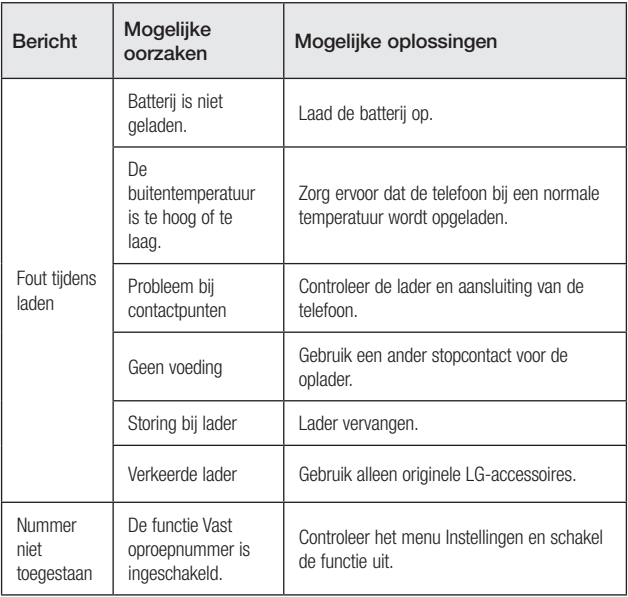

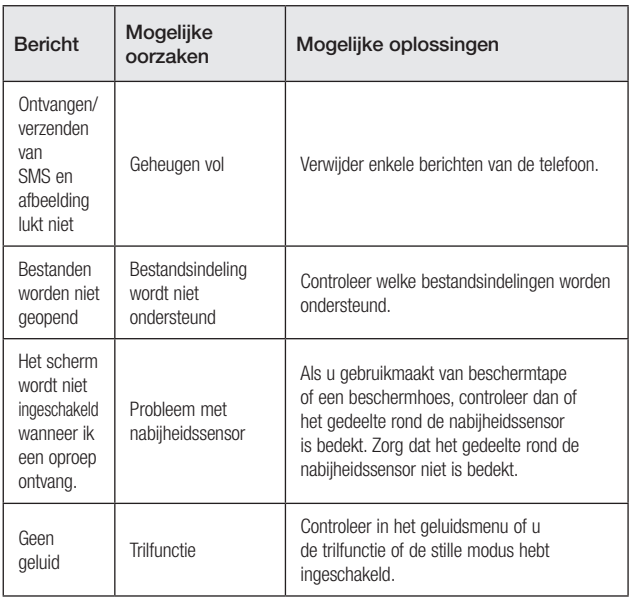

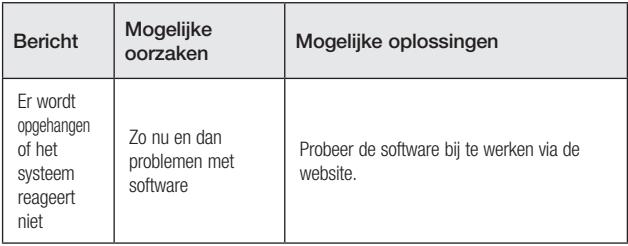

**Francais** 

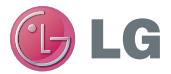

# Guide de l'utilisateur du LG-P760

Ce guide va vous aider à vous familiariser avec votre téléphone.

Pour obtenir plus d'informations, consultez le site www.lg.com.

- Selon l'opérateur et la version du logiciel que vous utilisez, il est possible que certaines informations contenues dans ce manuel ne s'appliquent pas à votre téléphone.
- Dans la mesure où son écran tactile est utilisé comme clavier, ce téléphone n'est pas recommandé pour les personnes malvoyantes.
- Copyright ©2012 LG Electronics, Inc. Tous droits réservés. LG et le logo LG sont des marques déposées de LG Group et de ses structures annexes. Toutes les autres marques commerciales appartiennent à leurs propriétaires respectifs.
- Google™, Maps™, Gmail™, YouTube™, Google Talk™ et Play Store™ sont des marques commerciales de Google, Inc.

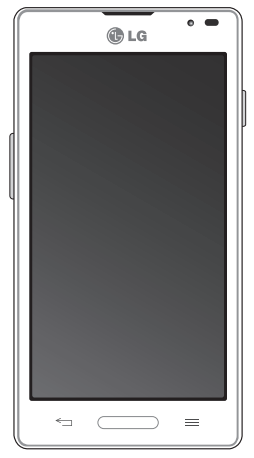

# **Sommaire**

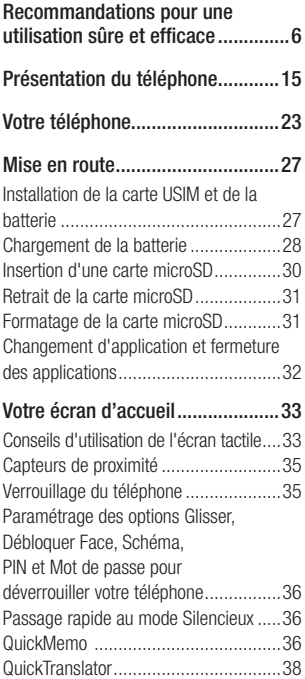

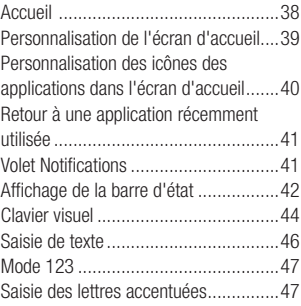

#### [Configuration d'un compte Google...48](#page-177-0)

[Création de votre compte Google](#page-177-0) .........48 [Connexion à votre compte Google](#page-177-0) ........48

#### [Connexion à des réseaux et](#page-179-0)

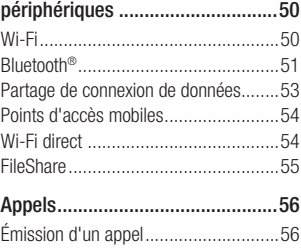

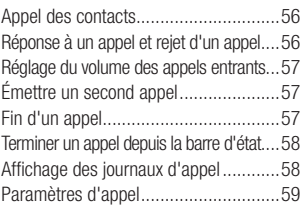

#### [Répertoire.....................................60](#page-189-0)

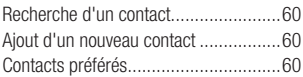

#### [Messages/E-mail..........................62](#page-191-0)

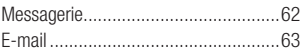

#### [Réseaux sociaux...........................68](#page-197-0)

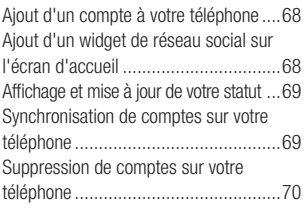

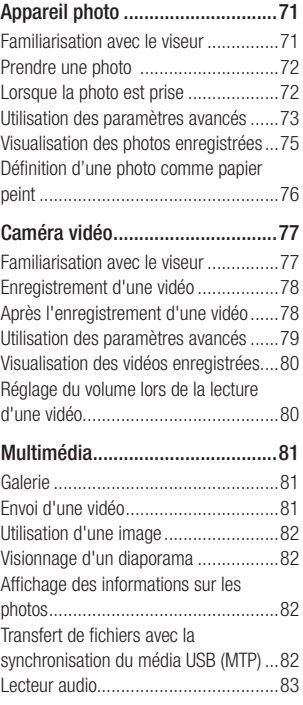

# Sommaire

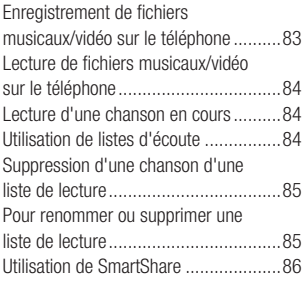

### [Applications Google .....................90](#page-219-0)

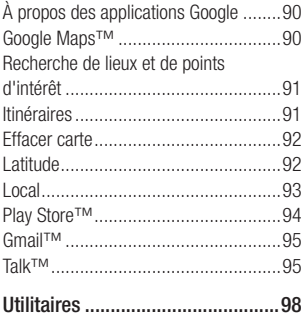

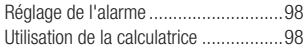

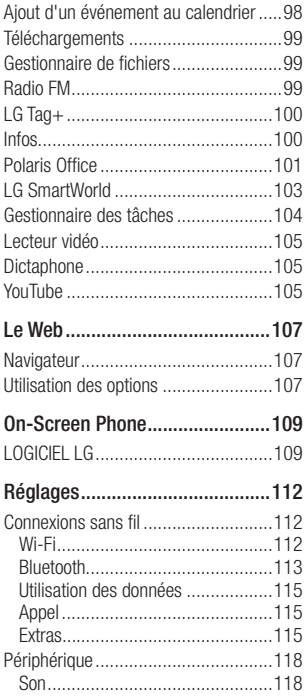

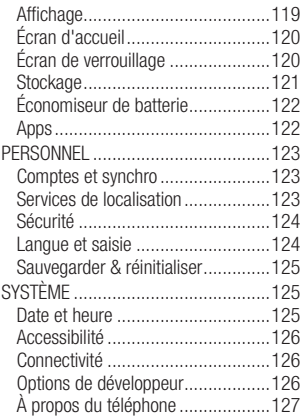

#### [Mise à jour du logiciel](#page-257-0) ................128

[Mise à jour du logiciel du téléphone](#page-257-0) ...128 [Mise à jour du logiciel LG Mobile](#page-257-0)  [Phone par radio \(Over-the-Air - OTA\)..128](#page-257-0)

#### [Copyrights et marques](#page-259-0)

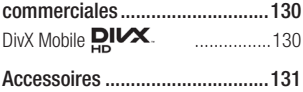

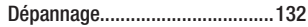

# <span id="page-135-0"></span>Recommandations pour une utilisation sûre et efficace

Veuillez lire ces recommandations. Leur non-respect peut s'avérer dangereux, voire illégal.

## Exposition aux radiofréquences

Informations sur l'exposition aux ondes radio et sur le débit d'absorption spécifique (SAR, Specific Absorption Rate).

Le téléphone portable LG-P760 est conforme aux exigences de sécurité relatives à l'exposition aux ondes radio. Ces exigences sont basées sur des recommandations scientifiques qui comprennent des marges de sécurité destinées à garantir la sécurité de toutes les personnes, quels que soient leur âge et leur condition physique.

• Les recommandations relatives à l'exposition aux ondes radio utilisent une unité de mesure connue sous le nom de débit d'absorption spécifique (DAS). Les tests de mesure du DAS sont effectués à l'aide de méthodes normalisées, en utilisant le niveau de puissance certifié le plus élevé du téléphone, dans toutes les bandes de fréquence utilisées.

- Même si tous les modèles de téléphones LG n'appliquent pas les mêmes niveaux de DAS, ils sont tous conformes aux recommandations appropriées en matière d'exposition aux ondes radio.
- La limite de DAS recommandée par l'ICNIRP (Commission internationale de protection contre les rayonnements non ionisants) est de 2 W/kg en moyenne sur 10 grammes de tissu humain.
- La valeur DAS la plus élevée pour ce modèle de téléphone a été mesurée par DASY4 à 0,395 W/kg (10 g) pour une utilisation à l'oreille et à 0,494 W/ kg (10 g) quand il est porté au niveau du corps.
- Cet appareil est conforme aux directives en matière d'exposition aux fréquences radioélectriques lorsqu'il est utilisé soit dans sa position normale contre l'oreille, soit à une distance minimale de 1,5 cm du corps. Lorsqu'un étui, un clip ceinture ou un support est utilisé à des fins de transport, il ne doit pas contenir de parties métalliques et doit garantir une distance minimale de 1,5 cm entre le produit et le corps. Pour pouvoir transmettre des fichiers

de données ou des messages, cet appareil requiert une connexion de qualité au réseau. Dans certains cas, la transmission de fichiers de données ou de messages peut être retardée jusqu'à ce qu'une telle connexion soit possible. Veillez à bien suivre les instructions relatives à la distance de séparation pour l'établissement de la transmission.

## Entretien et réparation

## AVERTISSEMENT

Utilisez uniquement des batteries, chargeurs et accessoires agréés pour ce modèle de téléphone. L'utilisation de tout autre type de batteries, de chargeurs et d'accessoires peut s'avérer dangereuse et peut annuler tout accord ou garantie applicable au téléphone.

- Ne démontez pas le téléphone. Si une réparation s'avère nécessaire, confiez-le à un technicien qualifié.
- Les réparations couvertes par cette garantie peuvent inclure, à la discrétion de LG, des pièces ou circuits de remplacement neufs ou reconditionnés,

sous réserve que leurs fonctionnalités soient équivalentes à celles des pièces remplacées.

- Tenez votre téléphone éloigné des appareils électriques, tels que téléviseurs, postes radio et ordinateurs personnels.
- Ne placez pas votre téléphone à proximité de sources de chaleur, telles qu'un radiateur ou une cuisinière.
- Ne le faites pas tomber.
- Ne soumettez pas votre téléphone à des vibrations mécaniques ou à des chocs.
- Éteignez votre téléphone dans les zones où des règlements spéciaux l'exigent. Par exemple, n'utilisez pas votre téléphone dans les hôpitaux, car celui-ci pourrait perturber le bon fonctionnement des équipements médicaux sensibles.
- Si vos mains sont mouillées, évitez tout contact avec le téléphone lorsqu'il est en cours de charge. Ceci peut provoquer un choc électrique et endommager votre téléphone.
- Ne mettez pas un téléphone en charge à proximité de matières inflammables car il pourrait chauffer et déclencher un incendie.

# Recommandations pour une utilisation sûre et efficace

- Pour nettoyer l'extérieur du combiné, utilisez un chiffon sec. N'utilisez pas de solvant, tel que du benzène, un diluant ou de l'alcool.
- Ne rechargez pas votre téléphone lorsqu'il est posé sur du tissu.
- Rechargez votre téléphone dans une zone bien ventilée.
- N'exposez pas le téléphone à de la fumée ou de la poussière en quantité excessive.
- Ne placez votre téléphone à proximité de cartes de crédit ou de titres de transport, car il pourrait altérer les données des bandes magnétiques.
- Ne touchez pas l'écran avec un objet pointu qui risquerait d'endommager votre téléphone.
- Ne mettez pas votre téléphone en contact avec des liquides ou des éléments humides.
- Utilisez les accessoires tels que les oreillettes avec précaution. Ne manipulez pas l'antenne inutilement.
- Évitez d'utiliser, de toucher ou de tenter de retirer ou de réparer du verre cassé, ébréché ou fissuré. Un endommagement de l'écran en verre causé par une

utilisation abusive ou incorrecte n'est pas couvert par la garantie.

- Votre téléphone est un appareil électronique qui génère de la chaleur en fonctionnement normal. Lors d'une utilisation prolongée dans un environnement mal ventilé, le contact direct avec la peau peut provoquer une gêne ou des brûlures bénignes. Manipulez donc votre téléphone avec précaution lors de son fonctionnement ou immédiatement après utilisation.
- Si votre téléphone est mouillé, débranchez-le immédiatement et laissezle sécher totalement. Ne tentez pas d'accélérer le séchage avec une source de chaleur externe (four classique, micro-ondes ou sèche-cheveux).
- Le liquide contenu dans votre téléphone mouillé modifie la couleur de l'étiquette produit se trouvant à l'intérieur du téléphone. Un endommagement de l'appareil consécutif à une exposition à des liquides n'est pas couvert par la garantie.

## Fonctionnement optimal du téléphone

#### Appareils électroniques

Tous les téléphones portables peuvent provoquer des interférences pouvant affecter les performances des appareils électroniques.

- N'utilisez pas votre téléphone à proximité d'équipements médicaux sans autorisation. Évitez de placer votre téléphone à proximité de votre stimulateur cardiaque (par exemple, dans votre poche poitrine).
- Les téléphones portables peuvent nuire au bon fonctionnement de certaines prothèses auditives.
- Des interférences mineures peuvent perturber le bon fonctionnement des téléviseurs, radios, ordinateurs, etc.

# Sécurité au volant

Vérifiez les lois et règlements en vigueur en matière d'utilisation des téléphones portables dans la zone où vous conduisez.

• Ne tenez pas le téléphone dans votre main alors que vous conduisez.

- Concentrez toute votre attention sur la conduite.
- Si les conditions de conduite le permettent, quittez la route et garez-vous avant d'émettre ou de recevoir un appel.
- Les radiofréquences peuvent affecter certains systèmes électroniques de votre véhicule motorisé, tels que le système audio stéréo ou les équipements de sécurité.
- Lorsque votre véhicule est équipé d'un airbag, ne gênez pas son déclenchement avec un équipement sans fil portable ou fixe. Il risquerait de l'empêcher de s'ouvrir ou provoquer de graves blessures en raison de performances inadéquates.
- Lorsque vous écoutez de la musique en extérieur, veuillez vous assurer que le volume n'est pas trop élevé de façon à bien entendre ce qu'il se passe autour de vous. Ceci est particulièrement important lorsque vous vous trouvez à proximité d'une route.

# Recommandations pour une utilisation sûre et efficace

## Évitez toute nuisance auditive

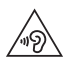

Pour éviter tout risque de perte auditive, n'écoutez pas le baladeur à un volume trop élevé pendant une période de temps prolongée.

Afin de protéger vos capacités auditives n'exposez pas votre ouïe à de hauts volumes sonores pendant de longues périodes. Nous vous recommandons de ne pas tenir l'appareil près de votre oreille lorsque le mode mains libres est activé. Pendant les communications ou lorsque vous écoutez de la musique, réglez le volume à un niveau raisonnable.

• Lorsque vous utilisez des écouteurs, baissez le volume si vous n'entendez pas les gens parler près de vous ou si la personne assise à côté de vous entend ce que vous écoutez.

REMARQUE: Une pression sonore trop élevée provenant de vos écouteurs ou de votre casque audio pourrait entraîner une perte de votre acuité auditive.

## Parties en verre

Certaines parties de votre téléphone portable sont en verre. Ce verre pourrait se briser en cas de chute sur une surface dure ou d'impact considérable. Le cas échéant, évitez de toucher ou de retirer le verre brisé. N'utilisez plus votre téléphone portable jusqu'à ce que ce verre soit remplacé par un fournisseur de service agréé.

## Zone de déminage

N'utilisez pas votre téléphone lorsque des opérations de dynamitage sont en cours. Respectez les restrictions, les règlements et les lois.

## Zones à atmosphère explosive

- N'utilisez pas votre téléphone dans une station-service.
- N'utilisez pas votre téléphone à proximité de carburant ou de produits chimiques.
- Ne transportez pas et ne stockez pas de produits dangereux, de liquides ou de gaz inflammables dans le même

compartiment de votre voiture que votre téléphone portable ou ses accessoires.

## En avion

Les appareils sans fil peuvent générer des interférences dans les avions.

- Éteignez votre téléphone avant d'embarquer dans un avion.
- Ne l'utilisez pas au sol sans autorisation de l'équipage.

# **Enfants**

Conservez le téléphone dans un endroit sûr, hors de portée des enfants. Votre téléphone comprend des petites pièces qui peuvent présenter un risque de suffocation.

# Appels d'urgence

Il est possible que les numéros d'urgence ne soient pas disponibles sur tous les réseaux de téléphonie mobile. Vous ne devez donc pas dépendre uniquement de votre téléphone portable pour émettre un appel d'urgence. Renseignez-vous auprès de votre opérateur.

## Informations sur la batterie et précautions d'usage

- Il n'est pas nécessaire de décharger complètement la batterie avant de la recharger. Contrairement aux autres batteries, elle n'a pas d'effet mémoire pouvant compromettre ses performances.
- Utilisez uniquement les batteries et chargeurs LG. Les chargeurs LG sont conçus pour optimiser la durée de vie de votre batterie.
- Ne démontez pas et ne court-circuitez pas la batterie.
- Procédez au remplacement de la batterie lorsque celle-ci n'offre plus des performances acceptables. La batterie peut être rechargée des centaines de fois avant qu'un remplacement ne soit nécessaire.
- Rechargez la batterie en cas de nonutilisation prolongée afin d'optimiser sa durée d'utilisation.
- N'exposez pas le chargeur de la batterie au rayonnement direct du soleil. Ne l'utilisez pas non plus dans des lieux très humides, tels qu'une salle de bains.

# Recommandations pour une utilisation sûre et efficace

- N'exposez pas la batterie à des températures élevées ou basses, ceci pourrait affecter ses performances.
- Le remplacement de la batterie par un modèle inadapté risque d'entraîner une explosion de cette dernière.
- Respectez les instructions du fabricant relatives à la mise au rebut des batteries usagées. Veuillez recycler autant que faire se peut. Ne vous en débarrassez pas avec les déchets ménagers.
- Si la batterie est hors d'usage, veuillez la rapporter au service après-vente ou au revendeur LG Electronics agréé le plus proche.
- Débranchez systématiquement le chargeur de la prise murale lorsque le chargement de la batterie est terminé pour éviter qu'il ne consomme inutilement de l'énergie.
- La durée de vie réelle de la batterie dépend de la configuration du réseau, des paramètres du produit, de l'utilisation, de la batterie et des conditions extérieures.
- Tenez la batterie hors de portée des animaux et de leurs crocs ou griffes, ainsi que des objets pointus en général.

Le non-respect de cette consigne peut entraîner un incendie.

#### DÉCLARATION DE CONFORMITÉ

Par la présente, LG Electronics déclare que le produit LG-P760 est conforme aux exigences fondamentales et aux autres dispositions pertinentes de la directive 1999/5/EC. Consultez la Déclaration de conformité sur http://www.lg.com/global/ support/cedoc/RetrieveProductCeDOC.jsp

#### Températures ambiantes

Max:  $+50$  °C (baisse du niveau de charge). +45 °C (batterie en charge)

Min: -10°C

#### Avertissement: Logiciels libres

Pour obtenir le code source correspondant sous la licence publique générale, la licence publique générale limitée, la licence publique Mozilla ou d'autres licences open source, visitez le site http://opensource.lge.com/ Tous les termes de la licence, ainsi que les exclusions de responsabilité et les avertissements sont disponibles au téléchargement avec le code source.

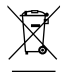

#### Recyclage de votre ancien téléphone

1 Ce symbole, représentant une poubelle sur roulettes barrée d'une croix, signifie que le produit est couvert par la directive européenne 2002/96/EC.

- 2 Les éléments électriques et électroniques doivent être jetés séparément, dans les videordures prévus à cet effet par votre municipalité ou être rapportés dans un magasin de téléphonie mobile.
- 3 Le recyclage de votre téléphone dans une poubelle appropriée ou dans un magasin de téléphonie mobile aidera à réduire les risques pour l'environnement et votre santé.
- 4 Pour plus d'informations concernant l'élimination de votre ancien appareil, veuillez contacter votre mairie, le service des ordures ménagères ou encore le magasin où vous avez acheté ce produit.

#### Recyclage des batteries/accumulateurs usagés

- 1 Lorsque la batterie ou l'accumulateur de votre produit comporte le symbole d'une poubelle sur roulettes barrée d'une croix, cela signifie que le produit est couvert par la directive européenne 2006/66/EC.
- 2 Ce symbole peut être associé aux symboles chimiques du mercure (Hg), du cadmium (Cd) ou du plomb (Pb) si la batterie contient plus de 0,0005 % de mercure, 0,002 % de cadmium ou 0,004 % de plomb.
- 3 Les batteries/accumulateurs doivent être jetés séparément, dans les déchetteries prévues à cet effet par votre municipalité ou être rapportés dans un magasin de téléphonie mobile.
- 4 La mise au rebut de vos batteries/accumulateurs dans une poubelle appropriée ou dans un magasin de téléphonie mobile aidera à réduire les risques pour l'environnement et votre santé.
- 5 Pour plus d'informations concernant le recyclage de vos batteries/accumulateurs, veuillez contacter votre mairie, le service des ordures ménagères ou encore le magasin où vous avez acheté ce produit.
# Présentation du téléphone

## Avant d'utiliser le téléphone, veuillez lire ceci !

En cas de problème avec votre téléphone, consultez cette section avant d'amener votre téléphone pour le faire réparer ou d'appeler l'assistance clientèle.

# 1. Mémoire du téléphone

Afin de libérer davantage de mémoire, vous devrez gérer vos applications et supprimer des données (applications, messages, etc.).

#### Gestion des applications

- 1 Dans l'écran d'accueil, appuyez sur la touche Menu  $=$  puis sur Paramètres des applications.
- 2 Lorsque la liste d'applications s'affiche. faites-la défiler et appuyez sur l'application à désactiver.
- 3 Appuyez sur la touche Désinstaller. puis appuyez sur OK pour confirmer la désinstallation de l'application voulue.

## 2. Optimisation de l'autonomie de la batterie

Vous pouvez prolonger l'autonomie de la batterie entre les charges en désactivant les fonctions dont l'exécution en tâche de fond n'est pas nécessaire. Vous pouvez également contrôler le niveau de la batterie utilisé par les ressources système et les applications.

### Prolongation de l'autonomie de la batterie

- Désactivez les communications radio que vous n'utilisez pas, notamment Wi-Fi, Bluetooth ou GPS.
- Réduisez la luminosité de l'écran et définissez un délai de mise en veille plus court.
- Désactivez la synchronisation automatique de Gmail™, Google Agenda, Contacts et des autres applications.
- Certaines applications que vous avez téléchargées peuvent réduire l'autonomie de la batterie.
- Lorsque vous utilisez des applications téléchargées, vérifiez le niveau de charge de la batterie.

# Présentation du téléphone

### Vérification du niveau de charge de la batterie

- 1 Dans l'écran d'accueil, appuyez sur la touche **Menu**  $\equiv$  et appuyez sur Paramètres système > À propos du téléphone > Batterie.
- 2 L'état (en charge ou non) et le niveau de la batterie sont affichés en haut de l'écran.

### Vérification et contrôle des ressources utilisées par la batterie

- 1 Dans l'écran d'accueil, appuyez sur la touche **Menu**  $\equiv$  et appuyez sur Paramètres système > Économie d'énergie > Utilisation de la batterie.
- 2 L'autonomie de la batterie est affichée en bas de l'écran. Grâce à cette indication, vous pouvez vérifier depuis combien de temps vous n'êtes plus branché à une source d'alimentation, ou, si vous êtes branché à une source d'alimentation pendant combien de temps vous avez utilisé le fonctionnement sur batterie pour la dernière fois. Les applications et services sont également répertoriés à l'écran par ordre décroissant en fonction de leur consommation d'énergie de la batterie.

## 3. Installation d'un système d'exploitation Open Source

Si vous installez un système d'exploitation Open Source sur votre téléphone et que vous n'utilisez pas le système fourni par le fabricant, cela risque de provoquer des dysfonctionnements.

#### Avertissement

- Si vous installez et utilisez un système d'exploitation autre que celui fourni par le fabricant, votre téléphone ne sera plus couvert par la garantie.
- Pour protéger votre téléphone et les données personnelles qu'il contient, ne téléchargez d'applications qu'à partir de sources sécurisées, telles que Play Store. Si certaines applications ne sont pas installées correctement sur votre téléphone, il est possible que ce dernier ne fonctionne pas normalement ou qu'une erreur grave se produise. Vous devrez alors désinstaller ces applications et supprimer l'ensemble des données et paramètres du téléphone.

### 4. Utilisation des fonctions Glisser, Débloquer Face, Schéma, Code PIN ou Mot de passe

Choisissez l'option Débloquer Face, ou définissez un Schéma, un PIN ou un mot de passe de déverrouillage pour sécuriser votre téléphone. Pour verrouiller l'écran, procédez comme suit.

Dans l'écran d'accueil, appuyez sur  $la$  touche Menu  $=$  appuyez sur Paramètres système > Écran de verrouillage > Choisir l'écran bloqué et choisissez l'une des options suivantes : Aucun, Glisser, Débloquer Face, Schéma, Code PIN ou Mot de passe.

### **REMARQUE**

Si vous avez des problèmes avec la fonction Débloquer Face, une solution de secours consiste à déverrouiller l'écran avec le schéma et/ou le PIN de déverrouillage.

#### Avertissement

Prenez des précautions lorsque vous utilisez un schéma de déverrouillage, un code PIN ou un mot de passe. Veillez à ne pas oublier les informations de déverrouillage de l'écran que vous avez définies. Vous avez droit à 5 tentatives pour saisir ces informations. Si vous avez épuisé les 5 tentatives, vous devrez attendre 30 secondes avant de réessayer de déverrouiller le téléphone.

#### Lorsque vous avez oublié votre schéma de déverrouillage, votre code PIN ou votre mot de passe :

Si vous vous connectez à un compte Google sur le téléphone et que vous n'utilisez par le schéma correct 5 fois consécutives, appuyez sur le bouton Schéma oublié ? Vous devrez vous connecter avec votre compte Google et serez invité à créer un nouveau schéma de déverrouillage.

Si vous avez défini un code PIN de secours, vous pouvez déverrouiller l'écran en saisissant ce code.

Si vous n'avez pas créé de compte Google

# Présentation du téléphone

sur le téléphone ou si vous l'avez oublié, vous devrez effectuer une réinitialisation matérielle. Autrement, vous pouvez déverrouiller le téléphone avec le code PIN de secours.

### 5. Utilisation de la réinitialisation matérielle (réinitialisation d'usine)

Si votre téléphone doit être restauré à son état initial, utilisez la réinitialisation matérielle.

- 1 Éteignez votre téléphone.
- 2 Maintenez les touches suivantes enfoncées simultanément pendant 10 secondes : touche Marche-Arrêt/ Verrouillage + touche Volume bas + touche Accueil.
- 3 Immédiatement, le téléphone s'allumera et effectuera une réinitialisation d'usine.

### Avertissement

Si vous effectuez une réinitialisation matérielle, toutes les applications et données utilisateur seront supprimées. Veillez à sauvegarder vos données importantes avant d'effectuer une réinitialisation matérielle.

### 6. Utilisation du mode sécurisé

Résolution d'un dysfonctionnement du téléphone

- 1 Éteignez votre téléphone portable et rallumez-le. Lorsque l'animation de démarrage apparaît, appuyez longtemps sur la touche Volume bas  $\parallel$ . Votre écran principal affiche alors la mention « Mode sécurisé » dans l'angle inférieur gauche.
- 2 Dans l'écran d'accueil, appuyez sur la touche Menu  $\equiv$  puis sur Paramètres des applications.
- 3 Appuyez sur l'un des onglets figurant en haut de l'écran et sélectionnez l'application à désinstaller.
- 4 Appuyez sur Désinstaller et OK pour confirmer.

5 Après avoir désinstallé l'application. éteignez et redémarrez votre téléphone.

## 7. Utilisation d'une carte **MicroSD**

Les images, ainsi que les fichiers musicaux et vidéo, peuvent être enregistrés dans la mémoire externe. Avant d'enregistrer ces fichiers dans la mémoire externe, vous devez insérer une carte microSD. Si vous n'avez pas inséré de carte microSD, vous ne pourrez pas enregistrer ces éléments dans la mémoire externe.

### Avertissement

Ne retirez pas la carte microSD sans l'avoir d'abord désactivée. Vous risqueriez d'endommager la carte microSD ainsi que votre téléphone et d'altérer les données stockées sur la carte. Pour retirer la carte microSD en toute sécurité, dans l'écran d'accueil, appuyez sur la touche  $Menu = et$ appuyez sur Paramètres système > Stockage > Désactiver la carte SD  $> 0K$ 

## 8. Connexion du téléphone à un ordinateur via USB

- 1 Utilisez le câble USB fourni avec votre téléphone pour connecter le téléphone à un port USB de votre ordinateur. Vous recevez alors une notification vous informant que le câble USB est connecté et le menu contextuel Mode de connexion USB s'affiche.
- 2 Appuyez sur Synchro média (MTP) pour confirmer le transfert des fichiers entre la carte microSD de votre téléphone et l'ordinateur.

Lorsque le téléphone est connecté en tant que périphérique de stockage USB, vous recevez une notification. La carte microSD de votre téléphone est installée comme un périphérique sur votre ordinateur. Vous pouvez désormais copier des fichiers depuis et vers votre carte microSD.

# Présentation du téléphone

## 9. Lancement et changement d'applications

Exécuter plusieurs tâches à la fois est un véritable jeu d'enfant avec Android : vous pouvez exécuter plusieurs applications simultanément. Plus besoin de quitter une application avant d'en ouvrir une autre. Vous pouvez utiliser plusieurs applications en cours d'exécution et passer d'un programme à un autre. Android gère chaque application en les interrompant et en les lançant en fonction des besoins de l'utilisateur pour éviter que les applications en veille sollicitent des ressources inutilement.

### Arrêter des applications :

- 1 Appuyez sur la touche Applications > Paramètres > Applications > onglet En cours d'exécution.
- 2 Accédez à l'application de votre choix, puis appuyez sur Arrêter pour interrompre ce programme.

### **ASTUCE**

Pour revenir à une application récemment utilisée, maintenez enfoncée la **touche Accueil** ... La liste des applications récemment utilisées s'affiche alors à l'écran.

## 10. Installation du logiciel PC (LG PC Suite)

L'application PC « LG PC Suite » est un programme vous permettant de connecter votre téléphone à un PC via un câble USB ou par Wi-Fi. Lorsque votre appareil est connecté à votre PC, toutes ses fonctions peuvent être utilisées via le PC.

### Grâce à l'application PC « LG PC Suite », vous pouvez :

- Gérer et lire vos contenus multimédia (musique, films, images) sur votre PC.
- Transférer des contenus multimédia sur votre appareil.
- Synchroniser des données (agendas, contacts, signets) entre votre appareil et votre PC.
- Sauvegarder les applications sur votre appareil.
- Mettre à jour le logiciel de votre appareil.
- Sauvegarder et restaurer l'appareil.
- Lire les contenus multimédia de votre PC à partir d'un autre appareil.

#### **REMARQUE**

Pour savoir comment utiliser l'application PC « LG PC Suite », reportez-vous au menu Aide de l'application.

#### Installation de l'application PC « LG PC Suite »

L'application PC « LG PC Suite » est téléchargeable depuis le site Internet LG.

- 1 Connectez-vous sur www.lg.com et sélectionnez un pays.
- 2 Cliquez sur Service clients > ASSISTANCE TÉLÉPHONE PORTABLE > Téléphones portables LG > sélectionnez le modèle (LG-P760) ou cliquez sur Service clients > Assistance téléphone portable > sélectionnez le modèle (LG-P760).
- 3 Cliquez sur PC Sync sous MANUELS ET TÉLÉCHARGEMENT, puis sur TÉLÉCHARGER afin de télécharger le logiciel « LG PC Suite » ou cliquez

sur PC Sync sous Téléchargements. puis sur Télécharger PC Sync pour WINDOWS afin de télécharger le logiciel « LG PC Suite ».

#### Configuration requise pour le logiciel PC « LG PC Suite »

- Système d'exploitation : Windows XP 32 bits (Service Pack 2) Windows Vista 32 bits/64 bits Windows 7.32 bits/64 bits
- Processeur : 1 GHz ou supérieur
- Mémoire : 512 Mo ou supérieure
- Carte graphique : résolution de 1 024 x 768, couleurs 32 bits ou plus
- Espace disque : 100 Mo ou plus (selon le volume des données stockées)
- Logiciel requis : pilotes intégrés LG

### **REMARQUE**

#### Pilote USB intégré LG

Le pilote USB intégré LG est requis afin de connecter tout appareil LG à un PC. Il est automatiquement installé avec le logiciel PC « LG PC Suite ».

# Présentation du téléphone

## 11. Déblocage de l'écran lors de la connexion de données

Pendant l'utilisation d'une connexion de données, l'écran s'éteint si vous n'y touchez pas pendant un certain temps. Pour activer votre écran ACL, appuyez sur la touche Marche-Arrêt/Verrouillage .

### 12. Maintien du téléphone à la verticale

### Tenez le téléphone à la verticale, comme tout autre téléphone ordinaire.

Lorsque vous passez ou recevez un appel, ou lorsque vous envoyez ou recevez des données, évitez de tenir le téléphone par le bas, à l'endroit où l'antenne se trouve. Cela pourrait affecter la qualité de la communication.

### 13. Redémarrage en cas de blocage de l'écran Si le téléphone cesse de répondre à vos pressions sur l'écran ou si l'écran se bloque :

Retirez la batterie, remettez-la en place et allumez le téléphone.

 $O<sub>U</sub>$ 

Appuyez sur la touche Marche-Arrêt/ Verrouillage  $\Box$  pendant 10 secondes pour éteindre le téléphone. Si le problème persiste, contactez le centre de services.

### 14. Ne connectez pas votre téléphone à l'ordinateur lors de sa mise sous tension/hors tension

Veillez à déconnecter votre téléphone du PC lors de la mise sous/hors tension du PC ; sinon, des erreurs pourraient se produire sur ce dernier.

# Votre téléphone

Pour allumer le téléphone, maintenez la touche Marche/Arrêt enfoncée pendant 3 secondes.

Pour éteindre le téléphone, maintenez la touche Marche/Arrêt enfoncée pendant 3 secondes et appuyez sur **Arrêt**, puis sur OK pour confirmer.

## Vue de face

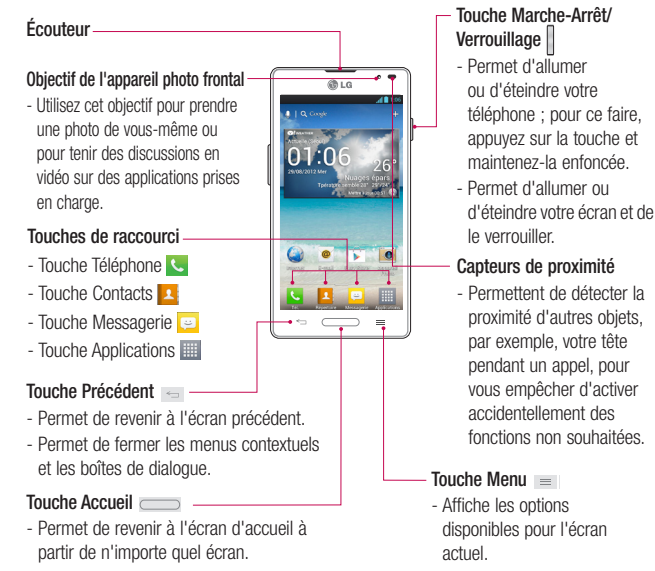

# Votre téléphone

#### REMARQUE : Capteur de proximité

Au cours de la réception ou de l'émission d'appels, ce capteur détecte lorsque le téléphone est à proximité de l'oreille, et désactive le rétroéclairage et verrouille l'écran tactile de manière automatique. Cela prolonge l'autonomie de la batterie et évite d'activer l'écran tactile par inadvertance durant les appels.

#### Avertissement

Le fait de poser un objet lourd ou de s'asseoir sur le téléphone risque d'endommager l'écran ACL et les fonctionnalités tactiles. Veillez à ne pas couvrir le capteur de proximité de l'écran ACL avec un film protecteur. Cela risquerait de provoquer un dysfonctionnement au niveau du capteur.

#### CONSEILS

- $-$  Appuyez sur la **touche Menu**  $\equiv$  lorsque vous ouvrez une application pour afficher les options disponibles.
- Si votre téléphone rencontre des erreurs en cours d'utilisation ou si vous ne pouvez pas l'activer, enlevez la batterie, remettez-la en place et rallumez le téléphone au bout de 5 secondes.

### Vue latérale

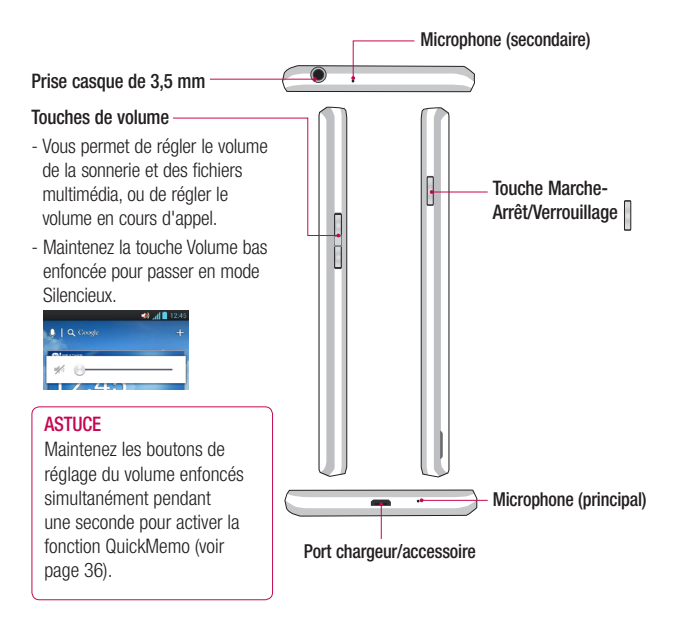

# Votre téléphone

### Face arrière

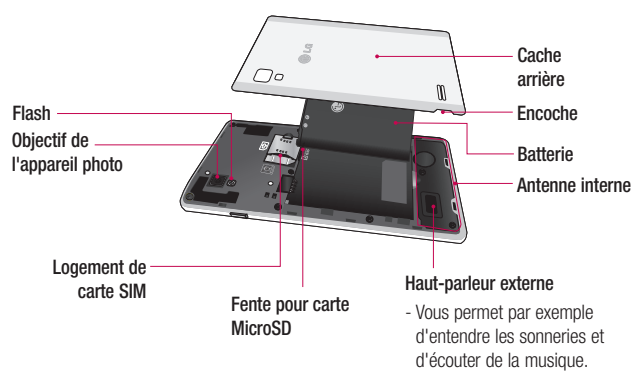

# Mise en route

## Installation de la carte USIM et de la batterie

Pour pouvoir commencer à découvrir votre nouveau téléphone, vous devez préalablement le configurer. Pour installer la carte USIM et la batterie :

1 Tenez fermement le téléphone dans votre main. De l'autre main, utilisez l'encoche située au bas du cache arrière pour soulever ce dernier et retirez-le.

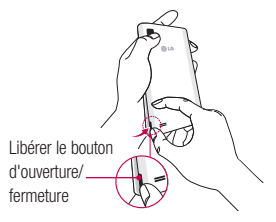

2 Faites glisser la carte USIM dans le logement USIM approprié. Assurez-vous que la zone de contact dorée de la carte est bien orientée vers le bas.

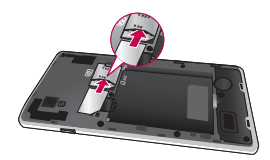

3 Insérez la batterie dans son logement en alignant les contacts dorés du téléphone et de la batterie  $\bigcirc$  et appuyez dessus jusqu'à ce qu'elle s'enclenche en position  $\mathbf{a}$ 

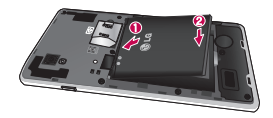

# Mise en route

4 Alignez le couvercle sur le compartiment de la batterie  $\bullet$  et appuyez dessus jusqu'à entendre un déclic caractéristique <sup>.</sup>

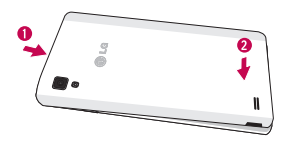

### Chargement de la batterie

Votre téléphone est alimenté par une batterie Li-ion rechargeable. Cette batterie se recharge à l'aide du chargeur mural inclus avec votre téléphone. Contactez votre revendeur LG pour obtenir plus d'informations sur les batteries et chargeurs agréés.

Avant la première utilisation de votre téléphone, assurez-vous que la batterie soit pleinement chargée.

Une batterie déchargée se rechargera totalement en 4 heures.

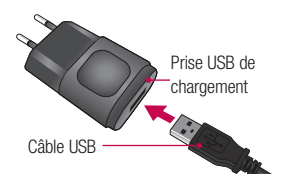

#### **REMARQUE**

Assurez-vous que la batterie soit en place avant de brancher le chargeur mural. Si vous branchez le chargeur mural alors que la batterie n'est pas installée, le téléphone ne fonctionnera pas correctement en raison d'un cycle d'alimentation prolongé. Par ailleurs, le fait d'enlever la batterie lorsque le chargeur mural est branché risque d'endommager le téléphone. Veuillez débrancher le chargeur mural avant d'enlever la batterie.

### Avertissement :

Si l'écran tactile ne fonctionne pas durant le chargement du téléphone, il se peut que cela soit dû à une alimentation électrique instable. Il vous faut par conséquent déconnecter le câble USB du téléphone ou débrancher l'adaptateur secteur USB de la prise électrique.

- 1 Connectez l'adaptateur mural sans fil et le câble USB.
- 2 Branchez le câble USB (comme indiqué ci-dessous) sur le port chargeur/accessoire du téléphone. Assurez-vous que le symbole USB du câble de chargement soit orienté vers le haut.

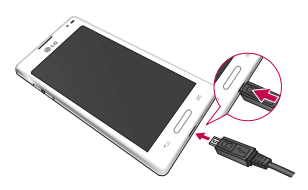

### **REMARQUE**

Pour optimiser la durée de vie de la batterie, celle-ci doit être chargée complètement à la première utilisation.

#### **REMARQUE**

Votre téléphone dispose d'une antenne interne (voir page 26). Veillez à ne pas érafler ni endommager cette zone à l'arrière du téléphone, sous peine de détériorer les performances. Lors du chargement de votre téléphone, si la batterie est totalement déchargée, le voyant clignotera pour indiquer que le chargement est opéré d'une manière respectant l'intégrité de la batterie. Le clignotement cessera et le chargement normal de la batterie commencera une fois qu'une charge minimum aura été reçue.

# Mise en route

### Insertion d'une carte microSD

Insérez une carte microSD™ pour utiliser l'appareil photo et les d'autres fonctions multimédia. Le contenu multimédia peut être enregistré sur la carte microSD.

### **REMARQUE**

Cet appareil prend en charge les cartes microSD jusqu'à 32 Go.

1 Avant d'insérer ou de retirer la carte microSD, éteignez le téléphone. Retirez la façade arrière et enlevez la batterie comme indiqué en page 27.

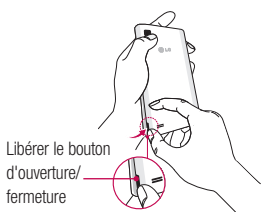

2 Insérez la carte microSD dans le logement. Assurez-vous que la zone de contact dorée de la carte est bien orientée vers le haut.

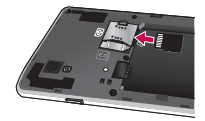

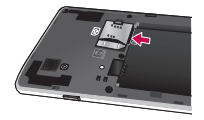

### Retrait de la carte microSD

Pour retirer en toute sécurité la carte microSD de votre téléphone, vous devez d'abord la désactiver.

- 1 Dans l'écran d'accueil, appuyez sur  $la$  touche Menu  $\equiv$  et appuyez sur Paramètres système > Stockage > Désactiver la carte SD > OK.
- 2 Enlevez le couvercle du compartiment de la batterie et retirez doucement la carte microSD du logement.

#### Avertissement

Ne retirez pas la carte microSD sans l'avoir d'abord désactivée. Vous risqueriez d'endommager la carte microSD ainsi que votre téléphone et d'altérer les données stockées sur la carte.

## Formatage de la carte microSD

### Avertissement

Tous les fichiers stockés dans votre carte microSD sont effacés lorsque vous formatez la carte.

- 1 Dans l'écran d'accueil, appuyez sur  $l$ a touche Menu  $r = l$ et appuyez sur Paramètres système > Stockage.
- 2 Appuyez sur Effacer la carte SD et sur le bouton Effacer la carte SD.
- 3 Si vous avez activé un schéma de déverrouillage, entrez-le et appuyez sur Tout effacer. La carte est alors formatée et prête à l'emploi.

### **REMARQUE**

Si votre carte microSD contient des données, la structure des dossiers peut être modifiée après le formatage suite à la suppression de tous les fichiers.

# Mise en route

## Changement d'application et fermeture des applications

Exécuter plusieurs tâches à la fois est un véritable jeu d'enfant avec Android : les applications ouvertes continuent de fonctionner même lorsqu'un autre programme est lancé. Plus besoin de quitter une application avant d'en ouvrir une autre. Vous pouvez utiliser plusieurs applications en cours d'exécution et passer d'un programme à un autre. Android gère chaque application en les interrompant et en les lançant en fonction des besoins de l'utilisateur pour éviter que les applications en veille ne sollicitent la batterie inutilement.

## Changement d'application

- Faites un appui long sur la touche  $Accuel \nightharpoonup$ . La liste des applications récemment utilisées s'affiche. Appuyez ensuite sur l'application à laquelle vous voulez accéder.

### Pour arrêter/quitter une application

- 1 Dans l'écran d'accueil, appuyez sur la **touche Menu**  $=$  et appuyez sur Paramètres des applications > En cours d'exécution.
- 2 Appuyez sur l'application voulue et appuyez sur **Arrêter** pour quitter cette dernière.

## Conseils d'utilisation de l'écran tactile

Par simple effleurement du doigt. vous pouvez accéder aux applications disponibles, sélectionner des options de menu et accéder aux données enregistrées sur votre téléphone. Les termes suivants sont utilisés pour décrire les différentes actions possibles sur l'écran tactile :

Appuyer sur : un simple appui avec le doigt permet de sélectionner des éléments, des liens, des raccourcis et des lettres sur le clavier visuel.

Faire un appui long : maintenez le doigt appuyé sur un élément de l'écran sans le relever jusqu'à ce qu'une action se produise. Par exemple, pour ouvrir les options disponibles d'un contact, faites un appui long sur le contact dans la liste Contacts jusqu'à ce que le menu contextuel s'affiche.

Faire glisser (glisser-déplacer) : maintenez le doigt sur un élément pendant quelques instants, puis, sans relever le doigt, déplacez-le sur l'écran jusqu'à la position voulue. Vous pouvez faire glisser des éléments sur l'écran d'accueil pour les repositionner.

Faire glisser le doigt : passez rapidement le doigt sur la surface de l'écran sans le relever après le premier contact (de manière à ne pas déplacer un élément par glisser-déplacer). Par exemple, vous pouvez faire glisser le doigt sur l'écran vers le haut ou vers le bas pour parcourir une liste, ou parcourir les différents écrans d'accueil avec un défilement gauche-droite (ou vice versa).

Appuyer deux fois : appuyez deux fois pour effectuer un zoom sur une page Web ou sur une carte. Par exemple, appuyez rapidement deux fois sur une section d'une page Web pour redimensionner cette section en fonction de la largeur de l'écran. Vous pouvez aussi appuyer deux fois pour effectuer un zoom avant ou arrière lors de la prise d'une photo (au moyen de l'appareil photo) ou lors de l'utilisation de Google Maps.

Pincer pour zoomer : rapprochez ou écartez le pouce et l'index sur l'écran pour effectuer un zoom avant ou arrière dans le navigateur, sur une carte ou sur une image. Vous pouvez aussi appuyer deux fois pour effectuer un zoom avant ou arrière lors de la prise d'une photo (au moyen de l'appareil photo) ou lors de l'utilisation de Google Maps.

Rapprocher (zoom arrière)

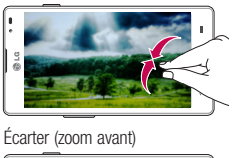

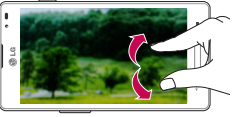

Pivoter l'écran : dans de nombreux menus et applications, l'orientation de l'écran s'ajuste selon l'orientation physique du téléphone.

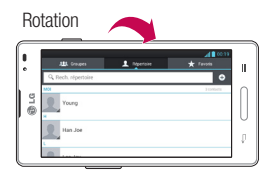

### **REMARQUE**

- Pour sélectionner un élément, appuyez au centre de l'icône.
- N'exercez pas une pression trop forte sur l'écran tactile ; celui-ci est suffisamment sensible pour détecter une pression légère et sûre.
- Utilisez le bout du doigt pour appuyer sur l'option voulue. Assurez-vous de ne pas appuyer sur d'autres touches ou icônes.

## Capteurs de proximité

Au cours de la réception ou de l'émission d'appels, ce capteur détecte lorsque le téléphone est à proximité de l'oreille, et désactive le rétroéclairage et verrouille le clavier tactile de manière automatique. Cela prolonge l'autonomie de la batterie et évite d'activer le clavier tactile par inadvertance durant les appels.

## Verrouillage du téléphone

Lorsque vous n'utilisez pas le LG-P760, appuyez sur la touche Marche-Arrêt/ Verrouillage  $\Box$  pour verrouiller votre téléphone. Cela permet de prévenir les pressions accidentelles et d'économiser la batterie.

De même, lorsque vous n'utilisez pas votre téléphone pendant un certain temps, l'écran d'accueil ou l'écran affiché est remplacé par l'écran de verrouillage après 2 minutes d'inactivité afin de préserver la batterie et d'éviter que l'appareil ne compose un numéro pendant qu'il est dans votre poche.

Pour réactiver votre téléphone, appuyez sur la touche Marche-Arrêt/Verrouillage . L'écran de verrouillage s'affiche. Faites

glisser l'écran de verrouillage vers le haut. L'écran précédent s'affiche.

#### **REMARQUE**

- Vous pouvez configurer manuellement la mise en veille automatique de l'écran dans les paramètres.
- Si des applications sont en cours d'exécution lorsque vous verrouillez le téléphone, il est possible que leur exécution se poursuive en mode verrouillage. Nous vous recommandons de quitter tous les programmes avant de passer en mode verrouillage, de façon à éviter tous frais inutiles (appel téléphonique, accès à Internet. transmission de données, etc.).

### Paramétrage des options Glisser, Débloquer Face, Schéma, PIN et Mot de passe pour déverrouiller votre téléphone

Vous pouvez faire glisser l'écran sans saisir aucune information, utiliser la reconnaissance faciale, dessiner votre propre schéma de déverrouillage ou saisir un PIN ou un mot de passe pour renforcer la sécurité de votre appareil. Pour paramétrer les options Glisser, Débloquer Face, Schéma, Code PIN ou Mot de passe, dans l'écran d'accueil, appuyez sur la touche Menu  $=$  > Paramètres système > Verrouiller l'écran > Choisir l'écran bloqué. Choisissez ensuite parmi les options Glisser, Débloquer Face, Schéma, Code PIN et Mot de passe, puis saisissez les informations souhaitées.

#### **Attention**

Vous avez droit à 5 tentatives pour saisir ces informations. Si vous avez épuisé les 5 tentatives, vous devrez attendre 30 secondes avant de réessayer de déverrouiller le téléphone.

## Passage rapide au mode **Silencieux**

Pour activer rapidement le mode Silencieux sur votre téléphone, maintenez la touche Volume bas enfoncée jusqu'à ce que l'icône  $\Pi$  apparaisse à l'écran.

## QuickMemo

Utilisez QuickMemo pour créer rapidement et efficacement des mémos lors d'un appel sur une image enregistrée ou sur l'écran du téléphone.

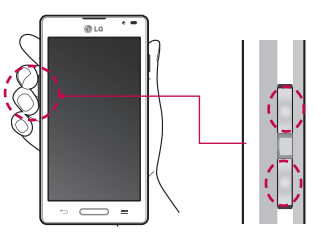

1 Maintenez les boutons de réglage du volume enfoncés simultanément pendant une seconde pour activer la fonction QuickMemo (voir page 25).

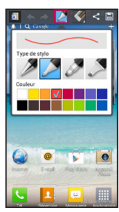

2 Sélectionnez l'option du menu souhaitée parmi Type de stylet, Couleur, Gomme ou Créer un mémo.

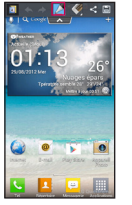

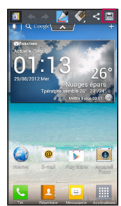

3 Appuyez sur **participal de la pour enregistrer le mémo** avec l'écran actuel.

### **REMARQUE**

Veuillez appuyez sur l'écran tactile du bout du doigt pour utiliser la fonction QuickMemo. N'utilisez pas vos ongles pour appuyer sur l'écran.

## Utilisation des options **QuickMemo**

La fonction QuickMemo vous permet d'accéder facilement aux options QuickMenu.

- - Permet d'utiliser l'écran en arrièreplan ou non.
		- Permet d'annuler ou de rétablir une opération.

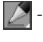

 - Permet de sélectionner le type de stylet et la couleur.

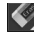

- Permet de supprimer le mémo que vous venez de créer.

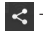

 - Permet d'envoyer ou partager le QuickMemo.

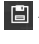

B - Permet d'enregistrer le mémo sur l'écran actuel.

### Affichage du QuickMemo enregistré

Allez dans la Galerie et sélectionnez l'album QuickMemo. (Voir page 81)

## **QuickTranslator**

Traduction en ligne / hors ligne instantanée entre de nombreuses langues. Dirigez l'objectif vers un texte pour le traduire. Des dictionnaires supplémentaires sont disponibles à l'achat pour des traductions hors ligne sur Google Play Store.

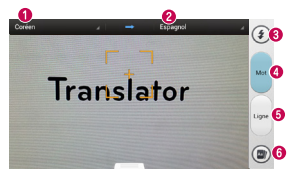

- **O** Langue source
- **<sup>O</sup>** Langue cible
- **A** Flash
- **O** Traduction de chaque mot
- **O** Traduction de la phrase
- **O** Afficher un mot enregistré dans un téléphone

### **REMARQUE**

Le taux de reconnaissance peut différer selon la taille, la police de caractères, la couleur, la luminosité et l'angle des lettres qui doivent être traduites.

# Accueil

Faites glisser votre doigt vers la gauche ou vers la droite pour afficher les différents volets.

Vous pouvez également personnaliser chaque volet en y ajoutant dossiers et widgets qui serviront de raccourcis vers vos applications préférées.

### **REMARQUE**

Des touches de raccourci sont affichées au bas de l'écran d'accueil. Elles vous permettent d'accéder d'une simple pression aux fonctions que vous utilisez le plus.

## Personnalisation de l'écran d'accueil

Vous pouvez personnaliser votre écran d'accueil en y ajoutant des éléments à accès rapide, comme des raccourcis, des widgets ou des dossiers, ou en changeant le fond d'écran.

- Applications : ajoutez des raccourcis vers les applications sur l'écran d'accueil.
- Téléchargements : ajoutez des raccourcis vers les applications téléchargées sur l'écran d'accueil.
- Widgets : ajoutez des widgets à mise à jour dynamique sur votre écran d'accueil pour pouvoir accéder rapidement aux applications sans avoir à les ouvrir complètement.
- Fonds d'écran : modifiez le fond d'écran de l'écran d'accueil.

Pour ajouter des raccourcis vers les Applications ou widgets sur l'écran d'accueil :

- 1 Sélectionnez un emplacement (volets de l'écran d'accueil) pour y ajouter un élément en faisant glisser votre doigt de la gauche vers la droite (ou inversement) sur l'écran d'accueil.
- 2 Appuyez sur  $\leftarrow$  (en haut à droite de l'écran) et cliquez sur un élément. Vous pouvez également faire un appui long sur une partie vide de l'écran d'accueil.
- 3 Appuyez sur le type d'élément que vous voulez ajouter sur l'écran : Application, Téléchargement, Widget ou Fond d'écran.
- 4 Appuyez sur une application, un téléchargement ou un widget disponible.
- 5 Une nouvelle icône apparaît sur l'écran d'accueil. Pour la placer sur un autre volet, faites un appui long sur l'icône, faites-la glisser vers l'emplacement voulu sur le volet souhaité, puis retirez votre doigt de l'écran.

### **ASTUCE**

Pour ajouter une application préchargée ou une application que vous avez téléchargée depuis Play Store sur votre écran d'accueil, faites un appui long sur l'icône voulue dans l'écran Applications.

### **REMARQUE**

En l'absence d'espace disponible dans un volet donné de l'écran d'accueil, vous

devrez supprimer un élément avant de pouvoir en ajouter un autre. Dans ce cas, vous avez la possibilité de basculer vers un autre volet de l'écran d'accueil.

Pour supprimer l'icône d'une application dans l'écran d'accueil, faites un appui long sur l'icône de raccourci à supprimer et faites-la glisser vers l'icône Supprimer en haut de l'écran.

Vous ne pouvez pas supprimer les applications préchargées. (Seules leurs icônes peuvent être supprimées de l'écran.)

## Personnalisation des icônes des applications dans l'écran d'accueil

Vous pouvez personnaliser l'écran de chaque application.

1 Faites un appui long sur l'icône d'une application jusqu'à l'apparition du symbole de modification .

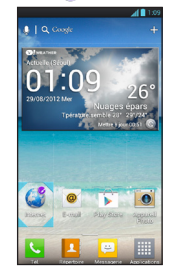

2 Appuyez de nouveau sur l'application et sélectionnez l'icône de votre choix. Autrement, appuyez sur Créer icône photo pour prendre une nouvelle photo ou sélectionnez une image dans la galerie.

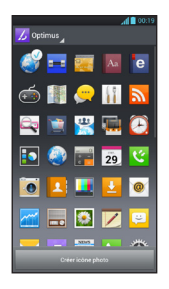

## Retour à une application récemment utilisée

- 1 Faites un appui long sur la touche Accueil . L'écran affiche les icônes des applications que vous avez utilisées récemment.
- 2 Appuyez sur une icône pour ouvrir son application ou appuyez sur la touche Précédent - pour revenir à l'application en cours.

## Volet Notifications

Des icônes de notification sur la barre d'état signalent l'arrivée des nouveaux messages, les événements de calendrier, les alarmes, ainsi que les événements en cours (par exemple, lorsque vous êtes au téléphone). Vous pouvez afficher et modifier la liste de toutes les notifications récentes. Le volet Notifications s'affiche en haut de l'écran.

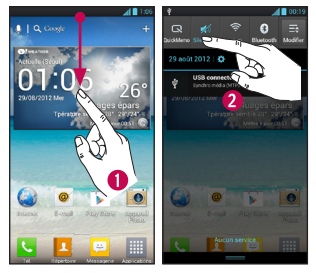

1 Appuyez sur la barre d'état pour afficher l'onglet Notifications avant de faire glisser l'onglet en bas de l'écran pour ouvrir le volet Notifications.

2 Appuyez sur la zone de notification pour lancer l'application associée.

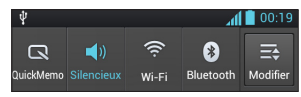

Pour ouvrir le volet Notifications, faites un appui long sur la barre d'état et faites glisser le doigt vers le bas. À partir de ce volet, vous pouvez vérifier et activer ou désactiver rapidement les options Mode son, Wi-Fi, Bluetooth et toutes les autres options que vous ajoutez.

## Affichage de la barre d'état

La barre d'état regroupe plusieurs icônes permettant d'afficher des informations sur le téléphone, notamment la puissance du signal, l'arrivée de nouveaux messages, le niveau de charge de la batterie et les connexions de données et Bluetooth actives.

Le tableau ci-dessous explique la signification des icônes susceptibles d'apparaître dans la barre d'état.

### [Barre d'état]

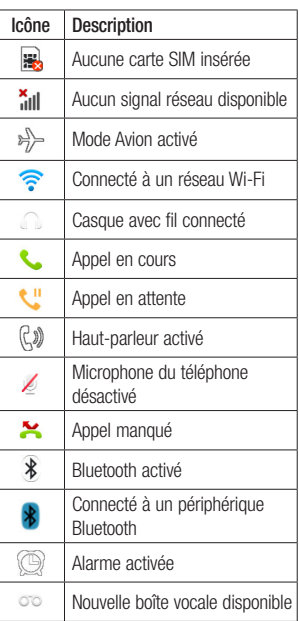

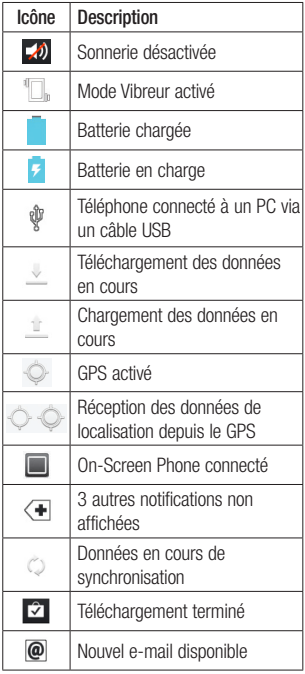

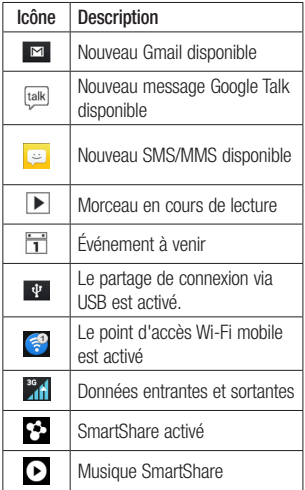

### Clavier visuel

Vous pouvez saisir votre texte à l'aide du clavier visuel. Le clavier visuel s'affiche automatiquement sur l'écran lorsque vous devez saisir du texte. Pour afficher le clavier manuellement, appuyez simplement sur le champ Texte que vous souhaitez remplir.

Vous pouvez utiliser deux types de clavier : Google Voice Typing et le clavier LG.

### Pour sélectionner le clavier :

- 1 Appuyez sur la touche Menu  $\ge$ Paramètres système > Langue et saisie > Par défaut (sous CLAVIER ET MODES DE SAISIE).
- 2 Sélectionnez le clavier par défaut : Google Voice Typing ou Clavier LG.

#### Clavier LG - AZERTY - Saisie de lettres

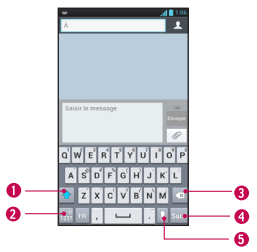

- **O** Touche Mai : appuyez une fois pour que la lettre suivante que vous saisissez s'inscrive en majuscule. Appuyez deux fois pour ne saisir que des majuscules.
- Touche Chiffres et symboles/ Paramètres : appuyez sur cette touche pour basculer vers la saisie des nombres et des symboles. Faites un appui long sur la touche pour définir différents paramètres du clavier LG.
- **O** Touche Supprimer : appuyez sur cette touche pour supprimer des caractères à gauche du curseur.
- **O Touche Suivant : appuyez sur cette** touche pour déplacer le curseur vers le champ suivant.

**O Touche Dictée : appuyez sur cette** touche pour utiliser la fonction de saisie vocale.

- Clavier LG AZERTY - Saisie des nombres et des symboles
- $2 3 4 5 6 7 8 9$ A
- Touche Appuyez pour utiliser les symboles supplémentaires, le clavier affichera les symboles respectifs.

Ã

- **O** Touche Lettres/ Paramètres : appuyez sur cette touche pour basculer vers la saisie de lettres. Faites un appui long sur la touche pour définir différents paramètres du clavier LG.
- **O** Touche Espace: appuyez sur cette touche pour saisir un espace.
- **O** Touche Supprimer : appuyez sur cette touche pour supprimer des caractères à gauche du curseur.
- **Touche Suivant**: appuyez sur cette touche pour déplacer le curseur vers le champ suivant.
- **O** Touche Dictée : appuyez sur cette touche pour utiliser la fonction de saisie vocale.

### Clavier LG – Clavier de téléphone

Pour basculer le clavier de téléphone sur le clavier LG, faites un appui long sur ... Appuyez sur Langue et type de saisie  $>$  appuyer  $\leftrightarrow$  pour les paramètres puis appuyer sur Clavier du téléphone. L'option Clavier du téléphone vous permet de saisir une lettre en appuyant sur la touche où apparaît cette lettre, comme vous pourriez le faire sur un téléphone classique à 12 touches. Vous pouvez être amené à appuyer jusqu'à quatre fois sur une touche pour saisir la lettre ou le chiffre voulu.

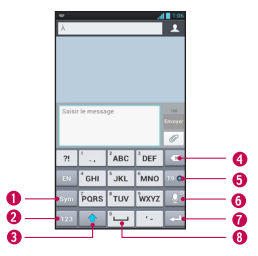

- **O** Touche Symboles : appuyez sur cette touche pour saisir des symboles.
- **O** Touche Nombres : appuyez sur cette touche pour saisir des nombres.
- **O Touche Mai:** appuyez une fois pour que la lettre suivante que vous saisissez s'inscrive en majuscule. Appuyez deux fois pour ne saisir que des majuscules.
- **O Touche Supprimer** : appuyez sur cette touche pour supprimer des caractères à gauche du curseur.
- **O Touche T9** : appuyez sur cette touche pour activer le mode de saisie T9.
- **O Touche Dictée/ Paramètres** : appuyez sur cette touche pour utiliser la fonction de saisie vocale. Faites un appui long sur la touche pour définir différents paramètres du clavier LG.
- **O** Touche Suivant : appuyez sur cette touche pour déplacer le curseur vers le champ suivant.
- **<sup>O</sup> Touche Espace**: appuyez sur cette touche pour saisir un espace.

### Saisie de texte

- $\hat{\theta}$  Touche Mai : appuyez une fois sur cette touche pour que la lettre suivante que vous saisissez s'inscrive en majuscule. Appuyez deux fois pour les majuscules. Le cercle de couleur du bouton vous indique si la saisie en majuscule est verrouillée  $\hat{\sigma}$  ou activée pour le prochain caractère  $uniquement$   $\Box$
- 123 Touche Chiffres et symboles/ Paramètres : appuyez sur cette touche pour passer en mode 123 et saisir des nombres et des symboles. Faites un appui long sur la touche pour définir différents paramètres du clavier LG.
- Touche Entrée : permet d'ajouter une ligne lorsque vous saisissez du texte.
- Touche Supprimer : permet de supprimer du texte que vous avez saisi.

Pour saisir un espace, appuyez sur  $\sim$ 

# Mode 123

Ce mode vous permet de saisir plus rapidement des chiffres dans un message texte (un numéro de téléphone, par exemple). Appuyez sur les touches tactiles correspondant aux chiffres souhaités avant de revenir manuellement au mode de saisie de texte en appuyant sur la touche  $rac{6}{1232}$ 

## Saisie des lettres accentuées

Le clavier visuel permet de saisir des caractères spéciaux (par exemple, « á »).

## À partir du clavier de téléphone (clavier LG)

Appuyez plusieurs fois sur la touche qui correspond au caractère voulu jusqu'à l'affichage du caractère spécial souhaité.

# À partir du clavier Azerty

Pour saisir l'accent, maintenez enfoncée la touche voulue (appuyez sur « a », par exemple).

Lorsque le caractère accentué apparaît. appuyez dessus pour l'entrer.

# Configuration d'un compte Google

La première fois que vous ouvrez l'application Google sur votre téléphone, vous devez vous connecter à l'aide de votre compte Google existant. Si vous n'avez pas de compte Google, un message vous invite à en créer un.

## Création de votre compte Google

- 1 Dans l'écran d'accueil, appuyez sur la touche Applications **......**
- 2 Appuyez sur Gmail > Suivant pour lancer l'assistant de configuration de Gmail™.
- 3 Appuyez sur un champ de texte pour ouvrir le clavier, saisissez votre nom et appuyez sur Suivant.
- 4 Saisissez votre nom d'utilisateur et appuyez sur Suivant. Votre téléphone communique avec les serveurs Google et vérifie que le nom d'utilisateur est disponible.
- 5 Saisissez votre mot de passe une première fois, puis une deuxième fois. Puis suivez les instructions et entrez les informations requises et facultatives concernant le compte. Patientez pendant la création de votre compte par le serveur.

## Connexion à votre compte Google

- 1 Saisissez votre adresse e-mail et votre mot de passe, puis appuyez sur Se connecter (si vous accédez à Gmail pour la première fois, appuyez sur Existant avant cette étape).
- 2 Saisissez votre nom d'utilisateur et votre mot de passe, puis appuyez sur Se connecter.
- 3 Lorsque la connexion est établie, vous pouvez utiliser Gmail™ et bénéficier des services Google sur votre téléphone.
- 4 Une fois votre compte Google configuré votre téléphone sera automatiquement synchronisé avec votre compte Google sur le Web, en fonction de vos paramètres de synchronisation.

Une fois connecté, votre téléphone se synchronise avec vos services Google, comme GmailTM, Contacts, Google Agenda et les albums photo Picasa™. Vous pouvez aussi utiliser Google Maps™, télécharger des applications depuis Play Store™, faire une copie de sauvegarde de vos paramètres sur les serveurs Google et profiter des autres services Google sur votre téléphone.

#### IMPORTANT

- Certaines applications telles que l'Agenda ne fonctionnent qu'avec le premier compte Google que vous avez ajouté. Si vous prévoyez d'utiliser plus d'un compte Google sur votre téléphone, assurez-vous de bien vous connecter avec le compte que vous avez choisi. Lors de la connexion, vos contacts, vos messages Gmail, vos événements de l'Agenda et les autres informations liées à ces applications ou services Web sont synchronisés avec votre téléphone. Si vous ne vous connectez pas à un compte Google lors de la configuration du téléphone, vous devrez vous connecter ou créer un compte Google lorsque vous utiliserez pour la première fois une application nécessitant un compte Google (Gmail ou Play Store™, par exemple).
- Si vous disposez d'un compte professionnel lié à votre entreprise ou à une organisation, contactez le service informatique concerné pour connaître les dispositions à prendre pour se connecter.

# Connexion à des réseaux et périphériques

## Wi-Fi

Pour utiliser la fonction Wi-Fi sur votre téléphone, vous devez accéder à un point d'accès sans fil (ou borne Wi-Fi). Certains points d'accès sont libres d'accès et permettent de se connecter très facilement. D'autres sont masqués ou font appel à d'autres fonctions de sécurité. Pour s'y connecter, le téléphone doit être configuré.

### Activation de la fonction Wi-Fi

Dans l'écran d'accueil, appuyez longuement sur la barre d'état et faites-la glisser vers le bas avec votre doigt, puis ouvrez et appuyez pour activer la fonction Wi-Fi.

 $\Omega$ 

Appuyez sur la **touche Menu**  $=$  et appuyez sur Paramètres système > Wi-Fi  $\alpha$ .

### Pour vous connecter à un réseau Wi-Fi

1 Dans l'écran d'accueil, appuyez sur la **touche Menu**  $\equiv$  et appuyez sur Paramètres système > Wi-Fi.

- 2 Appuyez sur Wi-Fi pour activer cette fonction et lancer la recherche des réseaux Wi-Fi disponibles.
	- La liste des réseaux Wi-Fi disponibles s'affiche. Une icône de verrouillage permet d'identifier les réseaux sécurisés.
- 3 Appuyez sur un réseau pour établir la connexion à ce réseau.
	- Si le réseau est sécurisé, vous êtes invité à saisir un mot de passe ou d'autres identifiants de connexion. (Contactez votre administrateur réseau pour plus de détails.)
- 4 La barre d'état en haut de l'écran affiche une icône indiquant l'état de votre réseau Wi-Fi.

### **ASTUCE**

Si vous n'êtes pas à portée d'un réseau Wi-Fi et utilisez une connexion réseau, il est possible que des frais de données supplémentaires s'appliquent. Consultez votre forfait pour obtenir des informations et en savoir plus sur les restrictions.
#### **ASTUCE**

Désactivez la fonction Wi-Fi lorsque vous ne l'utilisez pas afin de prolonger l'autonomie de la batterie.

#### **REMARQUE**

Cet appareil prend en charge WFP WPA/WPA2- PSK, WPA PSK, WPA2 Only PSK et 802.1x EAP. (Certains mécanismes EAP ne sont pas pris en charge.) Si votre fournisseur de services ou administrateur réseau Wi-Fi définit le cryptage pour la sécurité du réseau, saisissez la clé dans la fenêtre contextuelle. Si le cryptage n'est pas défini, cette fenêtre contextuelle ne s'affichera pas. Vous pouvez obtenir la clé auprès de votre opérateur Wi-Fi ou de votre administrateur réseau.

### Bluetooth®

#### Utilisation de Bluetooth

- 1 Dans l'écran d'accueil, appuyez sur  $la$  touche Menu  $\equiv$  et appuyez sur Paramètres système > Bluetooth pour activer les paramètres Bluetooth.
- 2 Appuyez sur l'icône Bluetooth > Recherche d'appareils.
- 3 Appuyez sur le nom du périphérique avec lequel vous voulez effectuer l'association et établir la connexion.

#### **ASTUCE**

Consultez la documentation accompagnant le périphérique Bluetooth pour obtenir des informations sur le mode d'association et le mot de passe (en général, 0 0 0 0 – quatre zéros).

#### Envoi de données depuis votre téléphone **Bluetooth**

Vous pouvez envoyer des données via Bluetooth en exécutant une application correspondante, et non depuis le menu **Bluetooth** 

\* Envoi d'images : ouvrez l'application Galerie et appuyez sur une image.

# Connexion à des réseaux et périphériques

Appuyez ensuite sur l'icône de partage en haut  $\leq$  > Bluetooth. Vérifiez si Bluetooth est activé et appuyez sur Recherche d'appareils. Appuyez ensuite sur l'appareil auquel vous voulez envoyer des données dans la liste.

- \* Exportation de contacts : ouvrez l'application Contacts. Appuyez sur le contact que vous voulez partager, appuyez sur la **touche Menu**  $=$  et appuyez sur Partager > Bluetooth. Vérifiez si Bluetooth est activé et appuyez sur Recherche d'appareils. Appuyez ensuite sur l'appareil auquel vous voulez envoyer des données dans la liste.
- \* Envoi à plusieurs contacts : ouvrez l'application Contacts. Pour sélectionner plusieurs contacts, appuyez sur la touche  $M$ enu  $\equiv$  puis sur Partager. Appuyez sur les contacts que vous souhaitez envoyer ou appuyez sur Sélectionner tout, Attacher. Appuyez ensuite sur Bluetooth. Vérifiez si Bluetooth est activé et appuyez sur Recherche d'appareils. Appuyez ensuite sur l'appareil auquel vous voulez envoyer des données dans la liste.

Connexion au FTP (seul le serveur FTP est pris en charge sur ce téléphone) : dans l'écran d'accueil, appuyez sur  $la$  touche Menu  $=$  et appuyez sur Paramètres système > Bluetooth. Vérifiez que Bluetooth est activé. Appuyez sur Rendre dispositif visible. Recherchez ensuite d'autres périphériques. Accédez au service voulu et ouvrez la connexion au serveur FTP.

#### **ASTUCE**

Votre téléphone comprend la version Bluetooth 3.0 certifiée par Bluetooth SIG. L'appareil est donc compatible avec les autres appareils certifiés Bluetooth SIG.

- Si vous souhaitez rechercher ce téléphone à partir d'autres appareils, dans l'écran d'accueil, appuyez sur  $la$  touche Menu  $=$  et appuyez sur Paramètres système > Bluetooth. Vérifiez que Bluetooth est activé. Appuyez sur Rendre dispositif visible aux autres appareils Bluetooth pendant 120 secondes.
- Les profils pris en charge sont HFP/ HSP, A2DP, AVRCP, OPP, FTP (serveur) HID et PBAP.

## Partage de connexion de données

Vous pouvez utiliser votre téléphone pour fournir une connexion de données à un ordinateur, en activant le partage de données et en reliant l'ordinateur au téléphone au moyen d'un câble USB.

#### Pour partager la connexion de votre téléphone par câble USB

- 1 Connectez votre téléphone à votre ordinateur via un câble USB.
- 2 Le menu contextuel Mode de connexion USB s'affiche. Appuyez sur Partage connexion USB et sur OK pour confirmer.
- 3 Une coche bleue apparaît pour indiquer que la fonction est activée.

#### **REMARQUE**

- Vous devez disposer d'un forfait de données DataPro approprié au partage de données. Les appareils connectés par partage de connexion avec votre téléphone utilisent les données de votre forfait DataPro. Les forfaits ne sont pas illimités et des frais importants peuvent vous être imputés si vous dépassez la limite de données prévue dans le forfait. Les performances peuvent varier en fonction du nombre d'appareils connectés et d'autres facteurs.
- Vous ne pouvez pas accéder à la carte microSD de votre téléphone sur votre ordinateur lorsque vous utilisez le partage de connexion USB.
- Dans l'écran d'accueil, appuyez sur la **touche Menu**  $=$  puis sur Paramètres système > Plus > Point d'accès Wi-Fi mobile. Cochez l'option pour l'activer.

# Connexion à des réseaux et périphériques

## Points d'accès mobiles

Vous pouvez également utiliser votre téléphone pour fournir une connexion haut débit mobile à 8 autres appareils au maximum. Créez un point d'accès et partagez votre connexion.

Pour créer un point d'accès mobile, appuyez sur la **touche Menu**  $=$   $>$ Paramètres système > Point d'accès Wi-Fi mobile > Configurer le point d'accès Wi-Fi. Définissez un mot de passe lors de la première utilisation.

#### **REMARQUE**

Les performances peuvent varier en fonction du nombre d'appareils connectés et d'autres facteurs. Si vous n'utilisez pas de mot de passe, d'autres appareils non autorisés pourront utiliser votre connexion de point d'accès mobile.

## Wi-Fi direct

Découvrez comment utiliser la fonction WLAN Direct pour connecter deux appareils par le biais d'un WLAN sans demander de point d'accès.

#### Connecter votre appareil à un autre périphérique WLAN

- 1 Paramètres système > Plus > Wi-Fi direct.
- 2 Appuyez sur Rechercher.
- 3 Sélectionnez un périphérique, puis Connexion. Lorsque le propriétaire de l'autre périphérique a accepté la connexion, le couplage est terminé.
- 4 Pour désactiver la fonction WLAN Direct, sélectionnez Déconnecter Wi-Fi Direct.

## **FileShare**

Fileshare est une application de partage de fichiers fournie par connexion automatique reposant sur Wi-Fi direct. Choisissez les types de contenus que vous souhaitez partager. Choisissez entre les options suivantes : Photos, Vidéos, Musique et Document.

#### Env. donn

- 1 Touche Applications  $\frac{1}{\sqrt{2}}$  > FileShare  $\widehat{\pi}_{\rm n}$
- 2 Sélectionnez une image, une vidéo, une musique ou un document à envoyer.
- 3 Terminez l'envoi des fichiers en touchant le bouton  $\triangleright$  pour envoyer les fichiers sélectionnés vers les appareils recherchés.

Utilisez la **touche Menu**  $=$  pour utiliser ses autres fonctions.

#### Rec. données

Lorsque vous y êtes invité, sélectionnez OK pour confirmer que vous souhaitez recevoir des données.

# Appels

# Émission d'un appel

- 1 Appuyez sur **L** pour ouvrir le clavier.
- 2 Saisissez le numéro sur le clavier. Pour effacer un chiffre, appuyez sur l'icône Effacer **a**.
- 3 Appuyez sur l'icône Appeler **Automatique** émettre un appel.
- 4 Pour raccrocher, appuyez sur l'icône Terminer **...**

### **ASTUCE**

Pour saisir le signe « + » au début d'un numéro international, faites un appui  $\log$  sur  $\sqrt{0^+}$ 

## Appel des contacts

- 1 Dans l'écran d'accueil, appuyez sur la touche Applications **, puis appuyez** sur **Contacts A** pour ouvrir vos contacts.
- 2 Faites défiler la liste des contacts ou appuyez sur le champ Rech. répertoire et saisissez la ou les premières lettres du contact à appeler.
- 3 Dans la liste qui s'affiche, appuyez sur le contact voulu.
- 4 Dans l'écran Infos contact, appuyez sur le numéro de téléphone à appeler.

## Réponse à un appel et rejet d'un appel

#### Lorsque l'écran est verrouillé

Lorsque votre téléphone sonne, faites glisser l'icône Répondre & dans une direction quelconque pour répondre à l'appel entrant.

Faites glisser l'icône Refuser **dans** une direction quelconque pour refuser un appel entrant. Faites glisser l'icône Message rapide  $\ddot{\mathbf{e}}$  dans une direction quelconque pour envoyer un message à l'appelant. Si l'appelant est inconnu, la touche Message rapide n'est pas disponible.

### Lorsque l'écran est déverrouillé

Lorsque le téléphone sonne, appuyez sur l'icône Répondre **(** . Appuyez sur l'icône Refuser **pour rejeter un appel entrant.** Appuyez sur la touche Message rapide si vous voulez envoyer un message à l'appelant. Si l'appelant est inconnu, la touche Message rapide n'est pas disponible.

## Réglage du volume des appels entrants

Pour régler le volume des appels entrants pendant un appel, utilisez les touches de réglage du volume situées sur le côté gauche du téléphone.

# Émettre un second appel

- 1 Pendant l'appel initial, appuyez sur la touche Menu  $\equiv$  et sélectionnez Ajouter appel.
- 2 Composez le numéro ou recherchez-le dans vos contacts.
- 3 Appuyez sur l'icône Appeler **&** pour connecter l'appel.
- 4 Les deux appels s'affichent sur l'écran d'appel. L'appel initial est mis en attente.
- 5 Appuyez sur l'entrée voulue pour passer d'un appel à l'autre ou appuyez sur **Fusionner appels**  $f$  pour fusionner les appels.
- 6 Pour mettre fin aux appels actifs, appuyez sur Fin d'appel **.** S'il n'y a aucun appel actif, cette fonction annule la Mise en attente.

## Fin d'un appel

Appuyez sur la touche **pour terminer** un appel.

#### **REMARQUE**

Pour recomposer les numéros récents, appuyez sur **Q** à la fin de l'appel ou recherchez le numéro dans la liste de journaux, appuyez sur l'entrée désirée avant d'appuyer sur Appel.

Si vous sortez de l'écran d'appel et retournez à l'écran d'accueil, l'icône de téléphone vert affichée dans la barre d'état vous avertira que l'appel est toujours en cours.

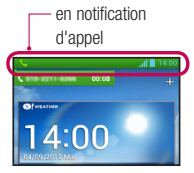

# Appels

## Terminer un appel depuis la barre d'état

- 1 Appuyez sur la barre d'état pour afficher l'onglet Notifications avant de faire glisser l'onglet en bas de l'écran pour ouvrir le volet Notifications (1).
- 2 Appuyez sur Raccrocher pour mettre fin à l'appel en cours (2).

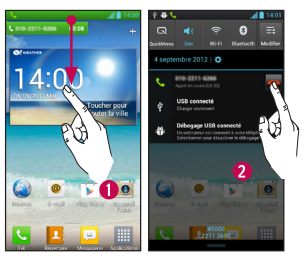

## Affichage des journaux d'appel

Dans l'écran d'accueil, appuyez sur l'icône Appeler **L** puis sur l'onglet Journal des appels **E**.

Une liste complète de tous les appels émis, reçus et appels en absence est affichée.

#### **ASTUCE**

Appuyez sur n'importe quelle entrée du journal pour consulter la date, l'heure et la durée d'un appel.

#### **ASTUCE**

Appuyez sur la touche Menu , puis appuyez sur Supprimer tout pour supprimer tous les éléments enregistrés.

## Paramètres d'appel

Vous pouvez configurer les paramètres d'appel, tels que le transfert d'appel et autres fonctions particulières proposées par votre opérateur.

- 1 Dans l'écran d'accueil, appuyez sur la **touche Menu**  $\equiv$  et appuyez sur Paramètres système.
- 2 Appuyez sur Appeler.
- 3 Permet de définir chacune des options disponibles.

# Répertoire

Vous avez la possibilité d'ajouter des contacts sur votre téléphone et de les synchroniser avec ceux de votre compte Google ou d'autres comptes prenant en charge la synchronisation des contacts.

## Recherche d'un contact

- 1 Dans l'écran d'accueil, appuyez sur la touche Applications **Fig. puis applivez** sur **Contacts pour ouvrir vos** contacts.
- 2 Appuyez sur Rech. répertoire et saisissez le nom du contact à l'aide du clavier.

## Ajout d'un nouveau contact

- 1 Appuyez sur Touche Téléphone **&** et saisissez le numéro du nouveau contact. Appuyez sur la **touche Menu**  $=$  . sur Ajouter aux contacts, puis sur Créer un nouveau contact.
- 2 Pour associer une image au nouveau contact, appuyez sur **. Choisissez entre** Prendre une photo et Choisir à partir de la Galerie. Recherchez ensuite une image et sélectionnez-la.
- 3 Appuyez sur Téléphone **Thour saisir des** informations plus précises sur le nom.
- 4 Saisissez les coordonnées du contact.
- 5 Appuyez sur Enregistrer pour enregistrer l'entrée du contact.

# Contacts préférés

Permet de classer dans les favoris les contacts que vous appelez fréquemment.

#### Ajout d'un contact à vos favoris

- 1 Dans l'écran d'accueil, appuyez sur la touche Applications **, puis appuyez** sur **Contacts pour ouvrir vos** contacts.
- 2 Appuyez sur un contact pour afficher les informations le concernant.
- 3 Appuyez sur l'étoile affichée à droite du nom du contact. L'étoile prend une couleur dorée et le contact est ajouté à vos favoris.

#### Suppression d'un contact de votre liste de favoris

- 1 Dans l'écran d'accueil, appuyez sur la touche Applications **Fig. 1** puis applivez sur **Contacts pour ouvrir vos** contacts.
- 2 Appuyez sur l'onglet Groupes et appuyez sur Favoris.
- 3 Appuyez sur un contact pour afficher les informations le concernant.
- 4 Appuyez sur l'étoile dorée à droite du nom du contact. L'étoile devient grise et le contact est supprimé de vos favoris.

# Messages/E-mail

## **Messagerie**

Votre téléphone réunit les fonctions SMS et MMS dans un menu intuitif et convivial.

### Boîte classée

Les messages (SMS et MMS) échangés avec une autre personne peuvent être affichés dans l'ordre chronologique. Vous avez ainsi facilement accès à une présentation générale de vos conversations.

### Envoi d'un message

- 1 Appuyez sur l'icône **dans** l'écran d'accueil, puis appuyez sur l'icône dans le coin supérieur droit pour créer un nouveau message.
- 2 Saisissez le nom ou le numéro de téléphone du contact dans le champ À. Au fur et à mesure que vous saisissez le nom du contact, les contacts correspondants s'affichent. Vous pouvez appuyer sur l'un des destinataires proposés. Vous pouvez également ajouter plusieurs contacts.
- 3 Appuyez sur le champ de texte pour commencer la saisie du message.
- 4 Appuyez sur la touche Menu pour ouvrir le menu Options. Choisissez entre

#### Supprimer, Ajouter un objet, Insérer une émoticône et Tous les messages.

- 5 Appuyez sur Envoyer pour envoyer votre message.
- 6 L'écran des messages s'ouvre et affiche le message après le nom/le numéro du destinataire. Les réponses apparaissent sur l'écran. Au fur et à mesure que vous consultez les messages et en envoyez d'autres, un fil de discussion se crée.

#### Avertissement

La limite de 160 caractères peut varier d'un pays à l'autre, selon la méthode de codage du SMS la langue utilisée.

#### Avertissement

Si une image, une vidéo ou un contenu audio est ajouté à un SMS, celui-ci est automatiquement converti en MMS et votre forfait sera débité en conséquence.

### **REMARQUE**

Lorsque vous recevez un SMS pendant une communication, une sonnerie vous en avertit.

### Utilisation des émoticônes

Égayez vos messages en les agrémentant d'émoticônes.

Lorsque vous rédigez un nouveau message, appuyez sur la **touche Menu** , puis appuyez sur Insérer une émoticône.

### Modification des paramètres de message

Les paramètres de message du téléphone sont prédéfinis de telle sorte que vous puissiez envoyer des messages immédiatement. Vous pouvez toutefois modifier les paramètres en fonction de vos préférences.

► Dans l'écran d'accueil, appuyez sur Messagerie  $\geq$  > touche Menu  $\geq$ Paramètres.

## E-mail

Vous pouvez utiliser l'application E-mail pour lire les emails de fournisseurs autres que Gmail. L'application E-mail prend en charge les types de comptes suivants : POP3, IMAP et Microsoft Exchange ActiveSync (pour les utilisateurs entreprise).

### Pour ouvrir l'application E-mail

► Dans l'écran d'accueil, appuyez sur la touche Applications  $\frac{1}{2}$  > E-mail  $\frac{1}{2}$ .

La première fois que vous ouvrez l'application E-mail, un assistant de configuration s'affiche pour vous aider à ajouter un compte E-mail.

### Compte de messagerie Microsoft Exchange

Adresse e-mail : permet de saisir l'adresse e-mail du compte.

Nom d'utilisateur : permet de saisir le nom d'utilisateur du compte.

Mot de passe : permet de saisir le mot de passe du compte.

Domaine : permet de saisir le domaine du compte (facultatif).

Adresse serveur : permet de saisir l'adresse du serveur.

Utiliser SSL : permet de spécifier si SSL doit être utilisé pour Microsoft Exchange.

### Autre compte de messagerie (POP3, IMAP)

Adresse e-mail : permet de saisir l'adresse e-mail du compte.

Mot de passe : permet de saisir le mot de passe du compte.

Nom d'utilisateur : permet de saisir le nom d'utilisateur du compte.

### Paramètres du serveur des

#### messages entrants

POP3 / IMAP4 : permet de sélectionner le type de protocole, POP3 ou IMAP4.

Serveur entrant : permet de saisir l'adresse du serveur de messagerie entrant.

Type de sécurité : TLS/SSL/désactivé.

Numéro de port : normalement, le numéro par défaut de chaque compte s'affiche.

### Paramètres du serveur avancés

### (sortant)

Serveur sortant : permet de saisir l'adresse du serveur de messagerie sortant.

Type de sécurité SMTP : TLS/SSL/ désactivé.

Numéro de port SMTP : normalement, le numéro par défaut de chaque compte s'affiche.

Appuyez sur le bouton Suivant nour établir la connexion au serveur. La page Configuration terminée s'affiche. Vous devez entrer le « nom » pour l'affichage du compte et Mon nom. Appuyez ensuite sur Terminé.

Le compte apparaît alors dans la liste des comptes, dans votre dossier E-mail.

## Écran Comptes

L'écran Comptes affiche une liste contenant votre boîte de réception combinée et tous vos comptes de messagerie.

► Appuyez sur la touche Applications  $>$  **E-mail**  $\omega$ . La liste des comptes s'affiche.

### **ASTUCE**

Pour créer un raccourci vers la boîte de réception d'un compte : dans la liste des comptes, appuyez de façon prolongée sur le compte de messagerie électronique puis appuyez sur Ajouter à l'écran d'accueil.

Vous pouvez appuyer sur un compte pour consulter sa **boîte de réception**. Le compte servant par défaut à l'envoi des messages est coché.

### Ouverture de la boîte de réception combinée

Si vous avez configuré l'application E-mail pour l'envoi et la réception de messages de plusieurs comptes, vous pouvez afficher les messages envoyés à tous les comptes dans la Boîte de réception combinée.

► Appuyez sur E-mail > Boîte réception combinée (dans l'écran Comptes).

Les messages figurant dans la **Boîte de** réception combinée sont distingués sur la gauche par les mêmes couleurs que celles employées pour vos comptes dans l'écran Comptes.

Lorsqu'un nouvel e-mail arrive dans la boîte de réception, une sonnerie de notification se fait entendre et la vibration fonctionne. Appuyez sur la notification d'email pour la faire disparaître.

### Composition et envoi d'un e-mail

- 1 Dans l'application E-mail, appuyez sur Composer.
- 2 Saisissez l'adresse du destinataire auquel adresser le message. Au fur et à mesure que vous saisissez l'adresse, les adresses correspondantes figurant dans vos contacts vous sont proposées.
- 3 Appuyez sur le champ Cc/Cci pour pouvoir envoyer une copie carbone ou une copie carbone invisible à d'autres contacts/ adresses e-mail.
- 4 Rédigez le texte du message.
- 5 Appuyez sur Pièce jointe pour joindre un fichier au message.
- 6 Appuyez sur Envoyer.

Dans le dossier **Brouillons**, appuyez sur le brouillon d'un message pour le reprendre. Un message est également enregistré en tant que brouillon si vous appuyez sur la

# Messages/E-mail

touche Précédent avant de l'envoyer. Si vous n'êtes pas connecté à un réseau (par exemple, si vous travaillez en mode Avion), les messages que vous envoyez sont stockés dans le dossier Boîte d'envoi jusqu'à ce que vous vous connectiez de nouveau à un réseau. S'il contient des messages en attente, le dossier Boîte d'envoi s'affiche sur l'écran Comptes.

#### **REMARQUE**

Les messages envoyés via un compte Exchange ne se trouvent pas sur le téléphone, mais sur le serveur Exchange. Pour afficher les messages envoyés figurant dans le dossier Envoyé (ou portant le libellé Envoyé), vous devez en général ouvrir le dossier/libellé Envoyé et sélectionner Actualiser dans le menu Options.

### Utilisation des dossiers de comptes

Tous les comptes possèdent des dossiers Boîte de réception, Boîte d'envoi, Éléments envoyés, Brouillons, Corbeille et Spam. Selon les fonctions prises en charge par le fournisseur de services de votre compte, il existe peut-être aussi d'autres dossiers.

### Ajouter et modifier des comptes e-mail

#### Ajout d'un compte de messagerie

- 1 Appuyez sur la touche Applications  $>$  F-mail  $\omega$
- 2 Sélectionnez Microsoft Exchange ou Autre.

Si votre compte de messagerie est déjà défini, l'assistant n'est pas activé automatiquement.

Dans ce cas, appuyez sur la touche Menu  $\equiv$  > Ajouter un compte.

#### Modification des paramètres d'un compte

- 1 Ouvrez l'écran Comptes.
- 2 Appuyez sur la touche Menu  $=$ Paramètres.

### Suppression d'un compte de messagerie

- 1 Ouvrez l'écran Comptes.
- 2 Faites un appui long sur le compte à supprimer.
- 3 Appuyez sur Supprimer le compte dans le menu qui s'affiche, puis appuyez sur OK dans la boîte de dialogue pour confirmer.

# Réseaux sociaux

Votre téléphone vous permet de naviguer sur les sites de réseaux sociaux et de gérer votre micro-blog sur des communautés en ligne. Vous pouvez mettre à jour votre statut actuel, charger des photos et visualiser les mises à jour de statut de vos amis en temps réel.

Vous pouvez ajouter vos comptes Facebook et Twitter à votre téléphone. Si vous n'avez pas encore de compte, vous pouvez visiter ces sites pour en créer un.

#### **REMARQUE**

La connexion à des services en ligne et leur utilisation peuvent entraîner des frais supplémentaires. Vérifiez le coût des données auprès de votre opérateur.

### Ajout d'un compte à votre téléphone

- 1 Dans l'écran d'accueil, appuyez sur  $|a|$  touche Menu  $|a|$  > Paramètres système > Comptes et synchro.
- 2 Appuyez sur **AJOUTER UN COMPTE.**
- 3 Appuyez sur le service de réseau social que vous voulez utiliser.

4 Saisissez l'adresse e-mail et le mot de passe que vous avez configurés pour votre compte de réseau social, puis appuyez sur Connexion.

### Ajout d'un widget de réseau social sur l'écran d'accueil

Si vous ajoutez un widget de réseau social sur votre écran d'accueil, ce widget affiche votre statut lorsque votre téléphone reçoit des mises à jour du réseau. Vous pouvez également accéder directement à la communauté sociale en appuyant sur le widget correspondant.

1 Faites un appui long sur un point vide de l'écran d'accueil.

#### **REMARQUE**

S'il n'y a pas d'espace disponible sur un volet particulier de l'écran d'accueil, vous ne pourrez pas ajouter de widget ; vous devrez supprimer un élément avant de pouvoir en ajouter un autre. Dans ce cas, vous avez la possibilité de basculer vers un autre volet de l'écran d'accueil.

- 2 Appuyez sur l'onglet Widgets et faites défiler l'écran vers la droite jusqu'à ce que Social+ apparaisse.
- 3 Appuyez sur Social+ pour l'ajouter au volet de l'écran d'accueil.

## Affichage et mise à jour de votre statut

- 1 Accédez au volet de l'écran d'accueil où se trouve le widget Social+. Vous pouvez visualiser le statut actuel des applications sociales spécifiées.
- 2 Vous pouvez sélectionner chaque application sociale que vous souhaitez afficher. Appuyez sur la flèche (par exemple, sociale, dans le coin supérieur gauche du widget) et appuyez sur l'application sociale que vous souhaiteriez afficher.
- 3 Appuyez sur le champ « Que faites-vous ? » pour mettre à jour votre statut avec des commentaires ou télécharger des photos.
	- Cochez toutes les applications sociales que vous souhaitez mettre à jour. Toutes seront mises à jour simultanément.

4 Après avoir saisi vos commentaires, avec ou sans pièce jointe, appuyez sur Publier.

#### **ASTUCE**

Vous pouvez utiliser les informations concernant vos amis uniquement dans vos réseaux sociaux ou synchroniser toutes les données avec les contacts.

### Synchronisation de comptes sur votre téléphone

Vous pouvez synchroniser les informations de vos comptes de réseaux sociaux avec vos contacts et d'autres fonctions de votre téléphone, le cas échéant.

- 1 Dans l'écran d'accueil, appuyez sur  $la$  touche Menu  $\equiv$  > Paramètres système > Comptes et synchro. Choisissez le compte à synchroniser et saisissez les informations nécessaires.
- 2 Cochez Mettre à jour les donnés pour effectuer la synchronisation.
- 3 Appuyez sur le compte à synchroniser.
- 4 Cochez les options de synchronisation telles que Synchroniser les contacts.

« » indique que la synchronisation a été activée.

## Réseaux sociaux

## Suppression de comptes sur votre téléphone

- 1 Dans l'écran d'accueil, appuyez sur  $|a|$  touche Menu  $|a|$  > Paramètres système > Comptes et synchro.
- 2 Touchez le(s) compte(s) à supprimer, puis appuyez sur Suppression compte (à deux reprises).

# Appareil photo

Pour ouvrir l'application Appareil Photo, appuyez sur la **touche Applications**  $\frac{1}{100}$ Appareil photo  $\bullet$ .

## Familiarisation avec le viseur

- Luminosité : permet de définir et de contrôler la quantité de lumière de la vidéo. Faites défiler l'indicateur de luminosité le long de la barre, vers le signe « - » pour un niveau de luminosité plus faible ou vers le signe « + » pour un niveau de luminosité plus élevé.
- Déclencheur vocal : dites « Cheese » : lorsque vous vous apprêtez à prendre une photo.
- Changement appareil photo : vous permet de basculer entre l'appareil photo avant et l'appareil photo arrière.

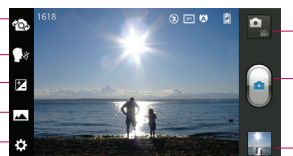

- Mode appareil photo : faites glisser cette icône vers le bas pour passer au mode Vidéo.
- Capturer : permet de prendre une photo.
- Galerie : permet d'accéder à vos photos et vos vidéos enregistrées depuis le mode Appareil photo. Il vous suffit d'appuyer sur cette icône pour que votre galerie s'affiche à l'écran.

Paramètres : appuyez sur cette icône pour ouvrir le menu de paramétrage. Reportez-vous à la section Utilisation des paramètres avancés, page 73.

Mode prise vue : permet de choisir entre Normal, Panorama et Prise de vue en continu.

# Appareil photo

## Prendre une photo

- 1 Ouvrez l'application Appareil Photo.
- 2 Tenez le téléphone et dirigez l'objectif vers le sujet à photographier.
- 3 Appuyez sur l'écran ; un cadre de mise au point apparaît alors sur l'écran du viseur.
- 4 Lorsque le cadre de mise au point devient vert, l'appareil photo a effectué la mise au point.
- 5 Cliquez sur **pour capturer l'image.**

### **REMARQUE**

En raison des caractéristiques de l'appareil photo, des problèmes d'ombrage peuvent se produire lorsque vous prenez des photos en intérieur (ombrage signifie différence de couleurs entre le centre et les bords de la photo).

## Lorsque la photo est prise

La photo que vous avez prise s'affiche si la fonction Revue auto est activée.

Partager Appuyez pour partager l'image en utilisant différentes méthodes telles que Bluetooth, E-mail, Gmail, Google+, Mémo, Messagerie, Picasa, Social+ ou toute autre application téléchargée qui est prise en charge.

### **REMARQUE**

L'envoi de MMS peut entraîner des frais supplémentaires lorsque vous utilisez le service d'itinérance.

Définir comme Appuyez sur Définir comme pour utiliser l'image en tant que Photo du contact, Fond d'écran de l'écran d'accueil ou Fond d'écran de l'écran de verrouillage.

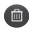

**Appuyez sur Supprimer pour** supprimer l'image.

 Permet de prendre immédiatement une autre photo. Votre photo actuelle est enregistrée.

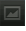

 Permet d'afficher une galerie des photos enregistrées.

## Utilisation des paramètres avancés

Dans le viseur, appuyez sur cet pour ouvrir les options avancées.

Vous pouvez modifier les paramètres de l'appareil photo en faisant défiler la liste. Après avoir sélectionné l'option, appuyez sur la touche Précédent ...

Flash : Désactivé / Activé / Auto.

Mise au point : permet de sélectionner le mode de mise au point.

- Auto : permet de régler l'appareil photo pour une mise au point automatique. (l'appareil fait en permanence le point sur les objets dans la photo)
- Suivi des visages : l'appareil photo détecte les visages et effectue automatiquement la mise au point sur ces derniers.

Taille de l'image : permet de définir la taille (en pixels) de la photo que vous prenez. Sélectionnez une valeur de pixel parmi les options suivantes : 5M(2592X1944), 3M(2048X1536), W3M(2592X1458), 1M(1280x960), W1M(1280X720).

Mode Scène : permet de sélectionner les réglages de couleurs et de luminosité en adéquation avec l'environnement.

- Normal : permet d'effectuer un réglage automatique en fonction de l'environnement.
- Portrait : convient pour photographier des personnes.
- Paysage : convient pour photographier des scènes naturelles telles que des arbres, des fleurs ou le ciel.
- Coucher de soleil : convient pour photographier un coucher de soleil.

ISO : permet de contrôler la sensibilité de l'appareil photo à la lumière. Choisissez l'une des options suivantes : Auto, 400, 200 ou 100.

Balance blancs : la balance des blancs permet de donner un aspect réaliste aux zones blanches de votre image. Pour que votre appareil puisse régler correctement la balance des blancs,

# Appareil photo

vous devez déterminer les conditions de lumière de l'environnement. Choisissez entre Automatique, Incandescent, Soleil, Fluorescent et Nuageux.

Effet de couleur : définissez une tonalité pour votre nouvelle photo.

Minuteur : le minuteur vous permet de définir un intervalle de temps après avoir appuyé sur le déclencheur. Sélectionnez Désactivé, 3 s, 5 s ou 10 s, Cette fonction est idéale lorsque vous souhaitez apparaître vous-même sur la photo.

Géoétiquetage : activez cette option pour utiliser les services de localisation géographique de votre téléphone. Prenez des photos à l'endroit où vous vous trouvez, puis étiquetez-les en mentionnant les informations de lieu. Si vous téléchargez les images étiquetées sur un blog qui prend en charge le géoétiquetage, les images s'afficheront sur une carte.

#### **REMARQUE**

Cette fonction n'est disponible que lorsque le GPS est actif.

#### **REMARQUE**

Cette fonction utilise les réseaux sans fil. Vous devez cocher Utiliser réseaux sans fil.

Dans l'écran d'accueil, appuyez sur  $|a\>$ touche Menu  $|a\>$  > Paramètres système > Services de localisation. Cochez Service de localisation de Google .

Son prise vue : sélectionnez l'un des quatre sons de prise de vue.

Revue auto : si vous activez la fonction Revue auto, la photo que vous venez de prendre s'affiche automatiquement.

Stockage : choisissez entre carte SD et mémoire interne.

Réinitialiser : permet de réinitialiser tous les paramètres par défaut de l'appareil photo.

Guide d'aide appareil photo : appuyez sur cette touche lorsque vous souhaitez connaître le mode de fonctionnement d'une option. Elle vous présente un guide rapide.

#### **REMARQUE**

- Lorsque vous quittez l'appareil photo, certains paramètres sont rétablis sur leurs valeurs par défaut. Vérifiez ces paramètres avant de prendre votre prochaine photo.
- Le menu des réglages est superposé au viseur. Ainsi, lorsque vous modifiez des éléments de couleur ou de qualité de l'image, vous avez un aperçu de l'image modifiée derrière le menu des réglages.

## Visualisation des photos enregistrées

Vous pouvez accéder à vos photos enregistrées depuis le mode Appareil photo. Il vous suffit d'appuyer sur le bouton Galerie **pour afficher votre galerie.** 

### **ASTUCE**

Cliquez à gauche ou à droite pour afficher d'autres photos ou vidéos. Appuyez sur une photo pour afficher d'autres menus d'options.

- **EGU** Appuyez pour voir une liste Smart Share de vos images (se connecter à d'autres appareils permet de voir les photos).
- **Ford** Appuyez sur cette icône pour prendre une nouvelle photo.
- Appuyez sur cette icône pour partager la photo en utilisant différentes méthodes telle que Bluetooth ou Messagerie.
	- Appuyez sur cette icône pour supprimer la photo.

Touche Menu  $=$  : appuyez sur cette touche pour accéder aux options Configurer l'image comme, Déplacer, Renommer, Rotation à gauche, Rotation à droite, Rogner, Modifier, Diaporama et Détails.

# Appareil photo

## Définition d'une photo comme papier peint

- 1 Appuyez sur la photo que vous voulez définir comme fond d'écran pour l'ouvrir.
- 2 Touchez l'écran pour accéder aux options.
- 3 Appuyez sur la touche Menu  $=$  > Configurer l'image comme > Fond d'écran d'accueil.
- 4 Rognez l'image à votre convenance et appuyez sur OK.

# Caméra vidéo

## Familiarisation avec le viseur

Luminosité : permet de définir et de contrôler la quantité de lumière de la vidéo. Faites glisser l'indicateur de luminosité le long de la barre, vers le signe « - » pour un niveau de luminosité plus faible ou vers le signe « + » pour un niveau de luminosité plus élevé.

Zoom : permet d'effectuer un zoom avant ou arrière.

Changement appareil photo : vous permet de basculer entre l'appareil photo avant et l'appareil photo arrière.

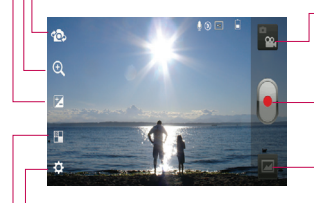

#### Mode Appareil Photo :

faites glisser cette icône vers le haut pour passer en mode photo.

Démarrer l'enregistrement : permet de lancer l'enregistrement.

Galerie : permet d'accéder à vos photos et vidéos enregistrées depuis le mode Caméra vidéo. Il vous suffit d'appuyer sur cette icône pour que votre galerie s'affiche à l'écran.

Paramètres : appuyez sur cette icône pour ouvrir le menu de paramétrage. Reportez-vous à la section Utilisation des paramètres avancés, page 79.

Effet en direct : permet d'appliquer différents effets visuels lors d'un enregistrement vidéo.

# Caméra vidéo

## Enregistrement d'une vidéo

- 1 Dans l'écran d'accueil, appuyez sur Appareil photo et appuyez sur le bouton Mode Appareil photo pour passer en mode Vidéo. L'icône du déclencheur est remplacée par l'icône .
- 2 Le viseur de la caméra vidéo s'affiche à l'écran.
- 3 Maintenez le téléphone à l'horizontale et dirigez l'objectif vers le sujet de la vidéo.
- 4 Appuyez sur l'icône Enregistrer **e** pour commencer l'enregistrement.
- 5 Une minuterie indiquant la durée de votre vidéo s'affiche dans l'angle supérieur gauche de l'écran.

#### **ASTUCE**

**Appuyer pour prendre une photo** lors d'un enregistrement vidéo.

6 Appuyez sur l'icône Arrêter **à** l'écran pour arrêter l'enregistrement.

## Après l'enregistrement d'une vidéo

Une image fixe de la vidéo que vous avez prise apparaît à l'écran si la fonction Revue auto est activée.

- Lire Appuyez sur Lire pour lancer la lecture de la vidéo.
- Partager Appuyez pour partager la photo en utilisant différentes méthodes telle que Bluetooth, E-mail. Gmail, Google+, Messagerie, YouTube ou toute autre application téléchargée qui est prise en charge.

#### **REMARQUE**

Le téléchargement de MMS peut entraîner des frais supplémentaires lorsque vous utilisez le service d'itinérance.

**Permet de supprimer la vidéo que** vous venez de prendre. Appuyez sur OK pour confirmer. Le viseur réapparaît.

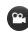

 Permet d'enregistrer immédiatement une autre vidéo. Votre vidéo actuelle est enregistrée.

 Permet d'afficher une galerie des photos enregistrées.

### Utilisation des paramètres avancés

Dans le viseur, appuyez sur <sup>36</sup> pour ouvrir les options avancées.

Réglez les paramètres de la caméra vidéo en faisant défiler la liste. Après avoir sélectionné l'option, appuyez sur la touche Précédent ...

Flash : permet d'activer le flash pour réaliser une vidéo dans un environnement sombre.

Taille vidéo : permet de définir la taille (en pixels) de la vidéo que vous enregistrez. Sélectionnez la taille vidéo parmi les options suivantes : Full HD(1920x1080), HD(1280x720), TV(720x480), VGA(640x480), MMS(QVGA-320x240) et MMS(QCIF-176x144).

Balance blancs : la balance des blancs permet de donner un aspect réaliste aux zones blanches de votre vidéo. Pour que votre appareil puisse régler correctement la balance des blancs, vous devez déterminer les conditions de

lumière de l'environnement. Choisissez entre Automatique, Incandescent, Soleil, Fluorescent et Nuageux.

Effet de couleur : permet de choisir une tonalité pour votre nouvelle vidéo.

Géolocalisation : activez cette option pour utiliser les services de localisation géographique de votre téléphone. Enregistrez des vidéos partout où vous allez, puis étiquetez-les en mentionnant les informations de lieu. Si vous mettez en ligne les vidéos étiquetées sur un blog qui prend en charge le géoétiquetage, les vidéos s'afficheront sur une carte.

Voix : choisissez Muet pour enregistrer une vidéo sans le son.

Visualisation : si vous activez la visualisation, appuyer sur Lire en haut à gauche de l'écran si vous souhaitez voir la vidéo que vous avez enregistrée.

Stockage : choisissez entre carte SD et mémoire interne.

Réinitialiser : permet de réinitialiser tous les paramètres par défaut de la caméra.

Guide d'aide vidéo : appuyez sur cette touche lorsque vous souhaitez connaître le mode de fonctionnement d'une option. Elle vous présente un guide rapide.

# Caméra vidéo

## Visualisation des vidéos enregistrées

- 1 Dans le viseur, appuyez sur  $\Box$ .
	-
- 2 Votre galerie s'affiche à l'écran.
- 3 Appuyez sur une vidéo pour la lire automatiquement.

## Réglage du volume lors de la lecture d'une vidéo

Pour régler le volume audio d'une vidéo en cours de lecture, utilisez les touches de volume situées sur le côté gauche du téléphone.

# Multimédia

Vous pouvez stocker les fichiers multimédia sur une carte microSD pour accéder facilement à toutes vos images et vidéos.

## Galerie

Appuyez sur la touche Applications  $\frac{1}{\sqrt{2}}$ Galerie .

### Mode d'affichage

Lorsque vous ouvrez la galerie, vos photos sont affichées dans la vue Dossier. Lorsque vous ouvrez un dossier, vos photos sont affichées dans la vue Grille. Lorsque vous appuyez sur une photo dans la vue Grille, la photo s'ouvre en mode plein écran.

### Vue Agenda

Dans la vue Dossier, appuyez sur **B** Albums, pour afficher les **Albums**, les Lieux, l'Horodatage.

### Options du menu Galerie

Appuyez sur une photo et appuyez sur la  $t$ ouche Menu  $=$  pour voir les options disponibles : Configurer l'image comme. Déplacer, Renommer, Rotation à gauche, Rotation à droite, Rogner, Modifier, Panorama et Détails.

### Envoi d'une photo

- 1 Pour envoyer une photo, appuyez sur la photo de votre choix.
- 2 Appuyez sur et choisissez l'une des applications disponibles.
- 3 Lorsque vous choisissez E-mail, Gmail ou Messagerie, la photo est jointe à un message. Vous pouvez ensuite rédiger et envoyer ce message normalement.

#### **ASTUCE**

Si vous possédez un compte sur un site de réseau social et qu'il est configuré sur votre téléphone, vous pouvez partager vos photos avec votre communauté.

## Envoi d'une vidéo

- 1 Pour envoyer une vidéo, faites un appui long sur la vidéo de votre choix.
- 2 Appuyez sur Partager et choisissez l'une des applications disponibles.
- 3 Lorsque vous choisissez E-mail, Gmail ou Messagerie, la vidéo est jointe à un message. Vous pouvez ensuite rédiger et envoyer ce message normalement.

# Multimédia

## Utilisation d'une image

Choisissez les images à utiliser en tant que fond d'écran ou pour identifier les appelants.

- 1 Appuyez sur une photo, puis appuyez sur la  $t$ ouche Menu  $=$  > Configurer l'image comme.
- 2 Choisissez l'une des options suivantes : Photo du contact, Fond d'écran de l'écran d'accueil ou Fond d'écran de l'écran de verrouillage.

### Visionnage d'un diaporama

Pour visionner un diaporama de vos photos, ouvrez la galerie et appuyez sur une photo. Lorsque la photo est affichée, appuyez sur l'écran pour afficher le menu. Appuyez sur la touche Menu  $=$  > Diaporama pour lancer le diaporama de toutes vos photos.

## Affichage des informations sur les photos

Vous pouvez afficher les informations associées à une photo, notamment le nom, la date, l'heure, la taille et le type.

Pendant qu'une photo est affichée, appuyez sur la touche Menu  $=$  > Détails.

### Transfert de fichiers avec la synchronisation du média USB (MTP)

Pour transférer des fichiers avec un périphérique USB :

- 1 Connectez le téléphone portable à un ordinateur à l'aide d'un câble USB.
- 2 Le menu contextuel Mode de connexion USB s'affiche. (Dans l'écran d'accueil, appuyez sur la **touche Menu**  $=$  et appuyez sur Paramètres système > Connectivité > Type de connexion USB > Synchro média (MTP).
- 3 Appuyez sur Synchro média pour confirmer.
- 4 Vous pouvez afficher le contenu du téléphone sur votre PC et transférer les fichiers.

#### **REMARQUE**

Si vous ne souhaitez pas voir le menu contextuel Mode de connexion USB, désélectionnez Ne plus demander lorsque le message est affiché ou désactivez Demander à la connexion (Touche Menu  $\equiv$  et appuyez sur Paramètres système > Paramètres de connectivité > Demander à la connexion).

## Lecteur audio

Votre téléphone est équipé d'un lecteur audio qui vous permet d'écouter vos morceaux préférés. Pour accéder au lecteur audio depuis l'écran d'accueil, appuyez sur la touche Applications appuyez sur Lecteur audio.

## Enregistrement de fichiers musicaux/vidéo sur le téléphone

### Connectez votre téléphone à l'ordinateur à l'aide du câble USB.

Une notification vous indique que le câble USB est connecté et le menu contextuel Mode de connexion USB s'affiche. Appuyez sur Synchro média (MTP) pour confirmer. Ouvrez ensuite le dossier que vous voulez afficher à partir votre ordinateur.

### Enregistrez les fichiers musicaux ou vidéo à partir de l'ordinateur sur le stockage amovible du téléphone.

- Vous pouvez copier ou supprimer des fichiers à partir de l'ordinateur sur le stockage amovible du téléphone à l'aide d'un lecteur de cartes
- En présence d'un fichier vidéo avec fichier de sous-titres (fichier .srt portant

# Multimédia

un nom identique au fichier vidéo), placez les deux fichiers dans le même dossier pour que les sous-titres s'affichent automatiquement lors de la lecture du fichier vidéo.

- Lors du téléchargement de fichiers musicaux ou vidéo, les droits d'auteurs doivent être respectés. Notez que tout fichier corrompu ou présentant une extension non valide risque d'endommager le téléphone.

## Lecture de fichiers musicaux/vidéo sur le téléphone

### Lecture des fichiers vidéo

Recherchez le fichier souhaité dans la galerie et appuyez dessus pour le lire.

### Lecture d'une chanson en cours

- 1 Dans l'écran d'accueil, appuyez sur la touche Applications **et appuyez** sur Lecteur audio.
- 2 Appuyez sur l'onglet Chansons.
- 3 Sélectionnez la chanson que vous souhaitez écouter.
- 4 Appuyez sur **II** pour mettre la chanson en pause.
- 5 Appuyez sur **DI** pour passer à la chanson suivante.
- 6 Appuyez sur **144** pour revenir au début de la chanson. Appuyez deux fois sur pour revenir à la chanson précédente.

Pour changer le volume en cours d'écoute, utilisez les touches de réglage du volume situées sur le côté gauche du téléphone. Pour afficher les options d'une chanson, faites un appui long sur une chanson de la liste. Les options suivantes s'affichent : Lire, Ajouter à la liste de lecture, Définir en tant que sonnerie, Supprimer, Partager, Rechercher et Détails.

### Utilisation de listes d'écoute

Permet de créer des listes d'écoute afin d'organiser vos fichiers musicaux sous forme d'ensemble. Vous pourrez ensuite les écouter dans l'ordre défini ou en mode aléatoire.

### Pour créer une liste d'écoute

- 1 Lors de l'affichage de la bibliothèque. appuyez longuement sur toute chanson.
- 2 Touchez Ajouter à la liste de lecture.
- 3 Appuyez sur Nouvelle liste d'écoute.
- 4 Saisissez le nom de la liste de lecture, puis appuyez sur **Enregistrer**. La nouvelle liste de lecture est ajoutée à la bibliothèque Listes de lecture.

Vous pouvez également ajouter la chanson qui est en cours de lecture dans l'écran Lecture en tant que première chanson de la liste de lecture en appuyant sur  $la$  touche Menu  $=$ , puis en appuyant sur Ajouter à la liste de lecture ou en appuyant sur Enregistrer comme liste de lecture, si vous voulez enregistrer toutes les chansons de l'album que vous écoutez en tant que liste de lecture.

## Suppression d'une chanson d'une liste de **lecture**

- 1 Ouvrez une liste de lecture.
- 2 Appuyez longuement sur la chanson à supprimer, puis appuyez sur **Supprimer** de la liste de lecture : autrement, lorsque la liste de lecture en cours d'utilisation est affichée, appuyez sur la touche Menu  $\equiv$ , puis appuyez sur **Supprimer de la** liste de lecture pour supprimer toutes les chansons de la liste de lecture actuelle.

### Pour renommer ou supprimer une liste de lecture

- 1 Ouvrez la bibliothèque Listes de lecture.
- 2 Faites un appui long sur la liste de lecture pour afficher le menu, puis appuyez sur Supprimer ou Renommer.

# Multimédia

#### **REMARQUE**

Les contenus musicaux peuvent être protégés par des traités internationaux, ainsi que par les législations nationales en vigueur en matière de copyright. Par conséquent, la copie ou la reproduction d'un contenu musical peut être soumise à l'obtention d'autorisations ou de licences particulières. Dans certains pays, la législation en vigueur interdit la copie à usage privé de tout contenu protégé par un copyright. Avant de télécharger ou de copier le fichier, veuillez prendre connaissance de la législation en vigueur dans votre pays concernant l'utilisation d'un tel contenu.

## Utilisation de SmartShare

SmartShare utilise la technologie DLNA (Digital Living Network Alliance) pour partager des contenus multimédia via un réseau sans fil. Les deux périphériques doivent être certifiés DLNA pour pouvoir prendre en charge cette fonctionnalité.

#### Activation de SmartShare et autorisation de partage du contenu

- 1 Appuyez sur la touche Applications  $\mathbb{H}$  > SmartShare **Report**
- 2 Appuyez sur la **touche Menu**  $=$  > Réglages.
- 3 Appuyez sur la case Identifiable pour permettre à votre périphérique d'être détecté par d'autres périphériques.
	- Appuyez sur Toujours accepter la demande si vous souhaitez accepter automatiquement les demandes de partage provenant d'autres appareils.
	- Appuyez sur Réception des fichiers si vous souhaitez autoriser les autres périphériques à charger des fichiers multimédia sur votre téléphone.
- 4 Dans la section Mes contenus partagés, appuyez pour cocher les types de contenus à partager. Choisissez entre **Photos**. Vidéos et Musique.
- **5 SmartShare** est à présent activé et prêt à partager du contenu.

#### Pour contrôler vos périphériques de restitution

Vous pouvez donner à votre périphérique de restitution (une TV par exemple) la possibilité de lire des contenus multimédia à partir de votre bibliothèque distante (un PC par exemple).

#### **REMARQUE**

Vérifiez que la fonctionnalité DLNA de vos périphériques est configurée correctement (par exemple, la TV et le PC)

- 1 Appuyez sur la touche **Applications** SmartShare ...
- 2 Appuyez sur le bouton Vers  $\Box$  et sélectionnez le périphérique dans la liste des périphériques de restitution.
- 3 Appuyez sur le bouton A partir de et sélectionnez le périphérique de la bibliothèque de contenus distante.
- 4 Vous avez la possibilité de naviguer dans la bibliothèque de contenus.
- 5 Appuyez de façon prolongée sur une miniature de contenu pendant quelques secondes et faites-la glisser vers le haut avec votre doigt ou appuyez sur la touche Menu  $\equiv$  > Lire.

#### Pour partager du contenu depuis un téléphone vers un périphérique de restitution (la TV par exemple)

#### **REMARQUE**

Vérifiez que votre périphérique de restitution est correctement configuré.

- 1 Pendant que vous regardez vos photos ou vos vidéos via l'application Galerie, appuyez sur l'onglet  $\Box/\Box$   $\Box$  dans la zone Titre.
- 2 Sélectionnez le périphérique dans les listes de périphériques de restitution pour lire les fichiers.

# Multimédia

#### **REMARQUE**

Procédez de la même façon pour partager des contenus à l'aide du lecteur vidéo.

: doit être connecté au réseau.

sélectionnez un périphérique sur le réseau.

ce contenu est actuellement partagé sur SmartShare

#### AVERTISSEMENT

Pour utiliser cette application, vérifiez que votre périphérique est connecté en Wi-Fi à votre réseau local. Certains périphériques DLNA (un téléviseur, par exemple) qui ne prennent en charge que la fonction DMP de DLNA ne s'afficheront pas dans les listes des périphériques de restitution. Il se peut que votre périphérique ne puisse pas lire certains contenus.

#### Pour télécharger des contenus depuis la bibliothèque de contenus distante

- 1 Appuyez sur la touche **Applications** SmartShare **. .**
- 2 Appuyez sur le bouton A partir de et sélectionnez le périphérique de la bibliothèque de contenus distante.
- 3 Vous avez la possibilité de naviguer dans la bibliothèque de contenus.
- 4 Faites un appui long sur une miniature de contenu, puis appuyez sur Télécharger.

#### **REMARQUE**

Certains types de contenus ne sont pas pris en charge.

Pour télécharger des contenus depuis la bibliothèque de contenus distante

#### **REMARQUE**

Assurez-vous que la carte microSD est correctement insérée et que l'option Réception des fichiers du menu Paramètres est bien cochée.

- 1 Appuyez sur la touche Applications  $\mathbb{H}\mathbb{H}$ SmartShare **. 4**
- 2 Appuyez sur le bouton De et sélectionnez Mon téléphone.
- 3 Vous avez la possibilité de naviguer dans la bibliothèque de contenus locale.
- 4 Faites un appui long sur une miniature de contenu, puis appuyez sur Charger.
- 5 Sélectionnez le périphérique de la bibliothèque de contenus distante que vous souhaitez charger.

#### AVERTISSEMENT

Certains périphériques DLNA ne prennent pas en charge la fonctionnalité de chargement DMS et ne chargeront donc pas les fichiers. Certains types de contenus ne sont pas pris en charge.

# Applications Google

## À propos des applications Google

Les applications Google, notamment les versions mobiles de Gmail, Google Talk, Google Agenda et Google Maps, se trouvent sur votre téléphone.

- 1 Pour configurer un compte Google. appuyez sur une application Google, saisissez votre nom d'utilisateur et votre mot de passe, et connectez-vous.
- 2 Une fois que vous avez ouvert une session, les contacts, les e-mails et l'agenda de votre compte Google sont automatiquement synchronisés avec votre téléphone.

## Google Maps™

### Pour ouvrir Google Maps et afficher votre position

- 1 Dans l'écran d'accueil, appuyez sur la touche Applications **et appuyez** sur **Cartes**
- 2 Appuyez sur l'icône Ma position  $\circledcirc$  sur la carte.

Un point bleu indiquant votre position est affiché au centre de la carte. Un cercle

bleu autour de ce point indique que l'emplacement où vous vous trouvez se situe à l'intérieur du cercle.

### Pour obtenir une adresse et d'autres renseignements sur un emplacement

- ►Faites un appui long sur un emplacement sur la carte. Une infobulle contenant l'adresse et une photo miniature de la rue (provenant de l'application Street View, si elle est disponible) s'affiche par-dessus l'emplacement.
- ►Appuyez sur l'info-bulle pour accéder à des options supplémentaires.

## Pour afficher une carte, une image satellite ou les conditions de circulation

►Appuyez sur l'icône Données géo sur la carte et sélectionnez une option de vue. Vous avez le choix entre les options suivantes : Trafic, Satellite, Terrain, Latitude, etc.

## Recherche de lieux et de points d'intérêt

Vous pouvez rechercher un lieu et afficher sa position sur une carte. Vous pouvez également rechercher des points d'intérêt sur la carte affichée.

### Pour rechercher un lieu

- 1 Pendant qu'une carte est affichée, appuyez sur **a** au bas de l'écran. Vous pouvez également faire un appui long sur la touche Menu  $=$ .
- 2 Dans la zone de recherche, saisissez le lieu que vous recherchez. Vous pouvez saisir une adresse, une ville ou un type d'entreprise ou d'établissement, par exemple, « théâtre à Montreuil ».
- 3 Appuyez sur l'icône Rechercher Q. Les repères comportant une lettre indiquent les correspondances de la recherche sur la carte.

#### **REMARQUE**

Les lieux peuvent être imprécis si les fonction GPS et Wi-Fi sont désactivées. Assurez-vous que les fonction GPS et Wi-Fi sont activées.

## Itinéraires

### Pour obtenir un itinéraire

- 1 Pendant que vous consultez une carte, annivez sur  $\left\| \cdot \right\|$
- 2 Saisissez un point de départ dans la zone de texte supérieure et votre destination dans la zone de texte du bas. Pour inverser les directions, appuyez sur la **touche Menu**  $\equiv$  et appuyez sur Inverser les points de départ et d'arrivée.
- 3 Appuyez sur l'icône d'itinéraire en voiture, en transport en commun, à vélo ou à pied.
- 4 Appuyez sur Itinéraire. L'itinéraire jusqu'à votre destination s'affiche sous la forme d'une liste de directives.

## Pour afficher un itinéraire détaillé dans une liste

Vous pouvez afficher chaque changement de direction d'un itinéraire dans une liste.

Lors de l'affichage d'un itinéraire, appuyez sur l'icône Navigation A pour afficher l'itinéraire détaillé dans la vue Navigation.

# Applications Google

## Pour rechercher des emplacements le long d'un itinéraire

Vous pouvez rechercher des entreprises, des points d'intérêt ou d'autres éléments le long d'un itinéraire. Si vous effectuez une recherche en cours de navigation, les résultats incluent des emplacements situés tout le long de votre itinéraire, plutôt que des emplacements situés à proximité de votre position actuelle.

- ►Faites un appui long sur la touche Menu  $\equiv$  et recherchez les points d'intérêt. Les résultats s'affichent sous forme de repères le long de votre itinéraire ; le premier résultat porte un libellé. Vous pouvez appuyer sur un libellé pour obtenir des renseignements supplémentaires sur le repère.
- ►Lorsque vous avez terminé, appuyez sur l'icône **Navigation** A pour revenir à la vue Navigation.

## Effacer carte

Vous pouvez effacer toutes les informations affichées sur une carte (itinéraires, résultats de recherche, etc.).

#### Pour effacer une carte

Pendant qu'une carte est affichée, appuyez sur la **touche Menu**  $=$  et appuyez sur Effacer carte.

## Latitude

#### Localisation de vos amis au moyen de Google Latitude™

Google Latitude vous permet de visualiser votre position et celle de vos amis sur une carte et d'obtenir les itinéraires vous menant à eux. Votre position n'est pas partagée automatiquement, mais uniquement sur invitation.

Vous devez vous inscrire à Latitude, puis inviter vos amis à voir votre position, ou accepter des invitations de vos amis.

#### Pour s'inscrire à Latitude

►Pendant qu'une carte est affichée, appuyez sur **et appuyez** sur S'inscrire à Latitude.

Lors de votre première inscription à Latitude, vous êtes invité à accepter ou à refuser la politique de confidentialité de Google. Une fois que vous êtes inscrit à Latitude, l'option S'inscrire à Latitude est remplacée par Latitude.

#### Pour ouvrir Latitude

Après vous être inscrit à Latitude, vous pouvez ouvrir l'application pour localiser vos amis et prendre de leurs nouvelles.

►Pendant qu'une carte est affichée, appuyez sur  $\blacksquare$  et appuyez sur S'inscrire à Latitude.

#### Pour inviter des amis à partager leur position

Après vous être inscrit à Latitude, vous pouvez partager votre position avec vos amis. Seuls les amis que vous avez explicitement invités ou dont vous avez accepté l'invitation peuvent voir votre position.

- 1 Ouvrez Latitude et appuyez sur  $\mathbf{B}$ .
- 2 Appuyez sur Sélectionnez à partir des contacts ou Ajouter par adresse e-mail dans le menu qui s'ouvre.
- 3 Appuyez sur Ajouter des amis au bas de l'écran. Si vos amis utilisent déjà Latitude, ils reçoivent une demande par e-mail et une notification dans Latitude. S'ils ne sont pas encore inscrits à Latitude, ils reçoivent un e-mail les invitant à s'inscrire au moyen de leur compte Google.

## Local

#### Pour trouver un local

Appuyez sur l'icône Local dans Google Maps pour rechercher différents endroits, comme des stations-service, cafés, bars, restaurants, etc.

Lorsque vous sélectionnez une catégorie, une liste affiche les correspondances les plus proches, avec la distance qui vous en sépare, leur latitude et leur longitude, une description et même des avis d'utilisateurs. Vous pouvez personnaliser vos propres catégories de recherche de position, et même ajouter l'icône Local à votre écran d'accueil.

#### Astuce

Pendant qu'une carte est affichée, appuyez sur la touche Menu pour accéder aux options suivantes : Effacer carte, Rechercher, Itinéraire, Couches, Paramètres et Aide.

# Applications Google

## Play Store™

Play Store™ vous permet de parcourir et de télécharger des milliers d'applications et de jeux plaisants et utiles. Vous pouvez consulter les commentaires concernant une application ou publier vos propres commentaires. Si vous installez des applications et des jeux à partir de Play Store™, ils apparaissent dans le menu du téléphone au-dessous des applications préchargées et vous pouvez les rechercher en les faisant défiler avec votre doigt. Vous pouvez ouvrir les applications téléchargées sur Play Store en appuyant sur la touche  $Menu = \geq Mes$  applications.

#### Téléchargement d'applications et de jeux

- 1 Dans la page d'accueil de Play Store. appuyez sur une catégorie près du haut de l'écran.
- 2 Faites défiler l'écran pour afficher les souscatégories et appuyez sur celle que vous voulez examiner.
- 3 Appuyez sur une application pour ouvrir l'écran d'informations détaillées correspondant ou triez plus finement la sous-catégorie en appuyant sur Top payant, Top gratuit, Les plus rentables, Top des nouveautés payantes, Top des nouveautés

gratuites, Applications tendance.

- 4 Appuyez sur l'application que vous souhaitez installer. Les descriptions et les prix de l'application s'affichent.
- 5 Appuyez sur le bouton prix dans le coin supérieur droit de l'écran pour les applications payantes. Pour les applications gratuites, appuyez sur le bouton GRATUIT. Les applications sont alors téléchargées et installées.

#### **REMARQUE**

Pour acheter une application payante, vous devez configurer un mode de paiement avec Google Checkout™. Vous pouvez au choix utiliser une carte de crédit ou être facturé par votre opérateur.

#### **REMARQUE**

Pour arrêter un jeu ou une application, utilisez la touche Accueil ou Précédent ; vous revenez alors à l'écran d'accueil. Vous pouvez également sélectionner Menu (ou Options) dans le jeu ou l'application, puis sélectionner Quitter (l'option Quitter peut varier d'un jeu/d'une application à l'autre). L'arrêt des applications qui continuent à tourner en arrière-plan (une fois que vous êtes revenu à l'écran d'accueil) permet de prolonger l'autonomie de la batterie et de réduire l'utilisation de données inutiles.

### Gmail™

L'application Gmail™ est paramétrée lors de la première configuration de votre téléphone. Selon vos paramètres de synchronisation, l'application Gmail™ de votre téléphone est automatiquement synchronisée avec votre compte Gmail™ en ligne. L'écran par défaut de l'application Gmail™ affiche la liste des messages de la boîte de réception.

Appuyez sur la **touche Menu**  $\equiv$  , puis

appuyez sur  $\circ$  pour envoyer ou recevoir un nouvel e-mail et pour synchroniser votre e-mail avec votre compte Gmail™ en ligne. Appuyez sur la touche  $Menu = pour accéder aux options$ supplémentaires suivantes : Paramètres de libellé, Paramètres, Aide et Envoyer un commentaire.

 $Compare \nightharpoonup : permet de rédiger un$ nouveau message.

Rechercher <sup>Q</sup> : permet de rechercher votre compte.

Libellés « : permet d'afficher les libellés du compte.

Actualiser  $\varnothing$ : permet d'actualiser le compte pour afficher la nouvelle activité.

### Talk™

Google Talk™ est le service de messagerie instantanée de Google. Il vous permet de communiquer avec d'autres personnes utilisant également Google Talk™.

Les options suivantes vous sont proposées.

Ajouter un ami **e** : permet d'envoyer des invitations à une discussion.

Rechercher **Q** : permet de rechercher des contacts avec lesquels discuter ou

# Applications Google

des enregistrements de conversations contenant le(s) mot(s) saisis.

Appuyez sur la **touche Menu**  $=$  pour accéder aux options disponibles suivantes :

Options d'affichage : permet de modifier l'affichage de vos contacts.

Déconnexion : permet de quitter la conversation.

Paramètres : permet de régler divers paramètres.

Aide : permet d'afficher les rubriques d'aide de Talk.

Envoyer un commentaire : permet d'envoyer un commentaire à propos de Talk à Google.

## Modifier les paramètres de Google Talk

Vous pouvez configurer Google Talk pour qu'il vous envoie une notification de chaque message reçu dans une discussion et pour qu'il déclenche une sonnerie ou fasse vibrer votre téléphone.

Vous pouvez également configurer Google Talk pour qu'il vous connecte automatiquement lorsque vous allumez votre téléphone et spécifier si l'indicateur mobile doit s'afficher en regard de votre nom dans la liste d'amis des autres utilisateurs.

## Pour configurer des notifications pour les nouveaux messages Google Talk

- 1 À partir de la liste des amis, appuyez sur la **touche Menu**  $\equiv$  , puis appuyez sur Paramètres.
- 2 Appuyez sur le compte voulu. Appuyez ensuite Notifications d'invitation pour recevoir une notification dans la barre d'état à l'arrivée d'un nouveau message de discussion.
- 3 Appuyez sur Notifications IM et sur Notifications de chat vidéo pour recevoir des notifications dans la barre d'état à la réception de nouveaux chats.
- 4 Appuyez sur Sonnerie de notification et sur Sonnerie du chat vidéo pour choisir la sonnerie qui vous avertira d'un nouveau chat.

5 Appuyez sur Vibreur dans les sections Notifications de chat et Chat audio et vidéo pour choisir le réglage du vibreur à la réception d'un nouveau chat.

## Pour afficher ou masquer l'indicateur de mobile pour les amis

- 1 À partir de la liste des amis, appuyez sur la **touche Menu**  $\equiv$  , puis appuyez sur Paramètres.
- 2 Sélectionnez ou désélectionnez Indicateur de mobile. Si l'option Indicateur de mobile est sélectionnée, vos amis voient apparaître le logo AndroidTM en regard de votre nom dans leur liste d'amis lorsque vous vous connectez à Google Talk sur un téléphone Android.

### Pour configurer Google Talk de manière à modifier votre statut

- 1 À partir de la liste des amis, appuyez sur  $la$  touche Menu  $=$  , puis appuyez sur Paramètres.
- 2 Sélectionnez ou désélectionnez Absent si écran éteint.

Si Absent si écran éteint est sélectionné, votre état passe automatiquement à Absent lorsque l'écran est éteint.

# **Utilitaires**

## Réglage de l'alarme

- 1 Dans l'écran d'accueil, appuyez sur la touche Applications **the application** et appuyez sur Alarme/Horloge<sup>1</sup>
- 2 Pour ajouter une nouvelle alarme, appuyez sur la touche  $\bigoplus$  en bas à gauche et paramétrez l'heure de l'alarme.
- 3 Définissez les autres options voulues et appuyez sur **Enregistrer**.
- 4 Appuyez sur la **touche Menu**  $=$  pour supprimer toutes les alarmes ou régler les paramètres des alarmes.

## Utilisation de la calculatrice

- 1 Dans l'écran d'accueil, appuyez sur la touche Applications **Following** et appuyez sur Calculatrice **Exe**
- 2 Saisissez les nombres à l'aide des touches numériques.
- 3 Pour les calculs simples, appuyez sur la fonction voulue  $(+, -, x)$  ou  $\div$ ), suivie de =.
- 4 Pour les calculs plus complexes, appuyez sur la **touche Menu**  $=$  . appuyez sur la touche **Fonctions avancées**, puis choisissez une option.

## Ajout d'un événement au calendrier

#### **REMARQUE**

Pour utiliser l'application Agenda, vous devez d'abord créer un compte Google.

- 1 Dans l'écran d'accueil, appuyez sur la touche Applications **et application** et appuyez sur Agenda .
- 2 Pour afficher un événement, appuyez sur la date. Les événements associés à cette date sont affichés sous l'agenda dans la vue Mois. Appuyez sur un événement pour afficher les détails correspondants. Si vous voulez ajouter un événement, appuyez sur + dans l'angle supérieur droit de l'agenda.
- 3 Appuyez sur le champ Téléphone et saisissez le nom de l'événement. Vérifiez la date, puis saisissez l'heure de début et l'heure de fin de l'événement.
- 4 Appuyez sur le champ Lieu pour saisir le lieu de l'événement.
- **5** Si vous souhaitez ajouter une note à votre événement, appuyez sur le champ Description et saisissez les détails voulus.
- 6 Pour répéter l'événement, définissez les options Fréquence et Rappels, si nécessaire.
- 7 Appuyez sur Enregistrer pour enregistrer l'événement dans l'agenda. Un carré coloré dans l'agenda indique tous les jours pour lesquels des événements sont enregistrés. Si vous l'avez paramétrée, une alarme retentira à l'heure de début de l'événement.

### Modification de l'affichage de l'agenda

- 1 Dans l'écran d'accueil, appuyez sur la touche Applications **et appuyez** sur Calendrier **7**.
- 2 En haut à gauche de l'agenda, appuyez sur **4** pour afficher le Jour, la Semaine, l'Agenda ou le Mois.

## **Téléchargements**

Permet d'accéder facilement aux onglets contenant une liste des fichiers récents téléchargés sur internet ou autrement.

1 Dans l'écran d'accueil, appuyez sur la touche Applications  $\mathbb{H}$   $\rightarrow$ Téléchargements **U** 

2 Appuyez sur un onglet de fichier disponible (téléchargements internet ou autres téléchargements), puis sélectionnez le fichier dont vous avez besoin. Bureau Polaris peut également ouvrir des documents de format compatible.

## Gestionnaire de fichiers

Vous permet de gérer au même emplacement vos sons, images, vidéos, fichiers bluetooth, fichiers Android et autres données de carte mémoire. Cette application vous permet d'ouvrir les types de fichiers associés déjà présents dans votre téléphone tels que ceux au format MP<sub>4</sub>

• Dans l'écran d'accueil, appuyez sur la touche Applications Gestionnaire de fichiers **.** 

## Radio FM

Votre téléphone LG-P760 possède une radio FM intégrée qui vous permet d'écouter vos stations de radio préférées lors de vos déplacements.

# **Utilitaires**

#### **REMARQUE**

Pour écouter la radio, vous devez utiliser votre kit piéton. Insérez-le dans la prise casque.

# LG Tag+

## Qu'est-ce que LG Tag+ ?

LG Tag+ permet des enregistrements et des chargements faciles dans une étiquette NFC (Near Field Communication), qui peut être personnalisée pour convenir à certains environnements.

## Utilisation de la fonctionnalité Écriture Tag+

- 1 Dans l'écran d'accueil, appuyez sur la touche Applications  $\boxed{1}$   $\rightarrow$  LG Tag +  $\boxed{3}$ .
- 2 Sélectionnez le mode souhaité (Dans ma voiture/Bureau/Bibliothèque) et appuyez sur Ecrivez sur le tag NFC.
- 3 Établissez un contact entre la façade arrière de votre téléphone et l'étiquette ; il est alors possible de définir le lancement de l'application et la modification des paramètres.

## Utilisation de la fonction Lecture Tag+

Lorsque vous touchez le repère défini, le mode s'active immédiatement.

## Infos

Apprenez à afficher les unes et d'autres articles.

- 1 Dans l'écran d'accueil, appuyez sur la touche Applications  $\overline{\mathbb{H}\mathbb{H}}$   $\rightarrow$  Infos  $\overline{\mathbb{H}\mathbb{H}}$
- 2 Faites défiler les articles vers la gauche en haut de l'écran.
- 3 Sélectionnez un article pour l'ouvrir.

#### **ASTUCE !**

Pour ajouter de nouvelles rubriques. appuyez sur la **touche Menu**  $\rightarrow$  $Paramètres \rightarrow Rubriques$ .

## Polaris Office

Polaris Office vous permet d'afficher, de créer et de modifier des fichiers de document sur votre appareil. Les fichiers chargés peuvent provenir des cartes microSD de votre appareil ou de pièces jointes à des e-mails téléchargés. L'application Polaris Office prend en charge les formats de fichier suivants : txt, doc, docx, xls, xlsx, ppt, pptx, pdf.

- 1 Dans l'écran d'accueil, appuyez sur la touche Applications  $\mathbb{H}$  > Bureau Polaris **. 3**
- 2 Enregistrez votre nom et votre adresse e-mail sur la page d'enregistrement de l'utilisateur. Si vous voulez ignorer le processus d'enregistrement, appuyez sur Annuler.
- 3 Appuyez sur Mes fichiers pour accéder aux dossiers et documents présents sur votre carte microSD.
- 4 Appuyez sur la touche Menu  $=$  > Nouveau fichier pour commencer un nouveau document.
- **5** Appuyez sur un type de document.
- 6 Saisissez le contenu dans le document à l'aide des outils proposés au bas de l'écran et du clavier visuel.
- 7 Après avoir fini de travailler sur le document, appuyez sur la touche Menu  $\equiv$  > Enregistrer > Enregistrer (ou Enregistrer sous pour saisir un nouveau nom de document) pour enregistrer.
- 8 Appuyez sur la touche Précédent pour quitter.

## Afficher et modifier un document sur votre appareil

- 1 Dans l'écran d'accueil, appuyez sur la touche Applications  $\boxed{\mathbf{H}}$  > Bureau Polaris **...**
- 2 Appuyez sur Mes fichiers pour accéder aux dossiers et aux documents présents sur votre carte microSD.
- 3 Accédez au dossier contenant le fichier à ouvrir, s'il ne se trouve pas dans le répertoire racine.

# **Utilitaires**

4 Appuyez sur le document à afficher ou modifier.

#### **REMARQUE**

Vous pouvez également ouvrir une pièce jointe dans un e-mail en appuyant dessus dans le message.

- 5 Le document s'ouvre et vous pouvez le visualiser. Si vous voulez le modifier, appuyez sur la **touche Menu**  $=$   $\blacksquare$  puis sélectionnez Mode d'édition.
- ►Pour passer d'une page à l'autre ou parcourir rapidement le document, faites-le défiler dans le sens approprié.
- ► Pour modifier le niveau de zoom, appuyez sur la **touche Menu**  $=$  > Afficher > Zoom, puis appuyez sur le niveau de zoom voulu, ou rapprochez ou écartez les doigts sur l'écran (zoom par pincement) pour obtenir le niveau de zoom voulu.
- ► Pour modifier le document (fichier Word, Excel ou PowerPoint), utilisez la barre d'outils affichée au bas de l'écran.
- $\blacktriangleright$  Appuyez sur la touche Menu pour accéder à d'autres options de menu telles que Enregistrer, Mode de lecture, Afficher, Insérer, Formater,

#### Personnaliser la barre d'outils, Luminosité et Paramètres.

6 Une fois les modifications terminées appuyez sur Enregistrer. Appuyez ensuite sur la touche Précédent = pour quitter.

## Outils de création de document Polaris Office

L'application Polaris Office comporte une barre d'outils qui s'affiche automatiquement lorsque vous créez un document.

- 1 Pour afficher la barre d'outils dans un document existant, appuyez sur la touche  $Menu =$ . puis sélectionnez Mode d'édition.
- 2 Appuyez sur une icône dans la barre d'outils : les options de l'outil correspondant auxquelles vous avez accès apparaissent dans une info-bulle.
- 3 Pour masquer l'info-bulle présentant les options de l'outil, appuyez de nouveau sur l'icône dans la barre d'outils. Les flèches droite et gauche sur la barre d'outils indiquent que vous pouvez utiliser le défilement horizontal pour afficher d'autres icônes. Les outils dans la barre d'outils varient en fonction du type de document.

## Gérer les documents en ligne

- 1 Dans l'écran d'accueil, appuyez sur la touche Applications  $\boxed{1}$  > Bureau Polaris<sup>1</sup>
- 2 Appuyez sur Ajouter un compte > Box. net pour accéder à votre compte en ligne.
- 3 Saisissez votre nom de compte et votre mot de passe de messagerie électronique pour accéder à votre compte, puis appuyez sur Aiouter.
- 4 Affichez et gérez vos documents sur le serveur à votre convenance.

## LG SmartWorld

LG SmartWorld offre un large choix de contenus intéressants (jeux, applications, fonds d'écran et sonneries) procurant aux utilisateurs de téléphones LG des expériences de « vie mobile » inoubliables.

## Accès à LG SmartWorld à partir d'un téléphone

- 1 Dans l'écran d'accueil, appuyez sur la touche Applications  $\|\cdot\|$  > LG SmartWorld **LG**
- 2 Appuyez sur Connexion et entrez ID/PW pour LG SmartWorld. Si vous n'êtes pas encore inscrit, appuyez sur Enregistrer pour devenir membre de LG SmartWorld.
- 3 Téléchargez le contenu souhaité.

#### REMARQUE : Que faire s'il n'y a pas d'icône?

- 1 À l'aide d'un navigateur Web mobile, accédez à LG SmartWorld (www. lgworld.com) et sélectionnez votre pays.
- 2 Téléchargez l'application LG **SmartWorld**
- 3 Exécutez et installez le fichier téléchargé.
- 4 Accédez à LG SmartWorld en appuyant sur LG l'icône.

# **Utilitaires**

## Utilisation de LG SmartWorld

- Participez aux promotions mensuelles de LG SmartWorld.
	- Rechercher des contenus.
	- Rechercher des contenus par catégorie (jeux, éducation, loisirs, etc.)
	- **Le Liste des contenus téléchargés/à** mettre à jour.
- Utilisez les boutons simplissimes de l'onglet Menu pour trouver rapidement ce que vous cherchez.

Apps pour vous : contenu recommandé établi en fonction de vos choix précédents.

Paramètres : permet de définir vos paramètres de profil et d'affichage.

Se connecter : permet de définir votre ID et votre mot de passe.

• Essayez également d'autres fonctions utiles. (Écran Détails du contenu)

#### **REMARQUE**

LG SmartWorld n'est pas disponible chez tous les opérateurs et dans tous les pays.

## Gestionnaire des tâches

Vous pouvez gérer vos programmes avec le Gestionnaire des tâches.

- 1 Vous pouvez afficher les applications en cours d'utilisation en appuyant sur l'onglet En cours d'exécution. Pour les applications consommant une grande quantité de ressources, les descriptions figurent en rouge. Appuyez sur l'icône d'arrêt pour fermer les applications.
- 2 Vous pouvez afficher les applications installées en appuyant sur l'onglet Applications installées.
- 3 Vous avez la possibilité d'afficher la capacité de la mémoire système et de la carte SD en appuyant sur l'onglet Stockage.
- 4 Vous pouvez placer le widget Gestionnaire des tâches sur l'écran d'accueil.

## Lecteur vidéo

L'application de lecteur vidéo intégrée lit les vidéos directement à partir des fichiers situés dans votre carte SD. Cette application permet de lire des vidéos au format DivX.

- 1 Dans l'écran d'accueil, appuyez sur la touche Applications  $\lim_{x\to a} \rightarrow e$ t appuyez sur Lecteur vidéo **. El Une liste de vidéos** triées dans la carte SD s'affichera dans la liste Vidéo.
- 2 Appuyez sur un fichier vidéo pour commencer à le regarder.

## **Dictaphone**

Le dictaphone vous permet d'enregistrer des mémos vocaux ou autres fichiers audio.

### Enregistrement d'un son ou d'une voix

- 1 Dans l'écran d'accueil, appuyez sur la touche Applications **et appuyez** sur Dictaphone.
- 2 Appuyez sur **could** pour lancer l'enregistrement.
- **3** Appuyer sur **pour faire une pause** dans l'enregistrement.

4 Appuyez sur pour arrêter l'enregistrement.

#### **REMARQUE**

Appuyez sur **produit** pour accéder à vos enregistrements vocaux. Vous pouvez écouter les enregistrements sauvegardés.

### Envoi du mémo vocal

- 1 Une fois l'enregistrement terminé, vous pouvez envoyer le clip audio en appuyant sur Partager
- 2 Choisissez entre Bluetooth, E-mail, Gmail, Mémo et Messagerie.Si vous sélectionnez E-mail, Gmail ou Messagerie,

l'enregistrement de voix sera ajouté au message que vous pourrez rédiger et envoyer normalement.

## YouTube

YouTube est un site Web de communications publiques en ligne qui permet aux utilisateurs de charger et publier leurs vidéos pour qu'elles soient regardées. Les utilisateurs peuvent partager des vidéos et les regarder au format MPEG-4.

# Utilitaires

- 1 Dans l'écran d'accueil, appuyez sur la touche Applications  $\frac{1}{2}$   $\rightarrow$  YouTube  $\frac{1}{2}$ .
- 2 Appuyer sur Accepter si vous acceptez les Conditions générales ou appuyez sur **Quitter**
- 3 Lorsque l'écran se charge, vous pouvez commencer à rechercher et à visualiser les vidéos publiées.
- 4 Appuyez sur  $\equiv \rightarrow$  Paramètres  $\rightarrow$ Paramètres généraux  $\rightarrow$  Haute qualité sur téléphone portable si vous préférez une meilleure qualité en sortie.

# Le Web

## **Navigateur**

Le navigateur vous permet d'accéder rapidement à un univers coloré de jeux, musique, informations, sports, divertissements, etc., directement sur votre téléphone portable.

#### REMARQUE

Lorsque vous vous connectez à ces services et que vous téléchargez du contenu, des frais supplémentaires vous sont facturés. Vérifiez le coût des données auprès de votre fournisseur réseau.

#### <Barre d'outils>

La barre d'icônes située sur l'écran ci-dessous simplifie l'utilisation du navigateur.

Le navigateur vous permet de consulter des pages Web de la même façon que sur un ordinateur.

- Précédent : permet d'accéder à la page Web précédente.
- Suivant : permet d'accéder à la page Web suivante ; utilisé en combinaison avec le bouton Précédent. Ces boutons permettent de naviguer entre

des pages Web sans avoir à ouvrir plusieurs fenêtres.

- Zoom : permet d'agrandir et de réduire. Pour utiliser cette fonction, faites un appui long sur l'icône Zoom et inclinez le téléphone vers le haut pour effectuer un zoom avant ou vers le bas pour effectuer un zoom arrière.
- Nouvel onglet : permet d'ouvrir un nouvel onglet.
- Favoris : permet d'afficher, de modifier et de supprimer vos signets.

## Utilisation des options

Appuyez sur la **touche Menu**  $=$  pour afficher les options suivantes :

Actualiser : permet de recharger la page Web actuelle.

Enregistrer comme signet : permet d'ajouter un signet à la page Web actuelle.

Charger la page d'accueil : permet d'ouvrir la page d'accueil.

Partager la page : permet d'envoyer l'adresse Internet (URL) de la page Web à d'autres utilisateurs.

Rechercher sur la page : permet de rechercher un texte sur la page Web.

# Le Web

Demander site du bureau : permet d'afficher une page du bureau à la place de la page mobile actuelle.

Enreg. pour lire hors connex. : permet d'enregistrer la page en cours pour une lecture hors connexion.

Luminosité : permet de régler la luminosité de l'écran.

Paramètres : ouvre les paramètres du navigateur.

Quitter : permet de quitter le navigateur.

#### **ASTUCE**

Pour revenir à la page Web précédente, appuyez sur la touche Précédent ...

# On-Screen Phone

## LOGICIEL LG

On-Screen Phone vous permet de visualiser l'écran de votre téléphone portable depuis un PC à l'aide d'une connexion USB ou Wi-Fi. Vous pouvez même contrôler votre téléphone portable depuis votre PC à l'aide de la souris ou du clavier.

### Icônes On-Screen Phone 3.0

- **BP** Lance le Panorama LG Accueil ou modifie les préférences On-Screen **Phone**
- Connecte ou déconnecte votre téléphone portable à ou de votre PC.
- Réduit la fenêtre On-Screen Phone.  $\qquad \qquad -$
- Agrandit la fenêtre On-Screen Phone.
- $\times$  Quitte le programme On-Screen Phone.

## Fonctions On-Screen Phone

- Transfert et contrôle en temps réel : affiche et contrôle l'écran de votre téléphone portable lorsqu'il est connecté à votre PC.
- Utilisation de la souris : vous permet de contrôler votre téléphone portable avec

la souris en cliquant et en effectuant des glisser-déplacer sur l'écran de votre PC.

- Saisie de texte à l'aide du clavier : vous permet de composer un message ou une note à l'aide du clavier de votre ordinateur.
- Transfert de fichiers (du téléphone portable au PC) : envoie un fichier depuis votre téléphone portable (galerie, lecteur vidéo, musique et Polaris Office, par exemple) sur votre PC. Cliquez simplement avec le bouton droit de la souris sur le fichier et faites-le glisser (glisser-déplacer) pour l'envoyer sur votre PC.
- Transfert de fichiers (du PC au téléphone portable) : envoie des fichiers de votre PC vers votre téléphone portable. Il vous suffit de sélectionner les fichiers à transférer et de les faire glisser vers la fenêtre On-Screen Phone. Les fichiers envoyés sont stockés dans le dossier OSP.
- Panorama LG Accueil : affiche tous les espaces de travail de l'écran d'accueil LG. Ce panorama vous permet d'organiser facilement vos icônes et widgets, et d'exécuter une application

# On-Screen Phone

en double-cliquant sur le raccourci correspondant.

#### **REMARQUE**

Assurez-vous que l'écran d'accueil LG est défini pour se lancer par défaut. Certains widgets risquent de ne pas fonctionner correctement sur le Panorama LG Accueil.

- Notifications d'événements en temps réel : affiche une fenêtre contextuelle qui vous informe des appels entrants ou des SMS, ainsi que des alarmes ou notifications d'événements.

### Installation d'On-Screen Phone sur votre PC

Rendez-vous sur le site LG.com (http:// www.lg.com). Localisez le champ de recherche en haut à droite de l'écran et saisissez le numéro du modèle. Dans la liste SFRVICE CLIENTS, sélectionnez votre modèle. Faites défiler l'écran vers le bas, sélectionnez l'onglet OSP et cliquez sur **TÉLÉCHARGER**. Lorsque vous y êtes invité, sélectionnez Exécuter pour installer On-Screen Phone sur votre PC.

### Connexion du téléphone portable au PC

On-Screen Phone 3.0 fournit des connexions USB et Wi-Fi. Veuillez suivre les instructions de l'Assistant de connexion du programme OSP.

#### **REMARQUE**

Assurez-vous que la case à cocher On-Screen Phone (appuyez sur la touche Paramètres système > Connectivité > On-Screen Phone > On-Screen Phone) est sélectionnée. Notez que la batterie s'épuise plus vite si la fonction On-Screen Phone est connectée via Wi-Fi, car elle consomme beaucoup d'énergie.

Lorsque vous connectez votre téléphone portable à votre PC via Mobile Hotspot et accédez à Internet sur le PC, des frais de connexion supplémentaires peuvent être imputés en fonction de votre forfait DataPro.

L'importance du trafic peut perturber l'accès à Internet via les réseaux Wi-Fi. Lorsque vous agrandissez la fenêtre

On-Screen Phone, l'affichage écran peut être ralenti.

#### Vérification de la connexion entre le téléphone et le PC

Une fois les périphériques connectés, faites glisser vers le bas la barre d'état située en haut de l'écran d'accueil afin de vérifier l'état de la connexion On-Screen Phone.

#### Déconnexion du téléphone de votre ordinateur

Cliquez sur **+ dans** l'angle supérieur gauche de la fenêtre On-Screen Phone. Vous pouvez aussi faire glisser la barre d'état située en haut de l'écran d'accueil et sélectionner On-Screen Phone connecté > Déconnecter On-Screen Phone. Appuyez sur Déconnecter dans la boîte de dialogue de déconnexion.

# **Réglages**

L'application Paramètres contient la plupart des outils permettant de personnaliser et de configurer votre appareil. Tous les paramètres de cette application sont décrits dans cette section.

#### Pour ouvrir l'application Paramètres

- Dans l'écran d'accueil, appuyez sur la touche Applications  $\boxed{\mathbf{H}}$  > Paramètres. 懋
- Dans l'écran d'accueil, appuyez sur  $|a\>$ touche Menu  $|a\>$  > Paramètres système.

## CONNEXIONS SANS FIL

Ce menu vous permet de gérer les connexions Wi-Fi et Bluetooth, les points d'accès mobiles et le partage de connexion de données, le mode Avion et les connexions VPN.

## Wi-Fi

Pour utiliser la fonction Wi-Fi sur votre téléphone, vous devez accéder à un point d'accès sans fil (ou borne Wi-Fi). Certains points d'accès sont libres d'accès et permettent de se connecter très facilement. D'autres sont masqués ou font appel à d'autres fonctions de sécurité. Pour s'y

connecter, le téléphone doit être configuré.

#### Activation de la fonction Wi-Fi

Dans l'écran d'accueil , ouvrez le volet Notifications et appuyez sur activer le Wi-Fi. Une icône bleue indique que le Wi-Fi est activé.  $\Omega$ 

Appuyez sur la **touche Menu**  $=$  et appuyez sur **Paramètres système** > Wi-Fi. Faites ensuite glisser  $\circledcirc$  o vers la droite.

#### Pour vous connecter à un réseau Wi-Fi

Désactivez le Wi-Fi lorsque vous ne l'utilisez pas pour

prolonger l'autonomie de la batterie.

- 1 Dans l'écran d'accueil, appuyez sur la touche Menu et appuyez sur Paramètres système > Wi-Fi.
- 2 Faites glisser  $\circledcirc$  vers la droite pour activer cette fonction et lancer la recherche des réseaux Wi-Fi disponibles.
	- La liste des réseaux Wi-Fi disponibles s'affiche. Une icône de verrouillage permet d'identifier les réseaux sécurisés.
- 3 Appuyez sur un réseau pour établir la connexion à ce réseau.
- Si le réseau est sécurisé, vous êtes invité à saisir un mot de passe ou d'autres identifiants de connexion. (Contactez votre administrateur réseau pour plus de détails.)
- 4 La barre d'état en haut de l'écran affiche une icône indiquant l'état de votre réseau Wi-Fi.

#### **ASTUCE**

Si vous n'êtes pas à portée d'un réseau Wi-Fi et utilisez une connexion réseau, Des frais de transfert de données peuvent s'appliquer.

#### **REMARQUE**

Cet appareil prend en charge les protocoles WEP, WPA/WPA2-PSK et 802.1x EAP. (Certains mécanismes EAP ne sont pas pris en charge.) Si votre fournisseur de services ou administrateur réseau Wi-Fi définit le cryptage pour la sécurité du réseau, saisissez la clé dans la fenêtre contextuelle. Si le cryptage n'est pas défini, cette fenêtre contextuelle ne s'affichera pas. Vous pouvez obtenir la clé auprès de votre opérateur Wi-Fi ou de votre administrateur réseau.

### **Bluetooth**

### Utilisation de Bluetooth

- 1 Dans la section SANS FIL ET RÉSEAUX, appuyez sur Bluetooth, puis faites glisser o vers la droite pour activer la fonctionnalité Bluetooth.
- 2 Appuyez sur Recherche d'appareils au bas de l'écran.
- 3 Appuyez sur le nom du périphérique voulu, puis appuyez sur Associer pour effectuer l'association et la connexion.

# Réglages

#### **ASTUCE**

Consultez la documentation accompagnant le périphérique Bluetooth pour obtenir des informations sur le mode d'association et le mot de passe (en général, 0 0 0 0 – quatre zéros).

#### Envoi de données depuis votre téléphone Bluetooth

Vous pouvez envoyer des données via Bluetooth en exécutant une application correspondante, et non depuis le menu **Bluetooth** 

- \* Envoi d'images : ouvrez l'application Galerie et appuyez sur une image. Appuyez ensuite sur  $\langle \rangle$  > Bluetooth. Vérifiez si Bluetooth est activé et appuyez sur Recherche d'appareils. Appuyez ensuite sur l'appareil auquel vous voulez envoyer des données dans la liste.
- \* Envoi de contacts : ouvrez l'application Contacts. Appuyez sur le contact à partager, puis appuyez sur la touche  $M$ enu  $\equiv$  > Partager > Bluetooth. Vérifiez que Bluetooth est activé et appuyez sur Recherche d'appareils. Dans la liste, appuyez ensuite sur

l'appareil auquel vous voulez envoyer des données.

- \* Envoi à plusieurs contacts : ouvrez l'application Contacts. Pour sélectionner plusieurs contacts, appuyez sur la touche  $Menu \equiv$  . puis sur **Partager**. Appuyez sur les contacts auxquels vous voulez envoyer des données ou appuyez sur Sélectionner tout dans l'angle supérieur gauche de l'écran. Appuyer sur Joindre > Bluetooth. Vérifiez si Bluetooth est activé et appuyez sur Recherche d'appareils. Appuyez ensuite sur l'appareil auquel vous voulez envoyer des données dans la liste.
- Connexion au FTP (seul le serveur FTP est pris en charge sur ce téléphone) : dans l'écran d'accueil, appuyez sur  $|a|$  touche Menu  $|a|$  > Paramètres système > Bluetooth. Vérifiez que Bluetooth est activé. Appuyez sur Rendre dispositif visible pour rendre l'appareil visible sur les autres périphériques Bluetooth. Recherchez ensuite d'autres périphériques. Accédez au service voulu et ouvrez la connexion au serveur FTP.

#### **ASTUCE**

La version de Bluetooth prise en charge est la version Bluetooth 3.0, certifiée par Bluetooth SIG. L'appareil est donc compatible avec les autres appareils certifiés Bluetooth SIG.

- Si vous voulez rechercher ce téléphone à partir d'autres appareils, dans l'écran d'accueil, appuyez sur la touche Menu  $=$  > Paramètres système > Bluetooth. Vérifiez que Bluetooth est activé. Appuyez sur Rendre dispositif visible pour rendre l'appareil visible sur les autres périphériques Bluetooth. Par défaut, le délai de visibilité est de 2 minutes.
- Pour modifier le délai de visibilité appuyez sur la touche Menu  $=$   $\Rightarrow$ Expiration de visibilité. Choisissez l'une des options suivantes : 2 minutes, 5 minutes, 1 heure ou Jamais expiré.
- Les profils pris en charge sont HFP/ HSP, A2DP, AVRCP, OPP, FTP (serveur) et PBAP, HID.

### Utilisation des données

Vous pouvez vérifier l'utilisation actuelle des données, activer ou désactiver les données mobiles ou définir la limite des données mobiles.

Données mobiles : faites glisser le bouton vers la droite avec le doigt pour activer les données mobiles.

Limitation de l'utilisation des données mobiles : cocher la case pour définir une limite à l'utilisation des données mobiles.

## Appel

Vous pouvez configurer les paramètres d'appel, tels que le transfert d'appel et autres fonctions particulières proposées par votre opérateur.

## Extras...

### Mode Avion

Le mode Avion permet de désactiver rapidement toutes les connexions sans fil.

1 Dans l'écran Sans fil et réseaux, appuyez sur Plus, puis activez le mode Avion en sélectionnant la case à cocher correspondante (une coche bleue apparaît).

# **Réglages**

- 2 Appuyez de nouveau sur la case à cocher pour le désactiver.
- $QU$
- 1 Maintenez la touche Marche-Arrêt/ Verrouillage enfoncée et appuyez sur Avion.
- 2 Maintenez la touche Marche-Arrêt/ Verrouillage enfoncée et appuyez de nouveau sur **Avion** pour désactiver le mode.

#### Wi-Fi direct

Cochez la case pour activer Wi-Fi Direct. Définissez le nom du périphérique Wi-Fi Direct et recherchez d'autres périphériques.

### Point d'accès Wi-Fi mobile

Vous pouvez également utiliser votre téléphone pour fournir une connexion haut débit mobile à 8 autres appareils au maximum. Créez un point d'accès et partagez votre connexion.

Pour créer un point d'accès mobile, dans l'écran d'accueil, appuyez sur la touche  $Menu = \geq$  Paramètres système. Dans la section SANS FIL ET RÉSEAUX. appuyez sur Plus > Point d'accès Wi-Fi mobile. Appuyez ensuite encore une fois

sur Point d'accès Wi-Fi mobile pour activer la fonction. Une coche indique que la fonction est active. Appuyez sur Configurer le point d'accès Wi-Fi pour modifier le SSID, le type de sécurité et le mot de passe.

#### **REMARQUE**

Les points d'accès mobiles exigent un forfait DataPro approprié. Les appareils connectés à votre point d'accès mobile utilisent les données de votre forfait DataPro. Les forfaits ne sont pas illimités et des frais importants peuvent être imputés si la quantité maximale de données autorisée est dépassée. Les performances peuvent varier en fonction du nombre d'appareils connectés et d'autres facteurs. Si vous n'utilisez pas de mot de passe, d'autres pourront utiliser votre connexion de point d'accès mobile.

#### Partage de connexion de données

Vous pouvez utiliser votre téléphone pour fournir une connexion de données à un ordinateur, en activant le partage de connexion et en reliant l'ordinateur au

#### téléphone au moyen d'un câble USB.

#### Pour partager la connexion de votre téléphone par câble USB

- 1 Connectez votre téléphone à votre ordinateur via un câble USB.
- 2 L'invite du type de connexion USB s'affiche. Appuyez sur USB pour confirmer.

#### **REMARQUE**

- Vous devez disposer d'un forfait de données DataPro approprié pour pouvoir partager la connexion. Les appareils connectés par partage de connexion avec votre téléphone utilisent les données de votre forfait DataPro. Les forfaits ne sont pas illimités et des frais importants peuvent vous être imputés si vous dépassez la limite de données prévue dans le forfait. Les performances peuvent varier en fonction du nombre d'appareils connectés et d'autres facteurs.
- Vous ne pouvez pas accéder à la carte microSD de votre téléphone à partir de l'ordinateur lorsque vous utilisez le partage de connexion via USB.

#### NFC

Votre téléphone portable LG-P760 prend en charge la fonction NFC. La fonction NFC (Near Field Communication, communication en champ proche) est une technologie de connectivité sans fil qui permet d'établir une communication bidirectionnelle entre des appareils électroniques. Elle fonctionne à une distance de quelques centimètres. Vous pouvez partager vos contenus avec une étiquette NFC ou avec un autre appareil à l'aide d'une simple pression sur votre téléphone. Si vous établissez un contact entre une étiquette NFC et votre téléphone, le contenu de l'étiquette s'affichera sur votre téléphone.

#### **REMARQUE**

Veillez à ne pas rayer ou endommager l'intérieur du couvercle de la batterie car c'est là que se trouve l'antenne NFC.

Activer ou désactiver NFC : depuis l'écran d'accueil, appuyez sur la barre de notification et faites-la glisser vers le bas à l'aide de votre doigt, puis sélectionnez l'icône NFC afin de l'activer.

# Réglages

#### **REMARQUE**

Lorsque le mode Avion est activé, l'application NFC peut être utilisée.

Utilisation de NFC : pour utiliser NFC, vérifiez que votre appareil est sous tension et que NFC est activé.

### Android Beam

Vous pouvez transférer une page Web ou tout autre contenu de votre écran vers un autre téléphone en rapprochant les périphériques (généralement en les positionnant dos à dos).

#### **REMARQUE**

Les deux appareils doivent être déverrouillés, prendre en charge la technologie Near Field Communication (NFC) et être équipés d'Android Beam™. De plus, les fonctions NFC et Android Beam™ doivent être activées.

### VPN

Permet d'afficher la liste des réseaux privés virtuels (VPN) que vous avez configurés. Permet d'ajouter différents types de VPN.

#### Réseaux mobiles

Configurez les options relatives à l'itinérance de données, au mode réseau et aux opérateurs, aux noms de points d'accès (APN), etc.

#### **REMARQUE**

Vous devez configurer un PIN de blocage d'écran ou un mot de passe pour que vous puissiez utiliser le stockage des titres de compétences.

# **PÉRIPHÉRIQUE**

## Son

Permet de régler le son, les paramètres de notification par défaut et le mode Vibreur. Vous pouvez également gérer les fonctions sonores et le retour haptique.

Profil audio : permet de régler le profil audio sur Son, Vibreur seul ou Silencieux. Volumes : réglez les paramètres de volume du téléphone en fonction de vos besoins et de votre environnement.

#### SONNERIE & NOTIFICATIONS

Sonnerie du téléphone : sélectionnez la sonnerie pour les appels entrants.

Sonnnerie de notification : sélectionnez la sonnerie des notifications telles que la réception de nouveaux messages ou les événements de calendrier.

Sonnerie avec vibreur : cochez cette option pour activer la fonction Vibrations pour les appels et les notifications.

Temps calme : faites glisser le bouton pour Configurer les plages horaires lors desquelles tous les sons seront désactivés hormis le reveil et les fonctions multimédia.

#### RETOUR TOUCHE & SYSTÈME

Sonorités des touches d'appel : permet de configurer le téléphone pour qu'il émette des tonalités lorsque vous utilisez le clavier pour composer des numéros.

Sons des touches : permet de configurer le téléphone pour qu'il émette un son lorsque vous appuyez sur un bouton, une icône ou un autre élément à l'écran.

Son verrouillage écran : permet de configurer le téléphone pour qu'il émette un son lorsque vous verrouillez et déverrouillez l'écran.

Vibreur lors du toucher : permet de configurer le téléphone pour qu'il vibre lorsque vous appuyez sur les boutons et les touches.

### **Affichage**

Luminosité : règle la luminosité de l'écran. Rotation auto écran : permet de régler automatiquement l'orientation lorsque vous faites pivoter le téléphone.

Mise en veille de l'écran : permet de régler la durée qui précède la mise en veille automatique de l'écran.

Type de police : permet de sélectionner le type de police voulu.

Taille de police : permet de sélectionner la taille de police voulue.

Eclairage des touches tactiles : permet de définir les options de l'éclairage de face.

Allumer éclairage de face : cochez cette option pour activer le rétroéclairage des touches sur la face avant (touche Menu, touche Accueil, touche Précédent) lorsque vous utilisez le téléphone.

# **Réglages**

#### Durée de l'éclairage de face :

sélectionnez le délai pendant lequel le rétroéclairage des touches sur la face avant reste activé lorsque l'écran est allumé.

## Écran d'accueil

Animation : spécifiez si vous voulez utiliser des transitions animées pour tous les effets pris en charge (y compris lorsque vous naviguez d'un écran à l'autre) ou utiliser le téléphone sans aucun effet d'animation facultatif (ce paramètre ne contrôle pas l'animation dans toutes les applications).

Effet de glissement écran : permet de sélectionner le type d'effet à afficher lorsque vous faites glisser votre doigt pour passer d'un modèle d'écran d'accueil à un autre.

Fond d'écran : permet de définir le fond d'écran.

Faire défiler le fond d'écran : cochez cette option si vous souhaitez que le fond d'écran ne soit plus une image statique, mais qu'il défile en même temps que l'écran.

#### Défilement circulaire des écrans :

cochez cette option pour afficher le premier écran après le dernier lors du défilement.

Sauvegarde & restauration de l'accueil : sélectionnez cette option pour sauvegarder et restaurer les configurations des applications/widgets et le thème.

## Écran de verrouillage ÉCRAN

Choisir l'écran bloqué : sélectionnez parmi les options suivantes celle que vous voulez utiliser pour sécuriser votre téléphone.

Aucun : pas de verrouillage de l'écran. Glisser : permet de déverrouiller l'écran en faisant glisser le doigt sur toute partie de celui-ci.

Débloquer Face : active le déverrouillage par détection du visage. Suivez les instructions. Vous êtes invité à sélectionner Schéma, ou/et PIN comme solution de secours.

Schéma : ouvre une série d'écrans qui vous aide à dessiner un schéma de déverrouillage de l'écran. Il est recommandé de saisir également un PIN de secours pour le cas où vous perdriez le schéma. Ensuite, vous avez la possibilité de paramétrer le fond d'écran de l'écran de verrouillage. Vous pouvez afficher des informations du propriétaire, afficher le temporisateur de verrouillage, activer la fonction Vibreur lors du toucher ou faire apparaitre le schéma.

Code PIN : permet de déverrouiller l'écran en saisissant un code PIN numérique.

Mot de passe : permet de déverrouiller l'écran en saisissant un mot de passe.

Fond d'écran : permet de sélectionner le fond d'écran à afficher pour votre écran de verrouillage.

Horloges & Raccourcis : permet de personnaliser les horloges et les raccourcis sur l'écran de verrouillage.

Infos propriétaire : permet d'afficher les infos du propriétaire sur l'écran de verrouillage.

#### TEMPORISATION DU

#### **VERROUILLAGE**

Temporisateur du verrouillage : lorsque votre téléphone est en mode veille, il se verrouille lorsque le délai défini ici

est écoulé. Cependant, si vous avez sélectionné Aucun dans le menu Choisir l'écran bloqué, votre téléphone ne sera pas verrouillé.

Verrouillage instantané du bouton d'alimentation : quel que soit le réglage du paramètre Temporisateur du verrouillage, votre téléphone est verrouillé immédiatement lorsque vous appuyez sur le bouton Marche-Arrêt. Cependant, si vous avez sélectionné Aucun dans le menu Choisir l'écran bloqué, votre téléphone ne sera pas verrouillé.

## **Stockage**

### MÉMOIRE DE STOCKAGE INTERNE

Vous pouvez surveiller l'espace utilisé et l'espace disponible dans la mémoire système.

Espace total : répertorie la quantité totale d'espace sur une carte microSD installée dans votre téléphone. Cet espace se répartit entre les types de fichiers stockés.

#### CARTE SD

Vous pouvez surveiller l'espace utilisé et l'espace disponible sur votre carte microSD.

# **Réglages**

Désactivez la carte SD : appuyez ici pour désactiver la carte microSD de votre téléphone afin de pouvoir la retirer en toute sûreté.

Effacer la carte SD : efface définitivement toutes les informations stockées sur la carte microSD et prépare la carte pour que vous puissiez l'utiliser avec votre téléphone.

# Économiseur de batterie

#### Économie d'énergie activée :

sélectionnez le niveau à partir duquel vous voulez activer la fonction d'économie de la batterie.

Astuces pour la fonction d'économie de la batterie : appuyez sur cette option pour accéder à des conseils sur la fonction d'économie de la batterie.

#### ITEMS ÉCONOMIE ÉNERGIE : à

sélectionner pour désactiver certaines fonctions en cas de batterie faible.

Synchronisation auto : permet de désactiver la synchronisation automatique.

Wi-Fi : permet de désactiver la fonction Wi-Fi si vous n'avez pas de données à transférer.

Bluetooth : permet de désactiver la fonction Bluetooth s'il n'y a pas de connexion.

Vibreur lors du toucher : permet de désactiver le retour tactile.

Luminosité : permet de régler la luminosité de l'écran.

Temporisation de l'écran : Ajuster temporisation de l'écran.

Eclairage des touches tactiles : permet de régler la temporisation de l'éclairage des touches tactiles.

#### INFORMATIONS SUR LA BATTERIE :

permet d'afficher la quantité de batterie consommée par le téléphone.

## Apps

Le menu Paramètres des applications vous permet d'afficher des informations détaillées sur les applications installées sur votre téléphone, de gérer leurs données, de les forcer à s'arrêter et de spécifier si vous autorisez l'installation des applications obtenues à partir de sites Web et d'e-mails. Appuyez sur les onglets Téléchargées, Sur la carte SD, En cours d'exécution ou Toutes pour afficher des informations sur vos applications installées.
## **PERSONNEL**

### Comptes et synchro

Utilisez le menu Comptes et synchro pour ajouter, supprimer et gérer votre compte GoogleTM et les autres comptes pris en charge. Ces paramètres servent également à contrôler comment toutes les applications envoient, reçoivent et synchronisent des données selon leur propre calendrier et si elles le font, et si toutes les applications peuvent synchroniser automatiquement les données utilisateur. GmailTM, Google Agenda et d'autres applications peuvent également inclure leurs propres paramètres pour contrôler la synchronisation des données ; pour de plus amples informations, reportez-vous aux sections consacrées à ces applications. Faites glisser vers la droite avec le doigt pour activer l'ajout de compte ou de synchronisation. Appuyez sur AJOUTER UN COMPTE pour ajouter un nouveau compte.

### Services de localisation

Utilisez le menu Services de localisation pour définir vos préférences relatives à l'utilisation et au partage de votre position lorsque vous recherchez des

informations et employez des applications géodépendantes telles que Google Maps.

Service de localisation de Google : cochez cette option si vous voulez utiliser des informations émanant de réseaux Wi-Fi et mobiles pour déterminer votre position approximative, à utiliser lorsque vous faites des recherches dans Google Maps et d'autres applications. Lorsque cette option est sélectionnée, un message vous demande si vous acceptez de partager votre position de manière anonyme avec le service de localisation de Google.

Satellites GPS : cochez cette option pour activer le récepteur satellite GPS autonome de votre téléphone de manière à repérer votre position avec une précision de quelques mètres (« niveau de rue »). La précision actuelle du GPS varie selon que le ciel est dégagé ou non, et en fonction d'autres facteurs.

Emplacement & recherche Google : si vous sélectionnez cette option, Google vous localise pour améliorer les résultats des recherches et d'autres services.

## **Réglages**

### Sécurité

Utilisez les paramètres de sécurité pour sécuriser votre téléphone et ses données.

#### BLOCAGE DE LA CARTE SIM

Configurer blocage SIM : ouvre un écran dans lequel vous pouvez spécifier si vous voulez exiger un code PIN pour l'utilisation de l'appareil ou, s'il est défini, modifier le code PIN.

#### MOTS DE PASSE

Mot de passe visible : cochez cette option pour afficher brièvement chaque caractère des mots de passe lors de leur saisie et voir ainsi ce que vous tapez.

### ADMINISTRATION DU TÉLÉPHONE

#### Administrateurs de téléphone :

permet d'ajouter ou de supprimer des administrateurs de téléphone.

Sources inconnues : autorise l'installation d'applications autres que celles disponibles sur Play Store.

#### STOCKAGE DES IDENTIFIANTS

Titres de compétences sûrs : cochez cette case pour autoriser les applications à accéder au dossier chiffré où sont

enregistrés vos certificats de sécurité, les mots de passe associés et d'autres identifiants de connexion. Le stockage des identifiants est nécessaire à la mise en place de certains VPN ou certaines connexions Wi-Fi. Si vous n'avez défini aucun mot de passe pour le dossier de stockage des identifiants, ce paramètre est grisé.

Installer à partir du stockage : permet d'installer un certificat de sécurité à partir d'une carte microSD.

Effacer les identifiants : permet de supprimer tous les certificats de sécurité avec les identifiants associés et d'effacer le mot de passe du stockage sécurisé, après affichage d'un message vous invitant à confirmer l'opération.

### Langue et saisie

Sélectionnez la langue pour le texte qui apparaît sur votre téléphone et pour la configuration du clavier visuel, avec notamment les mots ajoutés au dictionnaire.

Langue : choisissez la langue à utiliser sur le téléphone.

Dictionnaire personnel : permet d'afficher, de modifier et d'ajouter des mots à votre dictionnaire personnel.

#### CLAVIER ET MODES DE SAISIE

Par défaut : affiche le type de clavier par défaut.

Cochez le clavier que vous voulez utiliser. Vous avez le choix entre les options suivantes : Google Voice Typing et Clavier LG. Appuyez ensuite sur **c** pour configurer les paramètres de chaque clavier.

#### VOIX

Recherche vocale : permet de configurer les paramètres de la recherche vocale.

Sortie de synthèse vocale : permet de définir le moteur préféré ou les paramètres généraux pour la sortie de synthèse vocale.

## SOURIS/PAVÉ TACTILE

Vitesse du curseur : permet de régler la vitesse du curseur.

# Sauvegarder & réinitialiser

#### SAUVEGARDE & RESTAURATION

Sauvegarder mes données : cochez cette option pour sauvegarder les données d'application, les mots de passe Wi-Fi et d'autres paramètres sur les serveurs Google.

Compte de sauvegarde : affiche les comptes dont la sauvegarde est en cours.

Restaurer automatiquement : lorsque vous réinstallez une application, permet de restaurer les paramètres et les données sauvegardés.

### DONNÉES À CARACTÈRE **PERSONNEL**

Réinit. valeurs d'usine : efface toutes les données sur le téléphone.

## **SYSTÈME**

### Date et heure

Déterminez vos préférences d'affichage pour la date et l'heure.

## **Réglages**

### **Accessibilité**

Les paramètres Accessibilité permettent de configurer tout module d'accessibilité installé sur votre téléphone.

#### **REMARQUE**

Des modules complémentaires sont nécessaires pour rendre ces paramètres disponibles.

### **Connectivité**

#### CONNEXION LISB

Type de connexion USB : ouvre une boîte de dialogue permettant de choisir le mode de connexion par défaut lorsque votre téléphone se connecte à un PC via USB. Choisissez parmi les options suivantes : Charger seulement, Synchro média (MTP), Partage connexion USB, Logiciel LG ou Photo (PTP).

Demander à la connexion : cochez cette option si vous voulez que le téléphone vous demande de choisir le mode de connexion USB à utiliser pour la connexion à un PC.

Aide : appuyez sur cette option pour obtenir des informations sur les différents types de connexions USB.

## Options de développeur

Débugage USB : cochez cette option pour activer le mode Débugage lorsque le câble USB est connecté.

ID de l'appareil de développement : permet d'afficher l'ID de l'appareil de développement.

Rester activé : si cette option est activée. l'écran ne se met jamais en veille lors du chargement.

Autoriser les positions fictives : cochez cette option pour autoriser les positions fictives.

#### Vérification HDCP

Mot de passe de sauvegarde du Bureau : permet de définir un mot de passe pour la sauvegarde du Bureau.

#### INTERFACE LITILISATEUR

Activer le mode Strict : cochez cette option pour faire clignoter l'écran lorsque des applications exécutent des opérations longues sur le thread principal.

Afficher emplacement curseur : cochez cette option pour rendre l'emplacement du curseur visible à l'écran.

Afficher les touches : cochez cette option pour afficher un retour visuel lorsque vous appuyez sur l'écran.

Afficher les mises à jour de l'écran : cochez cette option pour faire clignoter les zones de l'écran lorsqu'elles se mettent à jour.

Afficher l'utilisation du CPU : cochez cette option pour afficher une superposition d'écran affichant l'utilisation du CPU.

Forcer le rendement du GPU : cochez cette option pour utiliser l'accélération matérielle 2D dans les applications.

#### Échelle d'animation fenêtre :

sélectionnez cette option pour paramétrer l'échelle d'animation des fenêtres.

Échelle d'animation de transition : sélectionnez cette option pour paramétrer l'échelle d'animation de transition.

#### **APPLICATIONS**

Ne pas conserver les activités : cochez cette option pour mettre fin à une activité lorsque l'utilisateur quitte cette dernière.

Limiter les processus de fond : permet de définir la limite des processus s'exécutant en arrière-plan.

Afficher toutes les ANRs : cochez cette option pour afficher une boîte de dialogue ANR (App Not Responding, L'application ne répond pas) pour les applications s'exécutant en arrière-plan.

## À propos du téléphone

Permet d'afficher les informations légales, de vérifier l'état du téléphone et les versions du logiciel, et de procéder à la mise à jour du logiciel.

## Mise à jour du logiciel

## Mise à jour du logiciel du téléphone

Cette fonctionnalité vous permet de mettre à jour le micrologiciel de votre téléphone et de télécharger la version la plus récente depuis Internet, sans faire appel à un centre de services.

Pour de plus amples informations sur l'utilisation de cette fonction, rendez-vous sur :

http://www.lg.com

Comme la mise à jour du micrologiciel du téléphone portable exige toute l'attention de l'utilisateur pendant la durée du processus, veillez à lire toutes les instructions et remarques qui s'affichent à chaque étape avant de poursuivre. Veuillez noter que le fait de retirer le câble USB ou la batterie durant la mise à niveau peut gravement endommager votre téléphone portable.

### Mise à jour du logiciel LG Mobile Phone par radio (Over-the-Air - OTA)

Cette fonctionnalité vous permet de mettre à jour le micrologiciel de votre téléphone

et de télécharger la nouvelle version via OTA, sans utiliser le câble de données USB. Cette fonction n'est disponible que si LG met à disposition une nouvelle version du micrologiciel de votre téléphone. Vous pouvez d'abord vérifier la version du logiciel sur votre téléphone portable : appuyez sur la **touche Menu**  $=$  > Paramètres système > À propos du téléphone. La version du logiciel apparaît au bas de la liste.

Pour procéder à la mise du logiciel du téléphone, appuyez sur la touche Menu  $\equiv$  > Paramètres système >  $\lambda$  propos du téléphone > Mise à jour logicielle > Rechercher les mises à jour maintenant.

#### **REMARQUE**

LG se réserve le droit de mettre à disposition les mises à jour du micrologiciel de certains modèles uniquement, à son entière discrétion, et ne garantit pas la disponibilité des versions les plus récentes pour l'ensemble de ses modèles de téléphone portable.

#### **REMARQUE**

Vos données personnelles, y compris les informations sur votre compte Google et les autres comptes, les données et les paramètres de votre système/application, les applications téléchargées et votre licence DRM, peuvent être perdus lors du processus de mise à jour du logiciel de votre téléphone. Par conséquent, LG vous recommande de sauvegarder vos données personnelles avant de mettre à jour le logiciel de votre téléphone. LG ne peut être tenu responsable de toute perte de données personnelles.

## Copyrights et marques commerciales

## DivX Mobile **DIVX**

À PROPOS DES VIDÉOS DIVX : DivX® est un format de vidéo numérique créé par DivX, LLC, filiale de Rovi Corporation. Votre téléphone est un périphérique officiellement certifié DivX Certified® qui vous permet de lire des vidéos DivX. Rendez-vous sur www. divx.com pour trouver plus d'informations ainsi que des utilitaires permettant de convertir vos fichiers au format DivX. À PROPOS DE LA VIDÉO À LA DEMANDE DIVX : ce périphérique DivX Certified® doit être enregistré pour pouvoir lire des vidéos à la demande DivX. Pour obtenir le code d'enregistrement, accédez à la section DivX VOD du menu de configuration du périphérique. Rendez-vous sur vod.divx. com pour des instructions concernant la procédure d'enregistrement.

Certification DivX Certified® pour la lecture de vidéos DivX® jusqu'à 720 p en HD, y compris le contenu Premium. DivX®, DivX Certified® et leurs logos respectifs sont des marques déposées de Rovi Corporation ou de ses filiales ; leur utilisation est régie par une licence.

## **Accessoires**

Les accessoires suivants peuvent être utilisés avec le LG-P760 (les éléments décrits ci-dessous sont parfois en option).

Chargeur de voyage

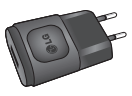

Guide de l'utilisateur

Pour en savoir plus sur le LG-P760.

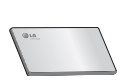

Casque stéréo

Câble de données Permet de connecter le LG-P760 à votre ordinateur.

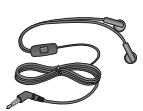

**Batterie** 

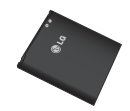

#### REMARQUE :

- Utilisez toujours des accessoires d'origine LG. Le non-respect de cette recommandation risque d'entraîner l'annulation de votre garantie.
- Les accessoires peuvent varier en fonction des pays.

## Dépannage

Ce chapitre répertorie quelques-uns des problèmes que vous pouvez rencontrer en utilisant votre téléphone. Certains d'entre eux nécessitent que vous appeliez votre opérateur, mais vous pouvez facilement en résoudre la plupart par vous-même.

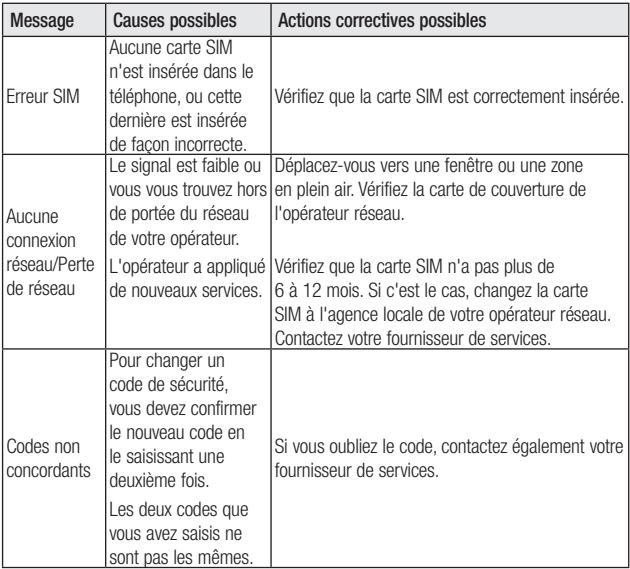

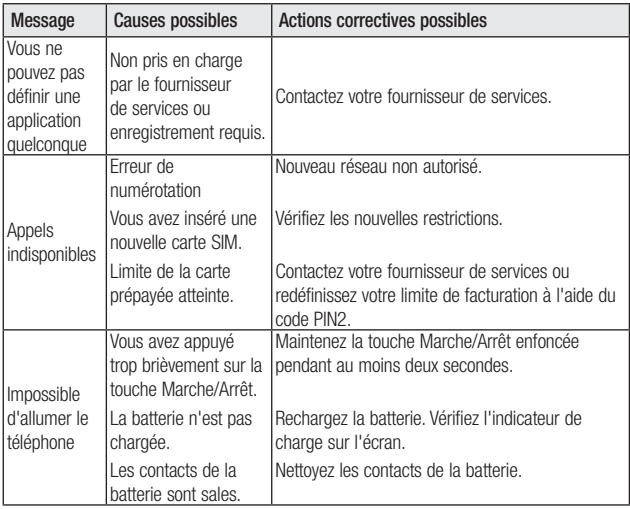

## Dépannage

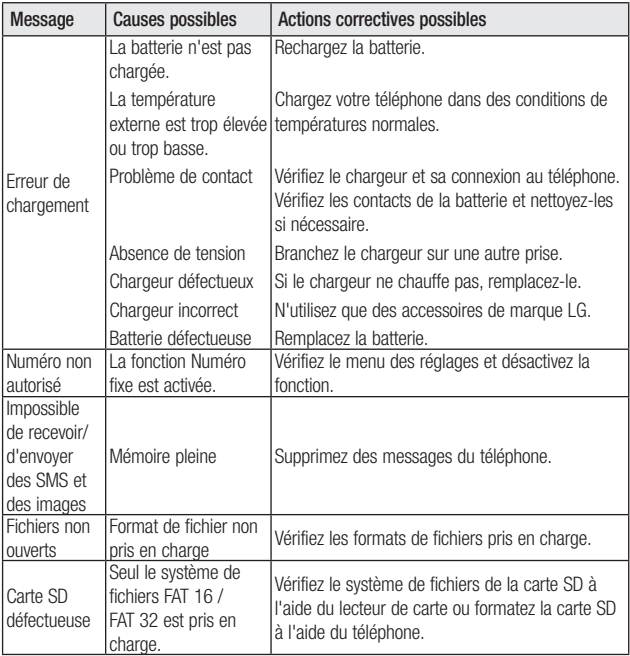

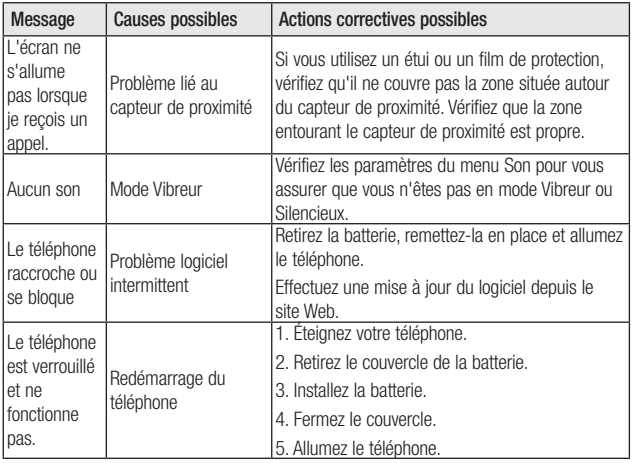

**English** 

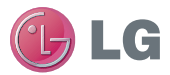

# LG-P760 Quick Reference Guide

This guide helps you get started using your phone.

If you need more information, please visit www.lg.com.

- Some of the contents of this manual may not apply to your phone. This depends on your phone's software and your service provider.
- This handset is not recommended for the visually impaired because of its touch screen keyboard.
- Copyright ©2012 LG Electronics, Inc. All rights reserved. LG and the LG logo are registered trademarks of LG Group and its related entities. All other trademarks are the property of their respective owners.
- Google™, Maps™, Gmail™, YouTube™, Google Talk™ and Play Store™ are trademarks of Google. Inc.

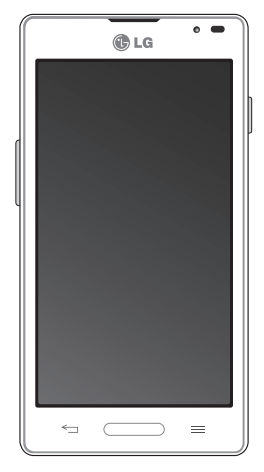

## Getting to know your phone

## Before you start using the phone, please read this!

Please check to see if any problems you have encountered with your phone are described in this section before taking the phone in for service or calling a service representative.

## 1. Phone Memory

In order to make more memory available, you will have to manage your applications and delete some data, such as applications or messages.

#### Managing Applications

- 1 From the Home screen, tap the Menu  $Key \equiv$  and tap App settings.
- 2 When the list of applications appears, scroll and tap the application you want to disable.
- 3 Tap Uninstall and then tap OK to confirm that you want to uninstall the desired application.

## 2. Optimizing Battery Life

You can extend your battery's life between charges by turning off features that you don't need to run constantly in the background. You can also monitor how applications and system resources consume battery power.

#### To extend the life of your battery

- Turn off radio communications that you aren't using, such as Wi-Fi, Bluetooth, or GPS.
- Lower screen brightness and set a shorter screen timeout.
- Turn off automatic syncing for Gmail™, Calendar, Contacts, and other applications.
- Some applications you have downloaded may cause your battery power to be reduced.
- While using downloaded applications, check the battery charged level.

#### To view the battery charge level

1 From the Home screen, tap the Menu  $Key =$  and tap System settings  $>$ About phone > Battery.

2 The battery status (charging or not charging) and level are displayed on the top menu of the screen.

#### To monitor and control what uses the battery

- 1 From the Home screen, tap the Menu  $Kev =$  and tap System settings  $>$ Power Saver > Battery use.
- 2 The bottom of the screen displays battery usage time. Either how long since last connected to a power source, or if connected to a power source, how long you were last running on battery power. The screen also lists applications or services using battery power from greatest amount to least.

## 3. Installing an Open Source Operating System

Installing an open source operating system on your phone and not using the operating system provided by the manufacturer can cause your phone to malfunction.

#### **Warning**

- If you install and use an OS other than the one provided by the manufacturer, your phone is no longer covered by the warranty.
- To protect your phone and personal data, download applications only from trusted sources, such as Play Store. If some applications are not properly installed on your phone, your phone may not work properlyor serious errors may occur. You will need to uninstall those applications and all of its data and settings from the phone.

## 4. Using the Swipe, Face Unlock, Pattern, PIN, or **Password**

Set the Face unlock, or an unlock Pattern, PIN, or Password to secure your phone. To set the screen lock, follow the process below.

From the Home screen, tap the Menu Key  $\equiv$ , tap System settings > Lock screen > Select screen lock and select among

## Getting to know your phone

None, Swipe, Face Unlock, Pattern, PIN or Password.

#### **NOTE**

In case that you would have trouble with Face Unlock, you can unlock the screen with the unlock pattern and/or PIN as a backup.

#### **Warning**

Take precautions when using an Unlock Pattern, PIN, or Password. It is very important that you remember the screen unlock information you set. You are allowed 5 attempts to enter your screen unlock information. If you used up all 5 opportunities, you will have to wait 30 seconds to attempt unlocking the phone again.

#### When you can't recall your Unlock Pattern, PIN, or Password:

If you logged into a Google account on the phone and failed to use the correct pattern 5 times, tap **Forgot pattern?** You will be required to sign in with your Google account and prompted to create a new unlock pattern.

If you have set a backup PIN, you can unlock the screen with keying in the backup PIN.

If you haven't created a Google account on the phone or you forgot your PIN or Password, you need to perform a hard reset. Or, you can unlock the phone with the Backup pin.

## 5. Using Hard Reset (Factory Reset)

If your phone needs to be restored to its original condition, use a Hard Reset to initialize your phone.

- 1 Turn the power off.
- 2 Press and hold the following keys at the same time for 10 seconds: Power/Lock Key + Down Volume Key + Home Key.
- 3 The phone will turn on and perform a factory reset immediately.

#### **Warning**

If you perform a Hard Reset, all user applications and user data will be deleted. Please remember to back up any important data before performing a Hard Reset.

## 6. Using Safe Mode

To recover your phone when malfunctioning.

- 1 Turn off your phone and reboot. When you see the booting animation press and hold the Down Volume Key  $\parallel$ . Your main screen will then be displayed with the words "Safe mode" in lower left corner.
- 2 From the Home screen, tap the Menu  $Key \equiv$  and tap App settings.
- **3** Tap one of the available tabs at the top of the screen and select the application you wish to uninstall.
- 4 Tap Uninstall and OK to confirm.
- **5** After uninstalling the application, turn off and reboot your phone.

## 7. Using a microSD Card

Pictures, Music and Video files, can be saved to external memory. Before saving these files to external memory, you need to insert a microSD card. If you have not inserted a microSD card, you will not be able to save these items on external memory.

#### **Warning**

Do not remove the microSD card without unmounting it first. Otherwise, it may damage the microSD card as well as your phone, and the data stored on the microSD card may be corrupted. To remove the microSD card safely, from the Home screen, tap the Menu Key  $\equiv$  and tap System settings > Storage > Unmount SD  $card > OK$ .

## Getting to know your phone

## 8. Connecting your phone to a computer via USB

- 1 Use the USB cable that was provided with your phone to connect the phone to an USB port on your computer. You'll receive a notification that the USB is connected and can see USB connection mode popup.
- 2 Tap Media sync (MTP) to confirm that you want to transfer files between your phone's microSD card and the computer.

When the phone is connected as USB storage, you receive a notification. Your phone's microSD card is installed as a drive on your computer. You can now copy files to and from the microSD card.

## 9. Opening and switching applications

Multitasking is easy with Android because you can keep more than one application running at the same time. There's no need to quit an application before opening another. Use and switch between several open applications. Android manages each application, stopping and starting them as needed to ensure that idle applications don't consume resources unnecessarily.

#### To stop applications:

- 1 Touch Apps Key  $\frac{1}{2}$  > Settings >  $Apos > Runnina$  tab.
- 2 Scroll to the desired application and touch Stop to stop it.

#### TIP

To return to a recent application, press and hold the **Home Key**  $\overline{\phantom{a}}$ . The screen then displays a list of applications you have recently used.

## 10. Installing PC Software(LG PC Suite)

"LG PC Suite" PC Application is a program that helps you connect your device to a PC via an USB cable and Wi-Fi. Once connected, you can use the functions of your device from your PC.

#### With your "LG PC Suite" PC Application, You Can

- Manage and play your media contents (music, movie, pictures) on your PC.
- Send multimedia contents to your device.
- Synchronises data (schedules, contacts, bookmarks) in your device and PC.
- Backup the applications in your device.
- Update the software in your device.
- Backup and restore the device.
- Play multimedia content in your PC from another device.

#### **NOTE**

You can use the Help menu from the application to find out how to use your "LG PC Suite" PC application.

#### Installing "LG PC Suite" PC Application

"LG PC Suite" PC application can be downloaded from the LG website.

- 1 Go to www.lg.com and select a country of your choice.
- 2 Go to Support > MOBILE SUPPORT > LG Mobile Phones > Select the Model (LG-P760) or Go to **Support** > Mobile Phone Support > Select the Model (LG-P760).
- 3 Click PC Sync from MANUALS & DOWNLOAD, and click DOWNLOAD to download "LG PC Suite" PC software or Click PC Sync from Downloads, and click WINDOW PC Sync Download to download "LG PC Suite" PC software.

#### System Requirements for "LG PC Suite" PC software

- OS: Windows XP 32 bit(Service pack 2), Windows Vista 32 bit/64 bit, Windows 7 32 bit/64 bit
- CPU: 1GHz or higher processor
- Memory: 512MB or higher RAM
- Graphic card: 1024 x 768 resolution, 32 bit color or higher
- HDD: 100 MB or more free hard disk space (More free hard disk space may

## Getting to know your phone

be needed depending on the volume of data stored.)

• Required software: LG integrated drivers.

#### **NOTE**

#### LG Integrated USB Driver

LG integrated USB driver is required to connect an LG device and PC and installed automatically when you install "LG PC Suite" PC software.

## 11. Unlock screen when using data connection

Your screen will go dark if untouched for a period of time when using a data connection. To turn on your LCD screen, press the Power/Lock Key  $\Box$ .

### 12. Hold the phone straight up

### Please hold the mobile phone straight up as a regular phone.

While making/receiving calls or sending/ receiving data, try to avoid holding the lower part of the phone where the antenna is located. It may affect call quality.

### 13. When the screen freezes

#### If the phone does not respond to user input or the screen freezes:

Remove the battery, reinsert it, then turn the phone on.

OR

Press and hold the Power/Lock key  $\left\Vert$  for 10 seconds to turn it off. If it still does not work, please contact the service centre.

### 14. Do not connect your phone when you power on/off your PC

Make sure to disconnect your phone from the PC when powering your PC on or off as it might result in PC errors.

## Your Phone

To turn on the phone, press and hold the Power/Lock Key for 3 seconds.

To turn off the phone, press the Power/Lock Key for 3 seconds and tap Power off and OK to confirm.

### Front view

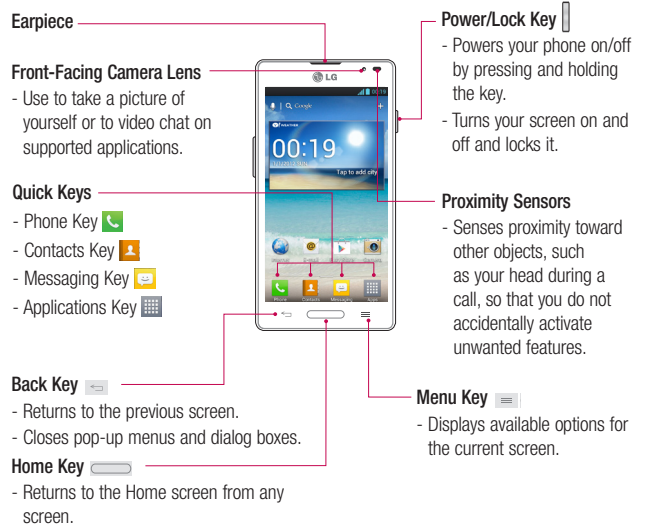

## Your Phone

#### NOTE: Proximity sensor

When receiving and making calls, the proximity sensor automatically turns the backlight off and locks the touch screen by sensing when the phone is near your ear. This extends battery life and prevents you from unintentionally activating the touch screen during calls.

#### **Warning**

Placing a heavy object on the phone or sitting on it can damage its LCD and touch screen functionalities. Do not cover the LCD's proximity sensor with a protective film. This can cause the sensor to malfunction.

#### TIPS

- Tap the **Menu Key**  $\equiv$  whenever you open an application to check what options are available.
- If your phone has errors when you use it or you cannot turn it on, remove the battery, install it again and turn it on after 5 seconds.

### Side view

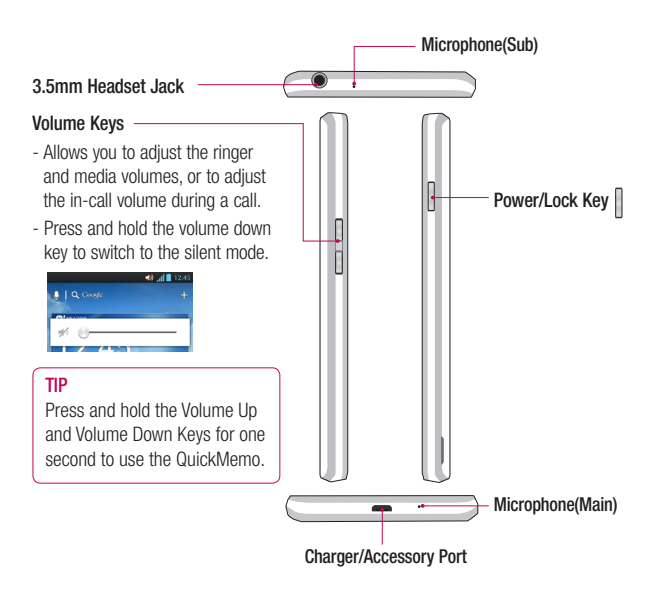

## Your Phone

### Rear view

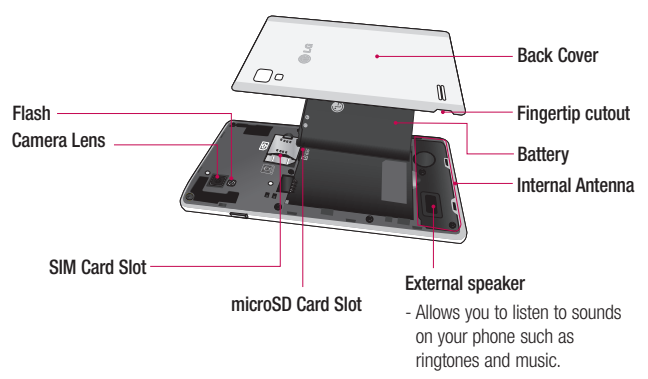

## Getting Started

## Installing the USIM card and battery

Before you can start exploring your new phone, you'll need to set it up. To insert the USIM card and battery:

1 Hold the phone on your hand firmly. With the other hand, lift the back cover using the fingertip cutout located on the bottom of the cover and remove it.

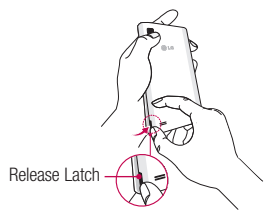

2 Slide the USIM card into the USIM card slot. Make sure the gold contact area on the card is facing downwards.

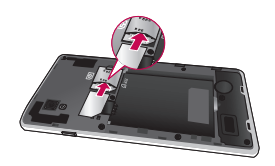

3 Insert the battery into place by aligning the gold contacts on the phone and the battery **a** and press the battery down until it clicks into place  $\bullet$ .

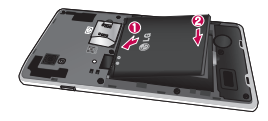

4 Align the battery cover over the battery compartment  $\bullet$  and press it down until it clicks into place  $\bullet$ .

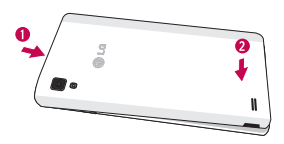

## Getting Started

## Charging your phone

A rechargeable Li-ion battery is used to power your phone. A wall charger, which is included with your phone, is used to charge the battery. Ask your local LG dealer for further details regarding approved batteries and chargers.

Before first time use of your phone, make sure the battery is fully charged.

An uncharged battery will fully recharge after 4 hours.

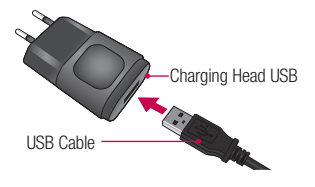

#### **NOTE**

Make sure the battery is installed before connecting the wall charger. If the battery is not installed and the wall charger is connected, the phone will not operate properly due to prolonged power cycling. Also, removing the battery with the wall charger connected may damage the device. Please unplug wall charger before removing battery.

#### Warning!

If the touch screen does not function while the phone's in the process of charging, this may be due to an unstable power supply. As a result, disconnect the USB cable from the device or unplug the USB power adapter from the power outlet.

- 1 Connect the cables wall adapter and USB cable.
- 2 Plug the USB cable (as shown below) into the phone's Charger/Accessory Port. Make sure the USB symbol on the charging cable is facing upwards.

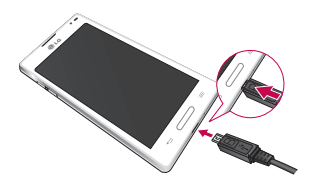

#### **NOTE**

The battery must be fully charged initially to improve battery lifetime.

#### **NOTE**

Your phone has an Internal Antenna. Be careful not to scratch or damage this rear area, as that will cause loss of performance.

When charging your phone with a fully discharged battery, the keypad LED will briefly flash indicating charging is occurring in a mode designed to prevent battery damage. The blinking will stop and normal charging will commence once a sufficient minimum charge has been established.

## Inserting a microSD card

Insert a microSD™ card to use the camera and other multimedia features. Multimedia contents can be saved in the microSD card.

#### **NOTE**

This device supports up to a 32GB microSD card.

1 Turn the phone off before inserting or removing the microSD card. Remove the back cover.

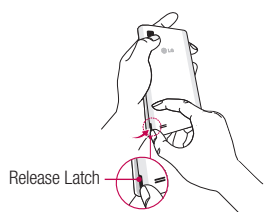

## Getting Started

2 Then insert the microSD card into the slot. Make sure the gold contact area is facing upwards.

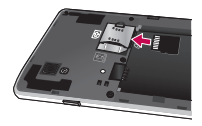

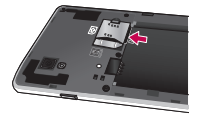

## Removing the microSD card

To safely remove the microSD card from your phone, first you need to unmount it.

- 1 From the Home screen, tap the Menu Kev  $\equiv$  and tap System settings > Storage  $>$  Unmount SD card  $>$  OK.
- 2 Remove the battery cover and battery, then gently pull the microSD card from the slot.

#### **Warning**

Do not remove the microSD card without unmounting it first. Otherwise, it may damage the microSD card as well as your phone, and the data stored on the microSD card may be corrupted.

## Formatting the microSD card

#### **Warning**

All files stored on your microSD card are deleted when you format the card.

- 1 From the Home screen, tap the Menu Key  $\equiv$  and tap System settings > Storage.
- 2 Tap Erase SD card and Erase SD card button.
- 3 If you set an unlock pattern, enter it and tap Erase everything. The card will then be formatted and ready to use.

#### **NOTE**

If there is content on your microSD card, the folder structure may be different after formatting since all the files will have been deleted.

## Switching between and exiting applications

Multi-tasking is easy with Android because open applications keep running even when you open another application. There is no need to quit an application before opening another. Use and switch among several open applications. Android manages each application, stopping and starting them as needed, to ensure that idle applications don't consume battery power unnecessarily.

## Getting Started

### Switching between applications

 $-$  Touch and hold the **Home Key**  $\rightarrow$  A list of recently used applications will be displayed. Then tap the application you want to access.

#### To stop/exit an application

- 1 From the Home screen, tap the Menu Key  $\equiv$  and tap App settings > Running.
- 2 Tap the desired application and tap Stop to exit.

## Your Home screen

### Touch screen tips

With the touch of your finger, you can access available applications, make menu selections, and access data saved to your phone. The following terms are used for describing the different available actions using the touchscreen:

Tap - A single finger tap selects items. links, shortcuts and letters on the on-screen keyboard.

Touch and hold - Touch and hold an item on the screen by touching it and not lifting your finger until an action occurs. For example, to open a contact's available options, touch and hold the contact in the Contacts list until the context menu opens.

**Drag - Touch and hold an item for a** moment and then, without lifting your finger, move your finger on the screen until you reach the target position. You can drag items on the Home screen to reposition them.

Swipe or slide - To swipe or slide, quickly move your finger across the surface of the screen, without pausing when you first touch it (so you don't drag an item instead). For example, you can slide the screen up or down to scroll through a list, or browse through the different Home screens by swiping from left to right (and vice versa).

Double-tap - Double-tap to zoom on a Web page or a map. For example, quickly double-tap a section of a Web page to adjust that section to fit the width of the screen. You can also double-tap to zoom in and out when taking a picture (using the Camera), and when using Maps.

Pinch-to-Zoom - Use your index finger and thumb in a pinch or spread motion to zoom in or out when using the browser, Maps, or browsing pictures. You can also double-tap to zoom in and out when taking a picture (using the Camera).

## Your Home screen

#### Pull in (Zoom Out)

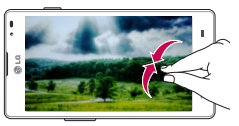

#### Push (Zoom In)

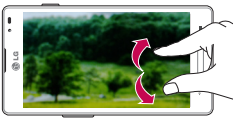

Rotate the screen - From many applications and menus, the orientation of the screen adjusts to the device's physical orientation.

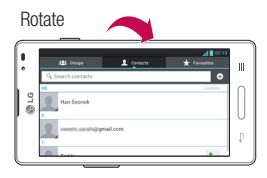

#### **NOTE**

- To select an item, tap the centre of the icon.
- Do not to press too hard; the touch screen is sensitive enough to pick up a light, firm touch.
- Use the tip of your finger to tap the option you want. Be careful not to tap any other keys or icons.

## Proximity sensors

When receiving and making calls, this sensor automatically turns the backlight off and locks the touch keypad by sensing when the phone is near your ear. This extends battery life and prevents the touch keypad from activating unintentionally during calls.

## Lock your phone

When you are not using the LG-P760 press the **Power/Lock Key**  $\Vert$  to lock your phone. This helps prevent accidental presses and saves battery power.

Also, if you do not use the phone for a while, the Home screen or other screen you are viewing, is automatically replaced with the lock screen after about 2 minutes of inactivity to conserve the battery and prevent pocket dialling.

To wake up your phone, press the Power/ Lock Key  $\overline{||}$ . The lock screen will appear. Slide the lock screen up. The last screen you were working on opens.

#### **NOTE**

- The automatic screen timeout can be configured manually in Settings.
- If there are any programs running when you lock the phone, they may still be running in lock mode. It is recommended that you exit all programs before entering the lock mode to avoid unnecessary charges (e.g., phone call, web access and data communications).

## Setting Swipe, Face Unlock, Pattern, PIN, Password to unlock your phone

You can slide the screen without entering any information, utilize facial recognition, draw your own unlock Pattern or enter a PIN or Password to add more security to your device. To set Swipe, Face Unlock, Pattern, PIN, or Password, from the Home screen tap the Menu Key  $=$  > System settings > Lock screen > Select screen lock. Then choose from Swipe, Face unlock, Pattern, PIN, or Password and enter the desired information.

#### **Caution**

You are allowed 5 attempts to enter your screen unlock information. If you used up all 5 opportunities, you will have to wait 30 seconds to attempt unlocking the phone again.

## Your Home screen

## Quick Switch to Silent **Mode**

To quickly set your phone to silent mode, press and hold the Volume Down Key until you see  $\Pi$ <sub>i</sub> on the screen.

## **QuickMemo**

Use QuickMemo to practically and efficiently create memos during a call, with a saved picture or on the current phone screen.

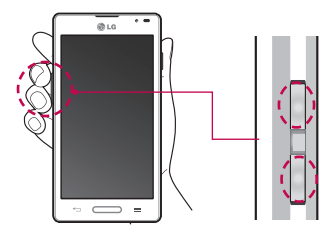

1 Push and hold in the Volume Up and Volume Down buttons for one second to use the QuickMemo.

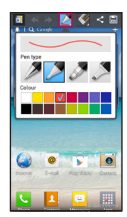

2 Select the desired menu option from Pen type, Color, Eraser, and create a memo.

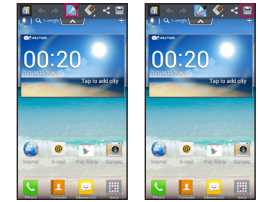

**3** Touch **that** to save the memo with the current screen.

#### **NOTE**

Please use a fingertip while using the QuickMemo. Do not use your fingernail.

### Using the QuickMemo options

While using the QuickMemo, you can easily use the QuickMenu options.

- $\overline{A}$  Select if you want to use the background screen or not.
	- $\rightarrow$  Undo or Redo.
	- Select the pen type and the colour.
	- Erase the memo that you created.
	- Send or share the current QuickMemo to/with others.
- Save the memo with the current screen.

## Viewing the saved QuickMemo

Goto Gallery and select the QuickMemo album.

## **OuickTranslator**

Instant offline/online translation between many languages. Just point the camera to translate. You can buy additional dictionaries for offline translation from Google Play Store.

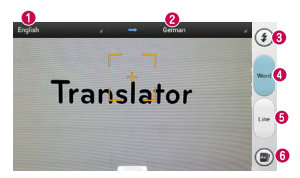

- **O** Home language
- **O** Destination language
- **O** Flash
- **O** Translation of each word
- **O** Translation of sentence
- **O** View a word saved in a phone

#### **NOTE**

There might be a difference in the rate of recognization related to the size, font, color, brightness, angle of the letters that needs to be translated.
# Your Home screen

### Home

Simply swipe your finger to the left or right to view the different panels.

You can also customize each panel with folders and widgets, which are shortcuts to your favourite applications.

#### **NOTE**

On the Home screen, you can view quick keys at the bottom of the screen. The quick keys provide easy, one-tap access to the functions you use the most.

### Customizing your Home screen

You can customize your Home screen by adding quick access elements, such as shortcuts, widgets, folders to it, or changing the wallpaper.

- **Apps:** Add shortcuts to applications on the Home screen.
- Downloads: Add shortcuts to downloaded applications on the Home screen.
- Widgets: Add dynamically updating widgets to your Home screen to allow

quick access to applications without opening the full application.

• Wallpapers: Change the Home screen wallpaper.

# Camera

To open the Camera application, tap Apps Key  $\mathbb{H}$  > Camera  $\ddot{\bullet}$ .

## Getting to know the viewfinder

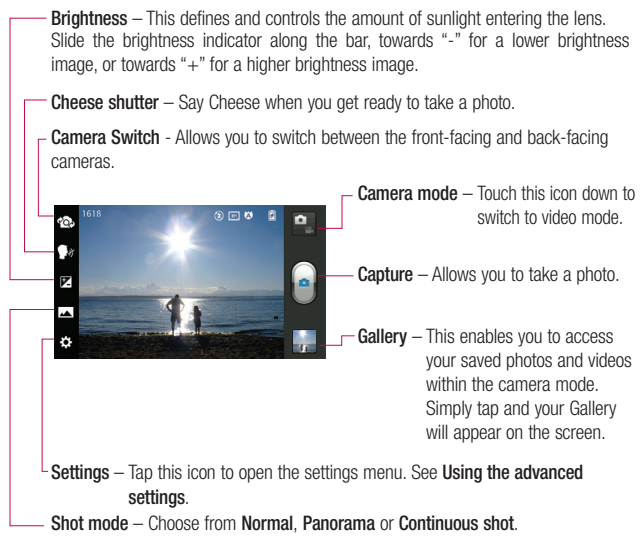

# Video Camera

### Getting to know the viewfinder

Brightness – This defines and controls the amount of sunlight entering the lens. Slide the brightness indicator along the bar, towards "-" for a lower brightness video, or towards " $+$ " for a higher brightness video.

Zoom – Zoom in or zoom out.

Camera Switch - Allows you to switch between the front-facing and back-facing cameras.

Camera mode – Touch this icon up to switch æ. ൕ to camera mode.  $\Theta$ Start recording – Allows you to start recording. F  $\ddot{\Omega}$ Gallery – This enables you to access your saved photos and videos from within the video camera mode. Simply tap and your Gallery will appear on the screen. Settings – Tap this icon to open the settings menu. See Using the advanced settings.

Live effect – Live effect provides various visual effects when taking a video.

#### **Wi-Fi (WLAN)**

Deze apparatuur kan in alle Europese landen worden gebruikt.

De frequentieband 5150 - 5350 MHz mag alleen binnenshuis worden gebruikt.

#### **Wi-Fi (WLAN)**

Ce périphérique peut être utilisé dans tous les pays européens.

Les bandes de fréquences 5150 - 5350 MHz sont réservées à un usage en intérieur uniquement.

### **Wi-Fi (WLAN)**

This equipment may be operated in all European countries.

The 5150 - 5350 MHz band is restricted to indoor use only.

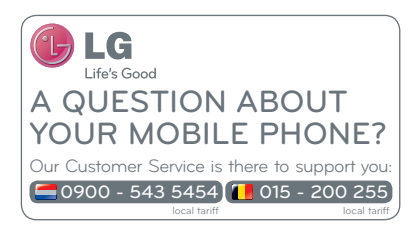

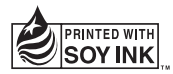

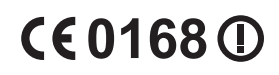